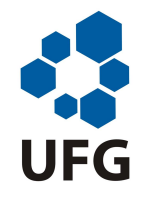

# UNIVERSIDADE FEDERAL DE GOIÁS (UFG) INSTITUTO DE MATEMÁTICA E ESTATÍSTICA (IME) PROGRAMA DE MESTRADO PROFISSIONAL EM MATEMÁTICA EM REDE NACIONAL (PROFMAT)

AMÉRICO JOSÉ DE LIMA

Construções geométricas elementares na palma da mão

GOIÂNIA 2021

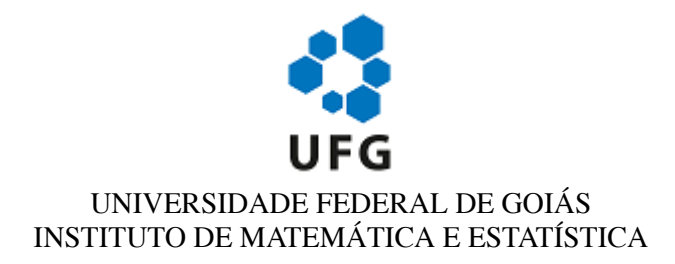

# **TERMO DE CIÊNCIA E DE AUTORIZAÇÃO (TECA) PARA DISPONIBILIZAR VERSÕES ELETRÔNICAS DE TESES**

## **E DISSERTAÇÕES NA BIBLIOTECA DIGITAL DA UFG**

Na qualidade de titular dos direitos de autor, autorizo a Universidade Federal de Goiás (UFG) a disponibilizar, gratuitamente, por meio da Biblioteca Digital de Teses e Dissertações (BDTD/UFG), regulamentada pela Resolução CEPEC nº 832/2007, sem ressarcimento dos direitos autorais, de acordo com a Lei 9.610/98, o documento conforme permissões assinaladas abaixo, para fins de leitura, impressão e/ou download, a título de divulgação da produção científica brasileira, a partir desta data.

O conteúdo das Teses e Dissertações disponibilizado na BDTD/UFG é de responsabilidade exclusiva do autor. Ao encaminhar o produto final, o autor(a) e o(a) orientador(a) firmam o compromisso de que o trabalho não contém nenhuma violação de quaisquer direitos autorais ou outro direito de terceiros.

## **1. Identificação do material bibliográfico**

[ X ] Dissertação [ ] Tese

## **2. Nome completo do autor**

Américo José de Lima

## **3. Título do trabalho**

Construções geométricas elementares na palma da mão

## **4. Informações de acesso ao documento (este campo deve ser preenchido pelo orientador)**

Concorda com a liberação total do documento  $[X]$  SIM  $[1]$  NÃO<sup>1</sup>

**[1]** Neste caso o documento será embargado por até um ano a partir da data de defesa. Após esse período, a possível disponibilização ocorrerá apenas mediante:

**a)** consulta ao(à) autor(a) e ao(à) orientador(a);

**b)** novo Termo de Ciência e de Autorização (TECA) assinado e inserido no arquivo da tese ou dissertação. O documento não será disponibilizado durante o período de embargo.

Casos de embargo:

**-** Solicitação de registro de patente;

- **-** Submissão de artigo em revista científica;
- Publicação como capítulo de livro;
- **-** Publicação da dissertação/tese em livro.

**Obs. Este termo deverá ser assinado no SEI pelo orientador e pelo autor.**

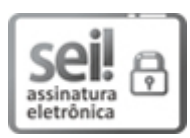

Documento assinado eletronicamente por **Geci José Pereira Da Silva**, **Professor do Magistério Superior**, em 18/11/2021, às 16:56, conforme horário oficial de Brasília, com fundamento no § 3º do art. 4º do Decreto nº 10.543, de 13 de novembro de 2020.

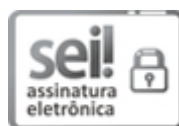

Documento assinado eletronicamente por **AMÉRICO JOSÉ DE LIMA**, **Discente**, em 01/12/2021, às 19:23, conforme horário oficial de Brasília, com fundamento no § 3º do art. 4º do Decreto nº 10.543, de 13 de novembro de 2020.

A autenticidade deste documento pode ser conferida no site https://sei.ufg.br/sei/controlador\_externo.php?acao=documento\_conferir&id\_orgao\_acesso\_externo=0, informando o código verificador **2500785** e o código CRC **7A28E4EE**.

https://sei.ufg.br/sei/controlador.php?acao=documento\_imprimir\_web&acao\_origem=arvore\_visualizar&id\_documento=2707123&infra\_sistema=100000100&i… 1/2

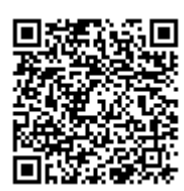

**Referência:** Processo nº 23070.055941/2021-95 SEI nº 2500785

# AMÉRICO JOSÉ DE LIMA

# Construções geométricas elementares na palma da mão

Dissertação apresentada ao Programa de Mestrado Profissional em Matemática em Rede Nacional, do Instituto de Matemática e Estatística, da Universidade Federal de Goiás (UFG), como requisito para obtenção do título de Mestre em Matemática.

Área de Concentração: Matemática do Ensino Básico.

Orientador: Professor Doutor Geci José Pereira da Silva

Ficha de identificação da obra elaborada pelo autor, através do Programa de Geração Automática do Sistema de Bibliotecas da UFG.

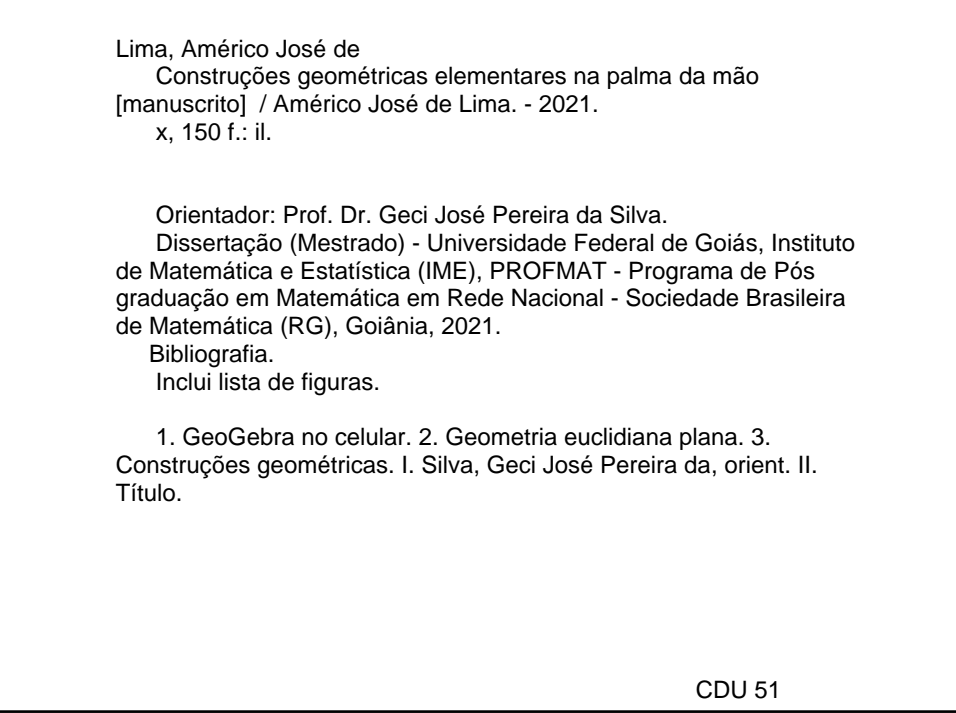

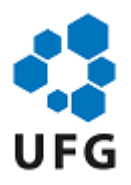

## UNIVERSIDADE FEDERAL DE GOIÁS

# INSTITUTO DE MATEMÁTICA E ESTATÍSTICA

## **ATA DE DEFESA DE DISSERTAÇÃO**

Ata nº 33 da sessão de Defesa de Dissertação de **Américo José de Lima,** que confere o título de Mestre em Matemática, **na área de concentração em Matemática do Ensino Básico.**

Ao décimo sétimo dia do mês de novembro do ano de dois mil e vinte um, a partir das dezenove horas e zero minutos, através de web-vídeo-conferência, realizou-se a sessão pública de Defesa de Dissertação intitulada **"Construções geométricas elementares na palma da mão."** Os trabalhos foram instalados pelo Orientador, Professor Doutor **Geci José Pereira da Silva IME/UFG** com a participação dos demais membros da Banca Examinadora: Professor Doutor **Marcelo Almeida de Souza - IME/UFG** membro titular interno e o Professor Doutor **Kaled Sulaiman Khidir - DMAT/UFT** membro titular externo. Durante a arguição os membros da banca **não fizeram** sugestão de alteração do título do trabalho. A Banca Examinadora reuniu-se em sessão secreta a fim de concluir o julgamento da Dissertação, tendo sido o candidato **APROVADO** pelos seus membros. Proclamados os resultados pelo Professor Doutor **Geci José Pereira da Silva IME/UFG**, o Presidente da Banca Examinadora, foram encerrados os trabalhos e, para constar, lavrou-se a presente ata que é assinada pelos Membros da Banca Examinadora, ao décimo sétimo dia do mês de novembro do ano de dois mil e vinte um.

## TÍTULO SUGERIDO PELA BANCA

## **Construções geométricas elementares na palma da mão**

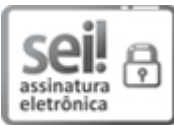

Documento assinado eletronicamente por **Kaled Sulaiman Khidir**, **Usuário Externo**, em 03/12/2021, às 14:46, conforme horário oficial de Brasília, com fundamento no § 3º do art. 4º do Decreto nº 10.543, de 13 de novembro de 2020.

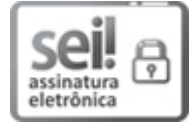

Documento assinado eletronicamente por **Geci José Pereira Da Silva**, **Professor do Magistério Superior**, em 03/12/2021, às 14:47, conforme horário oficial de Brasília, com fundamento no § 3º do art. 4º do Decreto nº 10.543, de 13 de novembro de 2020.

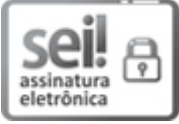

Documento assinado eletronicamente por **Marcelo Almeida De Souza**, **Professor do Magistério Superior**, em 03/12/2021, às 20:51, conforme horário oficial de Brasília, com fundamento no § 3º do art. 4º do Decreto nº 10.543, de 13 de novembro de 2020.

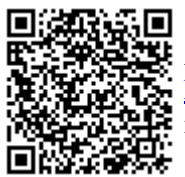

A autenticidade deste documento pode ser conferida no site https://sei.ufg.br/sei/controlador\_externo.php?acao=documento\_conferir&id\_orgao\_acesso\_externo=0, informando o código verificador **2546873** e o código CRC **55E2676B**.

**Referência:** Processo nº 23070.055941/2021-95 SEL nº 2546873

Todos os direitos reservados. É proibida a reprodução total ou parcial deste trabalho sem a autorização da universidade.

Américo José de Lima graduou-se em Licenciatura em Matemática pela Universidade Federal de Goiás (Campus de Rialma – GO) em 2001, e especializou-se em Educação Matemática pela Universidade UniEvangélica de Anápolis – GO em 2005. Atualmente é professor efetivo do Ensino Básico da Secretaria Estadual de Educação de Goiás e na rede particular Escola SESI Crixás, em Crixás – GO.

Dedico essa conquista à minha família, minha esposa Michelle de Lima, pela preocupação, amor, paciência, companheirismo em todos os momentos. Às minhas filhas, maiores presentes de Deus, Maria Gabriela, Ana Carolina e a pequena Mariana que jamais esquecerei sua pergunta de todos os dias: "Papai, terminou o Mestrado?".

#### AGRADECIMENTOS

À Deus, pela vida e por ser tão generoso comigo. Por me conceder conhecimento e sabedoria para a realização deste tão sonhado curso.

Carinhosamente à minha esposa Michelle, que sempre esteve ao meu lado de forma incansável me incentivando e apoiando nos momentos mais difíceis com muito amor e carinho.

Às minhas filhas Maria Gabriela, Ana Carolina e a pequena Mariana que por muitas vezes deixei de levá-las para passear, tomar um sorvete, ajudar com as tarefas da escola, devido o pouco tempo que me sobrava para cumprir as obrigações do trabalho e dos estudos, e às vezes pela falta de paciência causada pelo estresse.

À minha querida e inesquecível mãezinha, Maria Ferreira Lima, (in memória), que foi minha primeira incentivadora e orientadora rumo aos estudos.

Ao Professor Dr. Geci José Pereira da Silva, por ter aceitado o convite para me orientar na redação dessa dissertação, mesmo antes de fazer a tão temida prova do ENQ, pela paciência, preocupação, e, acima de tudo pela amizade.

Aos professores: Geci José, Jones Caldeira, José Hilário, Kélem Gomes, Lidiane dos Santos, Ole Smith, e Paulo Henrique, pela amizade, paciência, orientações e dedicação para nos proporcionar um ensino de alta qualidade para nosso crescimento intelectual e profissional.

Aos coordenadores do curso, Paulo Henrique e Kélem Gomes, pela competência, pelo brilhante trabalho, e pela prontidão ao atendimento sempre que precisei.

Aos professores Marcelo Almeida de Souza (IME/UFG) e Kaled Sulaiman Khidir (DMAT/UFT), por aceitarem o convite para participarem da Banca Examinadora.

Ao meu inesquecível amigo-irmão Eber, e sua esposa Lucimar, que me acolheram em sua abençoada casa durante as idas e vindas para as aulas com tanto zelo.

A todos os meus colegas do PROFMAT pela amizade e por todas as vezes que disseram sim quando precisei, em especial ao meu amigo Danilo (o Portuga) que sempre colocou à disposição pra me ajudar com o LaTeX, e ao Bruno Gama que se tornou um grande amigo.

Aos companheiros de estrada e do almoço na churrascaria Gurupi: Fausto, Matheus, Eber e Andrei.

À Daniela Vaz de Lima, pela tradução do Resumo para a língua inglesa. E à todos que de alguma forma direta ou indiretamente estiveram comigo nessa jornada.

À UFG e a SBM por oferecerem-me essa oportunidade de estudos, visando melhorar meus conhecimentos e qualificação profissional.

"Leo, você tem uma religião? Assim, uma religião, como judaísmo, ou cristianismo, ou Matemática...?"

(Alon Peres, 6 anos, filho do Matemático Yuval Peres)

#### RESUMO

O celular na sala de aula tem sido foco de debates entre especialistas e até leis tem sido propostas com a finalidade de proibir o seu uso nesse ambiente. Então, por que propor o uso do GeoGebra no celular no ensino/aprendizagem de Geometria Euclidiana Plana? Particularmente, raramente fazia uso de recursos tecnológicos como computador e *software* para ministrar aulas de Matemática. Ouvia falar sobre o GeoGebra mas não tinha curiosidade e interesse em conhecer. Porém, só me despertou a atenção durante as aulas de Geometria do PROFMAT em 2019. Em seguida, em 2020, na disciplina de Trabalho de Conclusão de Curso foi proposta uma pesquisa para análise de dissertações no banco de dissertações do PROFMAT com o intuito de observar a estrutura e organização segundo as normas da ABNT. No entanto, pude observar que havia muitos trabalhos voltados para o ensino de Matemática utilizando o GeoGebra no computador. Mas, nem todas as escolas são equipadas com laboratórios com computadores, ou quando têm, são muitas as burocracias que acabam dificultando o uso pelos professores. Logo, diante dessa realidade, apresentamos neste trabalho o uso do *software* GeoGebra no celular como ferramenta de auxílio no ensino/aprendizagem de Geometria Euclidiana Plana, tendo em vista que o celular é uma tecnologia que faz parte do dia a dia dos alunos e após instalado pode ser usado de forma *offline* na escola (sala de aula), em casa, ou seja, onde estiver, superando as dificuldades e barreiras encontradas. Por fim, apresentamos uma proposta de ensino com o uso do GeoGebra no celular para realizar as construções geométricas elementares, possibilitando aulas mais dinâmicas, atrativas, para melhorar o desempenho e aprendizagem dos alunos. Deixamos como sugestão para o professor, que inicie com uma aula de oficina para auxiliar os alunos na instalação do *software* e reconhecimento das ferramentas contidas na Janela de Ferramentas, facilitando assim o seu trabalho com os alunos durante as aulas.

Palavras-chave: GeoGebra no celular. Geometria euclidiana plana. Construções geométricas.

#### **ABSTRACT**

Cell phones in the classroom have been the focus of debates among experts and even laws have been proposed with the aim of prohibiting their use in this environment. So, why propose the use of GeoGebra on cell phone in teaching/learning Flat Euclidean Geometry? Particularly, was rarely used technological resources such as computers and *software* to teach Mathematics classes. I heard about GeoGebra but had no curiosity or interest in knowing about it. However, it only came to my attention during PROFMAT's Geometry classes in 2019. Then, in 2020, in the course Completion Work discipline, a research was proposed for the analysis of dissertations in the PROFMAT dissertation bank in order to observe the structure and organization according to ABNT norms. Nevertheless, I could observe that there were many works aimed at teaching Mathematics using GeoGebra on the computer. But not all schools are equipped with computer labs, or when they are, there are many bureaucracies that end up making it difficult for teachers to use them. Therefore, in light of this reality, we present in this work the use of GeoGebra *software* on cell phones as a tool to aid in teaching/learning Flat Euclidean Geometry, considering that mobile phones are a technology that is part of the daily lives of students and after installed it can be used *offline* at school (classroom), at home, that is, wherever you are, overcoming difficulties and barriers encountered. Finally, we propose the use of GeoGebra on cell phones to carry out elementary geometric constructions, enabling more dynamic and attractive classes to improve student performance and learning. We leave it as a suggestion for the teacher to start with a workshop class to help students install the *software* and recognize the tools contained in the Tool Window, thus facilitating their work with students during classes.

Keywords: GeoGebra on mobile. Flat euclidean geometry. Geometric constructions.

# LISTA DE ILUSTRAÇÕES

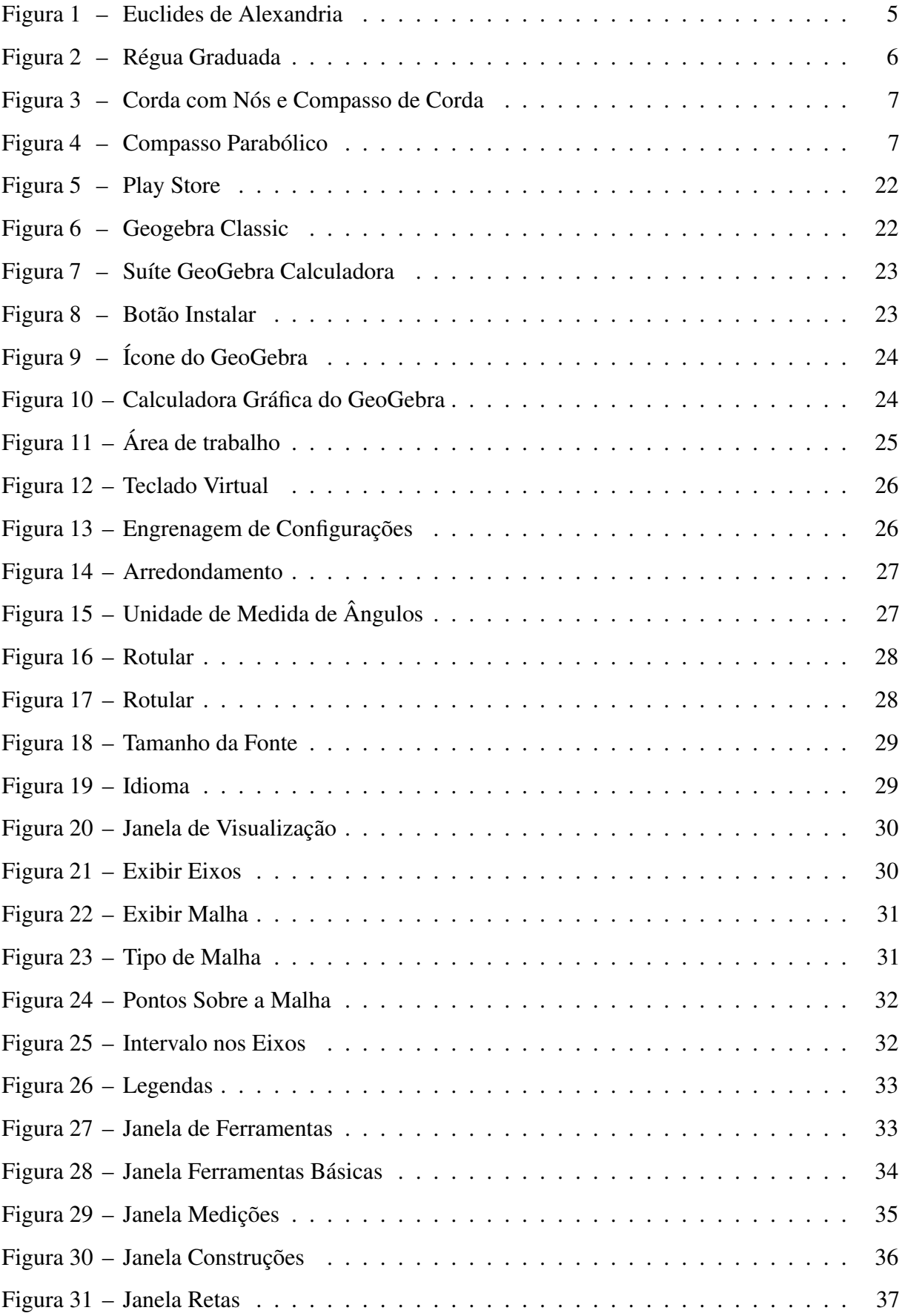

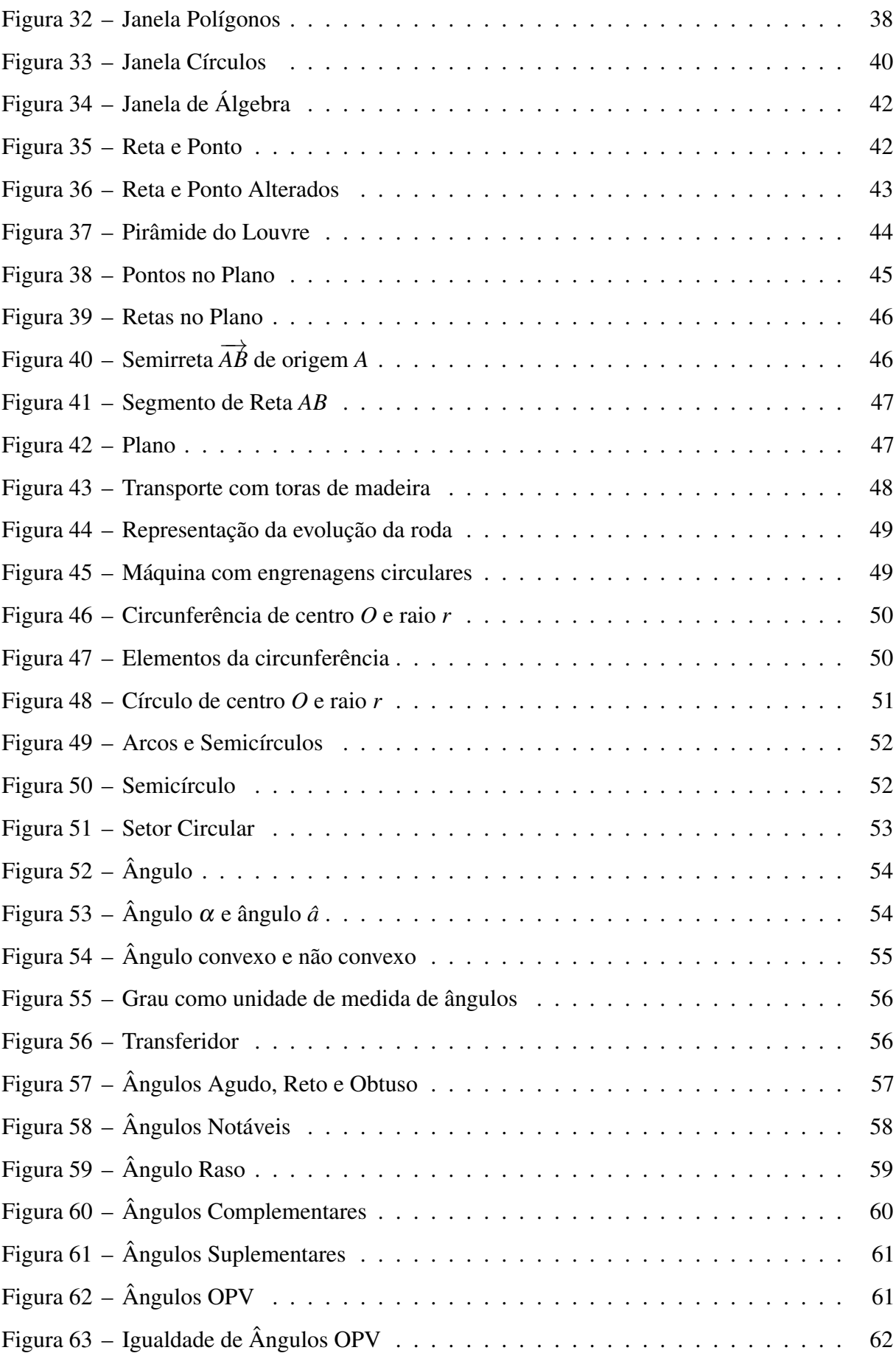

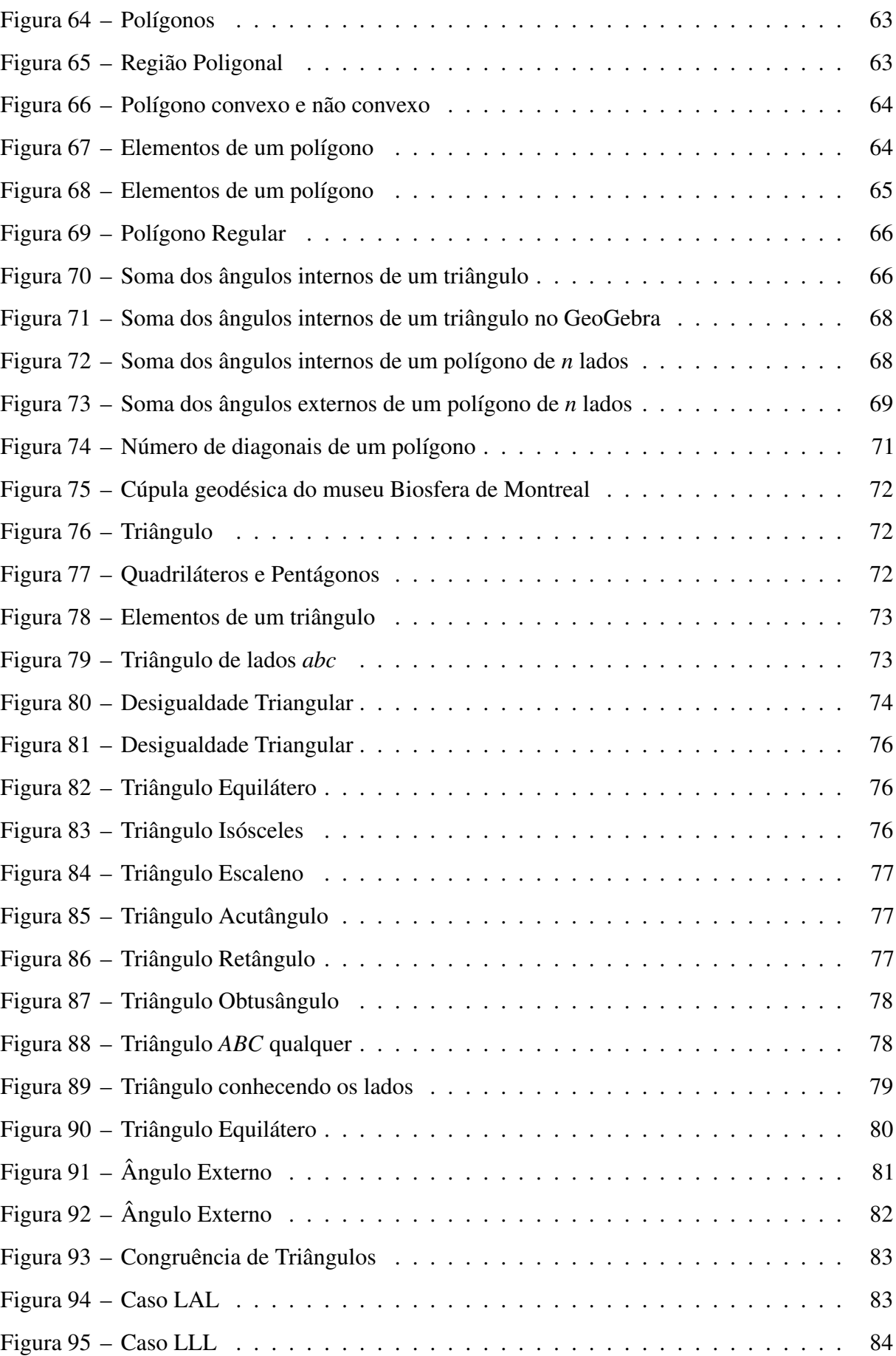

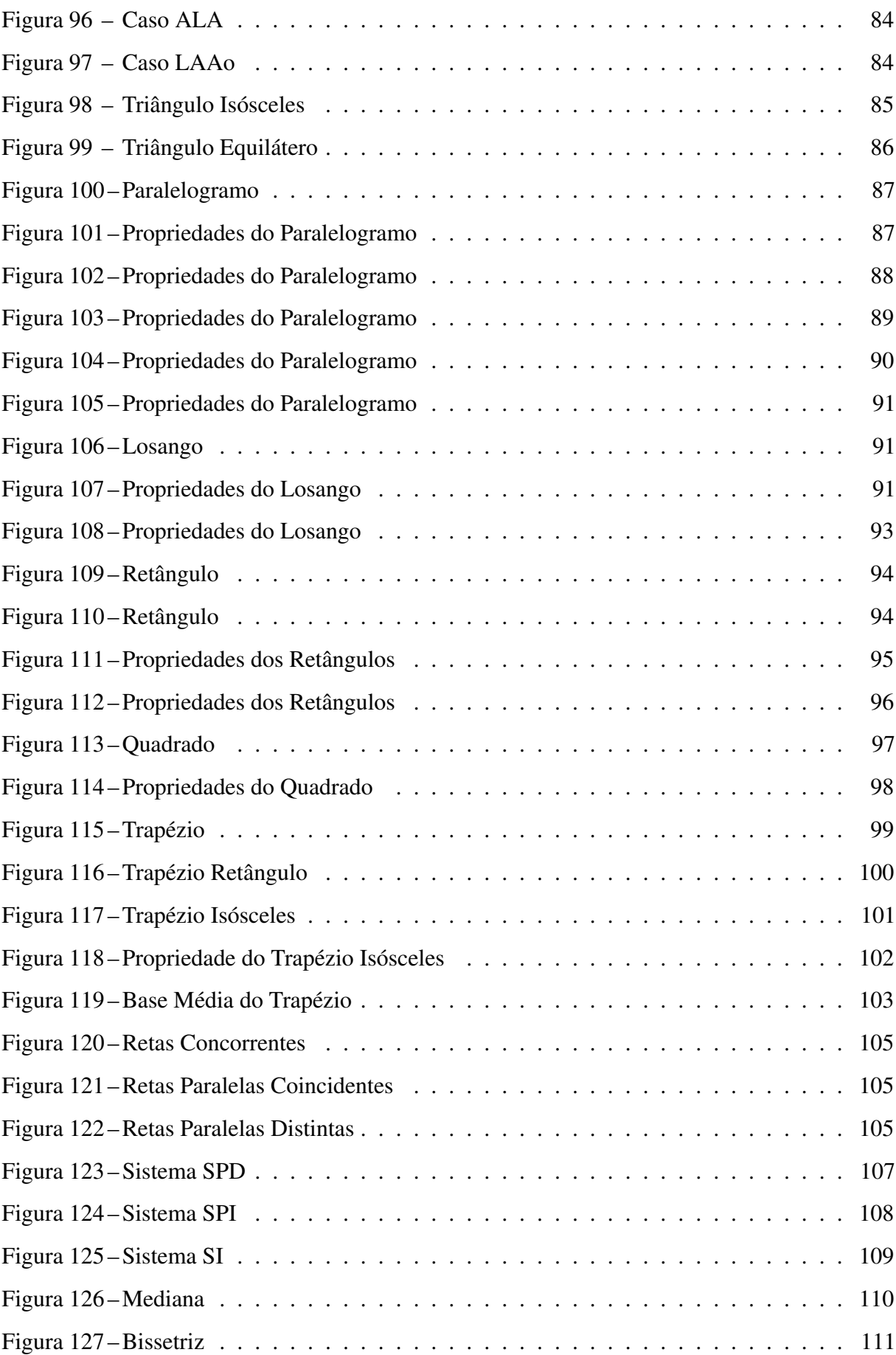

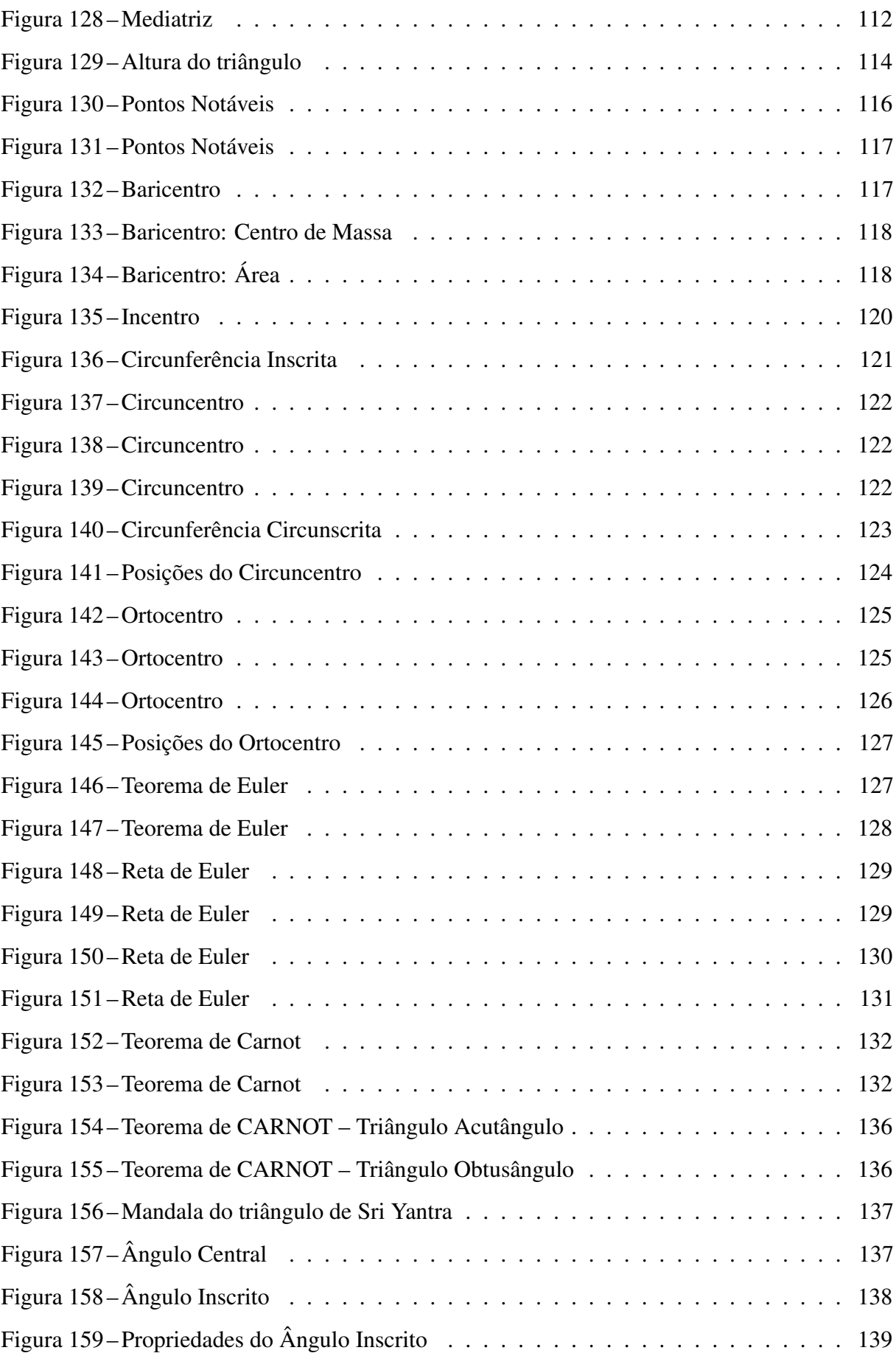

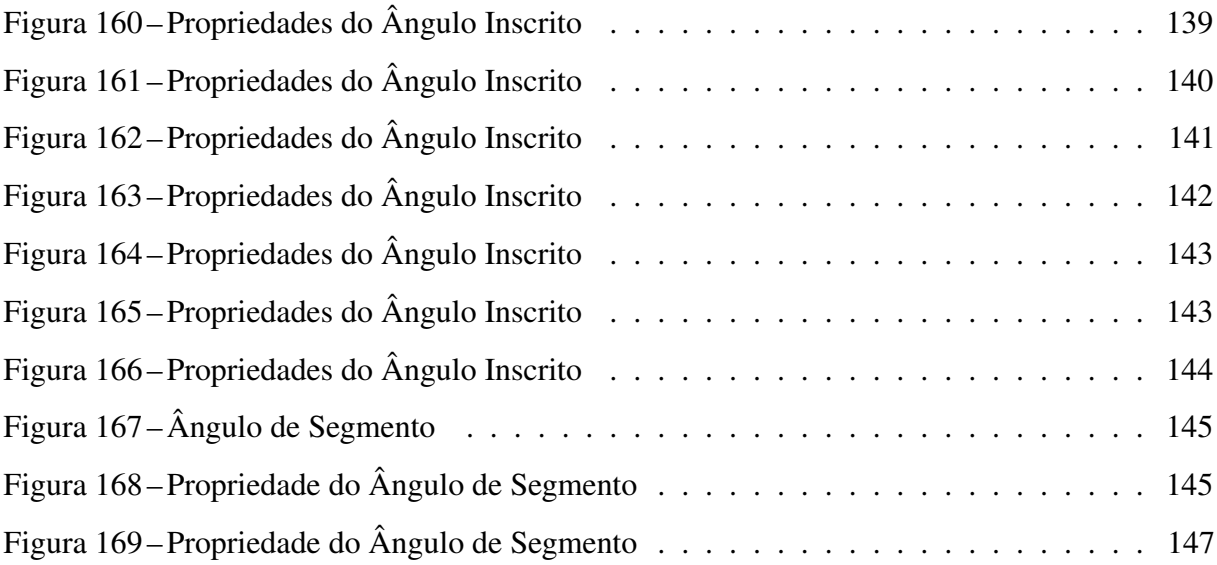

# SUMÁRIO

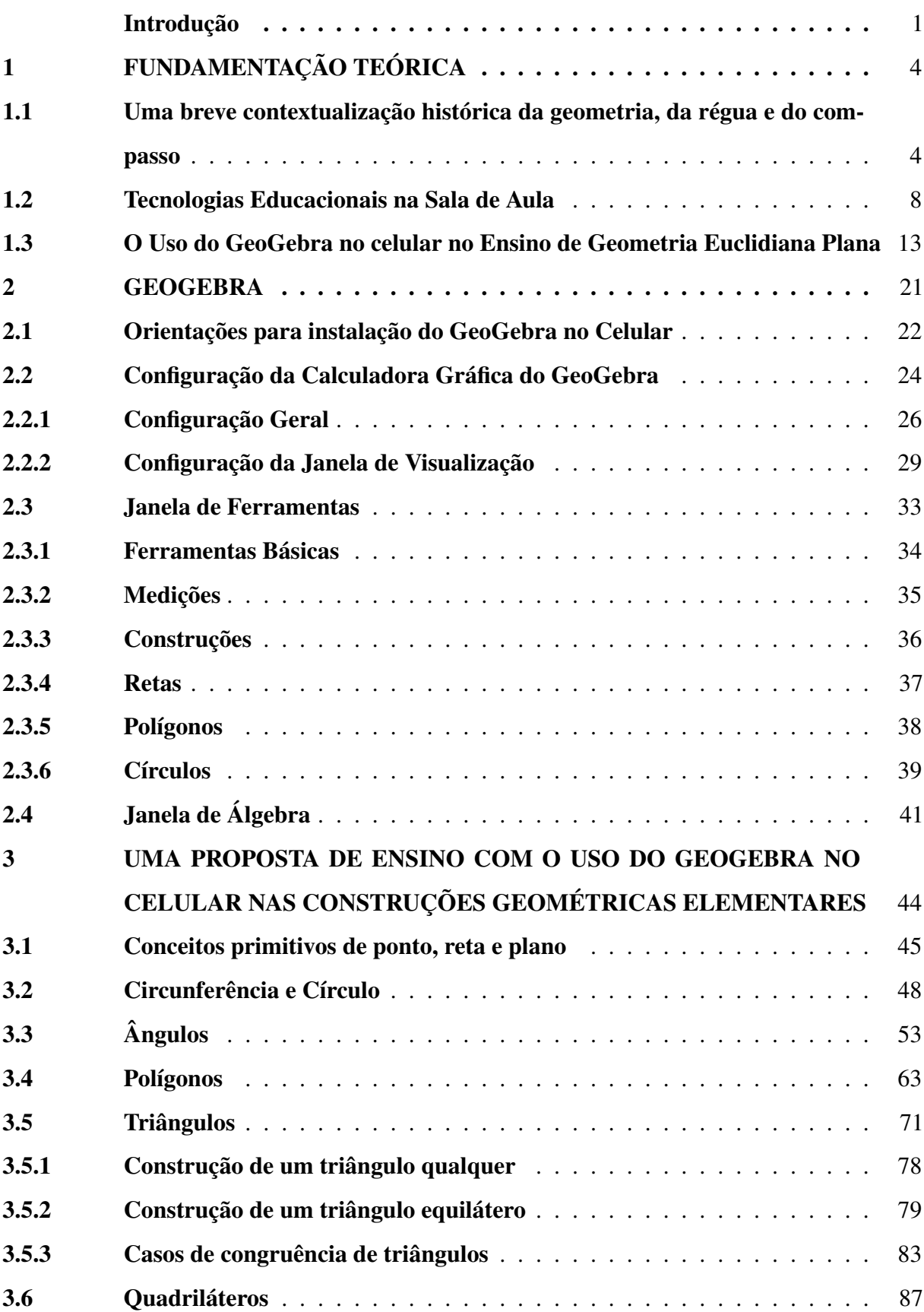

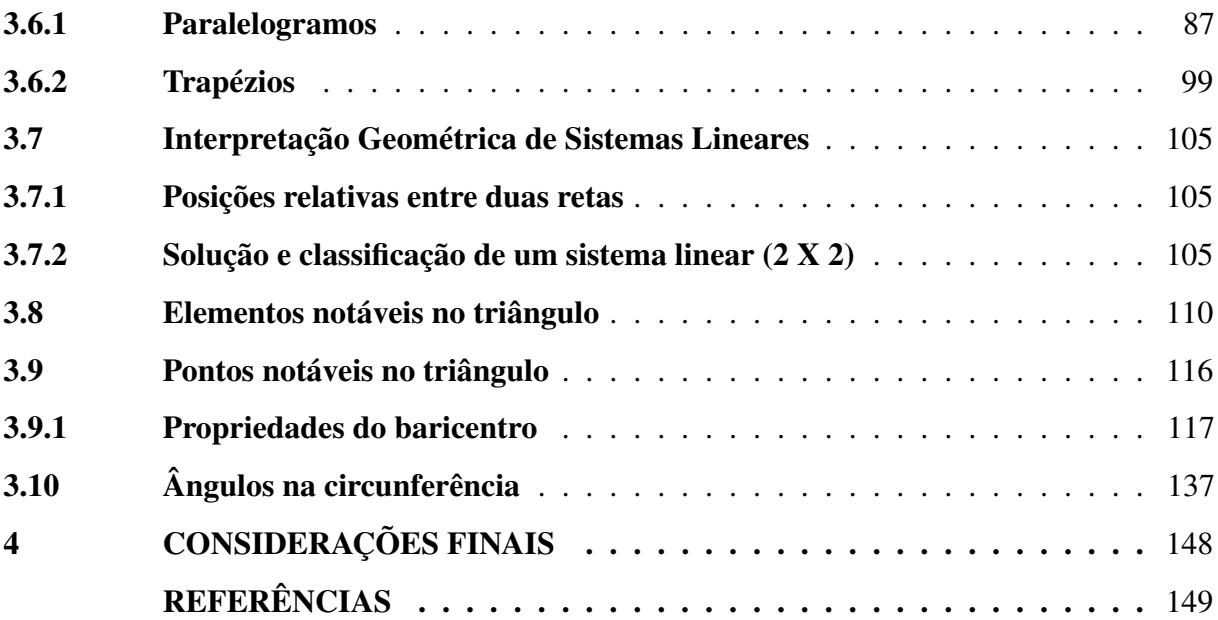

x

#### INTRODUÇÃO

Com o avanço da tecnologia foi possível popularizar o uso de tablets, celulares, internet e outras tecnologias, que até pouco tempo atrás eram restritas a uma parcela pequena da população.

Segundo dados de pesquisa do (IBGE, 2019), em 2019, a Internet era utilizada em 82,7% dos domicílios brasileiros, sendo maior parte desses domicílios concentrados nas áreas urbanas das Grandes Regiões do país. Entre os brasileiros com 10 anos ou mais de idade, a utilização da Internet subiu de 74,7%, em 2018, para 78,3%, em 2019. A pesquisa revela também que o celular é o equipamento mais usado para o acesso à internet, com 98,1% em 2018 e 98,6% em 2019 estando presente em 94% das residências. Da população com 10 anos ou mais anos de idade, 81% tinha telefone móvel celular para uso pessoal, ou seja, a utilização de celulares faz parte do cotidiano diário das crianças e jovens que o manuseiam, em geral, de forma quase que autônoma e às vezes melhor do que muitos adultos.

O celular na sala de aula tem sido foco de debates entre especialistas e até leis tem sido propostas com a finalidade de proibir o seu uso nesse ambiente. No entanto, com este tipo de censura, tanto a educação quanto a sociedade, todos perdem. De acordo com Sérgio Amadeu, pesquisador de Comunicação Mediada por Computador e da Teoria da Propriedade dos Bens Imateriais,

> não faz sentido proibir que os alunos tenham acesso a um meio de comunicação que cada vez mais vai adquirir importância na sociedade. Ao contrário, se existe problemas do uso indevido nas escolas, esse é um bom lugar para ensinar como devem se portar com o celular. Algumas atitudes, como por exemplo, usar o celular para jogar, tirar fotos ou *selfies*, enviar ou receber mensagens, requer uma postura da escola em relação aos alunos. Ora, se é impossível ensinar um comportamento de uso de celular a um estudante, o que será possível? (VIANA; BERTOCCHI, 2013).

Em 2020, por exemplo, com o avanço da pandemia do coronavírus, o celular tornou-se uma importante ferramenta para os alunos. Em virtude do distanciamento social para evitar a propagação do vírus, houve a necessidade repentina de as aulas acontecerem de forma remota, tendo que baixar e instalar aplicativos, conectar para assistir aulas, fazer pesquisas, postar atividades em plataformas, etc.. Tudo isso tem contribuído para a realização de novos comportamentos em relação ao uso do celular em busca da aprendizagem.

Observamos que nas aulas de Matemática, são utilizados diferentes recursos didáticos, tais como: materiais manipuláveis, como régua, compasso, tesoura, cartolina, entre outros. Considerando que o GeoGebra é um *software* de geometria dinâmica que possibilita através de suas ferramentas específicas a construção de pontos, retas, ângulos, polígonos e outros elementos

da Geometria Euclidiana Plana, proporciona o entendimento e manipulação dos conceitos por meio das visualizações gráficas, tornando-os palpáveis e dando sentido aos mesmos. De fato, como aponta Vaz (2014), e citado por Nunes (2019, p.11) "o uso de *software* de geometria dinâmica traz a possibilidade de a aprendizagem ocorrer de outra forma, sem ser apenas pelo quadro branco e o pincel ou até mesmo quadro e régua".

Desse modo, considerando o acesso dos alunos ao celular e a sua expertise em lidar com as tecnologias, objetivamos com esse trabalho, propiciar aos professores de Matemática e aos alunos da Educação Básica, a oportunidade de conhecerem e usarem o *software* GeoGebra no celular como ferramenta de auxílio no ensino/aprendizagem de Geometria Euclidiana Plana. Assim sendo, destinamos um capítulo apresentando as orientações de uso do *software*, e em outro, os conceitos e as propriedades de conteúdos de Geometria Euclidiana plana com os passos e as ferramentas a serem utilizadas, de forma a auxiliar a compreensão em cada construção.

Um dos benefícios em utilizar o GeoGebra no celular, é que será preciso conectar à internet apenas uma vez para fazer a sua instalação, podendo utilizá-lo depois de forma *offline*. Assim sendo, esperamos que a utilização dessa ferramenta possa subsidiar os professores quanto à superação da ausência de laboratórios com computadores e acesso à internet nas escolas, uma vez que nem todos ainda contam com essa tecnologia.

Apesar do GeoGebra ser uma ferramenta de auxílio na elaboração de situações que favorecem a construção de conhecimentos pelo aluno, ele por si só, não pode ensinar nada a ninguém. Para que haja aprendizagem efetiva e significativa, se faz necessário, a elaboração de situações de uso com esse recurso, e que o professor tenha domínio sobre a utilização pedagógica da tecnologia. O professor ao preparar sua aula, deve fazer as construções tentando identificar de forma antecipada os possíveis questionamentos e as possíveis dificuldades que seus alunos poderão ter. É necessário estar preparado para contornar as situações inusitadas e fazer com que os alunos reflitam e percebam o que de fato está por trás das construções que eles estão fazendo, além de auxiliá-los nas justificativas das construções.

A partir dessa perspectiva, mostraremos que o GeoGebra no celular pode estar presente nas aulas de Geometria plana no Ensino Fundamental para realizar as construções geométricas elementares. Assim, possibilitará aulas mais dinâmicas e atrativas, elevando a motivação e o desempenho dos alunos quanto às construções geométricas, entendimento e aplicações de suas propriedades.

Esta dissertação está dividida em quatro capítulos. No primeiro capítulo, apresentamos

a fundamentação teórica, iniciando com uma breve contextualização histórica da geometria, da régua e do compasso. A seguir, discorremos sobre as tecnologias educacionais na sala de aula, e, sobre o uso do GeoGebra no celular no ensino de Geometria Euclidiana Plana. No segundo capítulo, apresentamos as orientações para instalação do GeoGebra no celular, configuração da Calculadora Gráfica GeoGebra, e suas principais ferramentas no estudo de Geometria Euclidiana Plana. No terceiro, apresentaremos uma proposta de ensino com o uso do GeoGebra no celular nas construções geométricas elementares dos conteúdos, em geral estudados no Ensino Fundamental. O quarto finaliza com as considerações finais.

#### 1 FUNDAMENTAÇÃO TEÓRICA

Iniciamos o capítulo com uma breve contextualização histórica de geometria, régua e compasso, pois são os conteúdos e ferramentas que vamos trabalhar nos capítulos posteriores. Após, apresentamos uma fundamentação para a utilização de tecnologias educacionais na sala de aula. Evidentemente, as tecnologias já são utilizadas nas salas de aulas desde o seu surgimento, como o quadro giz (lousa), o livro didático, o compasso, a régua, etc., porém, com o avanço tecnológico, novas tecnologias vêm surgindo, como por exemplo, o computador, o tablet e o celular, sendo este último nosso foco principal no desenvolvimento deste trabalho. No entanto, a introdução dessas tecnologias como ferramentas educacionais ainda é um processo lento e pouco utilizado pelos professores em sala de aula. Sendo assim, trataremos do uso do celular no ambiente escolar como uma ferramenta para auxiliar o processo de aprendizagem e não para conduzi-lo.

#### 1.1 Uma breve contextualização histórica da geometria, da régua e do compasso

A palavra *Geometria* tem origem grega que significa: *"geo"*, terra, e *"metria"*, medir, portanto, *medir a terra*. Essa tradução nos dá pistas de como os estudos a seu respeito iniciou e o motivo pelo qual ela se desenvolveu durante muitos séculos. É um ramo da Matemática milenar que desempenha grande representatividade para a humanidade. As primeiras noções geométricas surgiram da necessidade de o homem resolver situações-problema para efetuar medidas, tais como, comparar distâncias, calcular áreas, e a demarcar terras que eram devastadas pelas enchentes do Rio Nilo, entre outros.

A maior parte do desenvolvimento da geometria que conhecemos hoje é resultado dos esforços feitos, através de muitos séculos, para construir-se um corpo de conhecimentos lógico que correlacionasse os dados geométricos obtidos da observação e medida. No ano 300 a.C., Euclides de Alexandria (330 a.C.-260 a.C.), matemático grego, um dos mais importantes da antiguidade, compilou e publicou sua obra intitulada *Os Elementos*, na qual expôs, sistematicamente, os conhecimentos de Geometria Plana de seu tempo, doravante denominada como Geometria Euclidiana. *Os Elementos*, ao lado da Bíblia, é um dos livros mais reproduzidos e estudados de todos os que já foram escritos na história do mundo ocidental.

Figura 1 – Euclides de Alexandria

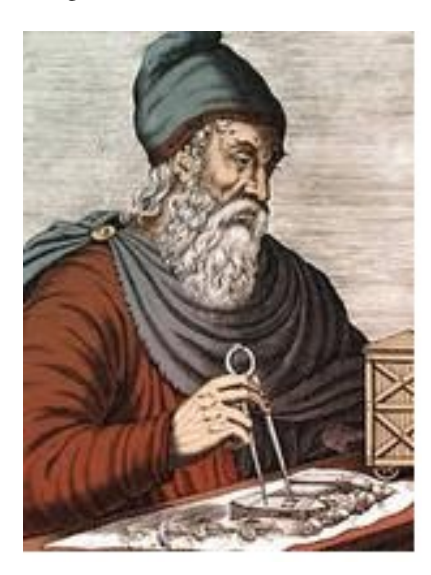

Fonte: escolaeducacao.com.br

Segundo Muniz Neto (2013, p. IX), epistemologicamente, poder-se-ia arguir que há pelo

[...] menos quatro razões distintas para a inserção de conteúdos de Geometria nos ciclos Fundamental e Médio de ensino: a pragmática, a cultural, a metodológica e a matemática. Do ponto de vista pragmático, as várias aplicações da Geometria às ciências e ao cotidiano são, decerto, razão de sobra para sua presença nos currículos escolares; no que concerne a cultura ocidental, poderse-ia argumentar que Os Elementos de Euclides, por representarem a maior síntese do conhecimento humano num horizonte de mil e novecentos anos (até a formulação Newtoniana da Física, no século XVII), constituem-se em uma herança cultural de assimilação obrigatória pelas novas gerações; no que concerne a metodologia do ensino de Matemática, a apresentação cuidadosa da Geometria nos ciclos Fundamental e Médio reveste-se de extraordinária importância, pelo simples fato de se configurar em uma das melhores instâncias para expor os alunos, de maneira sistemática, à argumentação lógico-dedutiva que caracteriza a Matemática como corpo de conhecimento; por fim, em relação à formação matemática dos estudantes, o ensino de Geometria é imprescindível para a construção de um corpo de conhecimentos que possibilite uma transição suave dos mesmos para o ensino superior.

Nesse contexto, para Muniz Neto (2013, p. IX) "todas as razões elencadas no parágrafo anterior são de suma importância e devem ser contempladas, tanto em sala de aula quanto na formação dos professores que ministrarão os conteúdos de Geometria nos dois ciclos iniciais de ensino".

O instrumento utilizado para traçar segmentos de reta e medir comprimento de segmentos, é a régua, graduada geralmente em centímetros e milímetros. É composta por uma lâmina de madeira, plástico ou metal. Na Figura 2 o segmento *AB* mede 4 cm, o segmento *AC* mede 9 cm, e o segmento *BC* mede 5 cm.

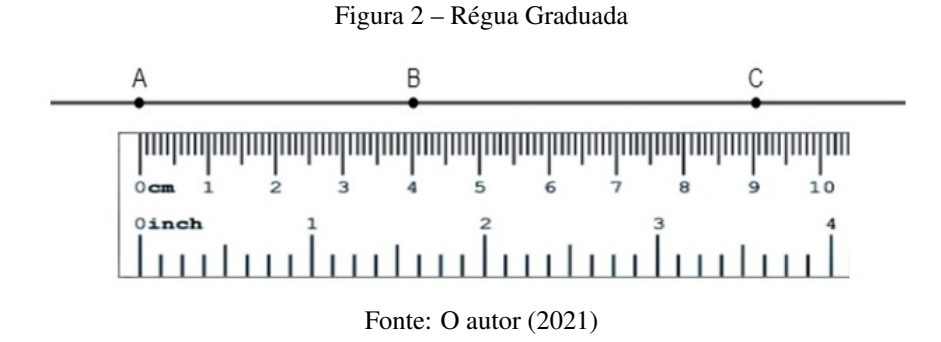

Observe que ao colocar a régua sobre a reta contendo os pontos *A*, *B* e *C*, ao ponto *B*, corresponde (na régua) o número 4 e ao ponto *C*, o número 9. A medida do segmento *BC*, por exemplo, é obtida pela diferença 9 – 4 = 5. Observe também que a régua pode ser colocada em muitas outras posições e números diferentes corresponderiam aos pontos *B* e *C*. No entanto, em cada caso, a diferença entre eles seria sempre 5, que é a medida do segmento *BC*. Logo, para calcular o comprimento de um segmento *AB* qualquer, basta posicionar a régua sobre tal segmento e fazer a diferença *B* – *A*, ou seja, a diferença dos números correspondentes a *B* e a *A*.

> As primeiras unidades de medida referiam-se direta ou indiretamente ao corpo humano: palmo, pé, passo, braça. Por volta de 3500 a.C., quando na Mesopotâmia e no Egito começaram a ser construídos os primeiros templos, seus projetistas tiveram de encontrar unidades mais uniformes e precisas. Adotaram a longitude das partes do corpo de um único homem (geralmente o rei) e com essas medidas construíram réguas de madeira e metal, ou cordas com nós, que foram as primeiras medidas oficiais de comprimento (DICIONÁRIO ENCICLOPÉDICO CONHECER, 2021).

As construções com régua e compasso já aparecem no século V a.C., época dos pitagó-

ricos, e tiveram enorme importância no desenvolvimento da Matemática grega. Na Grécia antiga, a palavra *número* era usada só para os inteiros e uma fração era considerada apenas uma razão entre números. Estes conceitos, naturalmente, causavam dificuldades nas medidas das grandezas. A noção de número real estava ainda muito longe de ser concebida, mas, na época de Euclides, século III a.C., uma ideia nova apareceu. As grandezas, no lugar de serem associadas a números, passaram a ser associadas a segmentos de reta. Assim, o conjunto dos números continuava discreto e o das grandezas contínuas passou a ser tratado por métodos geométricos. Nasce então nesse período uma nova álgebra, completamente geométrica onde a palavra *resolver* era sinônimo de *construir*. Construir, significava para os gregos, construir apenas com régua e compasso (WAGNER, 1993, p. 1).

O compasso é um instrumento de desenho, utilizado para desenhar arcos de circunferência. Com ele, pode-se marcar um segmento numa reta com comprimento igual a outro segmento dado, construir um hexágono regular, obter o centro de uma circunferência inscrita (incentro) ou circunscrita (circuncentro) em um triângulo, entre outros.

A história do compasso provavelmente iniciou-se às margens do rio Nilo. Como todo ano o rio Nilo inundava as terras às suas margens apagando as marcas físicas de cada propriedade, surgiu a necessidade de medir e dividir as terras para os agricultores. Para riscar ou medir segmentos usavam cordas esticadas com nós, já para desenhar arcos ou círculos, prendiam uma corda a duas estacas, cravavam uma na terra, esticavam a corda e giravam a outra em torno desta.

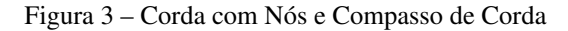

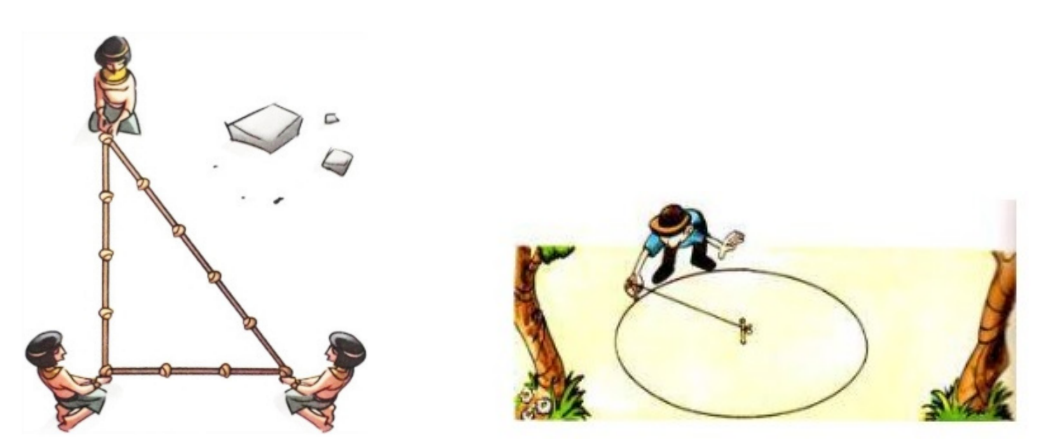

Fontes: Matemática 8º Ano - Dante / docplayer.com.br

O compasso parabólico que conhecemos hoje foi inventado pelo polímata Leonardo da Vinci, matemático italiano. Os compassos comuns possuem uma ponta seca, em forma de agulha, que determina um ponto fixo no papel, e outra ponta dotada de um estilete de grafite para traçar a circunferência, tendo como centro a ponta seca.

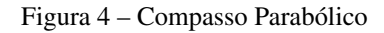

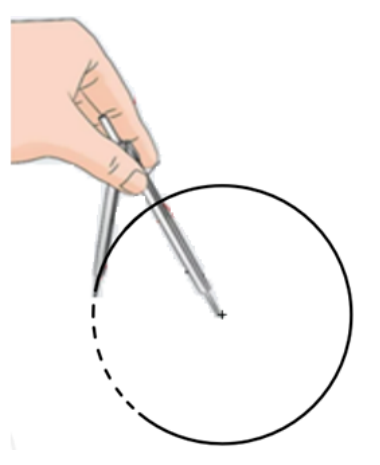

Fonte: O autor (2021)

#### 1.2 Tecnologias Educacionais na Sala de Aula

A palavra educação vem do latim, *educare, educere*, cujo significado literal é "conduzir para fora" ou "direcionar para fora". Em sua origem, o significado de "direcionar para fora" era empregado com o sentido de disciplinar ou preparar uma pessoa para o mundo, para viver em sociedade, ou seja, conduzir para fora de si mesma, mostrando as diferenças que iria encontrar no mundo.

Num sentido mais amplo e moderno, educação tem como significado os hábitos, valores e costumes em uma determinada cultura, que são transferidos de geração para geração, e assim, formada através das situações presenciadas e das experiências vividas por um indivíduo ao longo de sua vida. A educação, ainda no seu sentido mais amplo, atinge também os ambientes escolares, levando o indivíduo da educação infantil à graduação de nível superior, com objetivos determinados, tendo os conhecimentos adquiridos para exercer sua função pessoal e profissional no meio em que foi inserido e educado.

Em seu sentido técnico, educação é um processo contínuo de desenvolvimento, que capacita o indivíduo de forma física, intelectual e moralmente para integrar-se à sociedade ou ao grupo a que pertence.

Não é difícil notar a presença da tecnologia no nosso dia a dia, basta olhar à nossa volta para algumas máquinas e equipamentos como a TV, o forno-microondas, o aparelho de tomografia, o caixa eletrônico do banco, o brinquedo de controle remoto, o computador, o celular, e tantos outros. Hoje, em quase todas as áreas de atividade humana, pode-se notar a existência da tecnologia que parece que veio pra ficar.

Para Filé (2011), "a tecnologia está presente na maioria de nossas atividades desde longa data. Por isso, muitas vezes, interagimos com determinados produtos, de forma tão familiarizada, que nem paramos para observar que foram criados pelo homem e que não apareceram simplesmente (LANGHI, 2017, p.11)".

O termo tecnologia indica a aplicação dos conhecimentos científicos à produção geral. De acordo com Kenski (2012), e citado por Langhi (2017, p.11), "tecnologia implica no planejamento, construção e utilização de um equipamento em um determinado tipo de atividade".

Assim como o avanço da tecnologia vem se tornando presente cada vez mais na vida das pessoas, principalmente no mundo do trabalho, ela deve estar também nas nossas escolas ao alcance dos professores para inserir em suas aulas como recurso integrante da construção do aluno enquanto sujeito individual e social.

Como se pode perceber, a introdução dos computadores como ferramenta educacional é um processo lento e pouco utilizada pelos professores na rede pública ou privada de ensino em nosso país. Não se trata apenas da introdução de um equipamento para ser adaptado à realidade de sala de aula, mas sim de um novo coadjuvante, que exige uma mudança radical no trabalho do professor. Ao pensar na preparação de uma aula a ser realizada em um laboratório de informática, muitos questionamentos começam a surgir diante do professor: O que lhe acontecerá se estragar algum computador. Se conseguirá responder à todas as dúvidas que os alunos tiverem a respeito do programa que será utilizado, assim como manter a disciplina dos alunos.

De acordo com Rolkouski (2013, p. 19), em alguns casos

[...] a burocracia é tamanha que, para se conseguir a chave do laboratório de informática, é necessário um planejamento detalhado de tudo o que ali se passará: quais programas serão utilizados, os conteúdos a serem trabalhados, o número de alunos por máquina, o conhecimento técnico do professor, enfim, um sem número de informações que acabam por desestimular a utilização daquele espaço.

Diante das dificuldades encontradas pelos professores e alunos no ensino/aprendizagem de Geometria Euclidiana plana, tais como, a burocracia citada por Rolkouski (2013), a ausência de laboratórios com computadores e acesso à internet nas escolas, agendamentos e deslocamento da sala para o laboratório, e principalmente pelo manuseio de objetos como compasso, régua e transferidor, a escolha do *software* GeoGebra no celular, se dá, tendo em vista que será preciso conectar-se à internet apenas uma vez para baixar o aplicativo que depois poderá ser usado de forma *offline* na escola, em casa, na zona rural, ou seja, onde estiver poderá estudar Geometria na palma da mão.

Quando nos referimos ao termo tecnologia, logo pensamos em máquinas e equipamentos, porém, vale lembrar que estamos diante de um contexto escolar, logo devemos pensar nas tecnologias educacionais, desde as mais simples às mais complexas, fundamentais para um trabalho educacional transformador e de qualidade.

Para Abte (1982, p. 17), a Tecnologia Educacional

[...] fundamenta-se em uma opção filosófica, centrada no desenvolvimento integral do homem, inserido na dinâmica da transformação social; concretiza-se pela aplicação de novas teorias, princípios, conceitos e técnicas, num esforço permanente de renovação da educação (POCHO *et al.*, 2014, p. 9).

As técnicas dizem respeito às maneiras pelas quais lidamos com a tecnologia. De acordo com Japiassú e Marcondes (2006), e citado por Langhi (2017, p.11), "a técnica indica

a aplicação prática do conhecimento científico teórico a um campo específico da atividade humana". Dessa forma, as diversas tecnologias usadas pelo professor refletirão o propósito da Tecnologia Educacional se forem utilizadas num contexto pedagógico que vise a renovação da educação mediante o desenvolvimento integral do homem (aluno), que está inserido no processo dinâmico de transformação social (ambiente sócio-econômico-cultural).

Para Aranha (2006), Gauthier, Tardif (2013), é importante constar que as tecnologias

[...] sempre estiveram presentes no decorrer da história da educação, desde as comunidades tribais, passando pela antiguidade oriental, grega e romana, na idade média com a educação mediada pela fé, pelo renascimento com o período da Reforma e Contra Reforma, na pedagogia realista do século XVII, no ideal liberal de educação do século XVIII, na educação nacional do século XX, na educação para a democracia do século XX até a educação contemporânea do século XXI (LANGHI, 2017, p.12).

A todo momento recebemos informações a uma velocidade gigantesca. Isso pode se tornar um grande desafio para o professor que pretende manter-se atualizado constantemente. Caso esse professor não busque essa atualização, poderá se tornar um "analfabeto" em sala de aula devido à mesma forma que ele tem acesso às informações, seus alunos também terem por meio das mais diversas tecnologias. Porém, em muitos casos a tecnologia educacional ainda é um problema para o professor, uma vez que este ainda não tenha aprendido a usá-la, como por exemplo, o computador.

Assim, vivenciar novas formas de ensinar e aprender, incorporando as tecnologias, requer cuidado com a formação inicial e continuada do professor, que precisa se alfabetizar tecnologicamente. Para Sampaio & Leite (1999), o conceito de

> [...] alfabetização tecnológica do professor, envolve o domínio contínuo e crescente das tecnologias que estão na escola e na sociedade , mediante o relacionamento crítico com elas. Este domínio se traduz em uma percepção global do papel das tecnologias na organização do mundo atual e na capacidade do professor em lidar com as diversas tecnologias, interpretando sua linguagem e criando novas formas de expressão, além de distinguir como, quando e por que são importantes e devem ser utilizadas no processo educativo (POCHO *et al.*, 2014, p. 15).

É necessário ao professor dominar a utilização pedagógica das tecnologias, de forma que elas facilitem a aprendizagem e que sejam objeto de conhecimento a ser democratizado e instrumento para a construção de conhecimento.

Segundo Pocho *et al.* (2014, p. 10), as tecnologias podem ser agrupadas em

[...] duas categorias: independentes e dependentes. Tecnologias independentes são as que não dependem de recursos elétricos ou eletrônicos para a sua produção e/ou utilização. Tecnologias dependentes são as que dependem de um ou vários recursos elétricos ou eletrônicos para serem produzidas e/ou utilizadas.

Dentre as tecnologias independentes, podemos citar, por exemplo, cartaz, gráfico, história em quadrinhos, jogos, livro didático, quadro de giz, etc., já, dentre as tecnologias dependentes, podemos citar, os Ambientes Virtuais de Aprendizagem (AVA), blog, *chat* ou bate-papo, fórum de discussão, *podcasting*, computador, internet e suas ferramentas, celular, programas de computador (*software*), entre outras. Diante de tantas tecnologias educacionais conhecidas pelo professor, vamos discorrer sobre algumas que julgamos estarem mais ligadas ou próximas ao seu convívio e práticas pedagógicas, tais como, o livro didático, quadro de giz (lousa), computador, internet e suas ferramentas, celular, programas de computador (*software*).

O livro didático é uma das tecnologias mais usadas nas salas de aula. É um material impresso que, baseado nas áreas do currículo, contém um roteiro básico de conteúdos de uma ou várias áreas do conhecimento e é específico para cada nível de ensino. De modo geral, traz o conteúdo da área de conhecimento, gravuras pertinentes ao assunto, atividades de aplicação, e, muitas vezes, traz sugestões para o professor de como ele pode planejar as aulas e trabalhar os conteúdos. Há muitas maneiras de utilizar o livro didático. É importante, tanto para o professor quanto para o aluno, ao receber o livro manuseá-lo para conhecer cada uma de suas sessões, como assuntos abordados, formato das atividades, etc.. Quanto aos exercícios, cabe ao professor desenvolver junto aos alunos a habilidade de interpretação dos enunciados propostos e a autonomia gradativa. Convém então, durante a leitura, orientá-los no sentido de destacar as ideias, as informações ou dados principais. É indispensável a correção dos exercícios e situações-problema, por ser mais um momento importante de aprendizagem.

O quadro de giz, existente praticamente em qualquer sala de aula, também é um dos recursos tecnológicos mais antigo, muito usado nas atividades pedagógicas. Na maioria das vezes, é usado para exposição de conteúdos e correção de atividades, tornando dessa forma, o trabalho do professor um tanto quanto tradicional. Hoje, em muitas salas de aulas, o tradicional quadro de giz foi substituído pela lousa (quadro branco de acrílico) na qual se escreve com pincel especial. Para fazer um bom uso, o professor deve organizar a apresentação do conteúdo e correção dos exercícios, assegurar boa visibilidade por parte de todos os alunos evitando reflexos, escrevendo de forma legível ou desenhando em bom tamanho, escrever e falar alternadamente, posicionando-se ao lado do quadro para não impedir a visão e voltando-se para os alunos ao

falar, não sobrecarregá-lo com variedade de cores, símbolos, setas, círculos ou traços.

O computador, é um equipamento que recebe, guarda, manipula (dados e informações). Seu funcionamento depende de programas *(softwares)*, que são ferramentas de trabalho, contendo instruções sobre o que fazer. Existem dois tipos de programas usados nos computadores, os de sistemas e os de aplicação aos sistemas operacionais (Windows, Linux, OS etc.) e os aplicativos (editores de textos, de imagens, de planilhas, banco de dados etc.). Os sistemas operacionais gerenciam o funcionamento básico do computador, criando um ambiente adequado para a utilização e execução de outros programas; os aplicativos são os destinados à execução de tarefas específicas, de acordo com as necessidades e interesse do usuário.

Para que o uso do computador na escola produza bons resultados, é importante saber quais os programas a serem instalados são adequados à situação de ensino-aprendizagem na qual o professor pretende usar. É de suma importância que o professor tenha um conhecimento básico de informática, pois assim, poderá utilizar alguns *softwares* não específicos para a área educacional. Estes *softwares* possuem ferramentas que permitem ao aluno produzir textos, preparar relatórios, resolver problemas, construir tabelas e gráficos, trabalhar com geometria, etc..

Internet, é a rede universal da qual todo e qualquer usuário, com um computador com dispositivo de conexão e acesso a um provedor local (diretamente ou interligado a uma rede), pode participar. Surgiu em 1969 com o objetivo de tornar possível a comunicação entre os pesquisadores de algumas universidades norte-americanas que utilizavam diferentes tipos de computadores e sistemas. Popularizou-se a partir da década de 1980, permitindo o acesso individual e comercial. A internet põe à disposição de quem a acessa, ao mesmo tempo e em todos os cantos do mundo, uma infinidade de informações sobre os mais variados assuntos.

Para ter acesso à rede, é necessário um celular ou um computador, linha telefônica, cabo ou transmissão via rádio e um provedor. É formada por milhares de locais virtuais chamados de *sites* ou sítios, em que ficam armazenadas as informações. Esses *sites* estão interligados entre si através de roteadores, que são dispositivos capazes de decidir como transmitir os dados da forma mais eficiente possível entre os diferentes pontos que compõe a rede.

A internet pode e deve ser utilizada em diversas situações de aprendizagem. Nessa rede encontramos ambientes virtuais de aprendizagem que usam um conjunto de ferramentas específicas customizadas para a aprendizagem como o *e-learning* (educação a distância via internet), *chat*, fórum, www, correio eletrônico, etc.. Ao usar a rede universal (internet) como Tecnologia Educacional, ela nos oferece várias vantagens como, a utilização de diferentes ferramentas para a comunicação entre as pessoas, *sites* de busca, rapidez na busca e informações, diversas linguagens como vídeos, áudio, texto, e, interatividade em tempo real com pessoas de qualquer parte do mundo.

O celular é um telefone que utiliza a *tecnologia móvel* para manter-se em comunicação, pois, permite seu uso durante a movimentação do usuário. Hoje em 2021, é praticamente impossível viver sem o celular, uma invenção que pode ser considerada uma revolução, um dos maiores progressos humanos no âmbito da comunicação. Juntamente com a internet, o celular foi capaz de atingir o cotidiano das pessoas e fazer parte de suas vidas, pois, é possível fazer de tudo em um celular: olhar a previsão do tempo, locomover em uma cidade grande usando o GPS, fazer transações bancárias, compras, tirar fotos, comunicar pelas redes sociais, etc.. Seja no trabalho, na escola, na faculdade, nos momentos de lazer, estamos a todo tempo conectados aos nossos dispositivos.

#### 1.3 O Uso do GeoGebra no celular no Ensino de Geometria Euclidiana Plana

As tecnologias sempre existiram, estiveram e estão presentes em nosso meio nos mais diversos setores como ferramentas que usamos para solucionar da melhor forma possível, situações-problema de forma prática, segura e em tempo reduzido. Em relação ao setor educacional, é de suma importância para as questões administrativas e influenciando no processo de ensino/aprendizagem. Vêm para facilitar o trabalho dentro e fora da escola o que não quer dizer que seja vista com bons olhos por todos, pois, há uma grande quantidade de profissionais da educação, principalmente professores, que não aceitam e não usam as novas tecnologias na sua prática pedagógica como instrumento transformador a seu favor e dos alunos (LIMA; ANDRADE; DAMASCENO, 2021).

Essa rejeição muitas vezes se dá devido à falta de conhecimento sobre como utilizar no processo de ensino/aprendizagem uma tecnologia educacional que eles mesmos não vivenciaram e se sentindo às vezes até temorosos achando que o computador ocupará seu lugar.

É claro que o computador é capaz de armazenar muitas informações e organizá-las segundo seus parâmetros, até apresentá-las seguindo uma programação pré-definida, com animações, pequenos vídeos, etc.. Porém, está limitado, não é capaz de orientar um raciocínio, conduzir uma discussão, ou relacionar informações para as quais não foi programado. Dessa forma, um computador provavelmente não poderá ocupar o lugar de um professor que não se

limite apenas a transmitir informações. A utilização do computador e do celular no ambiente escolar é feita para auxiliar o processo de aprendizagem, mas não para conduzi-lo.

Dentre as tecnologias desenvolvidas recentemente, provavelmente, o celular seja a mais usada pela população mundial, agora cada vez com mais avanços tecnológicos envolvidos (MULLER, 2015). Mas por outro lado, ainda há professores que não concordam com o seu uso em sala de aula, temendo que os alunos possam usá-lo para outros fins como jogar, tirar fotos ou *selfies*, navegar na internet em busca de outros sites.

De acordo com Silva Junior (2017, p.119) "o advento da internet, após os anos 90, contribuiu para tornar concreta a profecia do filósofo e educador canadense Marshall McLuhan, de que o mundo se transformaria em uma aldeia global". Ou seja, o avanço dessa tecnologia tornaria as comunidades conectadas entre si, encurtando a distância entre as pessoas e o mundo globalizado. O mundo virtual tem feito parte cada vez mais da vida cotidiana de crianças e adolescentes. Por convenção, "virtual" é tudo o que está associado à internet. A internet, o celular e muitos outros novos equipamentos de tecnologia da informação e comunicação (TIC) vão transformando os comportamentos e as formas de se aprender, relacionar com a família, com os amigos e com as novas possibilidades de viajar pelo mundo sem sair de casa.

Assim como as TIC permitem o acesso e o desenvolvimento de saberes, a intimidade com recursos de diversificadas tecnologias, principalmente os computadores, a internet, e os celulares, tem despertado preocupação, principalmente de pais e de professores. Educados por outros métodos, os adultos de hoje, responsáveis pela educação, formação, cuidados e segurança das crianças e adolescentes, têm como desafio o uso seguro das TIC tanto em casa como na escola. Da mesma forma que os pais orientam seus filhos desde pequenos quanto aos riscos e perigos de conversarem com pessoas estranhas, não aceitarem balas e doces de desconhecidos, olhar para os dois lados ao atravessar a rua, eles devem também orientar e conscientizá-los sobre os riscos e perigos quanto ao uso da internet. Apesar dos riscos existirem, no Brasil ainda há uma carência de pesquisas que indiquem com precisão os principais riscos a que nossas crianças e adolescentes estão expostos durante suas conexões online.

A pesquisa mais ampla e recente é a

[...] TIC *Kids Online* Brasil 2014 realizada pelo Comitê Gestor da internet no Brasil e publicada em 2015. O objetivo central da pesquisa foi mapear oportunidades e riscos associados ao uso da internet por crianças e adolescentes brasileiros, de 9 a 17 anos de idade. A TIC *Kids Online* Brasil 2014 revela que 15% das crianças e dos adolescentes participantes da pesquisa tiveram contato com a internet pela primeira vez até os 7 anos de idade, na fase de alfabetização. Ressalte-se o fato de 37% das crianças entre 9 e 10 anos declararam ter feito

o primeiro acesso com até 7 anos de idade, demonstrando uma tendência do primeiro acesso acontecer cada vez mais precocemente (SILVA JUNIOR, 2017, p. 121 grifo do autor).

Não seria exagero, se dissermos que nossos alunos hoje, ficam mais tempo com um celular na mão conectados à rede internet do que com um livro de leitura ou um livro didático de estudos. A grande questão é que esse tempo não é utilizado em função dos estudos e sim com redes sociais, jogos, séries, etc..

> Os dados da TIC *Kids Online* Brasil 2014 mostram que 60% das crianças e dos adolescentes usuários de internet declararam acessar a rede, no mínimo, uma vez por dia, e 21% declararam acessar mais de uma vez por dia, o que denota a sua assiduidade quanto ao acesso à rede. Mesmo entre as crianças e adolescentes das classes D e E, a frequência de acesso é alta: 37% deles usam a internet uma vez ao dia e 25% utilizam por mais de uma vez ao dia. Quanto à quantidade de horas, constatou-se que 23% deles utilizam a internet por mais de quatro horas por dia. Nos finais de semana, essa proporção passa para 41% (SILVA JUNIOR, 2017, p. 121 grifo do autor).

Portanto, devido ao fato das crianças e adolescentes passarem conectados durante grande parte de seu tempo livre, há razões suficientes para o desenvolvimento de ações e políticas voltadas para a promoção de um uso seguro da internet e das TIC, tanto em casa, quanto em sala de aula (na escola).

Uma das ações é a utilização do *software* de geometria dinâmica GeoGebra no celular durante as aulas de Geometria, pois, propicia momentos diferenciados ao aluno, principalmente com as construções geométricas euclidianas planas. O aplicativo possui uma interface fácil de usar e possibilita a construção de pontos, retas, polígonos e outros objetos geométricos através de suas ferramentas específicas ou a inserção de funções na Caixa de Entrada. Permite também modificar as características dos objetos, tais como, cor, espessura da linha, estilo da linha, tamanho do ponto, movimentar os objetos construídos, etc., tornando aquele momento agradável e voltado para a aprendizagem.

Logo, para fazer uso do GeoGebra no celular em sala de aula para o ensino/aprendizagem de geometria euclidiana plana, é necessário que se faça um planejamento com os objetivos que se pretende alcançar, e além do mais, realizar um trabalho de conscientização e preparação para que os alunos vejam o celular como parte do seu material didático, como um instrumento de auxílio à aprendizagem.

Nas aulas de Matemática são utilizados diferentes recursos didáticos, materiais manipuláveis, como régua, fita métrica, compasso, tesoura, cartolina, entre outros. Esses materiais não estão sempre à disposição dos alunos. O celular deve ser visto como um desses recursos, e, assim
como qualquer um deles, deve ter hora certa para ser utilizado. Alguns combinados, tais como, desligar a rede *wi-fi*, não usar a câmera, etc., também são importantes para manter o foco nos objetivos durante a aula, uma vez que o aplicativo pode ser usado de forma *offline*. Dessa forma, o professor estará enriquecendo sua aula, fugindo um pouco do tradicional e possibilitando ao aluno a conhecer e usar essa ferramenta tecnológica cada vez mais presente na sua vida e na sociedade.

De acordo com Langhi (2017, p.13), "no Brasil, a partir dos estudos de Mizucami (2014), podemos dizer que a educação no século XX passou por vários tipos de abordagens: tradicional, comportamentalista, humanista, sociocultural e cognitivista".

Como dissemos anteriormente, com o uso do GeoGebra *no celular*, o professor foge um pouco do tradicional, portanto, vamos dar ênfase à abordagem tradicional. A abordagem tradicional não se embasa em teorias ou estudos validados e específicos, trata-se de uma concepção e uma prática educacional que persiste ao longo dos anos, em suas diferentes formas e que passaram a fornecer um quadro referencial para todas as demais abordagens que a sucederam. Nessa concepção, o adulto é considerado como um homem acabado, "pronto" e o aluno um "adulto em miniatura" que precisa ser atualizado.

As ações de ensino estão centradas na figura do professor, seu papel é basicamente o de transmitir certos conteúdos que são predefinidos e o aluno um receptor passivo das informações. Pode se dizer que o professor é o agente e o aluno o ouvinte. Para facilitar o entendimento pode-se aplicar a expressão *educação bancária*, que foi proposta por Paulo Freire (1975), que é a tipologia que mais se aproxima do que se entende por ensino nesta abordagem, ou seja, uma educação que se caracteriza por "depositar" no aluno, conhecimentos, informações, dados, fatos, etc..

Na concepção tradicional, a inteligência, ou qualquer outro nome dado à atividade mental, é uma só, inata e geral. É uma faculdade capaz de acumular e armazenar informações. Os resultados desse processo são apresentados aos alunos por meio de transmissão, para que sejam armazenados, evidenciando-se assim, o caráter cumulativo do conhecimento adquirido pelo indivíduo.

A abordagem tradicional é caracterizada pela concepção de educação como um *produto*, já que os modelos a serem alcançados são pré-estabelecidos. Trata-se, da transmissão de ideias selecionadas e organizadas logicamente. A escola é o lugar por excelência onde se realiza a educação, a qual se restringe, a um processo de transmissão de informações em sala de aula.

O processo de ensino/aprendizagem ocorre habitualmente da mesma forma, onde os alunos são "instruídos" e "ensinados" pelo professor, que já traz o conteúdo pronto e o aluno se limita passivamente a escutá-lo. E para essa finalidade o professor utiliza a aula expositiva geralmente escrevendo o conteúdo na lousa e explicando para os alunos para que possam fazer as atividades propostas no livro. O nível de conhecimento adquirido pelo aluno é atribuído através de notas, uma vez que esses alunos são avaliados conforme sua capacidade de reprodução do conteúdo que foi comunicado à sala como um todo.

Podemos notar que nessa abordagem tradicional o professor busca com maior intensidade a concentração do aluno para que este possa memorizar a maior quantidade possível de informações. Os recursos tecnológicos mais utilizados são a lousa, o caderno, o livro e as ações do professor durante a aula.

À medida que a humanidade vem se desenvolvendo, as tecnologias também vão se expandindo e assumindo papéis importantes relacionados ao trabalho, ao conhecimento e, principalmente à educação. A implantação de novas tecnologias de suporte à educação em sala de aula faz com que o aluno tenha interesse e motivação para buscar a informação desejada, transformando assim o paradigma tradicional da educação como "depósito bancário", para a educação como entretenimento. Porém, não se deve prezar somente pela utilização das tecnologias em si, mas sim pela reflexão crítica e pelo uso responsável. Não basta usar apenas para dizer que está fazendo algo diferente, é preciso inovar, produzir algo novo, encontrar processos diferenciados, renovar em termos de prática pedagógica, usar de acordo com o planejamento e objetivos a que se quer chegar, senão, logo passará a pertencer ao quadro dos elementos desmotivadores da escola.

De acordo com Christensen, Horn e Johnson (2012), conforme citado por Langhi (2017, p.17), "a principal forma de se promover a inovação na sala de aula, em qualquer nível de ensino, é o desenvolvimento de um sistema de aprendizagem centrado no aluno". Diante da realidade da organização do ensino brasileiro, sabemos que essa individualização só será possível com a parceria entre metodologias pedagógicas e o uso das TIC para auxiliar o aluno em sua aprendizagem.

Para Sampaio & Leite (1999, p. 25), a Tecnologia Educacional,

[...] portanto, ampliou seu significado, constituindo-se no estudo teórico-prático da utilização das tecnologias, objetivando o conhecimento, a análise e a utilização crítica destas tecnologias, ela serve de instrumento aos profissionais e pesquisadores para realizar um trabalho pedagógico de construção do conhecimento e de interpretação e aplicação das tecnologias presentes na sociedade (POCHO *et al.*, 2014, p. 14).

Segundo D'Ambrósio (1986), conforme citado por Alves (2017, p.15) "os alunos em muitos momentos e situações se sentem mais confortáveis com o ensino através do uso de tecnologias como o computador e *softwares* educativos do que com o próprio professor". Isso ocorre, por exemplo, uma vez que o professor não consegue ajudar a todos ao mesmo tempo diante das dificuldades nas construções geométricas, enquanto ajuda uns os outros ficam ociosos, e com o uso de *softwares*, principalmente com o celular o trabalho se torna mais dinâmico e eficiente.

Às vezes o aluno não tem habilidades para manusear bem o compasso e não consegue fazer com que, por exemplo, ao traçar as mediatrizes relativas de um triângulo, estas se encontrem no mesmo ponto (o circuncentro). Já com o uso do GeoGebra no celular, ele substitui a régua, o compasso e o transferidor por um simples clique com o dedo indicador podendo visualizar e comprovar esse encontro de forma mais convincente e atrativa.

Tecnologias como computadores, tablets e celulares, possibilitam que os alunos participem de jogos digitais, realizem pesquisas na internet, façam construções geométricas planas de forma colaborativa e interativa. Porém, a aprendizagem precisa ser significativa, para que não ocorra de forma mecânica, mnemônica, decorativa.

Segundo Langhi (2017, p.18), "a aprendizagem significativa é o processo pelo qual uma informação se relaciona de maneira não arbitrária e substancial na estrutura cognitiva do aluno". Em outras palavras, os novos conhecimentos que se adquirem relacionam-se com o conhecimento prévio que o aluno possui. Dá-se o nome a esse conhecimento prévio de subsunçor. Por exemplo, ao construir a mediatriz usando o GeoGebra, o aluno precisa saber os conceitos de ponto médio e de retas perpendiculares, para que possa compreender que aquela reta traçada pelo *software* perpendicularmente à reta base, e que passa pelo seu ponto médio, é a mediatriz.

Conforme citado por Langhi (2017, p.19), "Ausubel e cols. (1980) indicam que se o indivíduo não possuir um conjunto de conhecimentos prévios (subsunçores) sobre o novo conceito ou proposição a ser aprendida, a aprendizagem significativa não ocorrerá".

Para que a aprendizagem significativa aconteça, são necessários três fatores: predisposição do indivíduo (este precisa estar disposto a querer aprender), material potencialmente significativo (estar devidamente organizado e apresentar conceitos gerais antes dos mais específicos), e estrutura cognitiva capaz de assimilar a nova informação (nela devem estar disponíveis os

conceitos subsunçores específicos com o qual o novo material é relacionável).

Para Gravina (1996) e, Arcavi e Hadas (2000), conforme citado por Alves (2017, p.15) "o GeoGebra, bem como outros *softwares* de geometria dinâmica, amplia o ensino e aprendizagem sobre os conhecimentos geométricos, onde, através das experimentações e construções geométricas, são feitas as deduções". Portanto, ao introduzir os conceitos e propriedades matemáticas, o professor poderá levantar questionamentos, que através da visualização gráfica oferecida pelo *software*, os alunos poderão argumentar, fazer deduções e tirar conclusões. Na resolução de um sistema de equações (2 x 2), por exemplo, através da visualização das posições relativas das retas obtidas de cada equação, poderá dizer se o sistema tem uma única solução, infinitas soluções ou nenhuma solução.

De acordo com Sérgio Dantas, pode-se dizer que *softwares* como o GeoGebra apresentam um novo modo de pensar, compreender e fazer Matemática, não devendo ser encarados apenas como um aprimoramento da régua e do compasso para trabalhar com construções geométricas (VICHESSI, 2014).

Para traçar a mediatriz, por exemplo, com alguns comandos o GeoGebra define automaticamente o seu lugar geométrico e não o faz em etapas, como fazemos à mão usando compasso e régua. Não que não seja importante o uso físico do compasso e régua, mas que o aluno obtenha uma habilidade melhor e mais eficiente para fazer suas construções de acordo com os conceitos e as propriedades inerentes. Para Emerson Rolkouski, com o uso do *software*, tiramos o foco dos procedimentos mecânicos e priorizamos os conceitos (VICHESSI, 2014). Assim, podemos dizer que ensinar usando *softwares*, não significa apenas introduzir tecnologia nas aulas, e sim agregar possibilidades para que os objetivos sejam alcançados quanto à exploração e aprendizagem dos conceitos.

Goldenberg, Scher e Feurzeig (2008), conforme citado por Silva e Penteado (2009, p. 4) "destacam que o arrastar permite ao usuário mover livremente certos elementos de um desenho e observar outros elementos que correspondem às condições alteradas". Dessa forma a tela fornece a impressão de que o desenho está sendo deformado continuamente em todo o processo de arrastar, enquanto mantém as relações que foram especificadas como essenciais à construção original. Isso permite agilidade na investigação, pois figuras que demorariam muito tempo para serem construídas com as tecnologias tradicionais como papel, lápis, compasso, lousa e pincel, por exemplo, são criadas rapidamente na tela do celular.

Uma das habilidades que o aluno deve desenvolver em Geometria no Ensino Fundamental,

destacada na Base Nacional Comum Curricular (BNCC), é construir, utilizando instrumentos de desenho ou *softwares* de geometria dinâmica, mediatriz, bissetriz, ângulos de 90º, 60º, 45º e 30º e polígonos regulares (BRASIL, 2018, p. 315).

Para construir um pentágono regular, por exemplo, ao dividir a circunferência em cinco arcos correspondentes a cinco ângulos internos de 72º, utilizando compasso ou transferidor, as medidas devem ser feitas com certa precisão, caso contrário, ao terminar, é possível que o último arco fique menor e o ângulo correspondente também, levando o aluno a uma frustração por não ter conseguido concluir sua construção de forma correta. Já com o uso do GeoGebra no celular, com poucos cliques o aluno poderá construir ângulos com medidas fixas, polígonos regulares e outros objetos como mediatriz, bissetriz e os pontos notáveis do triângulo concluindo suas construções com segurança e precisão.

## 2 GEOGEBRA

O GeoGebra é um *software* de matemática dinâmica que combina conceitos de Geometria e Álgebra em um mesmo ambiente. O termo geometria dinâmica é comumente utilizado para designar programas interativos que permitem a criação e manipulação de figuras geométricas a partir de suas propriedades. Permite também modificar as características dos objetos, tais como, cor, espessura e estilo da linha, tamanho do ponto, etc.. O aplicativo possui uma interface fácil de usar e permite a construção de pontos, retas, polígonos e outros objetos geométricos através de suas ferramentas específicas ou a inserção de funções na Caixa de Entrada que podem criar e modificar os mesmos objetos geométricos, bem como visualizar e verificar suas propriedades, de forma interativa.

O "arrastar" é um importante recurso do GeoGebra. É possível clicar sobre um ponto do objeto geométrico construído e depois arrastá-lo pela tela do celular provocando mudanças em sua configuração. Isso permite uma diferenciação entre construir uma figura ou simplesmente desenhá-la. Ao construir uma figura, o usuário deve usar as propriedades referentes aos elementos da figura, senão ela não mantém seu formato original ao ser arrastada. Assim, ao construir um retângulo, por exemplo, sem a utilização de suas propriedades, usando apenas segmentos de retas, quando um de seus vértices é arrastado o usuário obterá um novo quadrilátero cujas propriedades não correspondem às do retângulo original.

Por outro lado, quando o usuário utiliza corretamente as propriedades geométricas na construção, a dinâmica dos movimentos possibilita que ele perceba o que permanece invariante, levando-o a compreender tais propriedades e motivando-o a fazer novas construções e a testar suas convicções. O paralelismo, a perpendicularidade, os ângulos retos do retângulo, a soma dos ângulos internos de um triângulo, etc., são alguns exemplos.

Sua distribuição é livre, nos termos da General Public License (GNU), e é escrito em linguagem Java, o que lhe permite estar disponível em várias plataformas. Foi desenvolvido em 2001 pelo austríaco Markus Hohenwarter, e se tornou um líder na área de *softwares* de matemática dinâmica, apoiando o ensino e a aprendizagem em Ciência, Tecnologia, Engenharia e Matemática. Recebeu diversos prêmios de *software* educacional na Europa e nos EUA. O aplicativo do *software* pode ser baixado e instalado através de várias lojas de App, ou o download pode ser feito no site <https://www.geogebra.org/download>. Acesso em: junho de 2021.

Utilizamos nessa pesquisa a loja do Play Store para descrever as orientações para instalação do GeoGebra no celular.

## 2.1 Orientações para instalação do GeoGebra no Celular

Para a instalação do GeoGebra no celular, é preciso estar conectado à rede Internet. Assim feito, clique no ícone do "Play Store".

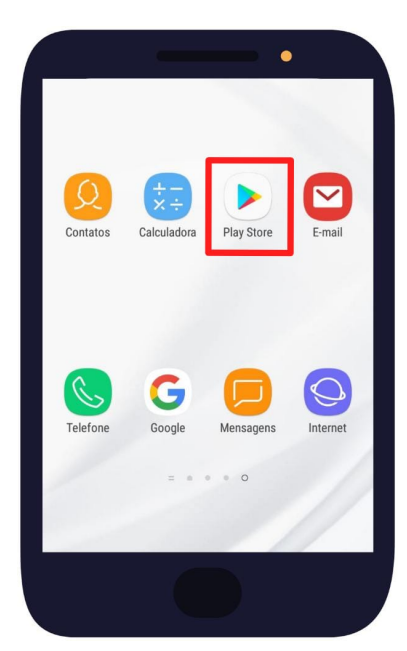

Figura 5 – Play Store

Fonte: O autor (2021)

Digite geogebra classic na caixa superior Pesquisar apps e jogos.

Figura 6 – Geogebra Classic

| $O$ $O$ $E$                               |                     |                        |   |                      |                |   |                     |   |  |
|-------------------------------------------|---------------------|------------------------|---|----------------------|----------------|---|---------------------|---|--|
| $\leftarrow$                              |                     | Pesquisar apps e jogos |   |                      |                |   |                     | Φ |  |
| 0<br>geogebra classic                     |                     |                        |   |                      |                |   | $\overline{\wedge}$ |   |  |
| 0<br>geometria euclidiana                 |                     |                        |   |                      |                |   | <b>N</b>            |   |  |
| 0<br>brasil escola                        |                     |                        |   |                      |                |   | $\overline{\wedge}$ |   |  |
| $\odot$<br>só matemática                  |                     |                        |   |                      |                |   | $\overline{\wedge}$ |   |  |
|                                           |                     |                        |   |                      |                |   |                     |   |  |
| (T)                                       | $\odot$             | $\overline{\omega}$    |   | $\boxed{\text{air}}$ | $\mathbb U$    |   | හි                  |   |  |
| 1                                         | $\overline{2}$<br>3 | $\overline{4}$         | 5 | 6                    | $\overline{7}$ | 8 | 9                   | 0 |  |
| q                                         | W<br>e              | r                      | t | y                    | u              | i | O                   | p |  |
| f<br>d<br>j<br>k<br>h<br>ı<br>S<br>a<br>g |                     |                        |   |                      |                |   |                     |   |  |
|                                           |                     |                        |   |                      |                |   |                     |   |  |
|                                           |                     |                        |   |                      |                |   |                     |   |  |

Fonte: O autor (2021)

Clique em Suíte GeoGebra Calculadora.

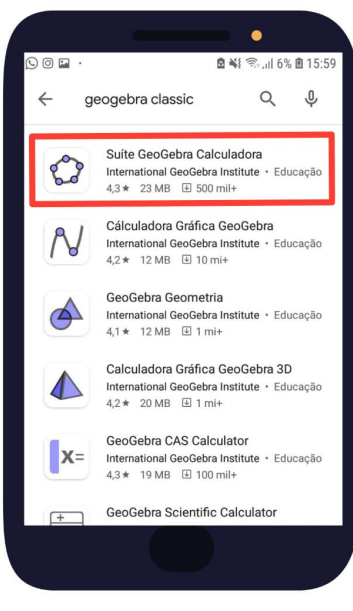

Figura 7 – Suíte GeoGebra Calculadora

Fonte: O autor (2021)

Clique em Instalar e aguarde.

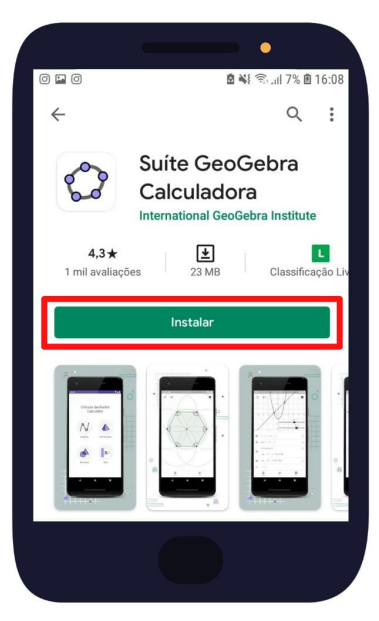

Figura 8 – Botão Instalar

Fonte: O autor (2021)

Pronto! Clique no ícone do GeoGebra para iniciar!

Figura 9 – Ícone do GeoGebra

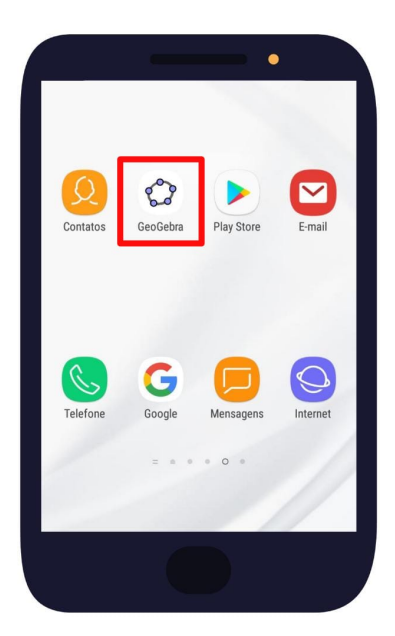

Fonte: O autor (2021)

## 2.2 Configuração da Calculadora Gráfica do GeoGebra

Ao abrir o GeoGebra pela primeira vez no celular, aparecerá na tela a frase "Choose GeoGebra Calculator" que em português significa "Escolha Calculadora GeoGebra". Em seguida clique no ícone Graphing que significa "Gráfica", ou seja, Escolha Calculadora Gráfica do GeoGebra.

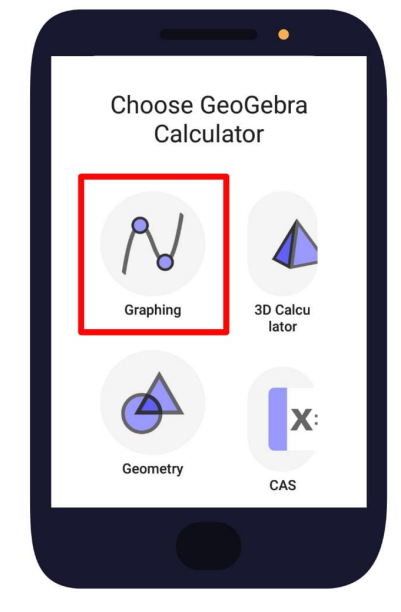

Figura 10 – Calculadora Gráfica do GeoGebra

Fonte: O autor (2021)

A tela inicial do GeoGebra é também a área de trabalho do software, composta pela Janela Geométrica, Caixa de Entrada, Janela de Álgebra, e Janela de Ferramentas.

Janela Geométrica é onde aparecem graficamente os objetos, tais como, pontos, retas, polígonos e outros.

Caixa de Entrada é o local destinado para digitar as características dos objetos que se pretende construir.

Janela de Álgebra é onde são inseridas, através da Caixa de Entrada, as coordenadas de um ponto, a equação de uma reta, as funções, etc..

Janela de Ferramentas possibilita criar cada objeto usando sua ferramenta específica, sem fazer uso da Janela de Álgebra.

A Figura 11 mostra a visão da área de trabalho do GeoGebra.

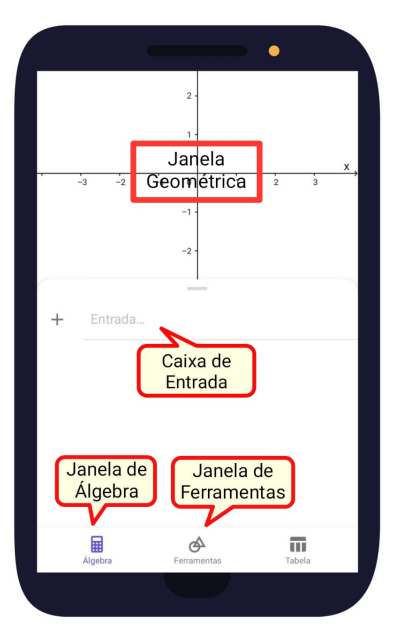

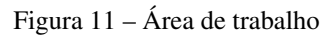

Fonte: O autor (2021)

Ao clicar na Caixa de Entrada, aparece imediatamente na parte inferior do celular, o Teclado Virtual destinado à digitação dos caracteres numéricos, alfanuméricos, e a inserção de símbolos, como raiz quadrada, módulo, dentre outros.

Figura 12 – Teclado Virtual

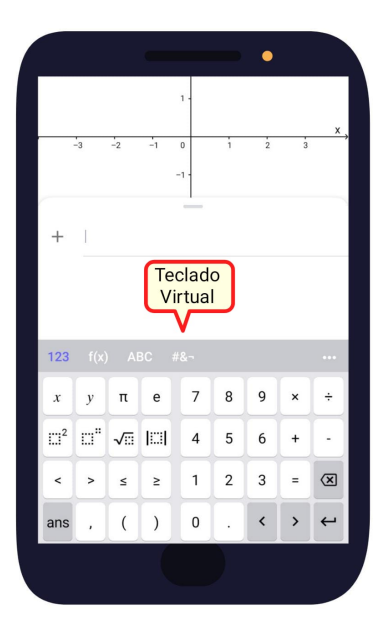

Fonte: O autor (2021)

## 2.2.1 Configuração Geral

No canto superior direito encontra-se a engrenagem que permite fazer as seguintes Configurações: Geral, Janela de Visualização, e Álgebra. Para fazer as configurações gerais clique na Engrenagem de Configurações e em seguida em Geral.

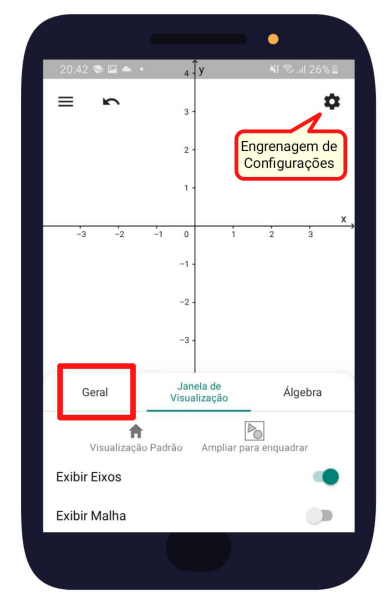

Figura 13 – Engrenagem de Configurações

Fonte: O autor (2021)

Arredondamento: clique em Arredondamento e em seguida na quantidade de casas decimais desejadas. Por exemplo, escolhendo uma casa decimal.

Figura 14 – Arredondamento

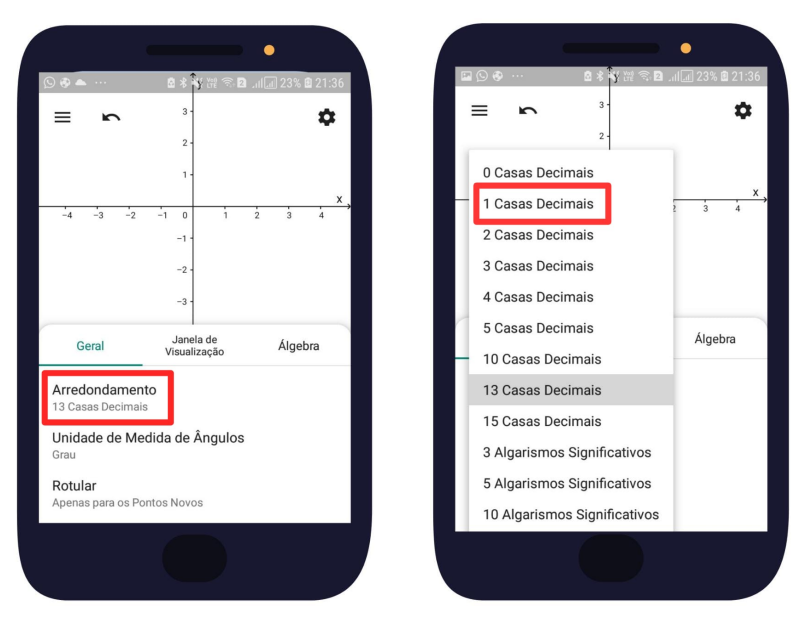

Fonte: O autor (2021)

Unidade de Medida de Ângulos: clique em Unidade de Medida de Ângulos para definir a unidade: Grau, Radianos, ou Graus, minutos, segundos.

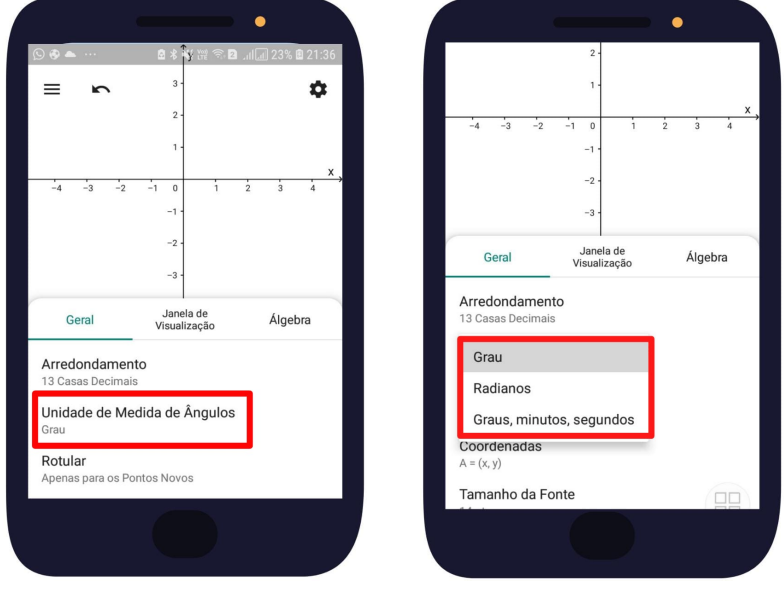

Figura 15 – Unidade de Medida de Ângulos

Fonte: O autor (2021)

Rotular: clique em Rotular para definir o tipo de rótulo. Rótulo, é o nome que o GeoGebra dá automaticamente a um objeto criado. Por exemplo, ponto *A*, reta ←→*AB* (rótulo *<sup>f</sup>*), ângulo *AB*ˆ*<sup>C</sup>* (rótulo  $\alpha$ ).

Figura 16 – Rotular

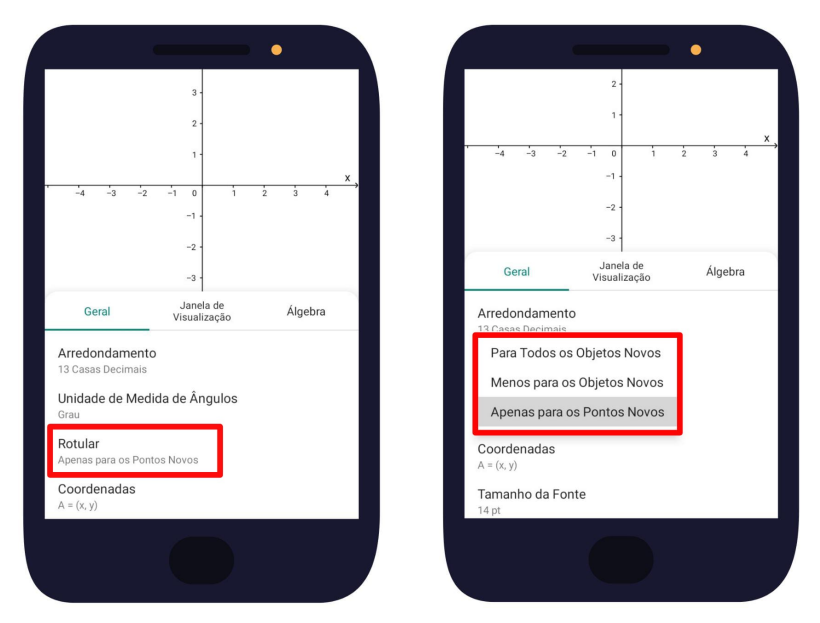

Fonte: O autor (2021)

Coordenadas: clique em Coordenadas para definir o tipo de coordenadas.

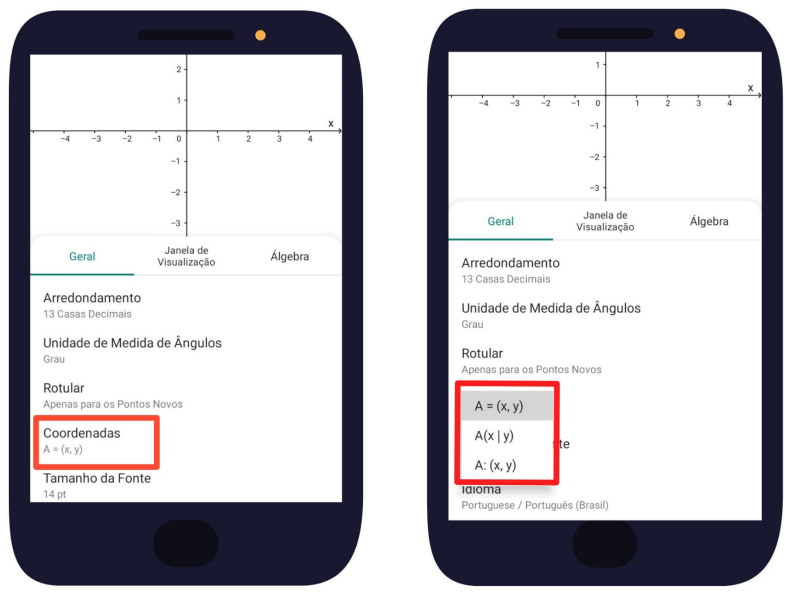

Figura 17 – Rotular

Fonte: O autor (2021)

Tamanho da Fonte: clique em Tamanho da Fonte para definir o seu tamanho.

Figura 18 – Tamanho da Fonte

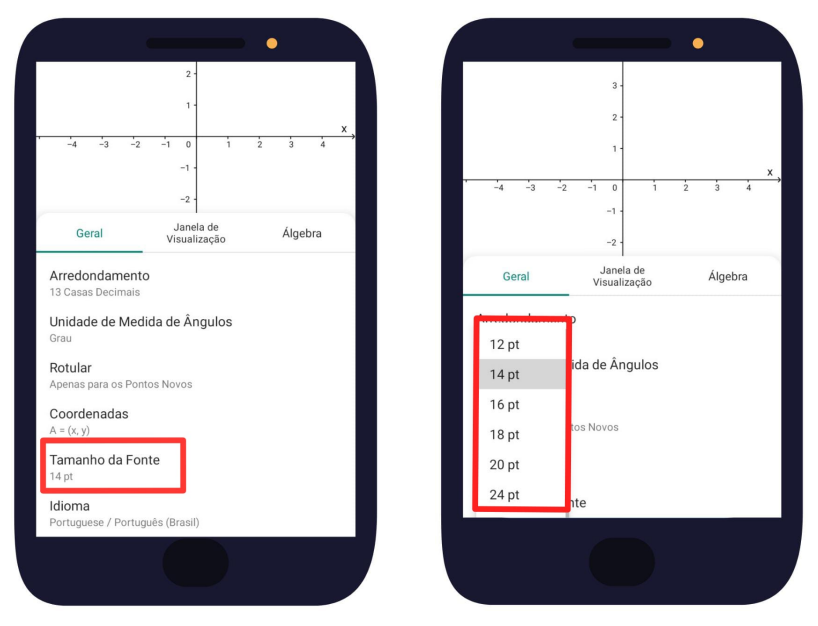

Fonte: O autor (2021)

Figura 19 – Idioma

Idioma: clique em Idioma e em seguida em Portuguese / Português (Brasil).

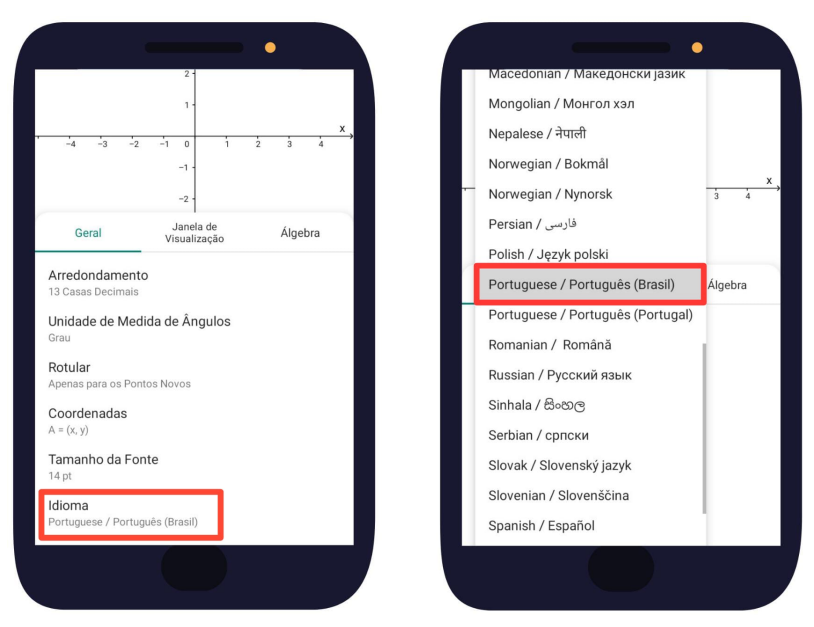

Fonte: O autor (2021)

## 2.2.2 Configuração da Janela de Visualização

Clique na Janela de Visualização para fazer suas configurações.

Figura 20 – Janela de Visualização

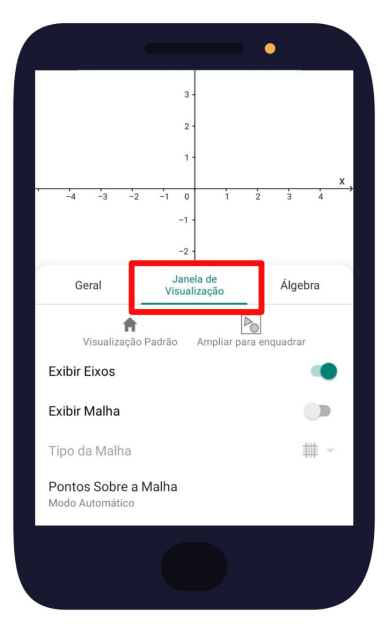

Fonte: O autor (2021)

Exibir Eixos: ao clicar em Exibir Eixos pela primeira vez, os eixos que compõem o plano cartesiano serão ocultados, ao clicar pela segunda vez, serão exibidos novamente.

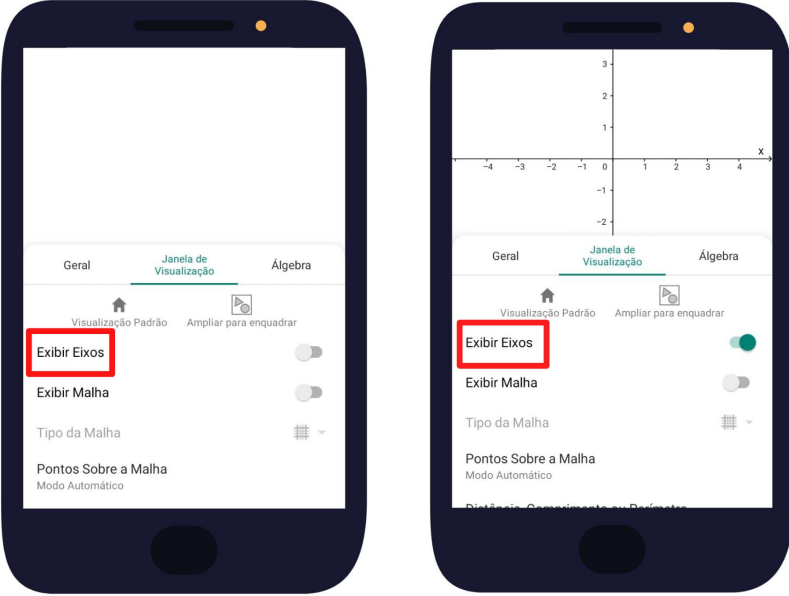

Figura 21 – Exibir Eixos

Fonte: O autor (2021)

Exibir Malha: ao clicar em Exibir Malha pela primeira vez, a malha será ocultada permanecendo apenas os eixos, ao clicar pela segunda vez, será exibida novamente.

Figura 22 – Exibir Malha

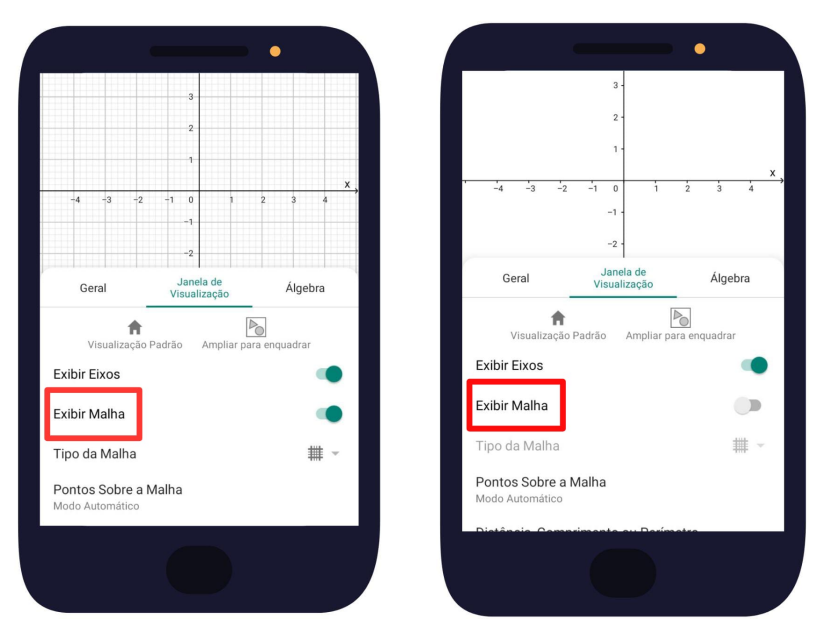

Fonte: O autor (2021)

Tipo de Malha: clique em Tipo de Malha para definir: Malha Principal, Malhas Principais e Secundárias, Polar ou Isométrica.

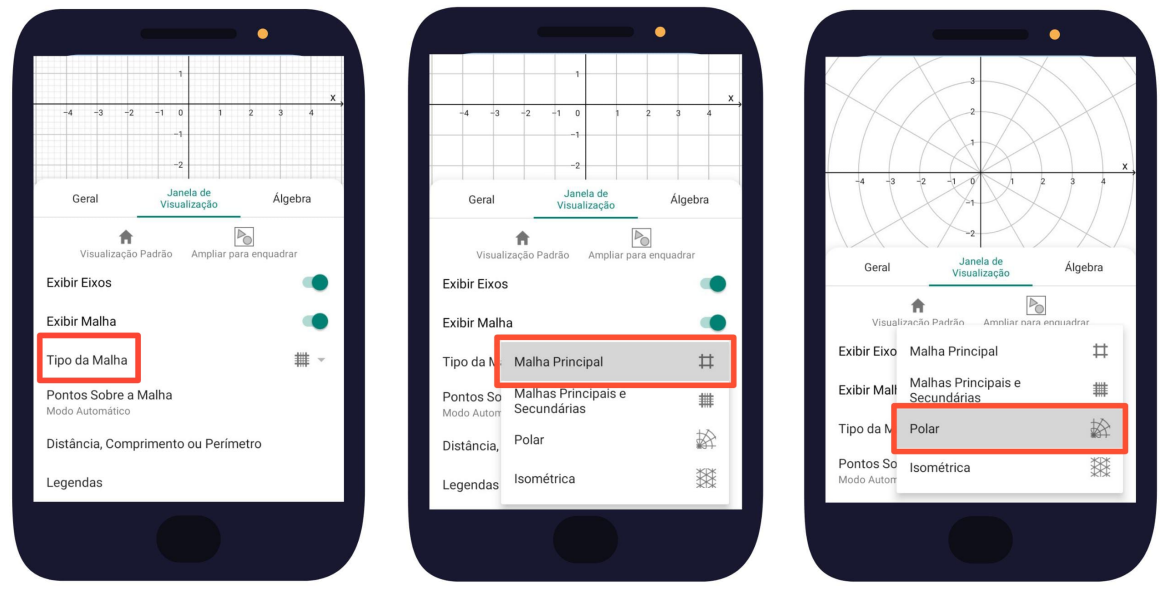

Figura 23 – Tipo de Malha

Fonte: O autor (2021)

Pontos Sobre a Malha: clique em Pontos Sobre a Malha para definir: Modo Automático, Ajustar à Malha, Fixar à Malha ou Desativar.

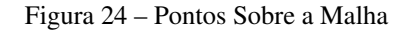

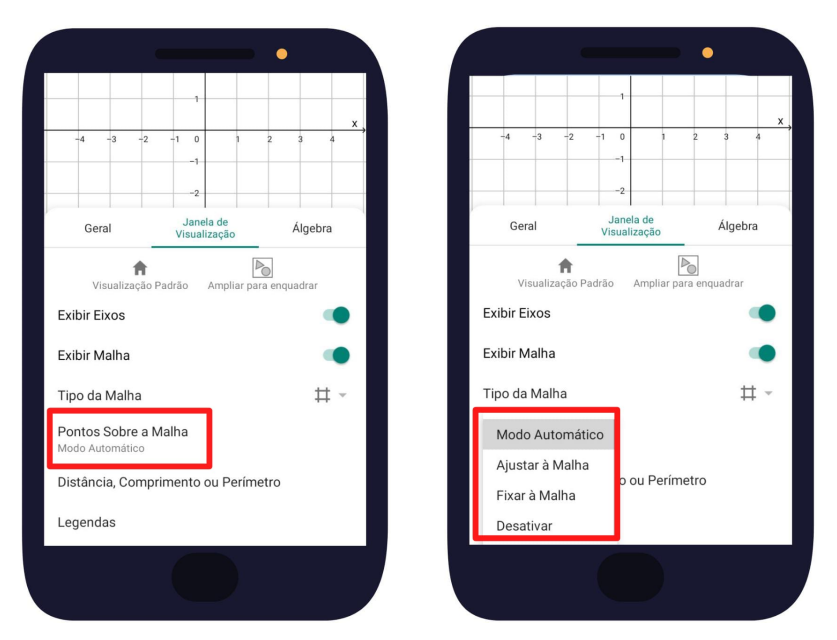

Fonte: O autor (2021)

Distância, Comprimento ou Perímetro: clique em Distância, Comprimento ou Perímetro para definir o intervalo nos eixos x e y. Ao clicar em Modo Automático esta função será desabilitada e o intervalo nos eixos será igual a 1 (uma unidade). Desse modo, será permitido também modificar para outro intervalo desejado, apenas no eixo x, no eixo y, ou em ambos.

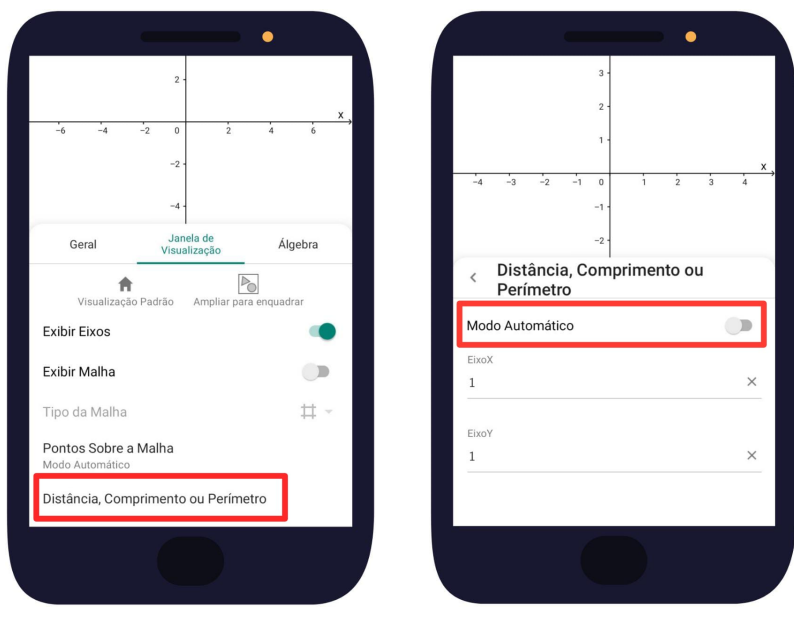

Figura 25 – Intervalo nos Eixos

Fonte: O autor (2021)

Legendas: clique em Legendas e em seguida em Exibir para ativar ou desativar as legendas x e/ou y nos respectivos eixos.

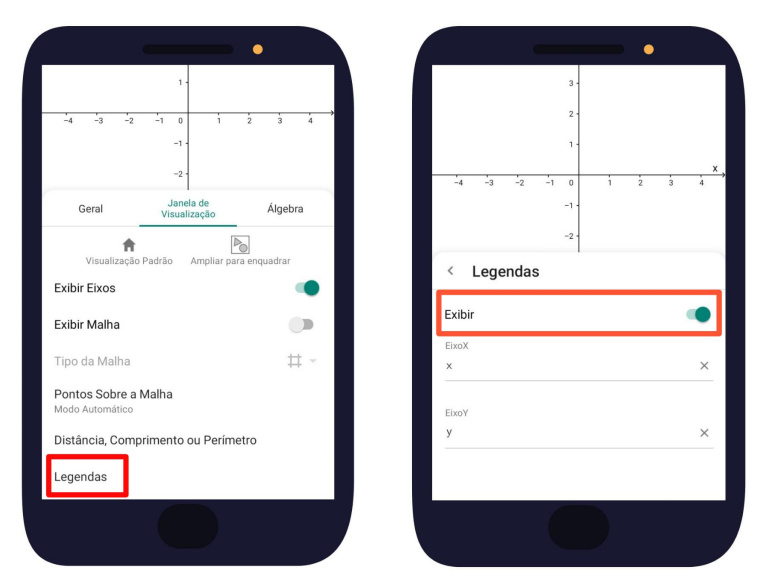

Figura 26 – Legendas

Fonte: O autor (2021)

#### 2.3 Janela de Ferramentas

Nesta seção daremos ênfase às principais ferramentas utilizadas no estudo da Geometria Plana Euclidiana. Clique na Janela de Ferramentas localizada na parte inferior da tela do celular para ter acesso às ferramentas da Calculadora Gráfica do GeoGebra, através das janelas: Ferramentas Básicas, Medições, Construções, Retas, Polígonos e Círculos.

Ao clicar na Janela de Ferramentas, deslize as ferramentas que aparecem para cima e clique na opção MAIS para mostrar todas as ferramentas.

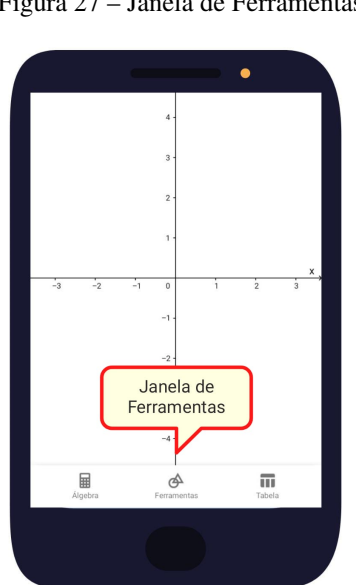

Figura 27 – Janela de Ferramentas

Fonte: O autor (2021)

#### 2.3.1 Ferramentas Básicas

Na janela Ferramentas Básicas apresentaremos as ferramentas: Mover, Ponto e Intersecção de Dois Objetos.

Note que, ao clicar na ferramenta desejada, esta ficará destacada com a cor "azul" e aparecerá na parte inferior do celular uma barra com as orientações do que fazer referentes a essa ferramenta.

A segunda imagem da Figura 28 mostra a barra com as orientações ao clicar, por exemplo, na ferramenta Ponto.

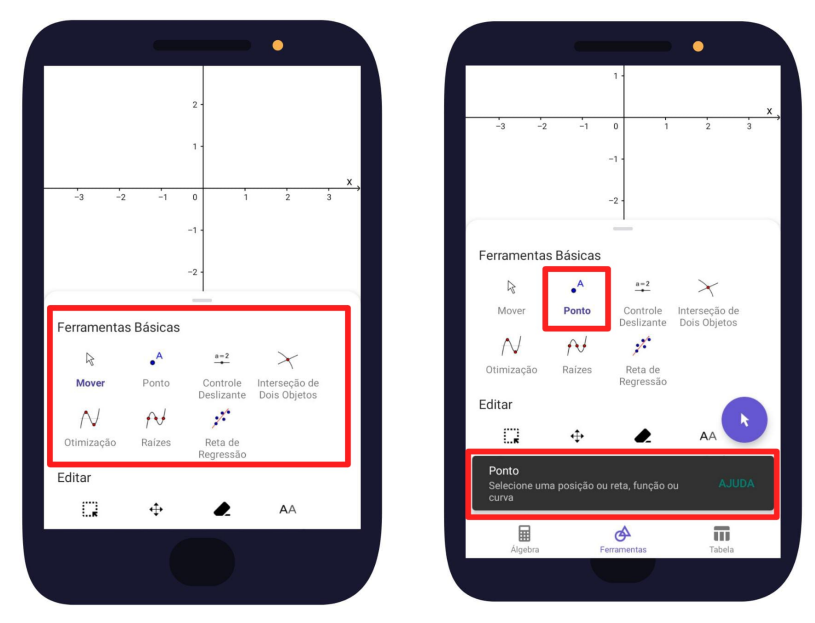

Figura 28 – Janela Ferramentas Básicas

Fonte: O autor (2021)

Mover: esta ferramenta permite arrastar, selecionar, e manipular objetos. É uma das ferramentas mais usadas no software. Pode ser selecionada de duas maneiras: clicando em Mover na janela Ferramentas Básicas, ou na seta que aparece no canto inferior direito ao clicar em qualquer outra ferramenta.

Ponto: cria um ponto em um espaço livre na Janela Geométrica, em um objeto ou em uma intersecção. Basta clicar na ferramenta e depois no local desejado. No GeoGebra a rotulação é automática de acordo com sua configuração, ou seja, ao criar um ponto, automaticamente ele recebe um nome ou rótulo. Essa nomeação se dá usando as letras maiúsculas do nosso alfabeto (A, B, C...). Posteriormente, quando estivermos falando sobre o Campo de Entrada, mostraremos outra forma de se criar pontos.

Intersecção de Dois Objetos: com esta ferramenta obtém-se o ponto de intersecção entre dois objetos clicando diretamente sobre a intersecção dos mesmos ou clicando sucessivamente sobre cada um dos dois objetos aos quais se deseja marcar o ponto de intersecção.

## 2.3.2 Medições

Na janela Medições serão apresentadas as ferramentas: Ângulo; Distância, Comprimento ou Perímetro; Área; e Ângulo com Amplitude Fixa.

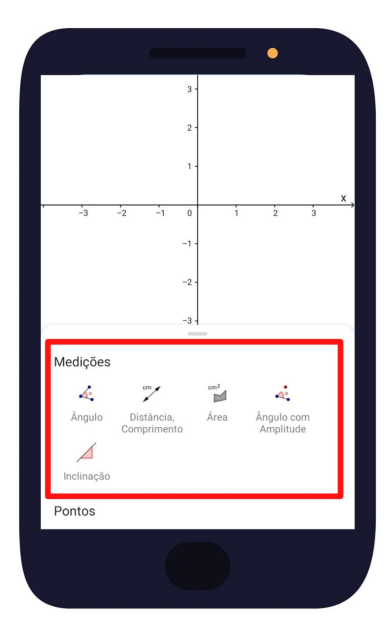

Figura 29 – Janela Medições

Fonte: O autor (2021)

Ângulo: esta ferramenta permite construir e medir um ângulo definido por três pontos, onde o segundo ponto clicado é o vértice do ângulo. É possível também fazer isso, clicando sobre um dos lados do ângulo, depois sobre o ponto que é o vértice e por último sobre o outro lado. Se o sentido dos cliques for anti-horário, o GeoGebra marcará o maior ângulo definido pelos três pontos. Se for horário, marcará o menor ângulo.

Distância, Comprimento ou Perímetro: esta ferramenta mostra na Janela Geométrica o comprimento de um segmento ou distância entre dois pontos. Também mostra o perímetro de um polígono, círculo e cônicas. Para isso, basta clicar no segmento, polígono ou círculo.

Área: esta ferramenta mostra a área da região limitada por um polígono, circunferência e cônicas. Para tal, basta clicar no seu interior.

Ângulo com Amplitude Fixa: esta ferramenta permite construir um ângulo com amplitude fixa

(valor do ângulo) a partir de dois pontos. Para isso, clique nos dois pontos, sendo que o segundo ponto a ser clicado será o vértice do ângulo. O software abrirá uma janela para que seja digitado o valor da medida do ângulo e o sentido, anti-horário ou horário.

## 2.3.3 Construções

Na janela Construções serão apresentadas as ferramentas: Ponto Médio ou Centro, Reta Perpendicular, Mediatriz, Reta Paralela, Bissetriz, e Reta Tangente.

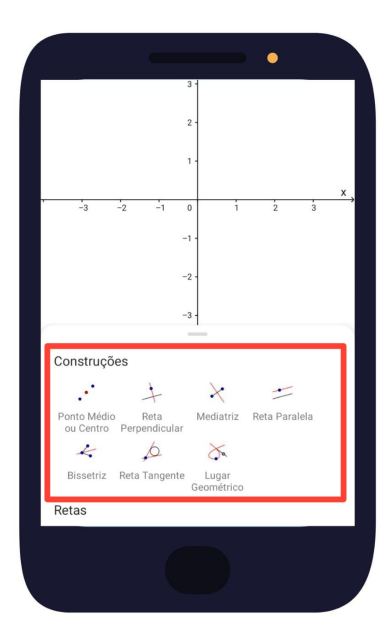

Figura 30 – Janela Construções

Fonte: O autor (2021)

Ponto Médio ou Centro: esta ferramenta permite criar o ponto médio entre dois pontos, o ponto médio de um segmento, o centro de uma circunferência, de uma cônica. Para criar o ponto médio de um segmento clique diretamente sobre a linha do segmento ou sobre seus pontos de extremidades. Para criar o centro de uma circunferência ou cônicas, basta clicar sobre elas.

Reta Perpendicular: com esta ferramenta pode-se construir uma reta perpendicular a uma reta, semirreta, segmento, eixo ou lado de um polígono passando por um ponto. Assim, para criar uma reta perpendicular passando por um ponto, clique sobre este ponto e sobre uma reta, semirreta, segmento, eixo ou lado de um polígono.

Mediatriz: esta ferramenta permite construir a reta perpendicular que passa pelo ponto médio de um segmento. Para tal, clique sobre o segmento ou sobre seus pontos de extremidades. Reta Paralela: com esta ferramenta pode-se construir uma reta paralela a outra reta, semirreta, segmento, eixo ou lado de um polígono. Assim, para criar uma reta paralela, clique sobre um ponto e em seguida sobre uma reta, semirreta, segmento, eixo ou lado de um polígono.

Bissetriz: com esta ferramenta pode-se construir a bissetriz de um ângulo. Para isto, clique nos três pontos que determinam o ângulo. O segundo ponto a ser clicado será o vértice do ângulo. Dessa forma, o software construirá a bissetriz do menor ângulo definido pelos três pontos. Outra maneira para construir a bissetriz, é clicando sobre os lados do ângulo. Nesse caso, o GeoGebra construirá as bissetrizes dos dois ângulos determinados por esses lados.

Reta Tangente: com esta ferramenta pode-se construir, a partir de um ponto, as retas tangentes a uma circunferência, a uma cônica ou a uma função. Para tal, clique no ponto e depois na circunferência, cônica, ou gráfico de uma função.

#### 2.3.4 Retas

Na janela Retas serão apresentadas as ferramentas: Segmento, Reta, Semirreta, e Segmento com Comprimento Fixo.

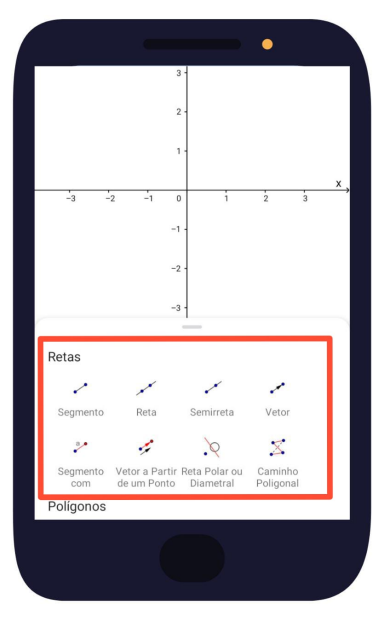

Figura 31 – Janela Retas

Fonte: O autor (2021)

Segmento: esta ferramenta possibilita criar um Segmento de Reta que une dois pontos de duas maneiras: crie os pontos na Janela Geométrica e clique sobre eles a seguir; outra maneira, clique em duas posições diferentes na "Janela Geométrica" com a ferramenta ativada.

Reta: esta ferramenta possibilita criar uma Reta que passa por dois pontos de duas maneiras:

crie os pontos na Janela Geométrica e clique sobre eles a seguir; outra maneira, clique em duas posições diferentes na Janela Geométrica com a ferramenta ativada.

Semirreta: esta ferramenta possibilita criar uma Semirreta a partir de dois pontos: crie os pontos na Janela Geométrica e clique primeiro no ponto que será a origem e em seguida no outro ponto; ou, clique em duas posições diferentes na Janela Geométrica com a ferramenta ativada, sendo a primeira posição a origem dessa semirreta.

Segmento com Comprimento Fixo: esta ferramenta possibilita criar um Segmento de Reta com comprimento definido de duas maneiras: crie um ponto na Janela Geométrica, ative a ferramenta e clique sobre o ponto. Imediatamente aparecerá na tela uma Caixa de Diálogo solicitando a medida do comprimento. Digite o valor (inteiro ou decimal) e clique sobre o botão <sup>ox</sup>. Outra maneira é, com a ferramenta ativada, clique na Janela Geométrica para criar um dos extremos. Digite o valor (inteiro ou decimal) da medida do comprimento solicitado na Caixa de Diálogo que aparecerá na tela e clique em  $\frac{8}{x}$ .

## 2.3.5 Polígonos

Na janela Polígonos serão apresentadas as ferramentas: Polígono, Polígono Regular, Polígono Semideformável, e Polígono Rígido.

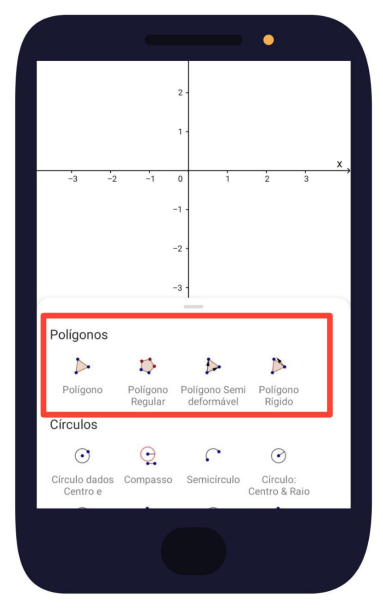

Figura 32 – Janela Polígonos

Polígono: esta ferramenta permite construir um Polígono de *n* lados. Clique na ferramenta e na

Fonte: O autor (2021)

Janela Geométrica onde deseja criar os vértices do polígono. Para fechar o polígono, clique no primeiro vértice novamente.

Polígono Regular: esta ferramenta permite construir um Polígono Regular com *n* lados. Clique na ferramenta e em duas posições diferentes na Janela Geométrica para construir o primeiro lado. A seguir, digite a quantidade de lados do polígono solicitados na Caixa de Diálogo que aparecerá na tela e clique em <sup>ok</sup>.

Polígono Semideformável: esta ferramenta permite construir um Polígono Semideformável, ou seja, é possível modificar sua estrutura clicando em um dos seus vértices, exceto o vértice inicial. Para tal construção, clique na ferramenta e em seguida na Janela Geométrica onde deseja criar os vértices do polígono. Clique no primeiro vértice novamente para fechar o polígono. Para modificar sua estrutura, clique no botão Mover  $\bullet$  e em seguida em um dos vértices e arraste, exceto o primeiro vértice. Ao clicar no primeiro vértice ou no seu interior, é possível arrastar o polígono como um todo para outra posição na Janela Geométrica.

Polígono Rígido: esta ferramenta permite construir um Polígono Rígido, ou seja, em que não é possível modificar sua estrutura. Para tal, clique na ferramenta e em seguida na Janela Geométrica onde deseja criar os vértices do polígono. Clique no primeiro vértice novamente para fechar o polígono. Ao clicar no primeiro vértice ou no seu interior, é possível arrastar o polígono como um todo para outra posição na Janela Geométrica. Ao clicar no segundo vértice, é possível fazer uma rotação em torno do primeiro vértice. Para realizar esses dois últimos procedimentos, clique primeiramente no botão Mover

#### 2.3.6 Círculos

Na janela Círculos serão apresentadas as ferramentas: Círculo dados Centro e Um de seus Pontos, Compasso, Semicírculo, Círculo: Centro Raio, Círculo definido por Três Pontos, Arco Circular, Arco Circuncircular, Setor Circular, Setor Circuncircular.

Figura 33 – Janela Círculos

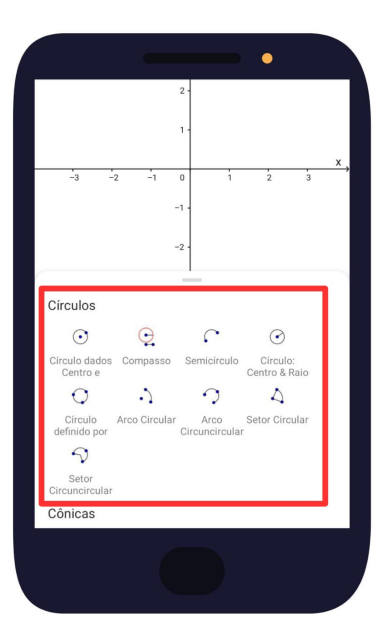

Fonte: O autor (2021)

Círculo dados Centro e Um de seus Pontos: esta ferramenta permite construir um círculo a partir do centro e um de seus pontos. Clique na ferramenta e em seguida clique em duas posições diferentes na Janela Geométrica. O primeiro clique define o centro e o segundo o ponto do círculo.

Compasso: esta ferramenta permite construir um círculo fazendo a função de um compasso. Crie dois pontos distintos ou um segmento (que será equivalente a abertura do compasso) para definir o raio, e depois crie um terceiro ponto que será o centro. Clique na ferramenta e em seguida nos dois pontos ou nas extremidades do segmento e finalmente no terceiro ponto que será o centro do círculo.

Círculo: Centro & Raio: esta ferramenta permite construir um círculo a partir do centro e do comprimento do raio. Clique na ferramenta e em seguida na Janela Geométrica ou em um ponto qualquer para criar o centro. A seguir, digite o valor (inteiro ou decimal) da medida do comprimento do raio solicitado na Caixa de Diálogo que aparecerá na tela e clique sobre o botão  $\overline{\mathsf{OK}}$ 

Círculo definido por Três Pontos: esta ferramenta permite criar um círculo a partir de três pontos, de duas maneiras: a primeira é, crie três pontos distintos na Janela Geométrica, clique na ferramenta e finalmente nos três pontos; a outra, clique na ferramenta e em seguida em três posições diferentes na Janela Geométrica.

Semicírculo: esta ferramenta permite criar um semicírculo a partir de dois pontos, de duas maneiras: uma é, crie dois pontos distintos na Janela Geométrica, em seguida clique na ferramenta e finalmente nos dois pontos; a outra, clique na ferramenta e em seguida em duas posições distintas na Janela Geométrica.

Arco Circular: esta ferramenta permite construir um arco circular a partir do centro e dois de seus pontos. Para tal, clique na ferramenta e em seguida na Janela Geométrica primeiramente para criar o centro, e finalmente em duas posições diferentes. Se o sentido dos cliques for o anti-horário o GeoGebra construirá o menor arco definido pelos três pontos, caso contrário, será construirá o maior arco.

Arco Circuncircular: esta ferramenta permite construir um arco circular a partir de três pontos, de duas maneiras: uma é, crie três distintos na Janela Geométrica, em seguida clique na ferramenta e finalmente nos três pontos; a outra, clique na ferramenta e em seguida em três posições diferentes na Janela Geométrica.

Setor Circular: esta ferramenta permite construir um setor circular a partir do centro e dois pontos. Clique na ferramenta e em seguida em três posições diferentes na Janela Geométrica, de modo que o primeiro clique seja o centro. Se o sentido dos cliques for o anti-horário, o GeoGebra construirá o menor setor definido pelos três pontos, caso contrário, construirá o maior setor.

Setor Circuncircular: esta ferramenta permite construir um setor a partir de três pontos da circunferência de duas maneiras: uma é, crie três pontos distintos na Janela Geométrica, em seguida clique na ferramenta e finalmente nos três pontos; a outra, clique na ferramenta e em seguida em três posições diferentes na Janela Geométrica.

## 2.4 Janela de Álgebra

Ao clicar na Janela de Álgebra localizada na parte inferior da tela do celular, a Caixa de Entrada será exibida permitindo a inserção de equações, funções, coordenadas de pontos, etc..

Figura 34 – Janela de Álgebra

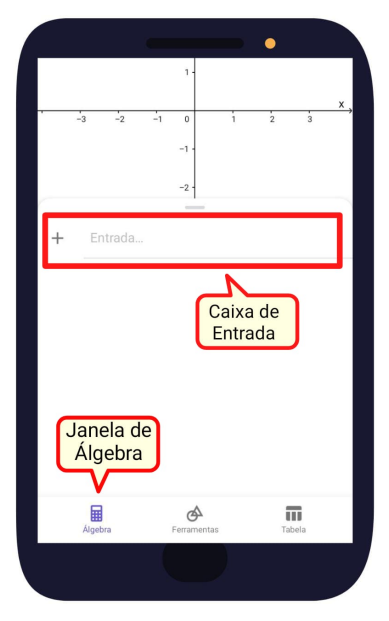

Fonte: O autor (2021)

Ao inserir, por exemplo, a equação de uma reta ou as coordenadas de um ponto na Caixa de Entrada, estes objetos são apresentados na Janela Geométrica permitindo uma visualização algébrica e geométrica de forma simultânea, como mostra a Figura 35.

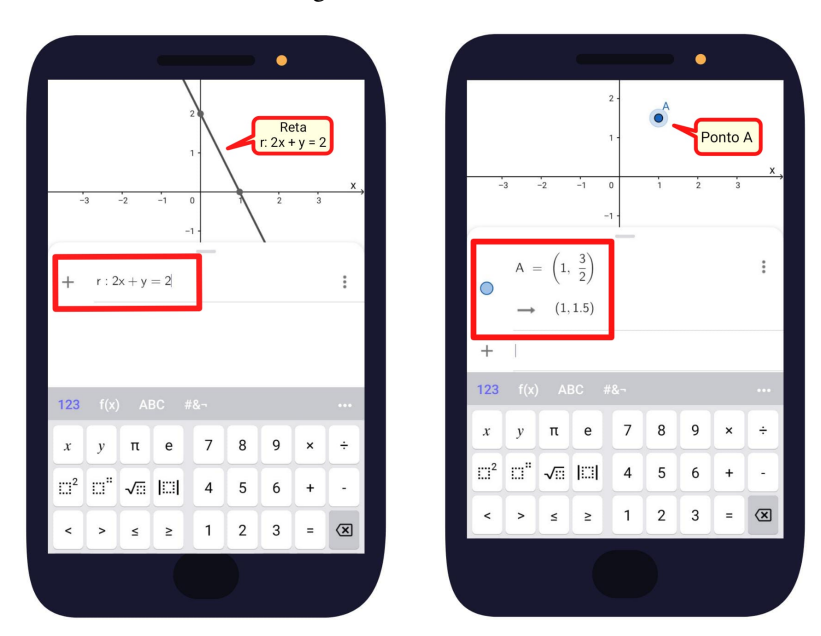

Figura 35 – Reta e Ponto

Fonte: O autor (2021)

Os três pontinhos [: ] dispostos à direita da equação ou das coordenadas do ponto na Caixa de Entrada, permitem alterar suas configurações, tais como, espessura, tamanho, cor, etc.. Seguem os passos para mudar a cor e a espessura da reta r:  $2x + y = 2$ . Clique em [: ] e em

seguida em Configurações. Clique agora em "Cor" e escolha a cor "azul" e clique na "seta" à esquerda da palavra "Cor" para voltar. Com o dedo indicador, deslize o "Botão" para a direita para aumentar a espessura da linha. Clique na Janela Geométrica.

Seguem os passos para mudar a cor e o tamanho do ponto **A**. Clique em [ : ] e em seguida em Configurações. Clique agora em "Cor" e escolha a cor "vermelha" e clique na "seta" à esquerda da palavra "Cor" para voltar. Com o dedo indicador, deslize o "Botão" para a esquerda para diminuir o tamanho do ponto. Clique na Janela Geométrica.

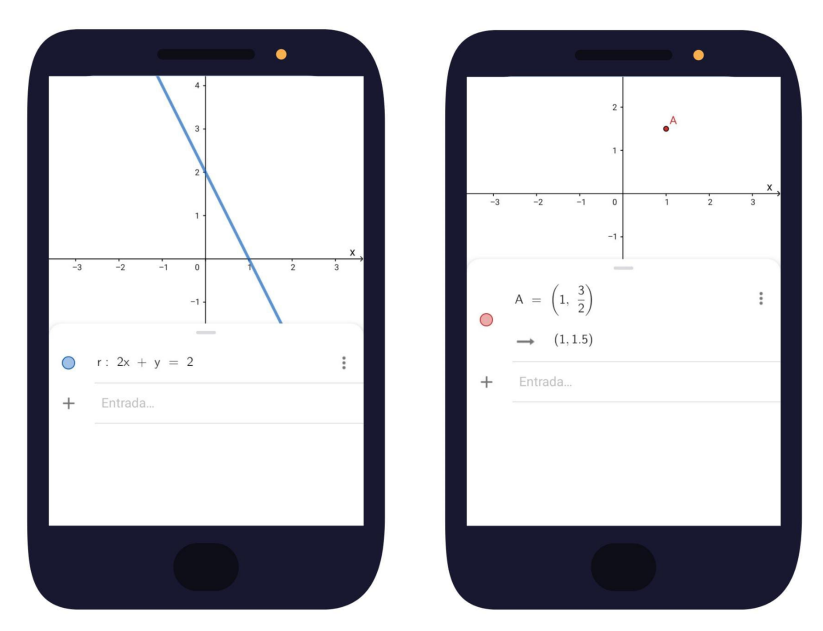

Figura 36 – Reta e Ponto Alterados

Fonte: O autor (2021)

# 3 UMA PROPOSTA DE ENSINO COM O USO DO GEOGEBRA NO CELULAR NAS CONSTRUÇÕES GEOMÉTRICAS ELEMENTARES

Podemos observar que as figuras geométricas como triângulos e quadriláteros estão sempre presentes nas construções, nas estruturas metálicas, e em muitos outros objetos. Isso ocorre devido à precisão das medidas dos ângulos e as propriedades dessas figuras que garantem funcionalidade, praticidade e segurança, sendo usadas desde a Antiguidade.

A Figura 37 mostra a parte externa da Pirâmide no pátio do Museu do Louvre, um dos principais pontos turísticos de Paris, capital da França. Observe que suas faces são formadas por estruturas metálicas e painéis de vidro que compõem uma malha de figuras geométricas.

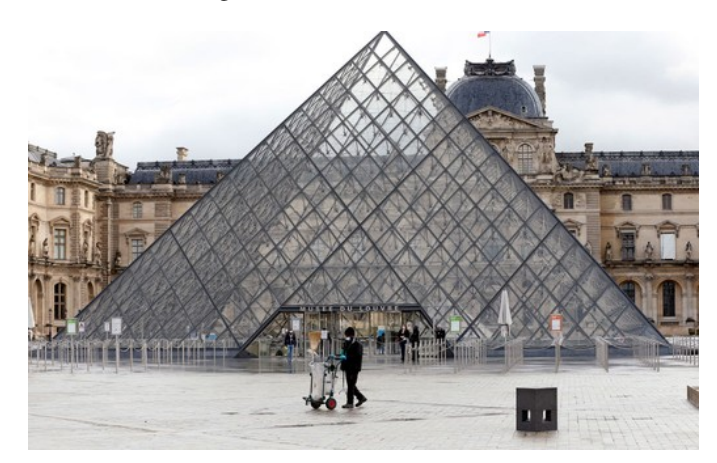

Figura 37 – Pirâmide do Louvre

Fonte: casavogue.globo.com

Nas séries iniciais, as figuras geométricas como as que foram citadas acima são estudadas de forma concreta, experimental, ou seja, medindo, recortando e constatando algumas propriedades. Porém, se quisermos demonstrar, isto é, provar logicamente alguma propriedade que constatamos de modo experimental, devemos recorrer à Geometria dedutiva.

O matemático grego Euclides (330 a.C. - 260 a.C.) foi um dos primeiros a tratar a Geometria de forma dedutiva, e o primeiro a organizar e sistematizar logicamente todos os estudos de Geometria até então conhecidos, reunindo-os em sua obra denominada *Os Elementos*.

Apresentaremos a seguir, os conteúdos de Geometria Euclidiana Plana referentes ao Ensino Fundamental com uma proposta de uso do GeoGebra no celular nas construções geométricas elementares e na verificação da veracidade dos conceitos e propriedades. Esperamos que após o término desse capítulo, tanto professores quanto alunos possam se sentir motivados para usarem o GeoGebra no celular no estudo de outros assuntos de Matemática nas séries seguintes do Ensino Médio, como por exemplo, Funções, Geometria Espacial e Geometria Analítica.

#### 3.1 Conceitos primitivos de ponto, reta e plano

As noções de ponto, uma reta, ou um plano são aceitas como conceitos primitivos, ou seja, conceitos que prescindem de definições formais, mas que precisam existir para o estudo da Geometria. Em geral, denotamos pontos e retas, respectivamente, por letras maiúsculas e minúsculas do nosso alfabeto, e, planos e círculos, respectivamente, por letras minúsculas e maiúsculas do alfabeto grego.

Ponto é um objeto adimensional, isto é, não possui forma nem dimensão. A grosso modo, é um sinal gráfico deixado por um lápis, caneta, pincel, etc..

```
Figura 38 – Pontos no Plano
```

```
\cdot^{\mathsf{B}}\cdot^{\mathsf{A}}
```
Fonte: O autor (2021)

No GeoGebra: abra a Janela de Ferramentas.

Ferramentas a serem utilizadas:

Entrada...

Em Ferramentas Básicas, ou Pontos, clique na ferramenta Ponto e a seguir na Janela Geométrica. Outra maneira: na Caixa de Entrada da Janela Álgebra, digite o nome do ponto e suas coordenadas entre parênteses e separadas por vírgula. Para tal, clique, na Caixa de Entrada, nas letras [ABC], na tecla de maiúscula/minúscula ao lado da tecla [ z ], na tecla [ A ], nos números [123], na tecla de igualdade [ = ], na tecla [ ( ] para abrir o parêntese, digite o valor da *abscissa x*, clique na tecla vírgula [ , ], digite o valor da *ordenada y*, e finalmente na Janela Geométrica ou na tecla [ENTER] no canto inferior direito do teclado indicada pela seta [←-]. Repita o processo para outros pontos.

Reta é um conjunto de pontos que não fazem curvas. É infinita em ambas as direções. Como esses pontos não ocupam a mesma posição na reta é possível medir a distância entre eles, entretanto, como não possuem dimensão ou forma, não é possível medir sua largura. Assim sendo, dizemos que a reta é unidimensional, pois, possui apenas uma dimensão. Escrevemos  $\overline{AB}$ para representar uma reta que passa por dois pontos distintos *A* e *B*.

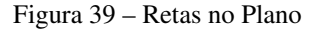

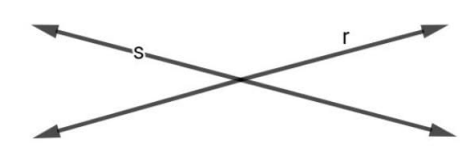

Fonte: O autor (2021)

No GeoGebra: abra a Janela de Ferramentas.

$$
\mathscr{L}^{\mathscr{C}}
$$

Ferramenta a ser utilizada:

Em Retas, clique na ferramenta Reta e em seguida em duas posições diferentes na Janela Geométrica.

Outra maneira: na Caixa de Entrada da Janela Álgebra, digite a equação da reta. Por exemplo, para escrever a equação de uma reta t: 3x + y = 2, clique, na Caixa de Entrada, nas letras [ABC], na letra [ t ], nos símbolos [ #& ], na tecla dos dois pontos [ : ], nos números [123], no número [ 3 ] e na letra [ x ], no sinal de adição [ + ], na letra [ y ], no sinal de igualdade [ = ], no número [ 2 ], e finalmente na Janela Geométrica ou na tecla [ENTER] no canto inferior direito do teclado indicada por  $[\leftarrow]$ . Repita o processo para outras retas.

Semirreta: um ponto *A* situado sobre uma reta *r*, a divide em duas partes denominadas semirretas de origem *A*. Tomando dois pontos *B* e *C* sobre *r*, um à direita e outro à esquerda de *A*, representamos as semirretas de origem *A* por  $\overrightarrow{AB}$  e  $\overrightarrow{AC}$ .

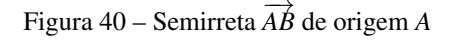

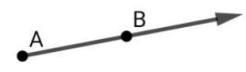

Fonte: O autor (2021)

No GeoGebra: abra a Janela de Ferramentas.

Ferramenta a ser utilizada:

Em Retas, clique na ferramenta Semirreta e em seguida em duas posições diferentes na Janela Geométrica.

Segmento de Reta: dados dois pontos distintos *A* e *B* sobre uma reta *r*, o conjunto de pontos da reta *r* situados de *A* até *B*, determinam o segmento *AB*. Escrevemos *AB* para representar o comprimento do segmento *AB*.

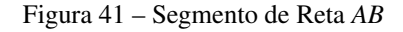

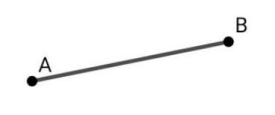

Fonte: O autor (2021)

No GeoGebra: abra a Janela de Ferramentas.

Ferramenta a ser utilizada:

Em Retas, clique na ferramenta Segmento e em seguida em duas posições diferentes na Janela Geométrica.

Plano é uma região composta por um conjunto de pontos. O objeto formado por esse conjunto de pontos é uma superfície plana que não faz curva e infinita para todas as direções.

Figura 42 – Plano

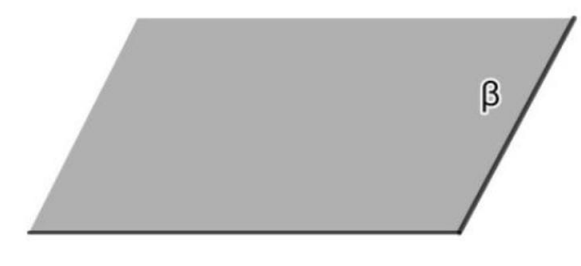

Fonte: O autor (2021)

No GeoGebra: abra a Janela de Ferramentas.

Intersecão de Exibir / Exibir / Ferramentas a serem utilizadas: Reta Ponto Reta Paralela Dois Objetos **Esconder Polígono Esconder** 

Em Retas, clique na ferramenta Reta e em duas posições diferentes na Janela Geométrica para criar a reta que passa por *A* e *B*. Essa reta receberá automaticamente o rótulo (nome) de *f*. Em Pontos, clique na ferramenta Ponto e em algum lugar fora da reta criada anteriormente, um ponto *C* será criado.

Em construções, clique na ferramenta Reta Paralela e a seguir no ponto *C* e na reta *f*, criando assim uma reta *g* paralela à reta *f* passando por *C*.

Em Retas, clique na ferramenta Reta e a seguir nos pontos *B* e *C* para criar a reta *h*.

Em construções, clique na ferramenta Reta Paralela e a seguir no ponto *A* e na reta *h* para criar a reta *i* paralela à reta *h* passando por *A*.

AA

Em Ferramentas Básicas ou Pontos, clique na ferramenta Intersecção de Dois Objetos e sobre as retas *g* e *i* para criar o ponto *D* de intersecção das mesmas.

Em Editar, clique na ferramenta Exibir/Esconder Objeto, nas retas *f, g, h* e *i*, e em qualquer outra ferramenta para ocultá-las ficando apenas os quatro pontos.

Em Polígonos, clique na ferramenta Polígono, nos pontos *A, B, C, D* e no ponto *A* novamente para fechar o polígono.

Em Editar, clique na ferramenta Exibir/Esconder Rótulo, nos lados *BC* e *CD*, para ocultar os rótulos *b* e *c*. Ainda em Editar, clique na ferramenta Exibir/Esconder Objeto, nos lados *AB* e *AD*, nos pontos *A, B, C, D*, e, em qualquer outra ferramenta para ocultar tais objetos e obter assim o plano.

### 3.2 Circunferência e Círculo

Além de pontos, retas, semirretas e segmentos, as circunferências e os círculos são objetos de grande importância no estudo de Geometria Euclidiana plana. Imagine a humanidade sem a circunferência ou o círculo. Como seria o mundo sem a roda? A roda foi uma das maiores invenções da humanidade. O antigo povo egípcio já fazia uso de toras de madeira para transportar grandes pesos.

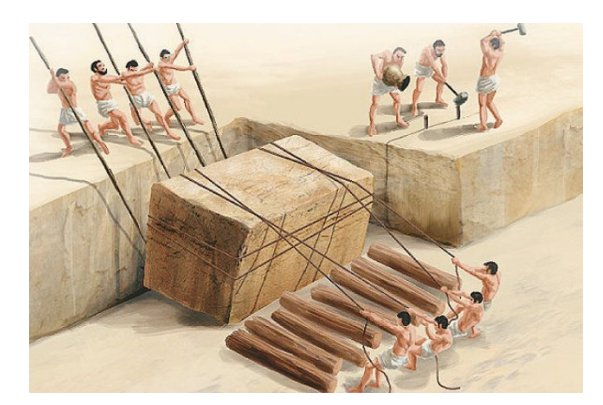

Figura 43 – Transporte com toras de madeira

Fonte: Construindo Pirâmides – Prof Luciano Mannarino

Veículos com rodas puxados por animais já eram usados na antiga Mesopotâmia. Um dos vestígios deixados pelas civilizações que habitaram essa região é uma pedra de argila, datada de 3500 a.C., com o desenho de uma carroça que usava discos de madeira como rodas. Com o tempo, para que a roda se tornasse mais leve e veloz, foram-se fazendo aberturas, o que deu origem à roda com raios. Por volta de 2000 a.C., sumérios e persas usavam rodas feitas de madeira com aros e protegidas por uma circunferência de metal para evitar o desgaste.

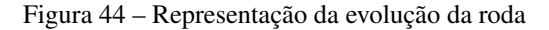

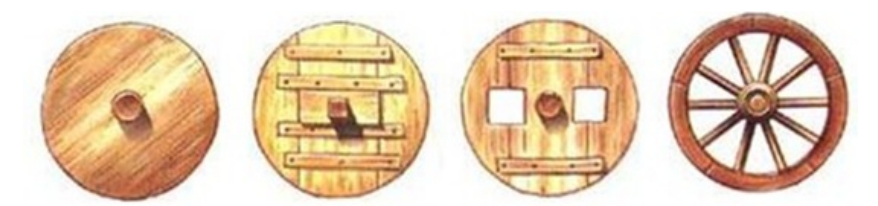

Fonte: sucesso.powerminas.com/texto-motivacional-reinventando/

A partir daí a roda foi se desenvolvendo, encontrando-se cada vez mais diferentes aplicações ao longo da História. Atualmente a circunferência e o círculo estão presentes não só na roda, mas também em muitos outros objetos do cotidiano, como em engrenagens que movimentam máquinas e motores, em rodas-gigantes nos parques de diversões e em pontos turísticos, etc., sendo extremamente importantes na vida do ser humano e para o desenvolvimento da humanidade.

A Figura 45, é uma fotografia tirada durante a filmagem do filme *Tempos Modernos*, em 1936, mostrando Charles Chaplin, no papel de Carlitos, lubrificando uma máquina cheia de engrenagens.

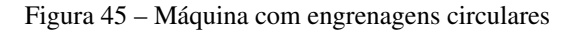

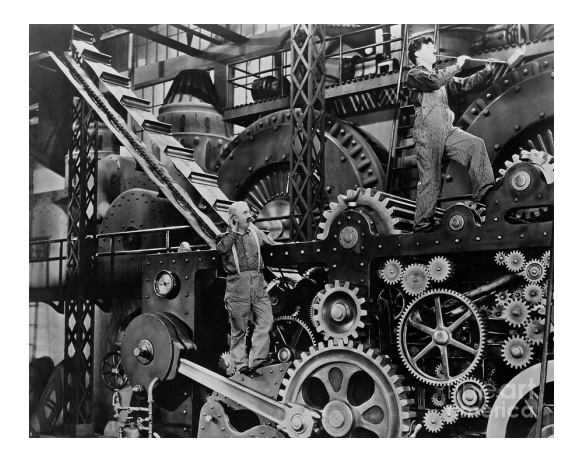

Fonte: photos.com

Dados um ponto *O* e um número real *r* > 0, o conjunto dos pontos *P* do plano que estão à distância *r* de *O*, tais que  $\overline{OP} = r$ , é denominado de **circunferência** de centro *O* e raio *r*. Dizemos também que, a circunferência de centro *O* e raio *r* é a *curva plana* obtida quando posicionamos a ponta seca do compasso no ponto *O* e tomamos sua abertura igual ao raio *r*.

Figura 46 – Circunferência de centro *O* e raio *r*

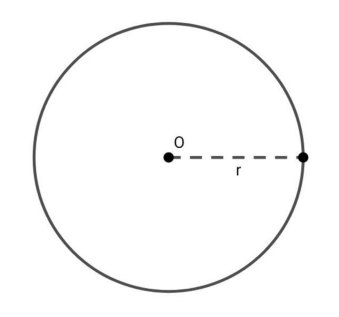

Fonte: O autor (2021)

No GeoGebra: abra a Janela de Ferramentas.

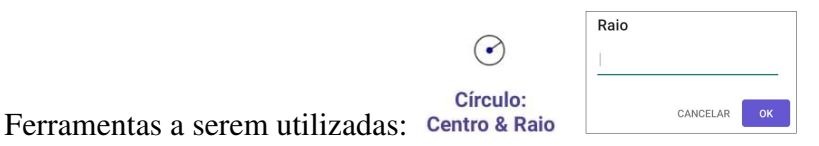

Em Círculos, clique na ferramenta Círculo: Centro & Raio e na Janela Geométrica para criar o centro *A*. A seguir, digite o valor (inteiro ou decimal) da medida do comprimento do raio *r* solicitado na Caixa de Diálogo. Clique no botão <sup>ok</sup>.

Dada uma circunferência Γ (lê-se *gama*) de centro *O* e raio *r*, denominamos, corda, raio, e diâmetro, de elementos da circunferência.

Corda é um segmento que une dois pontos quaisquer da circunferência.

Raio é um segmento que une o centro *O* a um dos pontos *P* da circunferência.

Diâmetro é uma corda da circunferência que passa pelo seu centro O.

Na Figura 47, estão representados a corda *AB*, os raios *OC*, *OD*, *OP*, e o diâmetro *CD* de uma circunferência Γ.

Figura 47 – Elementos da circunferência

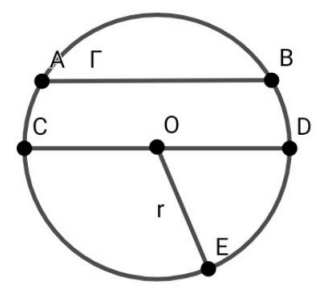

Fonte: O autor (2021)

No GeoGebra: abra a Janela de Ferramentas.

#### Ferramenta a ser utilizada:

Para traçar uma corda, em Retas, clique na ferramenta Segmento e em duas posições diferentes na circunferência.

Para traçar o diâmetro repita os passos anteriores de modo que o segmento obtido passe pelo centro da circunferência.

Para traçar o raio, clique na ferramenta Segmento e em seguida, no centro e na circunferência.

A região plana limitada por uma circunferência de centro *O* e raio *r*, e pelo conjunto dos pontos *P* do plano cuja distância ao centro *O* é menor que *r*, isto é, tais que *OP* < *r*, é denominada círculo.

Figura 48 – Círculo de centro *O* e raio *r*

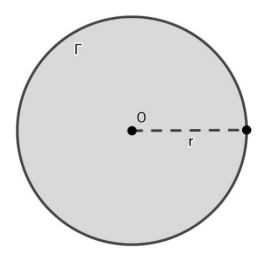

Fonte: O autor (2021)

No GeoGebra: abra a Janela de Ferramentas.

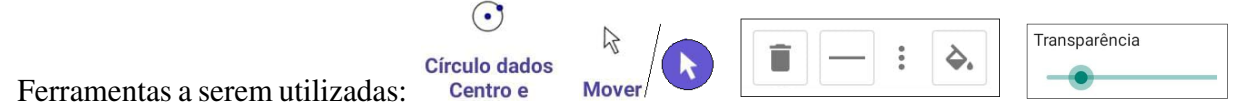

Em Círculos, construa uma circunferência de centro *O* e raio *r*.

Clique na ferramenta Mover e em seguida sobre a circunferência.

Clique nos três pontinhos [: ] na Caixa de Diálogo que abrirá e depois na Caixa Nome para nomear o círculo.

Em Estilo das Legendas selecione "Nome".

Por último, em Transparência deslize o "Botão" para a direita para preencher o círculo.

O conjunto dos pontos *P* compreendidos entre dois pontos de uma circunferência, incluindo estes, é denominado Arco de Circunferência. Se estes pontos não forem as extremidades do diâmetro teremos dois arcos denominados de *arco menor* e *arco maior*; caso contrário, teremos dois arcos iguais denominados de semicírculos.
Na figura 49, estão representados, respectivamente, o *arco menor*  $\overline{\phantom{0}}$ *AB* e o *arco maior*  $\overline{\phantom{0}}$ *BA*, e os semicírculos  $\overline{\phantom{0}}$ *CD* e  $\overline{\phantom{0}}$ *DC*.

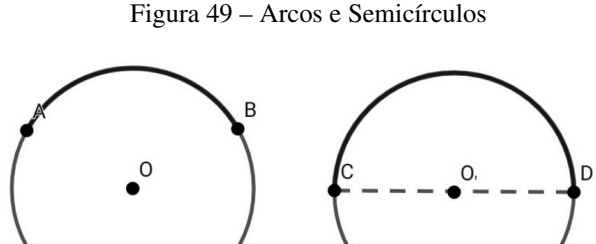

Fonte: O autor (2021)

No GeoGebra: abra a Janela de Ferramentas.

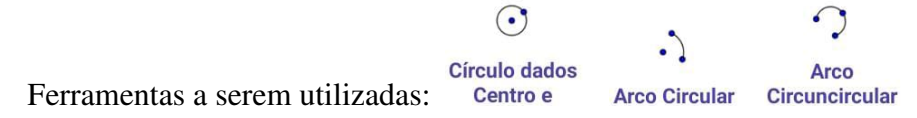

Para construir um arco de circunferência, em Círculos, crie uma circunferência.

Clique na ferramenta Arco Circular, e a seguir, no centro e em dois pontos distintos da circunferência.

Outro modo: na Janela Círculos, crie uma circunferência.

Clique já ferramenta Arco Circuncircular, e a seguir, em três pontos distintos da circunferência.

Note que o semicírculo corresponde à metade da circunferência. Assim, podemos representar um semicírculo de outra maneira.

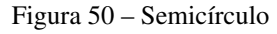

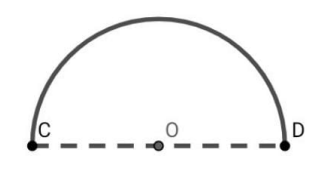

Fonte: O autor (2021)

No GeoGebra: abra a Janela de Ferramentas.

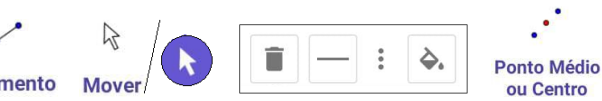

Ferramentas a serem utilizadas: Semicírculo Segmento

Em círculos, clique na ferramenta Semicírculo e em dois pontos distintos da Janela Geométrica. Para traçar o diâmetro, em Retas, clique na ferramenta Segmento e depois nos dois pontos das extremidades do semicírculo.

Para deixar o diâmetro tracejado, clique na ferramenta Mover e sobre o mesmo. Clique no "traço horizontal"  $[-]$  na Caixa de Diálogo que abrirá, a seguir em Estilo e na forma desejada. Para criar o centro, em Construções, clique na ferramenta Ponto Médio ou Centro, e a seguir nas duas extremidades do diâmetro ou em qualquer posição sobre o mesmo.

A região plana formada pelo conjunto dos pontos *P* do plano e limitada por dois raios e um arco de um círculo de centro *O* e raio *r*, é denominada setor circular. A figura 51 representa um setor circular de centro *O*, raio *OA = OB = r*, e arco  $\overline{\phantom{0}}$ *AB*.

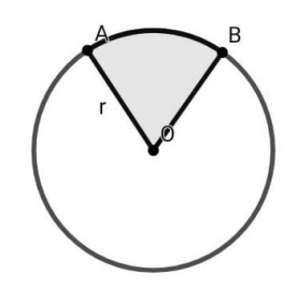

Figura 51 – Setor Circular

Fonte: O autor (2021)

No GeoGebra: abra a Janela de Ferramentas.

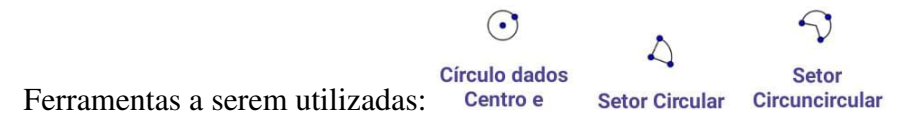

Em Círculos, clique na ferramenta Círculo dados Centro e Um de seus Pontos e em dois lugares distintos na Janela Geométrica.

Clique na ferramenta Setor Circular e a seguir, no centro, no ponto já existente na circunferência, e em outro lugar qualquer na circunferência.

Outro modo: Em Círculos, crie uma circunferência.

Clique na ferramenta Setor Circuncircular e em três posições distintas na circunferência.

# 3.3 Ângulos

Os ângulos se fazem presentes no meio em que vivemos, mesmo que de forma despercebida. Sua utilização é de suma importância para a construção de rampas, de móveis, na inclinação dos telhados, nos quadros de pinturas, e em outras diversas situações.

Dadas duas semirretas  $\overrightarrow{AB}$  e  $\overrightarrow{AC}$ , denominamos **ângulo**, a figura formada por essas semirretas com a mesma origem *A*.

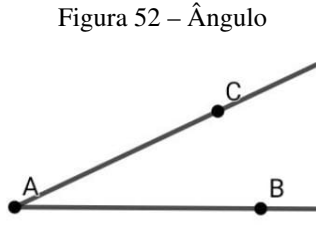

Fonte: O autor (2021)

No GeoGebra: abra a Janela de Ferramentas.

Ferramenta a ser utilizada:

Em Retas, clique na ferramenta Semirreta e em duas posições distintas na Janela Geométrica para criar a semirreta  $\overrightarrow{AB}$ . Clique no ponto *A* e em uma posição qualquer na Janela Geométrica, acima da semirreta  $\overrightarrow{AB}$ , para criar a semirreta  $\overrightarrow{AC}$ .

As semirretas são chamadas de lados do ângulo, e a origem comum de vértice do ângulo. Podemos representar um ângulo de várias maneiras distintas. Por exemplo, o ângulo da Figura 52, pode ser representado por *BÂC* ou por *CÂB*. Ao utilizarmos esta notação, a letra indicativa do vértice deve sempre ficar entre as outras duas, as quais representam pontos das semirretas que formam o ângulo. No caso em que o vértice não é vértice simultâneo de outros ângulos, pode-se usar apenas a letra indicativa do vértice para representar o ângulo. Por exemplo, o ângulo da Figura 52, pode ser representado apenas por *Â*.

É comum também a utilização de letras minúsculas do alfabeto grego e do nosso alfabeto para representar ângulos. Assim é conveniente escrever a letra indicativa do ângulo próximo do vértice.

Ao criar um ângulo no GeoGebra, este será nomeado automaticamente com uma letra do alfabeto grego.

Figura 53 – Ângulo α e ângulo *â*

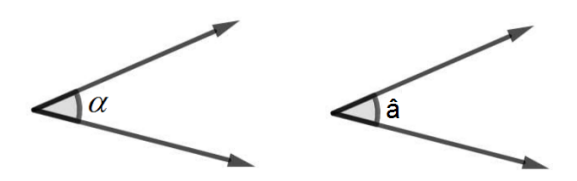

Fonte: O autor (2021)

No GeoGebra: abra a Janela de Ferramentas.

Ferramentas a serem utilizadas: Semirreta Ângulo Mover

Em Retas, clique na ferramenta Semirreta e em duas posições distintas na Janela Geométrica para criar a semirreta  $\overrightarrow{AB}$ . Clique no ponto A e em uma posição qualquer na Janela Geométrica, acima da semirreta  $\overrightarrow{AB}$ , para criar a semirreta  $\overrightarrow{AC}$ .

 $\blacksquare$ 

Em Medições, clique na ferramenta Ângulo e nos pontos *B*, *A* e *C* ou nas semirretas  $\overrightarrow{AB}$  e  $\overrightarrow{AC}$ .

Para trocar o nome do ângulo para uma letra do nosso alfabeto, clique na ferramenta Mover, no ângulo α, nos três pontinhos [ :̀ ] na Caixa de Diálogo que abrirá.

Clique em Estilo das Legendas e selecione "Nome". Na Caixa Nome apague o ângulo que lá se encontra. Clique nas letras [ABC] e em seguida nas teclas [ **a** ] e [ENTER]  $\leftrightarrow$ ].

Um ângulo pode ser **convexo** ou **não convexo**. Na Figura 54, o ângulo da esquerda é convexo, enquanto o da direita é não convexo.

Figura 54 – Ângulo convexo e não convexo

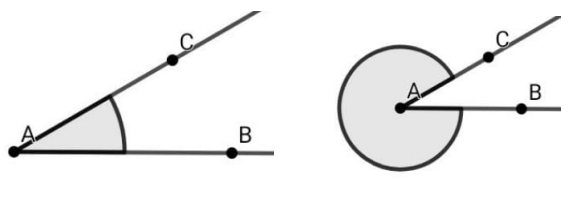

Fonte: O autor (2021)

 $\lambda^{\circ}$ 

No GeoGebra: abra a Janela de Ferramentas.

Ferramentas a serem utilizadas: Semirreta Ângulo

Em Retas, clique na ferramenta Semirreta e em duas posições distintas na Janela Geométrica para criar a semirreta  $\overrightarrow{AB}$ . Clique no ponto *A* e em uma posição qualquer na Janela Geométrica, acima da semirreta  $\overrightarrow{AB}$ , para criar a semirreta  $\overrightarrow{AC}$ .

Para construir o ângulo convexo, em Medições, clique na ferramenta Ângulo e nos pontos *B*, *A* e *C* ou nas semirretas  $\overrightarrow{AB}$  e  $\overrightarrow{AC}$ .

Para construir o ângulo não convexo, em Medições, clique na ferramenta Ângulo e nos pontos *C*, *A* e *B* ou nas semirretas  $\overrightarrow{AC}$  e  $\overrightarrow{AB}$ .

Associamos a todo ângulo um valor numérico para medir a região que ele ocupa no espaço, ou seja, a abertura entre as semirretas, cuja unidade de medida é denominada grau. Assim sendo, divida um círculo Γ de centro *A* em 360 arcos iguais e tome pontos *X* e *Y*, como extremos de um desses 360 arcos. Dizemos que a medida do ângulo *XÂY* é de 1 grau, denotado por  $1^\circ$ , e escrevemos  $X\hat{A}Y = 1^\circ$ .

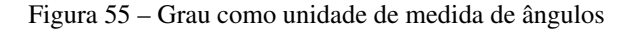

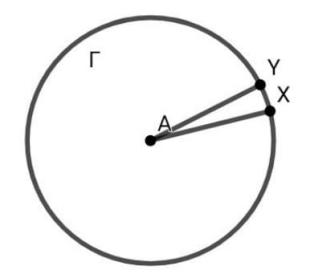

Fonte: O autor (2021)

O instrumento utilizado para medir ângulos é o transferidor. Posicione o vértice do ângulo no centro do transferidor, como indicado. Quando uma das semirretas estiver apontando para 0º, a outra apontará para o ângulo formado por elas naquele sentido. A Figura 56 representa um ângulo  $\hat{A}\hat{B}A' = 120^\circ$  (cento e vinte graus) no sentido anti-horário, por isso, acompanhamos no transferidor os números dispostos nesse sentido.

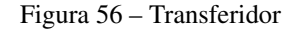

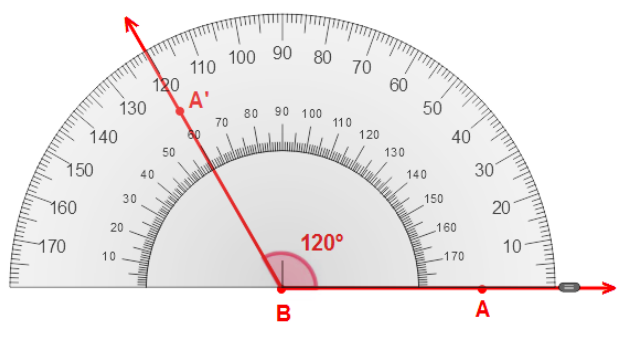

Fonte: O autor (2021)

No GeoGebra: abra a Janela de Ferramentas.

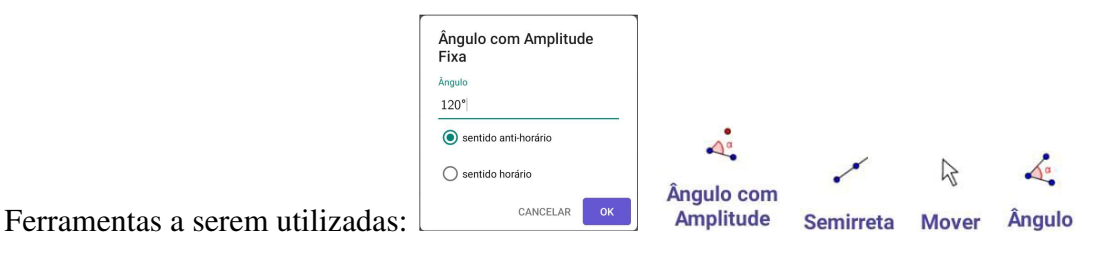

Para criar um ângulo com medida fixa, como o da Figura 56, em Medições, clique na ferramenta Ângulo com Amplitude Fixa e em duas posições distintas na Janela Geométrica, sendo que, o segundo clique será a origem do ângulo.

A seguir, na Caixa de Diálogo que aparecerá, digite a medida do ângulo, por exemplo, 120º, selecione o sentido anti-horário, e clique em <sup>or</sup>.

Note que o GeoGebra mostrará o ângulo destacado e com seu respectivo valor.

Em Retas, clique na ferramenta Semirreta. A seguir no vértice *B* e no ponto *A* para criar a semirreta  $\overrightarrow{BA}$ , no vértice *B* e no ponto *A'* para criar a semirreta  $\overrightarrow{BA'}$ .

Clique na ferramenta Mover e arraste o ponto *A* ou *B*. Perceba que a medida do ângulo não se modifica.

Para criar um ângulo com medida não fixa, em Medições, clique na ferramenta Ângulo e em três posições distintas da Janela Geométrica, sendo que o segundo clique será o vértice do ângulo, ou, nas duas semirretas se o ângulo já estiver construído.

Em Retas, clique na ferramenta Semirreta. A seguir no vértice *B* e no ponto *A* para criar a semirreta  $\overrightarrow{BA}$ , no vértice *B* e no ponto *C* para criar a semirreta  $\overrightarrow{BC}$ .

Clique na ferramenta Mover e arraste o ponto *A*, *B* ou *C*. Perceba que a medida do ângulo se modifica.

Ao escrevermos *BÂC*, estaremos nos referindo ao ângulo convexo *BÂC*, a menos que se diga o contrário, isto é, ao ângulo *BÂC* tal que 0º < *BÂC* ≤ 180º. Diremos que um ângulo *BÂC* é agudo quando 0º < *BÂC* < 90º, reto quando *BÂC* = 90º e obtuso quando 90º < *BÂC* < 180º.

O ângulo reto é muito usado nas propriedades de figuras geométricas retangulares, e em relação à altura, pois esta é o segmento de reta que liga o ponto "mais alto" de uma figura à sua base, formando um ângulo de 90º.

### Figura 57 – Ângulos Agudo, Reto e Obtuso

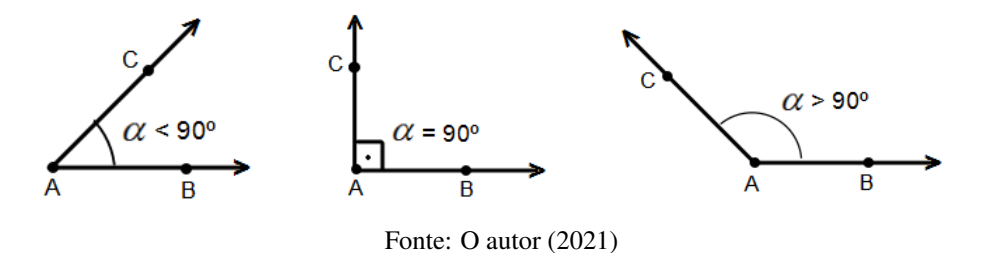

No GeoGebra: abra a Janela de Ferramentas.

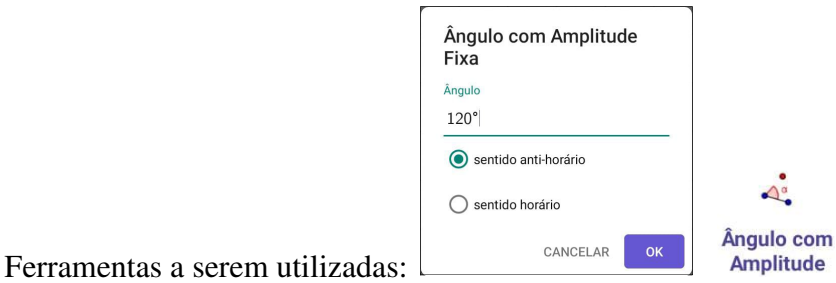

Em Medições, clique na ferramenta Ângulo com Amplitude Fixa e clique em duas posições distintas na Janela Geométrica sendo que o segundo clique será a origem do ângulo.

A seguir, na Caixa de Diálogo que aparecerá, digite a medida do ângulo agudo, selecione o sentido anti-horário, e clique em <sup>ok</sup>.

Repita o processo para o ângulo reto e para o ângulo obtuso.

Alguns ângulos são considerados notáveis, devido sua importância na Geometria, principalmente na Trigonometria e nos cálculos que envolvem as razões trigonométricas (seno, cosseno e tangente), e também por serem encontrados com frequência na natureza e nas atividades humanas. Esses ângulos medem 30º, 45º e 60º.

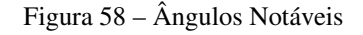

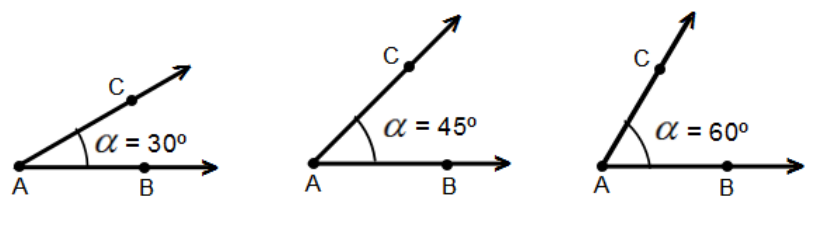

Fonte: O autor (2021)

No GeoGebra: abra a Janela de Ferramentas.

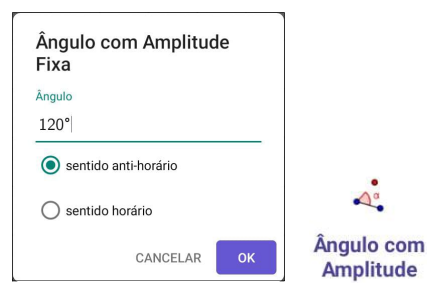

Ferramentas a serem utilizadas:

Em Medições, clique na ferramenta Ângulo com Amplitude Fixa e clique em duas posições distintas na Janela Geométrica sendo que o segundo clique será a origem do ângulo.

A seguir, na Caixa de Diálogo que aparecerá, digite a medida do ângulo, 30º, selecione o sentido anti-horário, e clique em <sup>ok</sup>.

Repita o processo para os ângulos de 45º e de 60º.

Além dos ângulos notáveis 30º, 45º e 60º, temos também outro importante ângulo, o ângulo de 180º.

Um ângulo cuja medida é igual a 180º é denominado ângulo raso. Como uma volta completa na circunferência representa um ângulo de 360º, e 180º é a metade de 360º, o ângulo raso também é chamado de meia volta.

Note que as semirretas que formam um ângulo raso são semirretas opostas de mesma origem pertencentes a uma reta. Se marcarmos um ponto qualquer sobre uma reta, ao medir o ângulo formado nesse ponto, encontraremos 180º.

Figura 59 – Ângulo Raso

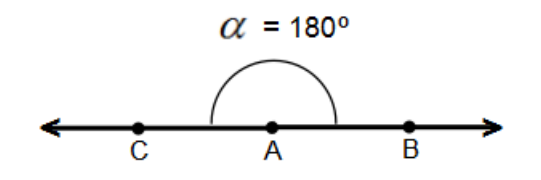

Fonte: O autor (2021)

No GeoGebra: abra a Janela de Ferramentas.

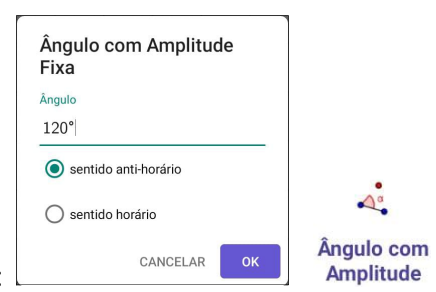

Ferramentas a serem utilizadas:

Em Medições, clique na ferramenta Ângulo com Amplitude Fixa e clique em duas posições distintas na Janela Geométrica sendo que o segundo clique será a origem do ângulo.

A seguir, na Caixa de Diálogo que aparecerá, digite a medida do ângulo, 180º, selecione o sentido anti-horário, e clique em  $\left[\begin{array}{c} \circ\kappa \end{array}\right]$ .

Dois ângulos são ditos complementares se a soma de suas medidas for igual a 90º. Assim, se  $\alpha$  e  $\beta$  são as medidas de dois ângulos complementares, então,  $\alpha + \beta = 90^{\circ}$ . Dizemos que  $\alpha$  é o **complemento** de  $\beta$  e vice-versa. Então,  $\alpha = 90^{\circ} - \beta$  e  $\beta = 90^{\circ} - \alpha$ . Por exemplo, dois ângulos medindo 40º e 50º são complementares, pois, 40º + 50º = 90º.

Figura 60 – Ângulos Complementares

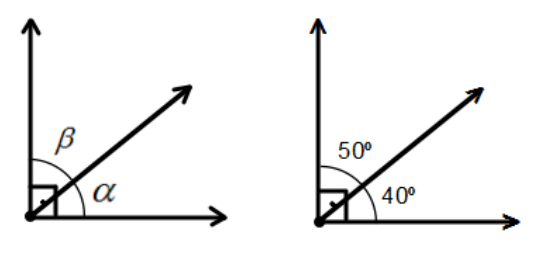

Fonte: O autor (2021)

No GeoGebra: abra a Janela de Ferramentas.

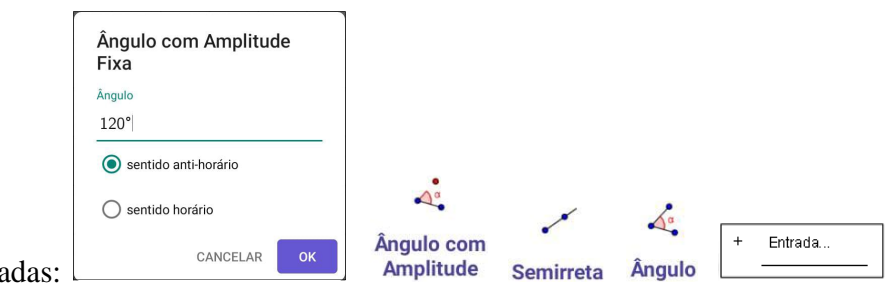

Ferramentas a serem utilizadas:

Em Medições, clique na ferramenta Ângulo com Amplitude Fixa e clique em duas posições distintas na Janela Geométrica sendo que o segundo clique será a origem do ângulo.

A seguir, na Caixa de Diálogo que aparecerá, digite a medida do ângulo, 90º, selecione o sentido anti-horário, e clique em <sup>ok</sup>.

Em Retas, clique na ferramenta Semirreta, nos pontos *B* e *A*, *B* e *A* <sup>0</sup> para criar os lados *BA* e *BA*<sup>0</sup> do ângulo reto *ABA*ˆ <sup>0</sup> . A seguir, clique no ponto *B* e no interior do ângulo para criar a semirreta  $\overline{BC}$  que dividirá o ângulo reto em outros dois:  $\hat{ABC}$  e  $\hat{CBA}^\prime$ .

Em Medições, clique na ferramenta Ângulo, nos pontos *A, B, C* para obter a medida do ângulo β  $= A\hat{B}C$ . Clique nos pontos *C*, *B*, *A'* para obter a medida do ângulo  $\gamma = C\hat{B}A'$ .

Abra a Janela de Álgebra.

Clique na Caixa de Entrada, nas letras [ABC], na letra [ a ], nos números [123] e na tecla de igualdade  $[ = ]$ .

Clique novamente nas letras [ABC], na tecla [αβγ], na letra grega β, nos números [123] e na tecla de adição [ + ].

Clique novamente nas letras [ABC], na tecla [α $βγ$ ], na letra grega γ, nos números [123] e na tecla [ ENTER ] no canto inferior direito  $[\leftarrow]$ .

Logo, conclui-se que  $\alpha = \beta + \gamma = 90^{\circ}$ .

Ainda com a Janela de Álgebra aberta, arraste o ponto *C* no interior do ângulo *ABA*ˆ <sup>0</sup> e verifique que a soma dos ângulos  $β = A\hat{B}C$  e  $γ = C\hat{B}A^\prime$  continua igual a 90°, ou seja, são

complementares.

Dois ângulos são ditos suplementares se a soma de suas medidas for igual a 180º. Assim, se  $\alpha$  e  $\beta$  são as medidas de dois ângulos suplementares, então,  $\alpha + \beta = 180^{\circ}$ . Dizemos que  $\alpha$  é o suplemento de β e vice-versa. Então,  $\alpha = 180^\circ - \beta$  e  $\beta = 180^\circ - \alpha$ . Por exemplo, dois ângulos medindo  $60^{\circ}$  e  $120^{\circ}$  são suplementares, pois,  $60^{\circ}$  +  $120^{\circ}$  =  $180^{\circ}$ .

Figura 61 – Ângulos Suplementares

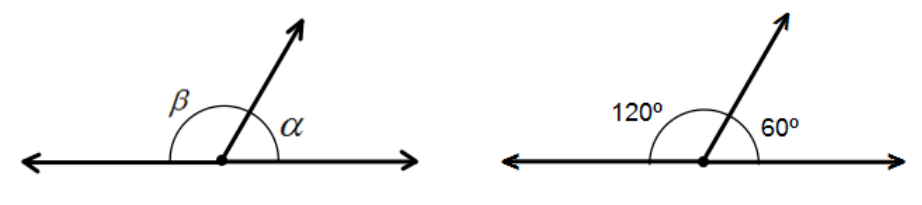

Fonte: O autor (2021)

No GeoGebra: proceda como na demonstração da Figura 60 (Ângulos Complementares), substituindo 90º por 180º.

Se duas retas distintas se intersectam, formam-se quatro ângulos, como mostra a Figura 62. Os ângulos *BÂC* e *EÂD*, de mesmo vértice *A*, são opostos pelo vértice (OPV), assim como, *BÂD* e *EÂC* também o são.

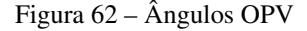

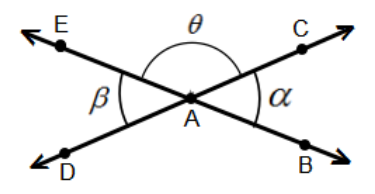

Fonte: O autor (2021)

*Dois ângulos OPV têm a mesma medida*.

**Demonstração**: Queremos demonstrar que  $\alpha = \beta$ . Considerando a Figura 62, temos que, *BÂC*  $= \alpha$ , *EÂC* = θ e *EÂD* = β, α e θ são suplementares, β e θ também o são. Logo,

$$
\alpha + \theta = 180^{\circ} \quad e \quad \beta + \theta = 180^{\circ}
$$

Das duas igualdades, escrevemos:

$$
\alpha + \theta = \beta + \theta
$$

Subtraindo  $\theta$  em ambos os membros da igualdade, obtemos:

$$
\alpha + \theta - \theta = \beta + \theta - \theta
$$

$$
\alpha + 0 = \beta + 0
$$

$$
\alpha = \beta.
$$

Portanto, demonstramos que dois ângulos OPV são sempre congruentes (mesma medida).

No GeoGebra: abra a Janela de Ferramentas.

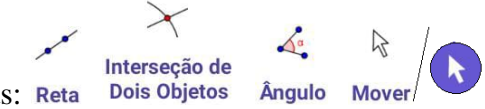

Ferramentas a serem utilizadas: Reta Dois Objetos

Em Retas, clique na ferramenta Reta e construa duas retas concorrentes (que se intersectam no mesmo ponto).

Para criar o ponto *E* de intersecção das retas, que será o vértice dos quatro ângulos, em Ferramentas Básicas ou Pontos, clique na ferramenta Interseção de Dois Objetos e a seguir nas duas retas. Em Medições, clique na ferramenta Ângulo e a seguir clique nos pontos *B*, *E*, *D*, nos pontos *A*, *E*, *C*, compare os valores dos ângulos *AÊC* e *BÊD*, e constate sua igualdade.

De forma análoga ao passo anterior, clique nos pontos *C*, *E*, *B*, nos pontos *D*, *E*, *A*, compare os valores dos ângulos *AÊD* e *BÊC*, e constate sua igualdade.

Interessante: Clique na ferramenta Mover e arraste com o dedo um dos pontos *A*, *B*, *C* ou *D*, e observe o que acontecerá com os valores dos ângulos.

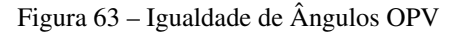

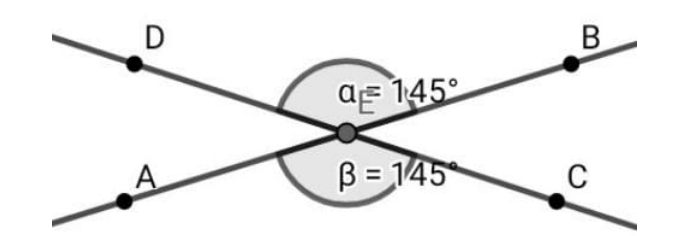

Fonte: O autor (2021)

## 3.4 Polígonos

Uma linha fechada, formada apenas por segmentos de reta do mesmo plano, e que não se cruzam é denominada polígono (*poli* = muitos; *gono* = ângulo).

No conjunto de figuras abaixo, a primeira é um exemplo de polígono, enquanto a segunda e a terceira não são, pois, a segunda não é fechada e a terceira possui cruzamento de linhas.

Figura 64 – Polígonos

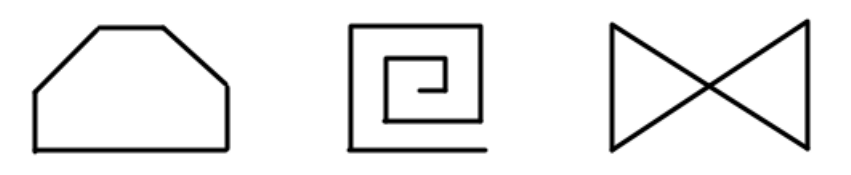

Fonte: O autor (2021)

No GeoGebra: abra a Janela Ferramentas.

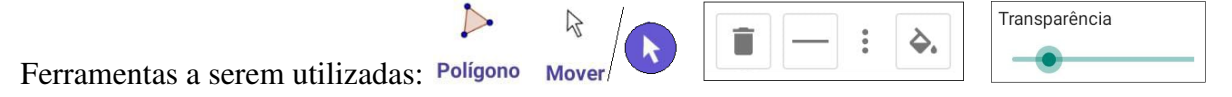

Em Polígonos, clique na ferramenta Polígono, na Janela Geométrica quantas vezes for o número de lados do mesmo, e a seguir no ponto inicial para fechá-lo.

Para tirar o preenchimento do polígono, clique na ferramenta Mover, no seu interior, nos três potinhos [ . . . ] na Caixa de Diálogo que aparecerá, e em Transparência arraste o "Botão" para a esquerda.

A região plana limitada, correspondente ao polígono *ABCDE* da Figura 65, é denominada de região poligonal.

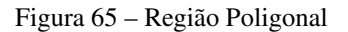

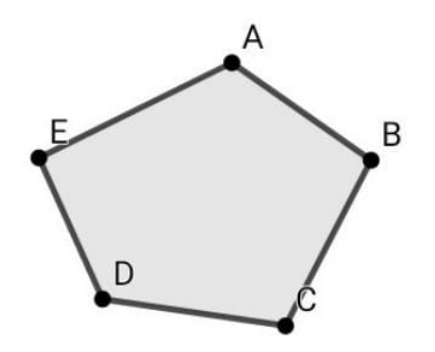

Fonte: O autor (2021)

Um polígono pode ser convexo ou não convexo. O polígono é dito convexo, se ao tomarmos quaisquer dois pontos *X* e *Y* na região limitada por ele, o segmento de reta que os une sempre estiver inteiramente contido nessa região. E não convexo, se o segmento de reta que os une não estiver inteiramente contido nessa região.

Na Figura 66 o polígono *ABCDE* é convexo e o polígono *PQRST* é não convexo.

Figura 66 – Polígono convexo e não convexo

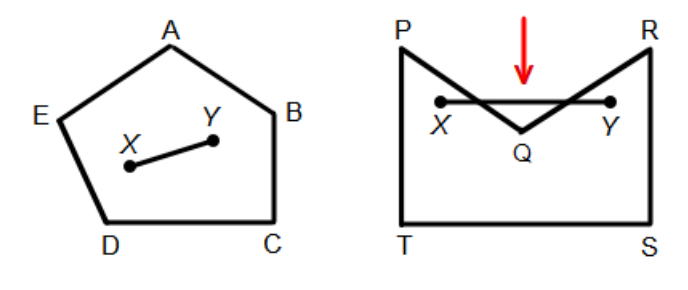

Fonte: O autor (2021)

Observação: A partir de agora, quando não mencionarmos o tipo do polígono, consideraremos que o polígono citado é convexo.

Considerando os polígonos das Figuras 67 e 68, dizemos que seus elementos são: vértices, lados, diagonais, ângulos internos, ângulos externos.

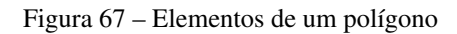

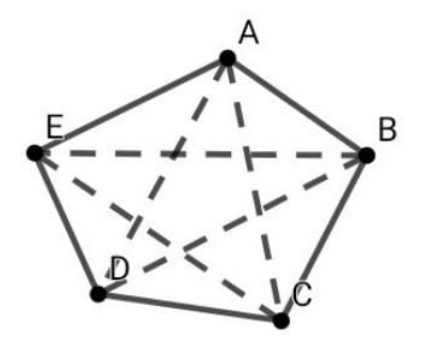

Fonte: O autor (2021)

Vértices: os pontos *A, B, C, D* e *E*.

**Lados:** os segmentos de reta  $\overline{AB}$ ,  $\overline{BC}$ ,  $\overline{CD}$ ,  $\overline{DE}$  e  $\overline{EA}$ .

Diagonais: os segmentos de reta que ligam um vértice a outro vértice não consecutivo a ele *AC*,  $\overline{AD}, \overline{BD}, \overline{BE}$  e  $\overline{CE}$ .

Figura 68 – Elementos de um polígono

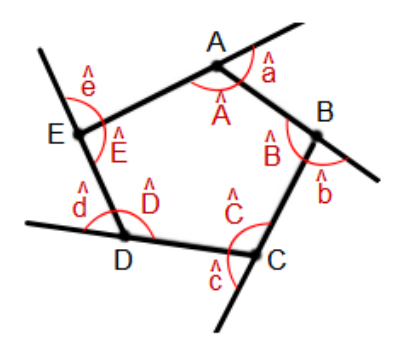

Fonte: O autor (2021)

Ângulos internos: os ângulos formados por dois lados consecutivos: *A*ˆ, *B*ˆ, *C*ˆ, *D*ˆ e *E*ˆ. Ângulos externos: os ângulos formados por um lado e o prolongamento do lado consecutivo a ele: ˆ*a*, *b*ˆ, ˆ*c*, *d*ˆ e ˆ*e*.

Em qualquer polígono convexo, o número de vértices, de lados, de ângulos internos e de ângulos externos é o mesmo.

Alguns polígonos recebem nomes especiais de acordo com o seu número de lados.

Veja:

- Triângulo (tri = três): 3 lados.
- Quadrilátero (quadri = quatro): 4 lados.
- Pentágono (penta = cinco): 5 lados.
- Hexágono (hexa = seis): 6 lados.
- Heptágono (hepta = sete): 7 lados.
- $\bullet$  Octógono (octo = oito): 8 lados.
- Eneágono (enea = nove): 9 lados.
- Decágono (deca = dez): 10 lados.
- Undecágono (um + dez): 11 lados.
- Dodecágono (dois + dez): 12 lados.
- Pentadecágono (cinco + dez): 15 lados.
- Icoságono (icos = vinte): 20 lados.

Um polígono convexo é chamado de polígono regular quando tem todos os lados com a mesma medida e também todos os ângulos internos com a mesma medida.

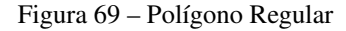

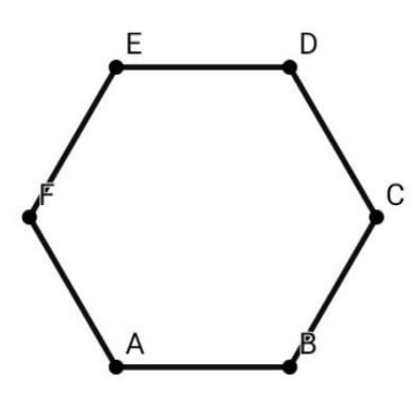

Fonte: O autor (2021)

No GeoGebra: abra a Janela Ferramentas.

Ferramentas a serem utilizadas:

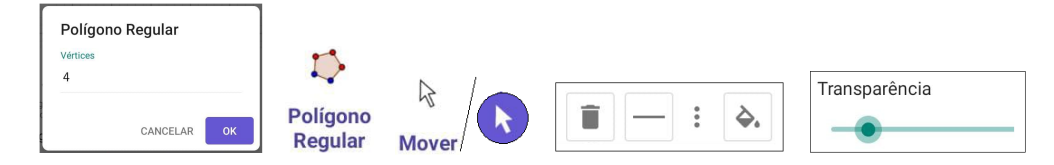

Em Polígonos, clique na ferramenta Polígono Regular, em duas posições diferentes na Janela Geométrica, digite o número de vértices na Caixa de Diálogo que aparecerá.

Para tirar o preenchimento do polígono, clique na ferramenta Mover, no seu interior, nos três potinhos [ . . . ] na Caixa de Diálogo, e em Transparência arraste o "Botão" para a esquerda.

*Em todo triângulo a soma das medidas dos três ângulos internos é igual a 180º*.

Demonstração: Consideremos um triângulo *ABC* qualquer. Pelo ponto *A*, trace uma reta *r* paralela ao lado  $\overline{BC}$  (sem formalidades) obtendo os ângulos  $\hat{a}$ ,  $\hat{b}$  e  $\hat{c}$ , tal que  $\hat{a} + \hat{b} + \hat{c} = 180^\circ$ .

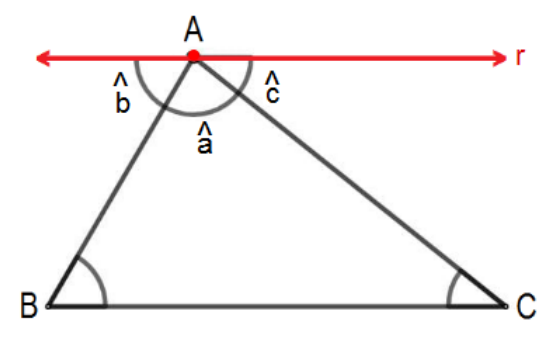

Figura 70 – Soma dos ângulos internos de um triângulo

Fonte: O autor (2021)

- *a*ˆ é a medida do ângulo *A*ˆ.
- $\hat{b}$  é a medida do ângulo  $\hat{B}$ , pois, a reta *r* é paralela ao lado  $\overline{BC}$ , e os ângulos  $\hat{b}$  e  $\hat{B}$  são alternos internos.
- *c*ˆ é a medida do ângulo *C*ˆ, pois, a reta *r* é paralela ao lado *BC*, e os ângulos *c*ˆ e *C*ˆ são alternos internos.

Portanto, como  $\hat{a} + \hat{b} + \hat{c} = 180^{\circ}$  (ângulo raso), concluímos que  $\hat{A} + \hat{B} + \hat{C} = 180^{\circ}$ .

No GeoGebra: abra a Janela Ferramentas.

Ferramentas a serem utilizadas: Polígono  $\overbrace{p}$   $\overbrace{p}$  + Entrada...

Em Polígonos, clique na ferramenta Polígono e crie um triângulo *ABC* qualquer na Janela Geométrica.

Em Medições, clique na ferramenta Ângulo e nos pontos *B*, *A* e *C* ou nos lados *BA* e *AC*, a seguir nos pontos *A*, *C* e *B* ou nos lados *AC* e *CB*, e por último nos pontos *C*, *B* e *A* ou nos lados *CB* e *BA*.

Abra a Janela Álgebra.

Clique na Caixa Entrada, nas letras [ABC] e na tecla  $\lceil \alpha \beta \gamma \rceil$  no canto inferior esquerdo, a seguir clique na letra grega  $\alpha$ , nos números [123] e no sinal de adição [ + ].

Clique novamente nas letras [ABC] e na tecla  $\left[\alpha\beta\gamma\right]$  no canto inferior esquerdo, a seguir clique na letra grega β, nos números [123] e no sinal de adição [ + ].

Clique nas letras [ABC] e na tecla  $\lceil \alpha \beta \gamma \rceil$  no canto inferior esquerdo, a seguir clique na letra grega γ, nos números [123] e no sinal de igualdade [ = ].

Por último, clique na tecla [ENTER] no canto inferior direito indicada por  $\left[\leftarrow\right]$ .

Verifique o resultado, ou seja, que  $\alpha + \beta + \gamma = 180^{\circ}$ .

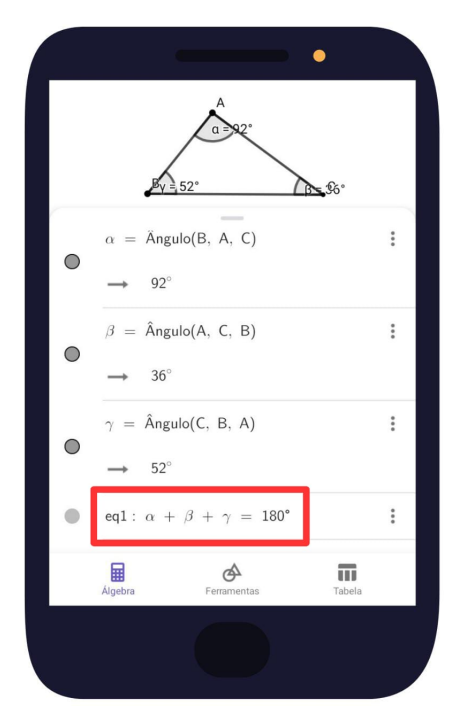

Figura 71 – Soma dos ângulos internos de um triângulo no GeoGebra

Fonte: O autor (2021)

*Se um polígono convexo tem n lados, a soma das medidas de seus ângulos internos S<sup>i</sup> é dada por*  $S_i = (n-2) \cdot 180^\circ$ .

Demonstração: A partir da soma das medidas dos ângulos internos de um triângulo (180º), observe o que acontece nos demais polígonos convexos:

no quadrilátero (4 lados): no pentágono (5 lados)

Figura 72 – Soma dos ângulos internos de um polígono de *n* lados

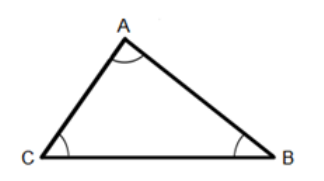

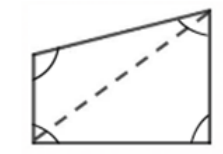

Fonte: O autor (2021)

$$
S_i = 1 \cdot 180^\circ = 180^\circ
$$
  
\n
$$
\uparrow
$$
  
\n
$$
S_i = 2 \cdot 180^\circ = 360^\circ
$$
  
\n
$$
\uparrow
$$
  
\n
$$
S_i = 3 \cdot 180^\circ = 540^\circ
$$
  
\n
$$
\uparrow
$$
  
\n
$$
S_i = 3 \cdot 180^\circ = 540^\circ
$$
  
\n
$$
\uparrow
$$
  
\n
$$
5 - 2
$$

 $\hat{A} + \hat{B} + \hat{C} = 180^{\circ}.$ 

(número de lados menos 2) (número de lados menos 2) (número de lados menos 2)

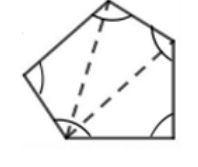

A partir de um polígono de 4 lados, se o polígono convexo tem *n* lados, ele pode ser decomposto em (*n* – 2) triângulos (conforme se vê nas figuras acima). E como a soma das medidas dos ângulos internos de cada triângulo é igual a 180º, concluímos que

$$
S_i = (n-2) \cdot 180^\circ.
$$

*Em todo polígono convexo, a soma das medidas dos ângulos externos (Se) é igual a* 360º.

Demonstração: Consideremos o pentágono *ABCDE* da Figura 73.

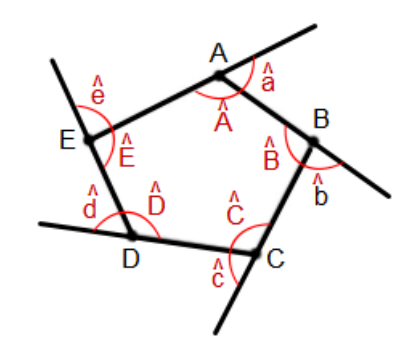

Figura 73 – Soma dos ângulos externos de um polígono de *n* lados

Fonte: O autor (2021)

Como a soma de um ângulo interno com um ângulo externo adjacente a ele é igual a 180º, temos que:

$$
\hat{A} + \hat{a} = 180^{\circ}
$$

$$
\hat{B} + \hat{b} = 180^{\circ}
$$

$$
\hat{C} + \hat{c} = 180^{\circ}
$$

$$
\hat{D} + \hat{d} = 180^{\circ}
$$

$$
\hat{E} + \hat{e} = 180^{\circ}.
$$

Daí,

$$
\underbrace{\hat{A} + \hat{B} + \hat{C} + \hat{D} + \hat{E}}_{S_i} + \underbrace{\hat{a} + \hat{b} + \hat{c} + \hat{d} + \hat{e}}_{S_e} = 5.180^{\circ}
$$

Como  $S_i = (5 - 2) \cdot 180^\circ = 3 \cdot 180^\circ = 540^\circ$ , temos que:

$$
540^{\circ} + S_e = 900^{\circ}
$$

Subtraindo 540º em ambos os membros da igualdade:

$$
540^{\circ} - 540^{\circ} + S_e = 900^{\circ} - 540^{\circ}
$$

$$
S_e = 360^{\circ}.
$$

Vamos mostrar que, o que ocorreu nesse pentágono convexo, também ocorre em qualquer polígono convexo.

Demonstração: Consideremos um polígono convexo qualquer de *n* lados. Sabemos que a soma de um ângulo interno com o ângulo externo adjacente a ele é igual a 180º. Como temos *n* vértices, teremos  $n \cdot 180^\circ$  ao todo  $(S_i + S_e)$ .

Assim:

$$
S_i + S_e = n \cdot 180^\circ.
$$

Como  $S_i = (n-2) \cdot 180^\circ$ , temos que:

$$
(n-2) \cdot 180^{\circ} + S_e = n \cdot 180^{\circ}
$$

$$
180^{\circ}n - 360^{\circ} + S_e = 180^{\circ}n
$$

Subtraindo 180º*n* em ambos os membros da igualdade:

$$
180°n - 180°n - 360° + S_e = 180°n - 180°n
$$

$$
-360° + S_e = 0°
$$

Somando 360º em ambos os membros da igualdade:

$$
-360^{\circ} + 360^{\circ} + S_e = 0^{\circ} + 360^{\circ}
$$

$$
S_e = 360^{\circ}. \text{ c.q.d.}
$$

Considerando um polígono regular de *n* lados,

• se *a<sup>i</sup>* é a medida de cada ângulo interno desse polígono, temos:

$$
a_i = \frac{S_i}{n} = \frac{(n-2) \cdot 180^\circ}{n}.
$$

• se *a<sup>e</sup>* é a medida de cada ângulo externo desse polígono, temos:

$$
a_e = \frac{S_e}{n} = \frac{360^\circ}{n}.
$$

Demonstração: Considerando os polígonos da Figura 74, note que de cada um dos seus vértices partem  $(n-3)$  diagonais.

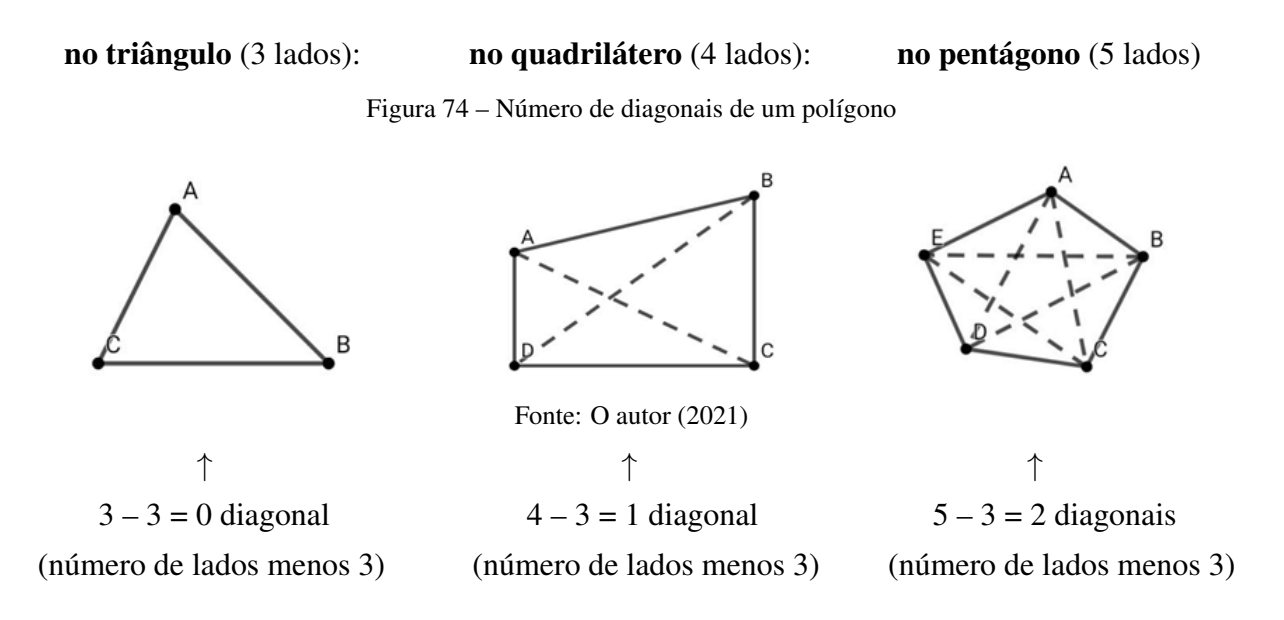

Como o polígono de *n* lados possui *n* vértices, pode parecer que teremos  $n \cdot (n-3)$ diagonais. Mas como se vê na figura 82, a diagonal *AC* é a mesma diagonal *CA*. Assim, ao contarmos as diagonais estamos contando-as duas vezes. Logo, é preciso dividir *n* · (*n* – 3) por 2.

Portanto, o número de diagonais (*D*) de um polígono convexo de *n* lados, é dado por

$$
D=\frac{n\cdot(n-3)}{2}.
$$

#### 3.5 Triângulos

Como já dissemos anteriormente no início deste capítulo, as figuras geométricas estão sempre ao alcance do nosso olhar, principalmente os triângulos, devido à sua rigidez, isto é, não se deforma, não é possível mudar a sua forma mantendo-se as medidas dos lados como os demais polígonos, condição que garante funcionalidade e segurança, principalmente na construção civil, estruturas metálicas, estruturas de pontes, torres, dentre outros objetos.

A cúpula geodésica, por exemplo, é uma estrutura arquitetônica que se caracteriza por sua leveza e resistência, em razão do formato esférico e dos triângulos que compõem sua estrutura. Os triângulos, juntos, formam pentágonos e hexágonos. Essas cúpulas podem ser feitas de diversos materiais, como o bambu ou a fibra de carbono.

A Figura 75 mostra a cúpula geodésica do museu Biosfera de Montreal, em Montreal, Canadá, dedicado ao meio ambiente. É notável a presença dos triângulos em sua estrutura.

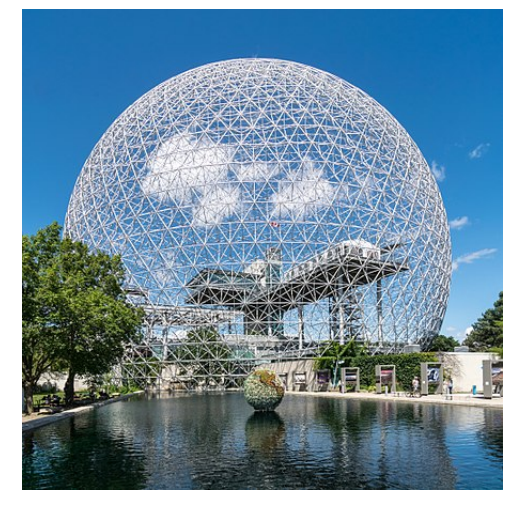

Figura 75 – Cúpula geodésica do museu Biosfera de Montreal

Fonte: pt.wikipedia.org

Um polígono de três lados é denominado triângulo.

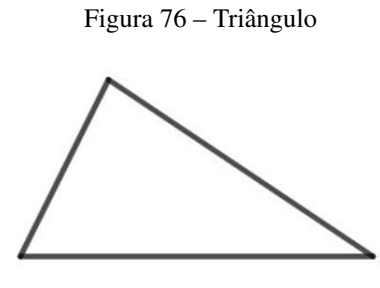

Fonte: O autor (2021)

O triângulo é o único polígono que não possui diagonal, e o único polígono rígido. Os demais polígonos podem ser "deformados" mantendo-se as medidas dos lados.

Figura 77 – Quadriláteros e Pentágonos

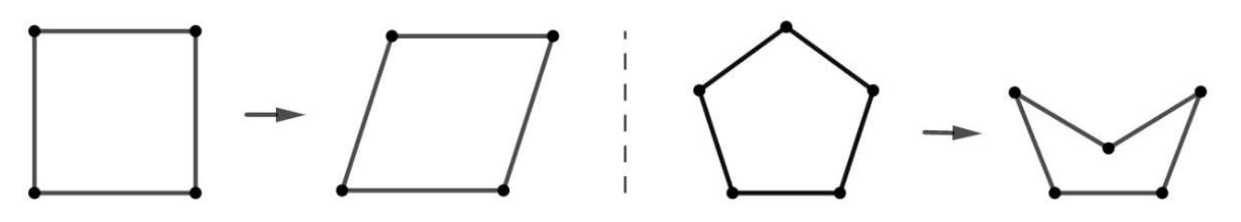

Fonte: O autor (2021)

Considerando o triângulo da Figura 78, dizemos que seus elementos são: vértices, lados, ângulos internos, ângulos externos.

Figura 78 – Elementos de um triângulo

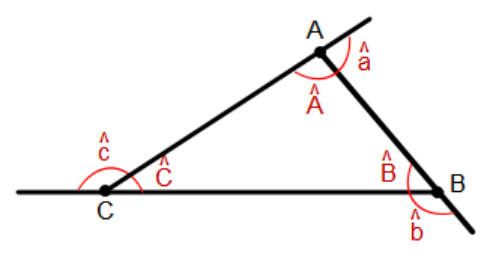

Fonte: O autor (2021)

Vértices: os pontos *A*, *B* e *C*.

**Lados**: os segmentos de reta  $\overline{AB}$ ,  $\overline{BC}$  e  $\overline{CA}$ .

Ângulos internos: os ângulos formados por dois lados consecutivos:  $\hat{A}$ ,  $\hat{B}$  e  $\hat{C}$ .

Ângulos externos: os ângulos formados por um lado e o prolongamento do lado consecutivo a ele:  $\hat{a}$ ,  $\hat{b}$  e  $\hat{c}$ .

Observe que:

- o lado oposto ao ângulo *A*ˆ é o lado *BC*.
- *B*ˆ é o ângulo oposto ao lado *AC*.
- os ângulos internos não adjacentes ao ângulo externo ˆ*a* são *B*ˆ e *C*ˆ.
- $\hat{A}$  e  $\hat{a}$  são **ângulos adjacentes suplementares**:  $\hat{A} + \hat{a} = 180^\circ$ .

Com base no que foi estudado, e sem demonstrar, vamos enunciar a condição de existência de um triângulo, conhecida como desigualdade triangular:

*Em todo triângulo, a medida de um lado é sempre menor do que a soma das medidas dos outros dois lados*.

Assim, se *a*, *b* e *c* são as medidas, na mesma unidade, dos três lados de um triângulo, segue da desigualdade triangular que

 $a < b + c$ ,  $b < a + c$ ,  $c < a + b$ .

Figura 79 – Triângulo de lados *abc*

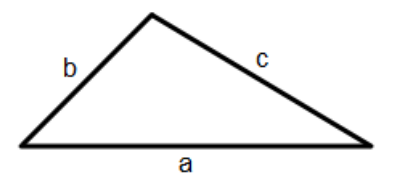

73

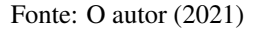

Por exemplo, com três segmentos medindo 2 cm, 3 cm e 4 cm, é possível construir um triângulo, pois, pela *desigualdade triangular*, temos que: 2 < 3 + 4, 3 < 2 + 4 e 4 < 2 + 3.

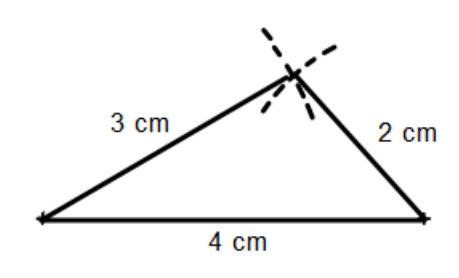

Figura 80 – Desigualdade Triangular

Fonte: O autor (2021)

No GeoGebra: abra a Janela Ferramentas.

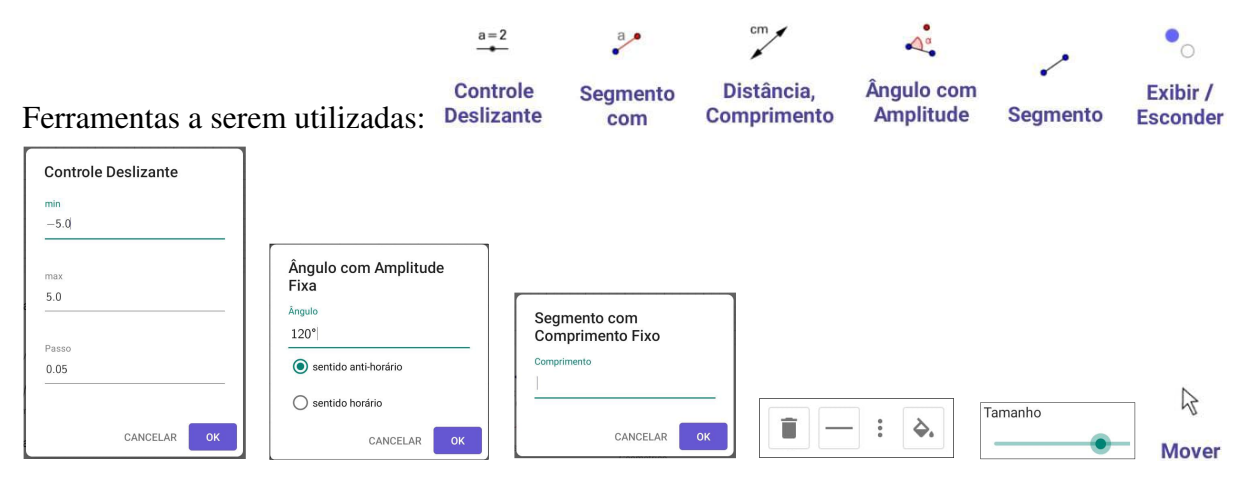

Para verificar a existência do triângulo de lados 2 cm, 3 cm e 4 cm, como se vê na Figura 88, em Ferramentas Básicas, clique na ferramenta Controle Deslizante e na Janela Geométrica para criar o controle deslizante a.

Na caixa que abrirá coloque 0 (zero) para mínimo e 1 (pode ser outro valor próximo) para máximo. Clique em <sup>ok</sup>.

Na barra do controle deslizante arraste o botão a um pouco para a direita. Repita o processo para criar o controle deslizante b.

Em Retas, clique na ferramenta Segmento com Comprimento Fixo e na Janela Geométrica.

Digite 4 na Caixa de Diálogo que abrirá para criar o segmento  $\overline{AB} = 4$  cm, base do triângulo. Clique em  $\sqrt{\frac{6K}{\pi}}$ 

Em Medições, clique na ferramenta Distância, Comprimento ou Perímetro e no segmento *AB*. Ainda em Medições, clique na ferramenta Ângulo com Amplitude Fixa, nos pontos *B* e *A*, nessa ordem. Na Caixa de Diálogo apague 45 $^{\circ}$  e digite o controle deslizante **a**. Clique em  $\frac{8}{\cdot}$ .

Em Retas, clique na ferramenta Segmento e nos pontos *A* e *B'*, nessa ordem, para criar o segmento

 $\overline{AB'}$ . Clique no ponto *A* e no segmento  $\overline{AB'}$  para criar o segmento  $\overline{AC}$ .

Em Editar, clique na ferramenta Exibir / Esconder Objeto, no segmento  $\overline{AB'}$  entre  $C e B'$ , e depois no ponto *B'* para ocultar tais objetos.

Clique na ferramenta Mover, no segmento  $\overline{AC}$ , nos três pontinhos [ : ], em Estilo das Legendas e em Valor. Clique em qualquer lugar da Janela Geométrica.

A seguir, clique no ponto *C* e arraste-o sobre o segmento  $\overline{AB}$ <sup>*i*</sup> de modo a obter o comprimento  $\overline{AC}$ = 3 cm. Clique no ponto *C* novamente, nos três pontinhos [: ], e em Tamanho deslize o "Botão" na linha horizontal para a esquerda para diminuir o tamanho do ponto *C*.

Clique em Estilo das Legendas e em Escondido para ocultar o ponto *C*, e, em Exibir Rastro para permitir desenhar a curva pontilhada.

Em Medições, clique na ferramenta Ângulo com Amplitude Fixa, nos pontos *A* e *B*, nessa ordem. Na Caixa de Diálogo apague 45º e digite o controle deslizante b. Selecione o "sentido horário", clique em <sup>ok</sup>.

Em Retas, clique na ferramenta Segmento e nos pontos B e A', nessa ordem para criar o segmento  $\overline{BA'}$ . Clique no ponto *B* e no segmento  $\overline{BA'}$  para criar o segmento  $\overline{BD}$ .

Em Editar, clique na ferramenta Exibir/Esconder Objeto, no segmento de reta  $\overline{DA}$ <sup>*i*</sup>, e no ponto A'. A seguir em qualquer ferramenta para ocultar tais objetos.

Clique no segmento  $\overline{BD}$ , nos três pontinhos [ : ], em Estilo das Legendas e em Valor. Clique na Janela Geométrica.

A seguir, clique no ponto *D* e arraste-o de modo a obter o comprimento  $\overline{BD} = 2$  cm. Clique no ponto *D* novamente, nos três pontinhos [ :̀ ], em Tamanho deslize o "Botão" na horizontal para a esquerda para diminuir o tamanho do ponto *D*. Clique em Estilo das Legendas e em Escondido para ocultar o ponto *D*, e, em Exibir Rastro para permitir desenhar a curva pontilhada.

Por último, para verificar a intersecção dos lados medindo 2 cm e 3 cm, que será o terceiro vértice do triângulo, proceda da seguinte maneira: com o dedo, arraste os botões dos controles deslizantes a e b, ou, clique na Janela Álgebra, vá até os controles deslizantes a e b, posicione os botões no início ou no final da linha, e clique nas respectivas teclas Play à sua direita.

Já, com três segmentos medindo 1,5 cm, 2 cm e 4 cm, não é possível construir um triângulo, pois, 1,5 < 2 + 4 e 2 < 1,5 + 4, o que satisfaz a *desigualdade triangular*, porém, 4 > 1,5 + 2, contradizendo a *desigualdade triangular*.

Figura 81 – Desigualdade Triangular

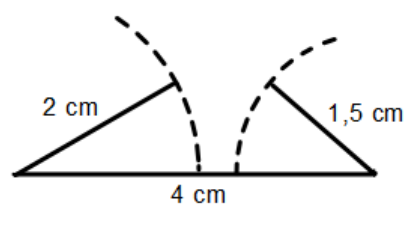

Fonte: O autor (2021)

No GeoGebra: para verificar a não existência do triângulo de lados 1,5 cm, 2 cm e 4 cm, devido não ocorrer a intersecção dos lados de medidas 1,5 cm e 2 cm, como se vê na Figura 81, basta seguir os passos descritos para a verificação da Figura 80.

Um triângulo pode ser classificado de acordo com a medida dos seus lados ou de acordo com a medida dos seus ângulos.

De acordo com a medida dos seus lados:

• Triângulo Equilátero: possui todos os lados congruentes, isto é, todos os lados do triângulo possuem a mesma medida.

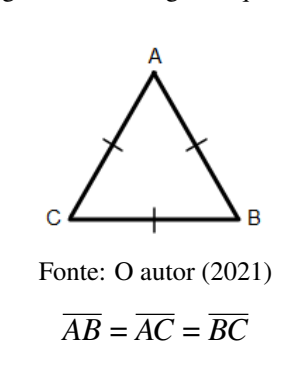

Figura 82 – Triângulo Equilátero

• Triângulo Isósceles: possui dois lados congruentes, ou seja, possui dois lados iguais e um diferente.

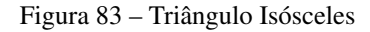

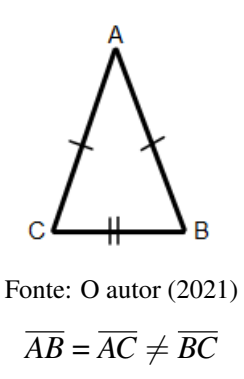

• Triângulo Escaleno: possui todos os seus lados com medidas diferentes.

Figura 84 – Triângulo Escaleno

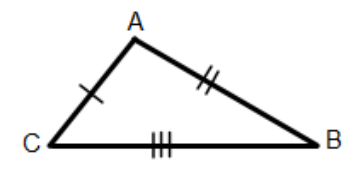

Fonte: O autor (2021)

$$
\overline{AB} \neq \overline{AC} \neq \overline{BC}
$$

De acordo com a medida dos seus ângulos:

• Triângulo Acutângulo: possui todos os ângulos internos menores que 90º, ou seja, a medida de cada ângulo interno é um ângulo agudo.

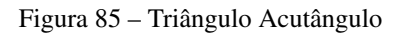

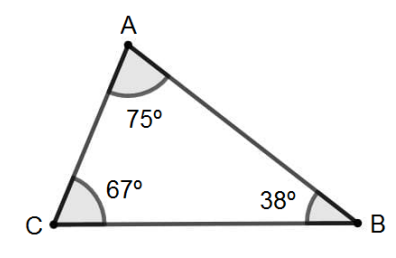

Fonte: O autor (2021)

• Triângulo Obtusângulo: possui um dos seus ângulos internos com medida maior que 90º e menor que 180º, ou seja, um ângulo obtuso.

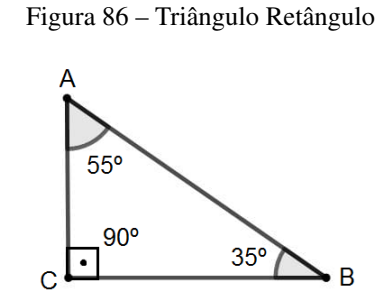

Fonte: O autor (2021)

• Triângulo Obtusângulo: possui um dos seus ângulos internos com medida maior que 90º e menor que 180º, ou seja, um ângulo obtuso.

Figura 87 – Triângulo Obtusângulo

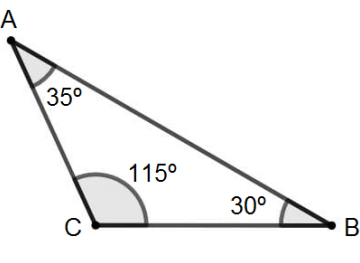

Fonte: O autor (2021)

# 3.5.1 Construção de um triângulo qualquer

No GeoGebra: abra a Janela Ferramentas.

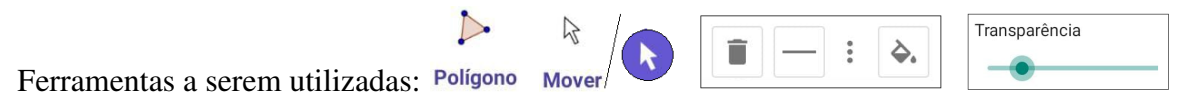

Para construir um triângulo sem levar em conta as medidas dos seus lados, em Polígonos, clique na ferramenta Polígono e em três posições diferentes na Janela Geométrica para criar os vértices *A*, *B* e *C*. Clique novamente no primeiro ponto (*A*) para fechar o triângulo.

Clique em Mover, no interior do triângulo, nos três pontinhos [ : ], e em Transparência deslize o "Botão" para a esquerda para retirar o preenchimento.

Figura 88 – Triângulo *ABC* qualquer

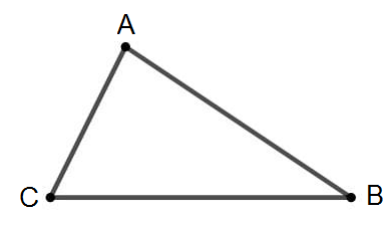

Fonte: O autor (2021)

No GeoGebra: abra a Janela Ferramentas.

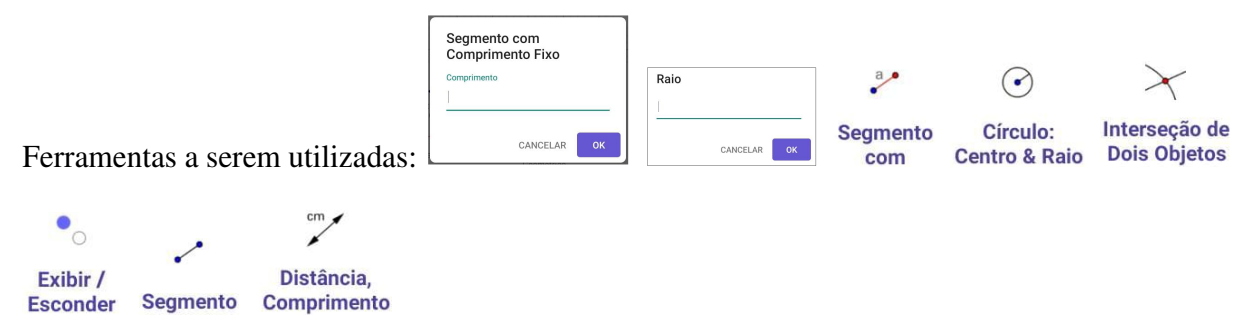

Para construir um triângulo cujas medidas dos lados são conhecidas, por exemplo,  $\overline{AB}$  = 6 cm,

 $\overline{BC}$  = 4 cm, e  $\overline{AC}$  = 3 cm, em Retas, clique na ferramenta Segmento com Comprimento Fixo, em algum lugar na Janela Geométrica, e na Caixa de Diálogo que aparecerá digite 6 (comprimento do segmento  $\overline{AB}$ ). Clique em  $\boxed{\circ\circ\circ}$ .

Em Círculos, clique na ferramenta Círculo: Centro & Raio, no ponto *A*, digite 3 (comprimento do segmento  $\overline{AC}$ ) na Caixa de Diálogo, e em <sup>ox</sup>. Clique no ponto *B*, digite 4 (comprimento do segmento  $\overline{BC}$ ), e em  $\sqrt{8}$ .

Vá até Pontos, clique na ferramenta Intersecção de Dois Objetos e a seguir nas duas circunferências.

Em Editar, clique na ferramenta Exibir/Esconder Objeto, nas duas circunferências, no ponto *D*, e em qualquer outra ferramenta para ocultar os objetos selecionados.

Em Retas, clique na ferramenta Segmento, nos pontos *A* e *C*, *B* e *C* para criar, respectivamente, os segmentos *AC* e *BC*.

Em Medições, clique na ferramenta Distância, Comprimento ou Perímetro e a seguir sobre cada um dos lados do triângulo.

Verifique se os lados são aqueles desejados.

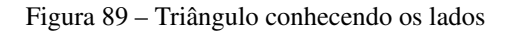

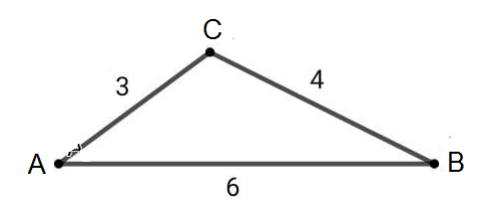

Fonte: O autor (2021)

#### 3.5.2 Construção de um triângulo equilátero

No GeoGebra: abra a Janela Ferramentas.

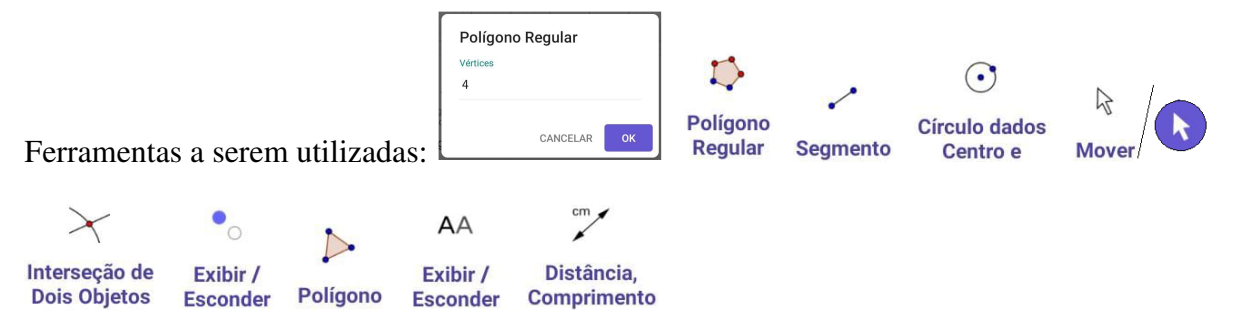

Como o triângulo equilátero é um polígono regular, podemos proceder de duas maneiras para fazer a sua construção:

1ª maneira: em Polígonos, clique na ferramenta Polígono Regular, em duas posições diferentes na Janela Geométrica para criar o lado *AB*, e na Caixa de Diálogo que abrirá digite 3 (número de vértices do triângulo). Clique em <sup>ok</sup>.

2ª maneira: em Retas, clique na ferramenta Segmento e em duas posições diferentes na Janela Geométrica para criar o lado *AB*.

Em Círculos, clique na ferramenta Círculo dados Centro e Um de seus Pontos, e a seguir nos pontos *A* e *B*, repita o processo clicando nos pontos *B* e *A*, nessa ordem.

Observação: se necessário ajuste o zoom para ver toda a figura. Para tal, clique em Mover e com os dedos (indicador e polegar) faça o ajuste.

Em Pontos, clique na ferramenta Intersecção de Dois Objetos e nas duas circunferências.

Em Editar, clique na ferramenta Exibir/Esconder Objeto, nas duas circunferências, no ponto *D*, no segmento  $\overline{AB}$  e em qualquer outra ferramenta para ocultar os objetos selecionados.

Em Polígonos, clique na ferramenta Polígono, nos pontos *A*, *B*, *C*, e no ponto *A* novamente para fechar o polígono.

Em Editar, clique na ferramenta Exibir/Esconder Rótulo e nos lados do polígono para ocultar os rótulos.

Em Medições, clique na ferramenta Distância, Comprimento ou Perímetro e a seguir sobre cada um dos lados do triângulo e verifique que as medidas dos seus são congruentes.

Os pontos *A* e *B* são móveis. Clique na ferramenta Mover, arraste o ponto *A* ou *B* e verifique que os lados continuam congruentes.

Figura 90 – Triângulo Equilátero

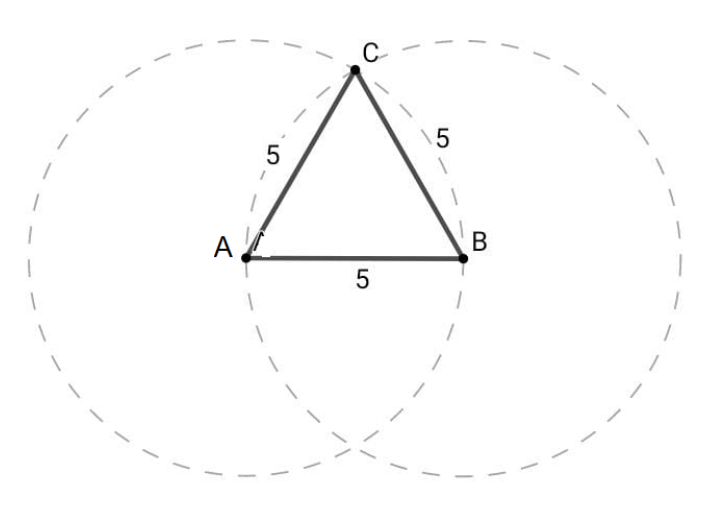

Fonte: O autor (2021)

*Em todo triângulo, a medida de um ângulo externo é igual à soma das medidas dos dois ângulos internos não adjacentes a ele.*

Demonstração: Considere o triângulo *ABC*, de ângulos internos *A*ˆ, *B*ˆ e *C*ˆ, e, ângulos externos  $\hat{a}$ ,  $\hat{b}$  e  $\hat{c}$ , da Figura 91:

Figura 91 – Ângulo Externo

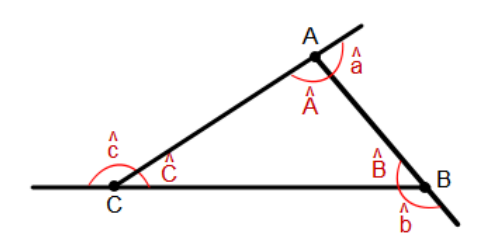

Fonte: O autor (2021)

Temos que:

$$
\hat{A} + \hat{B} + \hat{C} = 180^{\circ}
$$
 e  $\hat{A} + \hat{a} = 180^{\circ}$ .

Comparando as duas igualdades acima, temos que:

$$
\hat{A} + \hat{a} = \hat{A} + \hat{B} + \hat{C}
$$

$$
\hat{a} = \hat{B} + \hat{C},
$$

em que  $\hat{a}$  é a medida de um ângulo externo, e  $\hat{B}$  e  $\hat{C}$  são ângulos internos não adjacentes a ele.

De modo análogo, temos que:

$$
\hat{b} = \hat{A} + \hat{C} \qquad e \qquad \hat{c} = \hat{A} + \hat{B}.
$$

No GeoGebra: abra a Janela Ferramentas.

Ferramentas a serem utilizadas:

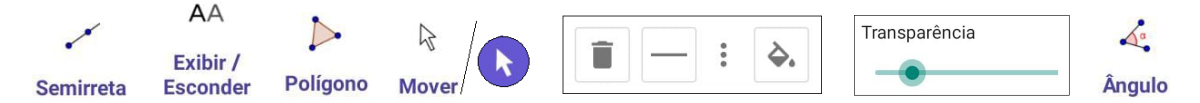

Em Retas, clique na ferramenta Semirreta e em duas posições diferentes na Janela Geométrica para criar a semirreta  $\overrightarrow{AB}$ . Clique no ponto *B* e em outra posição para criar a semirreta  $\overrightarrow{BC}$ . Clique nos pontos  $C$  e  $A$ , nessa ordem, para criar a semirreta  $\overrightarrow{CA}$ .

Em Editar, clique na ferramenta Exibir / Esconder Rótulo e sobre as semirretas para ocultar os rótulos.

Em Polígonos, clique na ferramenta Polígono, nos pontos *A*, *B*, *C* e no ponto *A* novamente para fechar o triângulo. Clique em Mover, no interior do triângulo, nos três pontinhos : , e em Transparência deslize o "Botão" para a esquerda para retirar o preenchimento. Clique na Janela Geométrica.

Em Editar, clique na ferramenta Exibir / Esconder Rótulo e sobre os lados do triângulo para ocultar os rótulos.

Em Medições, clique na ferramenta Ângulo, nos lados *AB* e *BC*, em *BC* e *CA*. Clique também no lado *AB* e na semirreta  $\overrightarrow{CA}$ , depois do ponto *A*, ou seja, fora do lado *CA*.

Abra a Janela Álgebra.

Clique na Caixa Entrada, nas letras [ABC] e na tecla  $\lceil \alpha \beta \gamma \rceil$  no canto inferior esquerdo. A seguir clique na letra grega  $\theta$ , nos números [123] e no sinal de adição [ = ].

Clique novamente nas letras [ABC], na tecla  $[αβγ]$ , na letra grega β, nos números [123] e no sinal de adição [ + ].

Clique nas letras [ABC], na tecla  $\lceil \alpha \beta \gamma \rceil$ , na letra grega  $\alpha$ , e na tecla [ENTER] no canto inferior direito indicada por  $[\leftarrow]$ .

Verifique o resultado  $\gamma = \theta = \beta + \alpha$ , ou seja, que a medida do ângulo externo γ é igual à soma das medidas dos ângulos internos  $β$  e  $α$  não adjacentes a ele.

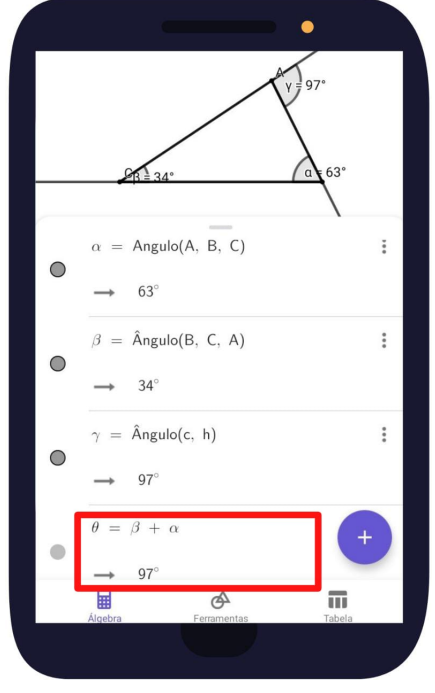

### Figura 92 – Ângulo Externo

Fonte: O autor (2021)

## 3.5.3 Casos de congruência de triângulos

*Dois triângulos ABC e MNP são congruentes se seus seis elementos (três lados e três ângulos) são congruentes.*

Figura 93 – Congruência de Triângulos

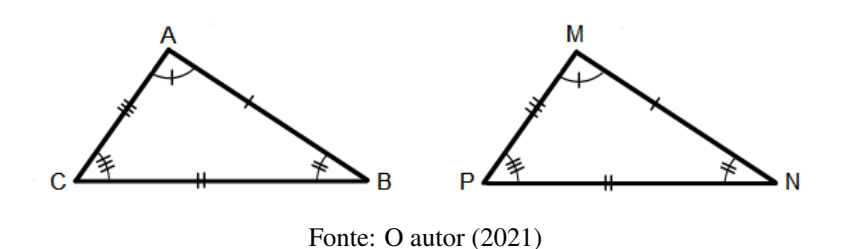

- O triângulo *ABC* e o triângulo *MNP* são congruentes. Indicamos assim: △*ABC*  $\cong$  △*MNP*.
- *A*, *B* e *C* são os vértices correspondentes aos vértices *M*, *N* e *P*, respectivamente.
- $\overline{AB} \cong \overline{MN}$ ,  $\overline{AC} \cong \overline{MP}$  e  $\overline{BC} \cong \overline{NP}$ , e  $\hat{A} \cong \hat{M}$ ,  $\hat{B} \cong \hat{N}$  e,  $\hat{C} \cong \hat{P}$ .

Então, para saber se dois triângulos são congruentes, teremos de verificar toda vez a congruência dos seis elementos?

A resposta é NÃO. Se você escolher de forma conveniente, basta verificar a congruência de três elementos. Se ela ocorrer, os outros três também são congruentes e, consequentemente, os triângulos também o são.

Vejamos a seguir os quatro casos em que a congruência de três elementos garante a congruência dos triângulos:

## 1º caso: LAL (lado, ângulo, lado)

*Dois triângulos são congruentes quando possuem dois lados e o ângulo compreendido entre eles respectivamente congruentes.*

Figura 94 – Caso LAL

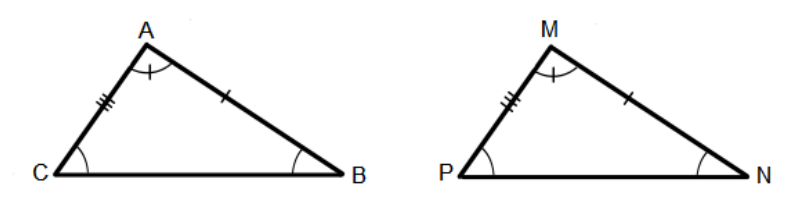

Fonte: O autor (2021)

Temos que  $\triangle ABC \cong \triangle MNP$ , pois,  $\overline{AB} \cong \overline{MN}$ ,  $\hat{A} \cong \hat{M}$  *e*  $\overline{AC} \cong \overline{MP}$ .

## 2º caso: LLL (lado, lado, lado)

*Dois triângulos são congruentes quando possuem os três lados respectivamente congruentes.*

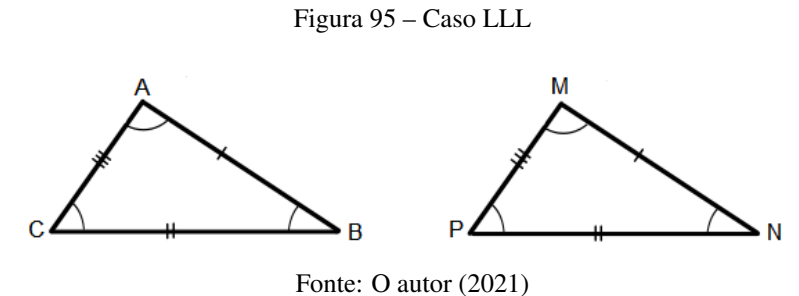

Temos que  $\triangle ABC \cong \triangle MNP$ , pois,  $\overline{AB} \cong \overline{MN}$ ,  $\overline{AC} \cong \overline{MP}$  *e*  $\overline{BC} \cong \overline{NP}$ .

# 3º caso: ALA (ângulo, lado, ângulo)

*Dois triângulos são congruentes quando possuem um lado e os dois ângulos adjacentes a ele respectivamente congruentes.*

Figura 96 – Caso ALA

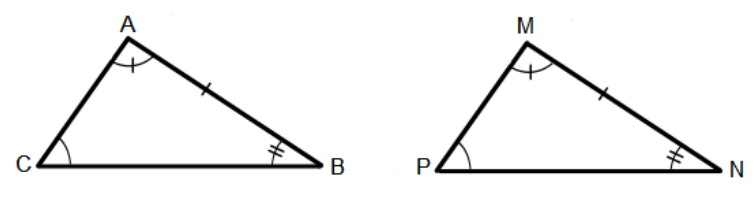

Fonte: O autor (2021)

Temos que  $\triangle ABC \cong \triangle MNP$ , pois,  $\hat{A} \cong \hat{M}$ ,  $\overline{AB} \cong \overline{MN}$  *e*  $\hat{B} \cong \hat{N}$ .

## 4º caso: LAAo (lado, ângulo, ângulo oposto)

*Dois triângulos são congruentes quando possuem um lado, um ângulo adjacente e o ângulo oposto a esse lado respectivamente congruentes.*

Figura 97 – Caso LAAo

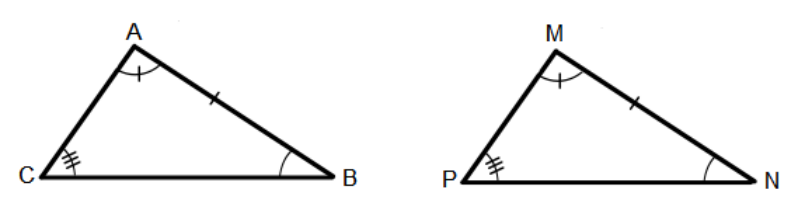

Fonte: O autor (2021)

Temos que  $\triangle ABC \cong \triangle MNP$ , pois,  $\overline{AB} \cong \overline{MN}$ ,  $\hat{A} \cong \hat{M}$  *e*  $\hat{C} \cong \hat{P}$ .

*Em todo triângulo isósceles, os ângulos opostos aos lados congruentes são também congruentes.*

Figura 98 – Triângulo Isósceles

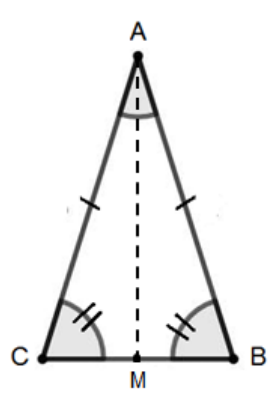

Fonte: O autor (2021)

Demonstração: considerando o triângulo isósceles da Figura 98, de lados  $\overline{AB} \cong \overline{AC}$ , queremos mostrar que  $\hat{B} \cong \hat{C}$ . Para tal, vamos traçar o segmento de reta  $\overline{AM}$  que liga o vértice *A* ao ponto *M*, médio de  $\overline{BC}$ , e verificar que  $\triangle ABM \cong \triangle ACM$ . Segue então que:

- $\overline{AB} \cong \overline{AC}$ , dado inicialmente.
- $\overline{BM} \cong \overline{CM}$ , pois, *M* é o ponto médio de  $\overline{BC}$ .
- $\overline{AM} \cong \overline{AM}$ , pois, é segmento comum aos  $\triangle ABM$  e  $\triangle ACM$ .

Logo, pelo caso LLL, podemos afirmar que  $\triangle ABM \cong \triangle ACM$  e, a partir disso, concluir que  $\hat{B} \cong \hat{C}$ .

No GeoGebra: abra a Janela Ferramentas.

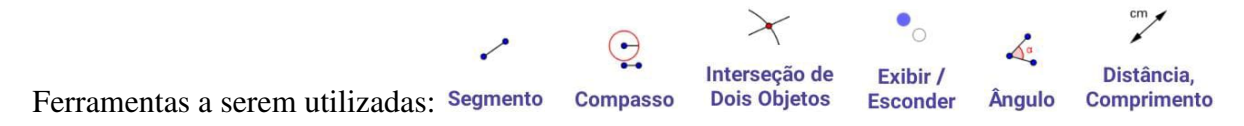

Vamos construir um triângulo *ABE* isósceles de base  $\overline{AB}$ , lados  $\overline{AE} \cong \overline{BE}$ , e mostrar que os ângulos da base  $\hat{A} \in \hat{B}$  são congruentes.

Em Retas, clique na ferramenta Segmento e construa dois segmentos *AB* e *CD* (sugestão: *CD* > *AB*) na Janela Geométrica.

Em Círculos, clique na ferramenta Compasso, nas extremidades do segmento *CD* e no ponto *A*. Clique novamente nas extremidades do segmento  $\overline{CD}$  e no ponto *B* para criar, respectivamente, as circunferências de centro *A* e centro *B*.

Em Ferramentas Básicas ou Pontos, clique na ferramenta Intersecção de Dois Objetos e nas duas circunferências para obter o ponto *E*, vértice do triângulo *ABE*.

Em Editar, clique na ferramenta Exibir/Esconder Objeto e a seguir nas duas circunferências, no segmento *CD*, nos pontos *C*, *D*, *F* e em qualquer outra ferramenta para ocultar tais objetos. Em Retas, clique na ferramenta Segmento, nos pontos *A* e *E*, *B* e *E* para obter, respectivamente, os lados  $\overline{AE}$  e  $\overline{BE}$ .

Em Medições, clique na ferramenta Ângulo e nos lados, *AB* e *AE*, *AE* e *BE*, *BE* e *BA*. Ainda em Medições, clique na ferramenta Distância, Comprimento ou Perímetro e nos lados *AB*, *AE* e *BE*.

Pronto! Verifique a igualdade dos lados  $\overline{AE}$  e  $\overline{BE}$ , e, dos ângulos da base,  $\hat{A}$  e  $\hat{B}$ , opostos a estes. Os pontos *A* e *B* são móveis. Clique na ferramenta Mover, arraste o ponto *A* ou *B* e observe que as medidas dos lados *AE* e *BE* mantém iguais, e dos ângulos da base *A*ˆ e *B*ˆ também.

*Em todo triângulo equilátero, os três ângulos são congruentes e cada um deles mede 60º.*

Figura 99 – Triângulo Equilátero

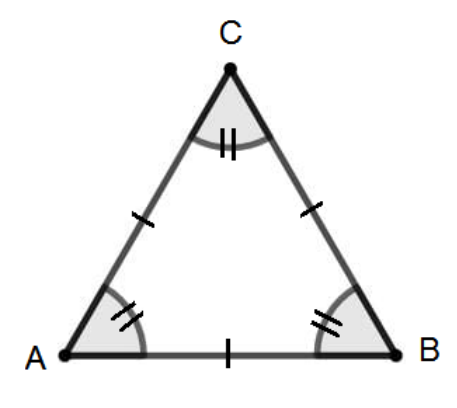

Fonte: O autor (2021)

No GeoGebra: abra a Janela Ferramentas.

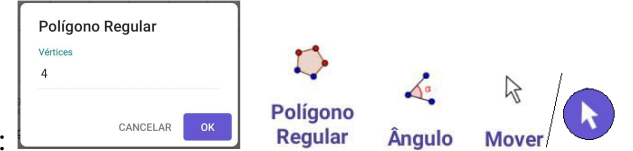

Ferramentas a serem utilizadas:

Construa um triângulo *ABC* equilátero qualquer.

Em Polígonos, clique na ferramenta Polígono Regular, em duas posições diferentes na Janela Geométrica para criar o lado *AB*, e na Caixa de Diálogo que abrirá digite 3 (número de vértices do triângulo). Clique em <sup>ok</sup>.

Em Medições, clique na ferramenta Ângulo e nos lados, *AC* e *CB*, *CB* e *BA*, *BA* e *AC*.

Pronto! Verifique que os ângulos  $\hat{A} \cong \hat{B} \cong \hat{C} = 60^\circ$ .

Os pontos *A* e *B* são móveis. Clique na ferramenta Mover, arraste o ponto *A* ou *B* e observe que as medidas dos ângulos  $\hat{A}$ ,  $\hat{B}$  e  $\hat{C}$  continuam iguais a 60°.

## 3.6 Quadriláteros

*Todo polígono de quatro lados é denominado quadrilátero*.

Vamos separar os quadriláteros em dois grupos: dos paralelogramos e dos trapézios.

## 3.6.1 Paralelogramos

*Paralelogramo é todo quadrilátero que possui os lados opostos paralelos*.

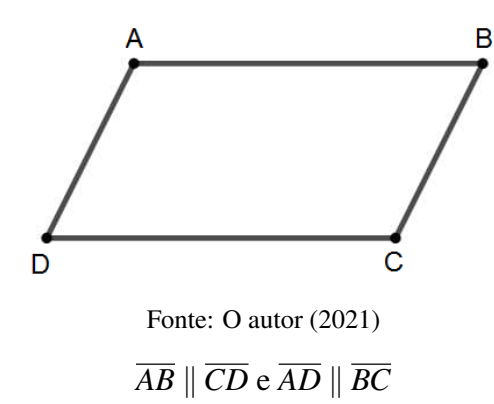

Figura 100 – Paralelogramo

Vejamos algumas propriedades dos paralelogramos:

1ª propriedade: Em todo paralelogramo, dois ângulos opostos são congruentes (medidas iguais) e dois ângulos não opostos são suplementares (soma das medidas é igual a 180º).

Figura 101 – Propriedades do Paralelogramo

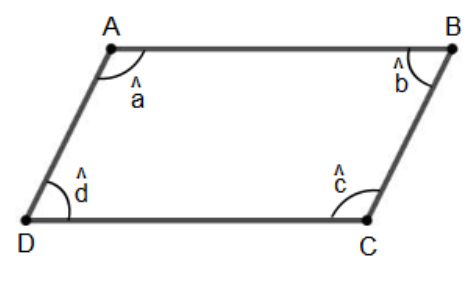

Fonte: O autor (2021)
**Demonstração**: Se *ABCD* é um paralelogramo, temos que  $\overline{AB} \parallel \overline{CD}$ , e considerando  $\overline{BC}$  uma transversal, então,  $\hat{b}$  e  $\hat{c}$  são ângulos colaterais internos. Logo podemos afirmar que  $\hat{b} + \hat{c} =$ 180°, ou seja,  $\hat{b}$  e  $\hat{c}$  são ângulos não opostos suplementares. Temos também que  $\overline{AD} \parallel \overline{BC}$ , e considerando  $\overline{AB}$  uma transversal, então,  $\hat{a} + \hat{b} = 180^{\circ}$  (ângulos colaterais internos). Segue então que,

$$
\hat{b} + \hat{c} = 180^{\circ}
$$
 e  $\hat{a} + \hat{b} = 180^{\circ}$ .

Das duas igualdades, vem:

$$
\hat{b} + \hat{c} = \hat{a} + \hat{b}.
$$

Subtraindo  $\hat{b}$  em ambos os membros da igualdade:

$$
\hat{b} - \hat{b} + \hat{c} = \hat{a} + \hat{b} - \hat{b}.
$$

$$
\hat{c} = \hat{a}.
$$

Portanto, *b*ˆ e *c*ˆ são ângulos não opostos suplementares, e, *a*ˆ e *c*ˆ são ângulos opostos congruentes.

De maneira análoga, considerando:

- $\overline{AB} \parallel \overline{CD}$  e a transversal  $\overline{AD}$ , concluímos que  $\hat{a}$  e  $\hat{d}$  são ângulos não opostos suplementares, e,  $\hat{b}$  e  $\hat{d}$  são ângulos opostos congruentes.
- $\overline{AD}$  ||  $\overline{BC}$  e a transversal  $\overline{AB}$ , concluímos que  $\hat{a}$  e  $\hat{b}$  são ângulos não opostos suplementares.
- $\overline{AD} \parallel \overline{BC}$  e a transversal  $\overline{CD}$ , concluímos que  $\hat{c}$  e  $\hat{d}$  são ângulos nãos opostos suplementares.

2ª propriedade: Em todo paralelogramo, os lados opostos são congruentes.

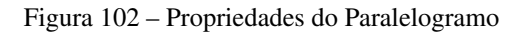

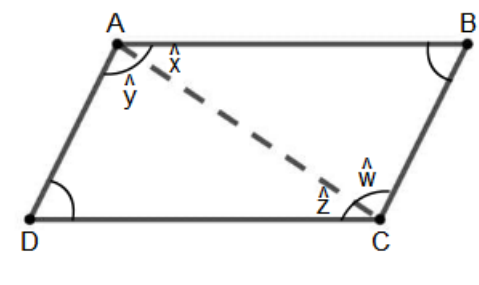

Fonte: O autor (2021)

**Demonstração**: Queremos demonstrar que  $\overline{AB} \cong \overline{CD}$  e  $\overline{AD} \cong \overline{BC}$ . Traçamos a diagonal  $\overline{AC}$ . No  $\triangle ABC$  e  $\triangle ADC$ , temos:

- $\hat{x} = \hat{z}$ , pois, são ângulos alternos internos, com  $\overline{AB} \parallel \overline{CD}$ .
- $\hat{y} = \hat{w}$ , pois, são ângulos alternos internos, com  $\overline{AD} \parallel \overline{BC}$ .
- $\overline{AC} \cong \overline{AC}$ , lado comum aos dois triângulos.

Logo, pelo caso **ALA**, concluímos que  $\triangle ABC \cong \triangle ADC$ .

Portanto,  $\overline{AB} \cong \overline{CD}$  e  $\overline{AD} \cong \overline{BC}$ .

3ª propriedade: Em todo paralelogramo, as diagonais intersectam-se ao meio.

Figura 103 – Propriedades do Paralelogramo

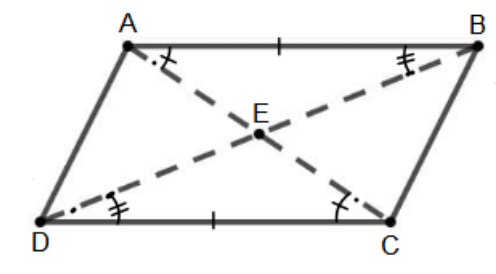

Fonte: O autor (2021)

Demonstração: Considerando o paralelogramo *ABCD* da Figura 103 e as diagonais *AC* e *BD*, temos que 4*AEB* ∼= 4*CED*, pelo caso ALA. Da congruência desses triângulos, deduzimos que  $\overline{AE} \cong \overline{CE}$  e  $\overline{BE} \cong \overline{DE}$ , ou seja, o ponto *E*, intersecção das diagonais, é o ponto médio das duas diagonais.

No GeoGebra: abra a Janela Ferramentas.

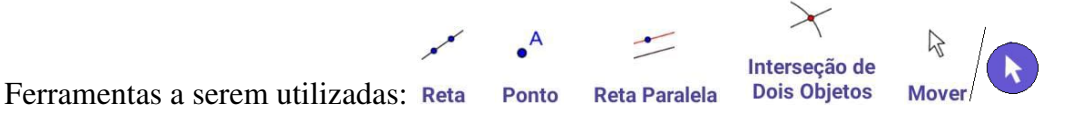

Para construir um paralelogramo e verificar suas propriedades, em Retas, clique na ferramenta Reta e em duas posições diferentes na Janela Geométrica para criar a reta que passa por *A* e *B*. Essa reta receberá automaticamente o nome (rótulo) de *f*.

Em Ferramentas Básicas ou Pontos, clique na ferramenta Ponto e em algum lugar fora da reta criada anteriormente, para obter o ponto *C*.

Em construções, clique na ferramenta Reta Paralela, e a seguir no ponto *C* e na reta *f*, criando assim uma reta *g* paralela à reta *f* passando por *C*.

Em Retas, clique na ferramenta Reta e a seguir nos pontos *B* e *C* para criar a reta *h*.

Em construções, clique na ferramenta Reta Paralela e a seguir no ponto *A* e na reta *h* para criar a

reta *i* paralela à reta *h* passando por *A*.

Em Ferramentas Básicas ou Pontos, clique na ferramenta Intersecção de Dois Objetos e sobre as retas *g* e *i* para criar o ponto *D* de intersecção das mesmas.

Exceto o ponto *D*, todos os outros são livres podendo mover-se. Para tal, clique na ferramenta Mover e arraste o ponto *A* ou *B* ou *C* e verifique que as retas *f* e *g*, e, as retas *h* e *i* permanecem, respectivamente, paralelas.

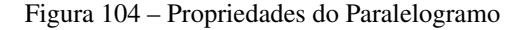

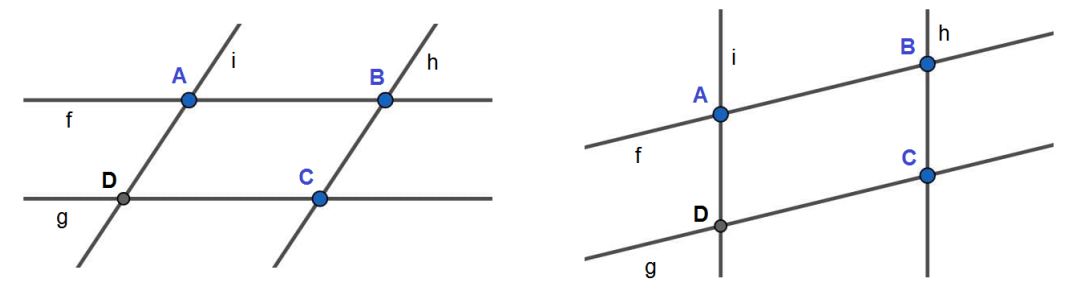

Fonte: O autor (2021)

Em Editar, clique na ferramenta Exibir/Esconder Objeto, nas quatro retas, e a seguir em qualquer ferramenta para ocultá-las, deixando apenas os quatro pontos visíveis.

Em Polígonos, clique na ferramenta Polígono, nos pontos *A*, *B*, *C* e *D*, e no ponto *A* novamente para fechar o polígono, ou seja, o paralelogramo.

Clique na ferramenta Mover, no centro do polígono, nos três pontinhos [. . .] na Caixa de Diálogo que abrirá, e em Transparência arraste o "Botão" para a esquerda para retirar o preenchimento do polígono.

Em Editar, clique em Exibir/Esconder Rótulo e em cada um dos lados do paralelogramo.

Em Medições, clique na ferramenta Distância, Comprimento ou Perímetro e em cada um dos lados do paralelogramo para obter os comprimentos dos lados.

Clique na ferramenta Ângulo e nos lados, *AB* e *BC*, *BC* e *CD*, *CD* e *DA*, *DA* e *AB* para obter a medida dos ângulos.

Observe que os lados opostos  $\overline{AB} \cong \overline{CD}$  e  $\overline{AD} \cong \overline{BC}$ , os ângulos opostos  $\hat{A} = \hat{C}$  e  $\hat{B} = \hat{D}$ , e que, os ângulos não opostos *A*ˆ e *B*ˆ, *B*ˆ e *C*ˆ, *C*ˆ e *D*ˆ, *D*ˆ e *A*ˆ são suplementares, ou seja, suas somas são todas iguais a 180º, verificando assim as três propriedades.

Por último, clique na ferramenta Mover e arraste um dos pontos *A* ou *B* ou *C*, e observe o que acontecerá com as medidas dos lados opostos e dos ângulos opostos.

Figura 105 – Propriedades do Paralelogramo

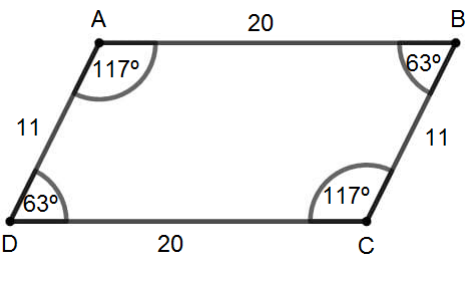

Fonte: O autor (2021)

*Losango é um paralelogramo que possui os quatro lados iguais*.

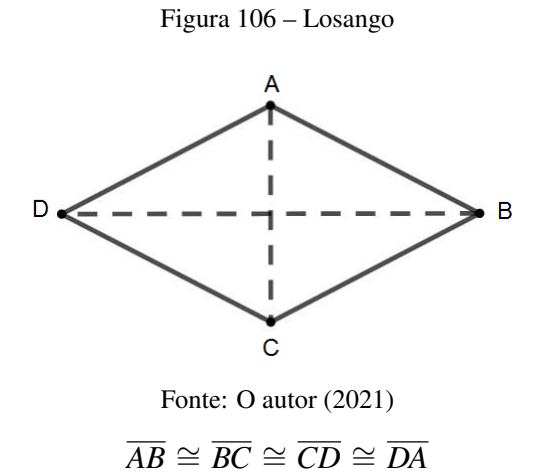

O losango possui as mesmas propriedades do paralelogramo, já demonstradas. Porém, vamos enunciar mais uma.

Propriedade: As diagonais de um losango são perpendiculares entre si e estão contidas nas bissetrizes dos seus ângulos internos.

Demonstração: Consideremos o losango *ABCD* da Figura 107.

Figura 107 – Propriedades do Losango

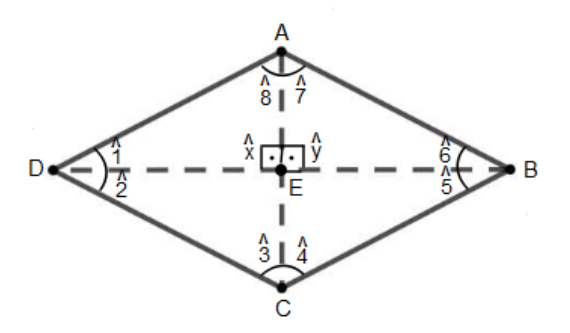

Fonte: O autor (2021)

Analisando os elementos do 4*AEB* e do 4*AED*, temos:

- $\overline{AB} \cong \overline{AD}$ , pois, são lados do losango.
- *EB* ∼= *ED*, pois, *E* é o ponto médio da diagonal *BD*, e o losango é um paralelogramo.
- $\overline{AE} \cong \overline{AE}$ , pois, é lado comum.

Logo, pelo caso **LLL**, temos que ∆*AEB* ≅ ∆*AED* e que,  $\hat{x} = \hat{y}$ .

Como  $\hat{x} + \hat{y} = 180^{\circ}$ , então,  $\hat{x} = 90^{\circ}$  e  $\hat{y} = 90^{\circ}$ .

Portanto,  $\overline{AC}$  *e*  $\overline{BD}$  são perpendiculares entre si.

Analisando os elementos do 4*ABC* e do 4*ADC*, temos:

- $\overline{AB} \cong \overline{AD}$ , pois, são lados do losango.
- $\overline{BC} \cong \overline{DC}$ , pois, são lados do losango.
- $\overline{AC} \cong \overline{AC}$ , pois, é lado comum. Logo, pelo caso **LLL**, temos que ∆*ABC* ≅ ∆*ADC* e que,  $\hat{7} = \hat{8}$  e  $\hat{4} = \hat{3}$ . Portanto, *AC* está sobre as bissetrizes do *A*ˆ e *C*ˆ.

No GeoGebra: abra a Janela Ferramentas.

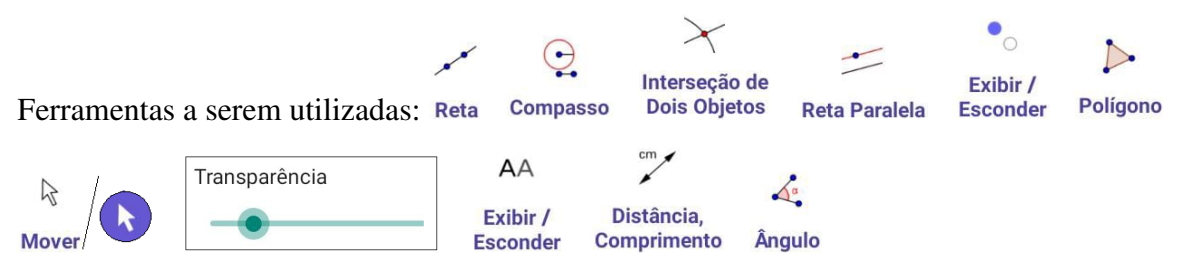

Crie duas retas *f* e *g* concorrentes. Para tal, em Retas, clique na ferramenta Reta e em duas posições diferentes na Janela Geométrica para criar a reta *f* que passa pelos pontos *A* e *B*. A seguir clique no ponto *B* e em uma posição abaixo da reta *f* para obter a reta *g* passando por *B*. Em Círculos, clique na ferramenta Compasso, nos pontos *B* e *A* para definir o comprimento do segmento  $\overline{AB}$  e a seguir no ponto *B* novamente.

Em Ferramentas Básicas ou Pontos, clique na ferramenta Intersecção de Dois Objetos, na reta *g* e na circunferência de centro *B* para obter o ponto *D* intersecção de ambas.

Em Construções, clique na ferramenta Reta Paralela, no ponto *E* e na reta *f* para obter a reta *h* paralela à *f*.

Em Círculos, clique na ferramenta Compasso, nos pontos *B* e *A* para definir o comprimento do segmento  $\overline{AB}$  e a seguir no ponto *E*.

Em Ferramentas Básicas ou Pontos, clique na ferramenta Intersecção de Dois Objetos, na reta *h*

e na circunferência de centro *E* para obter o ponto *F* intersecção de ambas.

Em Retas, clique na ferramenta Reta, nos pontos *A* e *F* para criar a reta *i*.

Em Editar, clique na ferramenta Exibir/Esconder Objeto, nas retas *f*, *g*, *h* e *i*, nas duas circunferências, nos pontos *C*, *D* e *G*, e, em qualquer outra ferramenta para ocultá-los ficando apenas os pontos  $A, B, E \in F$ .

Em Polígonos, clique em Polígono e nos pontos *A*, *B*, *E*, *F* e no ponto *A* novamente para fechar o polígono.

Clique na ferramenta Mover, no interior do polígono, nos três pontinhos [. . .], e em Transparência arraste o "Botão" para a esquerda para retirar o preenchimento do polígono.

Em Retas, clique na ferramenta Segmento, nos pontos *A* e *E*, *B* e *F* para criar as diagonais *AE* e *BF*.

Em Editar, clique na ferramenta Exibir/Esconder Rótulo, nos lados e nas diagonais para ocultar os rótulos.

Em Medições, clique na ferramenta Distância, Comprimento ou Perímetro, nos lados do losango, e verifique que os mesmos possuem a mesma medida, ou seja, são iguais. Ainda em Medições, clique na ferramenta Ângulo, clique na diagonal *BF* e *AE*, nessa ordem, para verificar que elas formam ângulos retos, sendo assim, perpendiculares.

Clique no lado  $\overline{AF}$  e na diagonal  $\overline{AE}$ , na diagonal  $\overline{AE}$  e no lado  $\overline{AB}$ , nessa ordem, e verifique que a diagonal *AE* divide o ângulo *A*ˆ em dois de mesma medida, estando assim, contida na bissetriz desse ângulo. Proceda de forma análoga para os ângulos *B*ˆ, *E*ˆ e *F*ˆ.

Observe que os pontos *A* e *B* são móveis. Clique na ferramenta Mover, em *A* ou *B*, arraste-os e verifique que, os lados continuam com as mesmas medidas, a intersecção das diagonais continua formando ângulos retos, e, por último, que as diagonais dividem os vértices em dois ângulos iguais, mantendo assim todas as propriedades.

Figura 108 – Propriedades do Losango

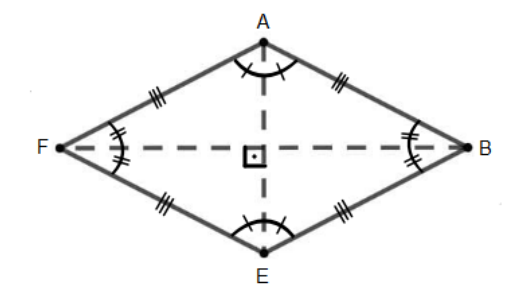

Fonte: O autor (2021)

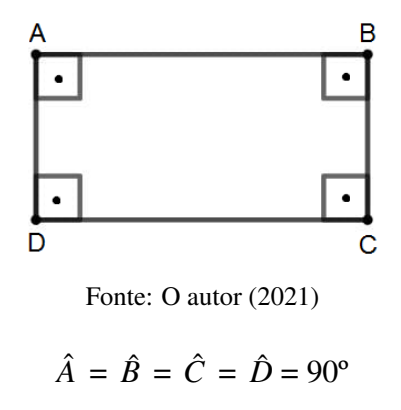

Figura 109 – Retângulo

Vejamos algumas propriedades dos retângulos:

1ª propriedade: As diagonais de um retângulo são congruentes.

Figura 110 – Retângulo

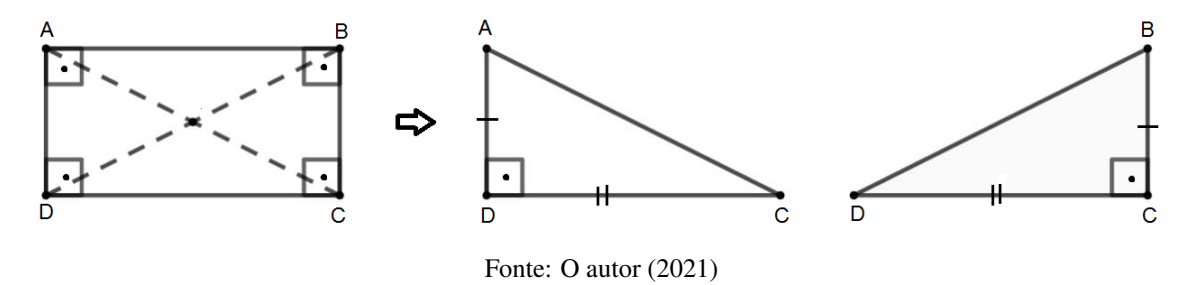

**Demonstração**: consideremos o retângulo *ABCD* da Figura 110. Vamos mostrar que  $\overline{AC} \cong \overline{BD}$ .

Analisando os elementos do 4*ADC* e do 4*BCD*, temos:

- *AD* ∼= *BC*, pois, são lados opostos de um retângulo, que é um paralelogramo.
- $\hat{D} = \hat{C}$ , pois, são ângulos retos.
- $\overline{DC} \cong \overline{DC}$ , pois, é lado comum.

Logo, pelo caso **LAL**, temos que  $\triangle ADC \cong \triangle BCD$ . Portanto,  $\overline{AC} \cong \overline{BD}$ .

2ª propriedade: As diagonais de um retângulo intersectam-se ao meio.

Figura 111 – Propriedades dos Retângulos

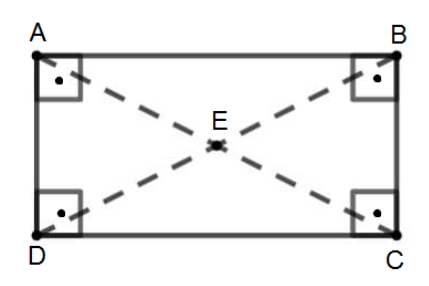

Fonte: O autor (2021)

**Demonstração**: Considerando o retângulo *ABCD* da Figura 111, as diagonais  $\overline{AC}e\overline{BD}$ , e as propriedades já demonstradas, temos que  $\triangle AEB \cong \triangle CED$ , pelo caso **ALA**. Da congruência desses triângulos, deduzimos que  $\overline{AE}$  ≅  $\overline{CE}$  e  $\overline{BE}$  ≅  $\overline{DE}$ , ou seja, o ponto *E*, intersecção das diagonais, é o ponto médio das duas diagonais.

No GeoGebra: abra a Janela Ferramentas.

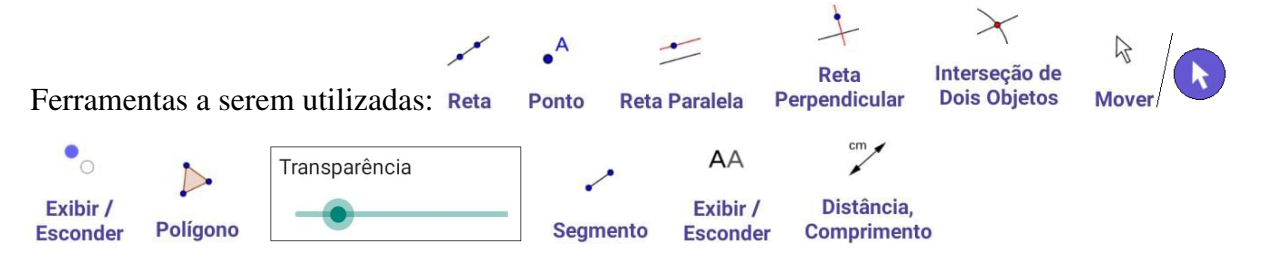

Para construir um retângulo e verificar suas propriedades, em Retas, clique na ferramenta Reta e em duas posições diferentes na Janela Geométrica para criar a reta que passa por *A* e *B*. Essa reta receberá automaticamente o rótulo (nome) de *f*. Em Pontos, clique na ferramenta Ponto e em algum lugar fora da reta criada anteriormente, um ponto *C* será criado.

Em construções, clique na ferramenta Reta Paralela e a seguir no ponto *C* e na reta *f*, criando assim uma reta *g* paralela à reta *f* passando por *C*.

Em Construções, clique na ferramenta Reta Perpendicular e a seguir no ponto *A* e na reta *g*, no ponto *B* e na reta *g* para criar as retas *h* e *i*, perpendiculares à reta *g*.

Em Ferramentas Básicas ou Pontos, clique na ferramenta Intersecção de Dois Objetos e sobre as retas *g* e *i* para criar o ponto *D* de intersecção das mesmas, e sobre as retas *g* e *h* para criar o ponto *E* de intersecção das mesmas.

Os pontos *A* e *B* são livres podendo mover-se. Para tal, clique na ferramenta Mover e arraste o ponto *A* ou *B* e verifique que as retas *f* e *g*, e, as retas *h* e *i* permanecem, respectivamente, paralelas mantendo as propriedades.

Em Editar, clique na ferramenta Exibir/Esconder Objeto, nas quatro retas, no ponto *C* e a seguir em qualquer ferramenta para ocultá-las, deixando apenas os quatro pontos visíveis.

Em Polígonos, clique na ferramenta Polígono, nos pontos *A*, *B*, *D*, *E*, e no ponto *A* novamente para fechar o polígono, ou seja, o retângulo.

Clique na ferramenta Mover, no centro do polígono, nos três pontinhos [. . .] na Caixa de Diálogo que abrirá, e em Transparência arraste o "Botão" para a esquerda para retirar o preenchimento do polígono.

Em Retas, clique na ferramenta Segmento e nos pontos *A* e *D*, nos pontos *B* e *E* para criar, respectivamente, as diagonais *AD* e *BE*.

Em Ferramentas Básicas ou Pontos, clique na ferramenta Intersecção de Dois Objetos e nas duas diagonais para obter o ponto *F* intersecção das mesmas.

Em Editar, clique em Exibir/Esconder Rótulo, em cada um dos lados do retângulo e nas duas diagonais.

Em Medições, clique na ferramenta Distância, Comprimento ou Perímetro e em cada uma das diagonais para obter seus respectivos comprimentos.

Observe que as diagonais *AD* ∼=*BE*, ou seja, possuem a mesma medida, e que, pelas propriedades já demonstradas, intersectam-se ao meio.

Por último, clique na ferramenta Mover e arraste um dos pontos *A* ou *B*, e observe o que acontecerá com as medidas das diagonais.

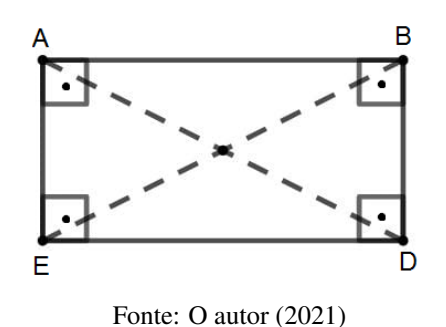

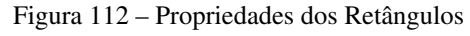

Figura 113 – Quadrado

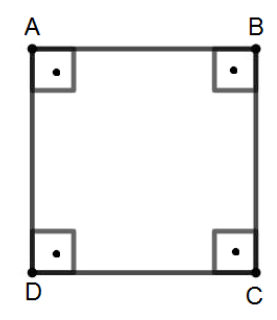

Fonte: O autor (2021)

 $\overline{AB} \cong \overline{BC} \cong \overline{CD} \cong \overline{DA}$ 

O quadrado possui as mesmas propriedades do retângulo.

Demonstração: análogas às demonstrações do retângulo, já demonstradas.

No GeoGebra: abra a Janela Ferramentas.

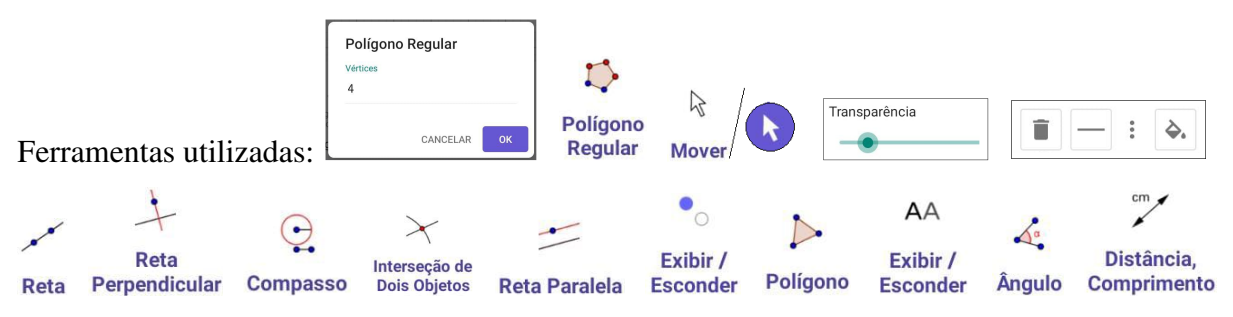

Por ser o quadrado um polígono regular, podemos proceder de duas maneiras diferentes para fazer a sua construção:

1ª maneira: em Polígonos clique na ferramenta Polígono Regular e em duas posições diferentes na Janela Geométrica. Na Caixa de Diálogo que abrirá digite o número de vértices (4) e clique em <sup>ok</sup>

Clique na ferramenta Mover, no interior do quadrado, nos três pontinhos [: ], e em Transparência arraste o "Botão" para a esquerda para retirar o preenchimento do polígono.

2ª maneira: em Retas, clique na ferramenta Reta e em duas posições diferentes na Janela Geométrica para criar a reta *f* que passa por *A* e *B*.

Em Construções, clique na ferramenta Reta Perpendicular, no ponto *A* e na reta *f*, no ponto *B* e na reta *f* para criar as retas *g* e *h* perpendiculares à reta *f*.

Em Círculos, clique na ferramenta Compasso, no ponto *B*, no ponto *A* e no ponto *B* novamente

para criar a circunferência de centro em *B*.

Em Ferramentas Básicas ou Pontos, clique na ferramenta Intersecção de Dois Objetos, na reta *h* e na circunferência para obter o ponto *C* de intersecção.

Em Construções, clique na ferramenta Reta Paralela, no ponto *C* e na reta *f* para obter a reta *i* paralela à reta *f*.

Em Ferramentas Básicas ou Pontos, clique na ferramenta Intersecção de Dois Objetos, na reta *g* e na reta *i* para obter o ponto *E* de intersecção.

Em Editar, clique na ferramenta Exibir/Esconder Objeto, nas retas *f*, *g*, *h*, *i*, no ponto *D*, na circunferência, e, em qualquer outra ferramenta para ocultar tais objetos deixando apenas os quatro pontos.

Em Polígonos, clique na ferramenta Polígono, nos pontos *A*, *B*, *C*, *E*, e no ponto *A* novamente para fechar o polígono.

Clique na ferramenta Mover, no interior do quadrado, nos três pontinhos [: ], e em Transparência arraste o "Botão" para a esquerda para retirar o preenchimento do polígono.

Em Editar, clique na ferramenta Exibir/Esconder Rótulo e nos lados do quadrado para ocultar os rótulos.

Em Medições, clique na ferramenta Ângulo e nos lados *AB eBC*, *BC eCE*, *CE eEA*, *EA eAB*. Ainda em Medições, clique na ferramenta Distância, Comprimento ou Perímetro e nos lados do quadrado.

Verifique que as medidas dos lados são iguais, e os ângulos são retos, ou seja, medida igual a 90º. Os pontos *A* e *B* são móveis podendo arrastá-los. Para tal, clique na ferramenta Mover, no ponto *A* ou *B* e arraste observando que as propriedades do quadrado se mantêm.

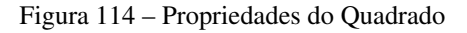

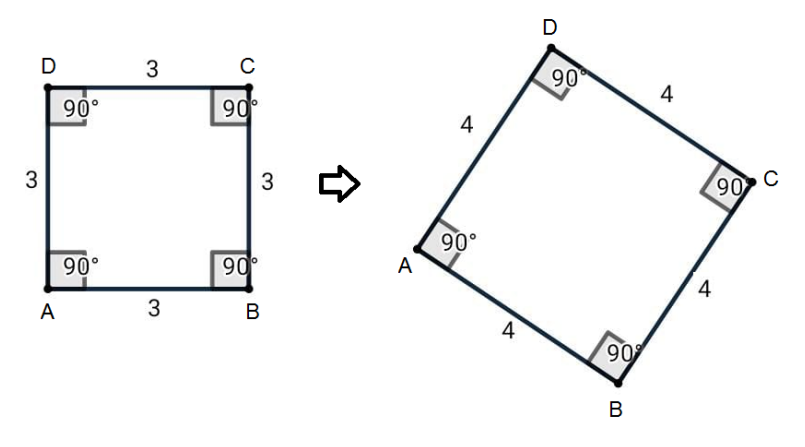

Fonte: O autor (2021)

#### 3.6.2 Trapézios

*Trapézio é todo quadrilátero que possui apenas dois lados paralelos denominados de base maior e base menor*.

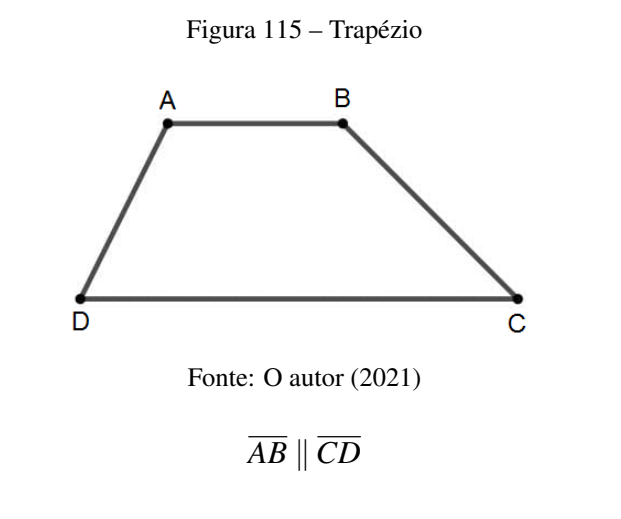

No GeoGebra: abra a Janela Ferramentas.

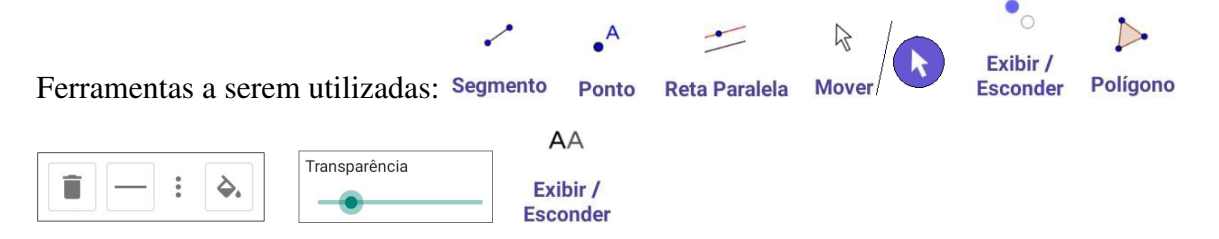

Para construir um trapézio qualquer, em Retas, clique na ferramenta Segmento e em duas posições diferentes na Janela Geométrica para criar o lado *AB*.

Em Ferramentas Básicas ou Pontos, clique na ferramenta Ponto e em outra posição abaixo do segmento *AB* para criar o ponto *C*.

Em Construções, clique na ferramenta Reta Paralela, no ponto *C* e no segmento *AB* para criar a reta *g* paralela à *AB* passando por *C*.

Em Ferramentas Básicas ou Pontos, clique na ferramenta Ponto e sobre a reta *g* para criar o ponto *D*.

Clique na ferramenta Mover e arraste os pontos *C* e *D* sobre a reta *g* de modo a obter o segmento *CD*, base maior do trapézio. Clique na Janela Geométrica.

Em Editar, clique na ferramenta Exibir/Esconder Objeto, no *AB*, na reta *g*, e, em qualquer outra ferramenta para ocultá-los, ficando apenas com os quatro pontos.

Em Polígonos, clique na ferramenta Polígono, nos pontos *A*, *B*, *C*, *D*, e no ponto *A* novamente

para fechar o polígono.

Clique na ferramenta Mover, no interior do polígono, nos três pontinhos [: ], e em Transparência arraste o "Botão" para a esquerda para retirar o preenchimento do polígono.

Clique na Janela Geométrica.

Em Editar, clique na ferramenta Exibir/Esconder Rótulo e nos lados do polígono para ocultar os rótulos.

Pronto! Obtemos o trapézio *ABCD* de bases *AB* (menor) e *CD* (maior), e lados não paralelos *AD* e *BC*.

Vamos analisar dois importantes tipos de trapézios: retângulo e isósceles.

Trapézio retângulo é aquele que tem dois ângulos internos retos.

Figura 116 – Trapézio Retângulo

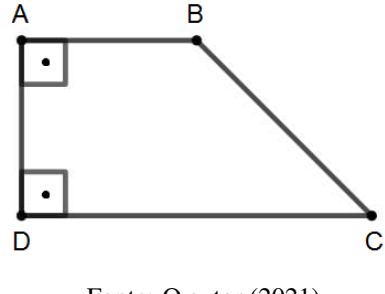

Fonte: O autor (2021)

No trapézio retângulo, um dos lados que não é base, é perpendicular às duas bases, isto é, formam ângulos retos. No trapézio retângulo *ABCD* da Figura 116, temos:

- $\overline{AB}$  é a base menor e  $\overline{CD}$  é a base maior.
- $\hat{A}$  e  $\hat{D}$  são ângulos retos.
- $\overline{AD} \perp \overline{AB}$  e  $\overline{AD} \perp \overline{DC}$ .

No GeoGebra: abra a Janela Ferramentas.

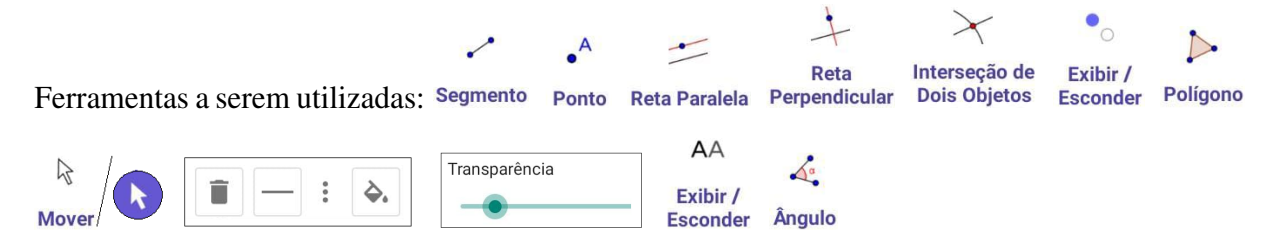

Em Retas, clique na ferramenta Segmento e em duas posições diferentes na Janela Geométrica

para criar o lado *AB*.

Em Ferramentas Básicas ou Pontos, clique na ferramenta Ponto e em outra posição abaixo do segmento *AB* para criar o ponto *C*.

Em Construções, clique na ferramenta Reta Paralela, no ponto *C* e no segmento *AB* para criar a reta *g* paralela à *AB* passando por *C*. Ainda em Construções, clique na ferramenta Reta Perpendicular, no ponto *A* e na reta *g* para criar a reta *h* perpendicular ao segmento *AB* e à reta *g*. Em Ferramentas Básicas ou Pontos, clique na ferramenta Intersecção de Dois Objetos e nas retas *g* e *h* para criar o ponto *D* de intersecção das mesmas.

Em Editar, clique na ferramenta Exibir/Esconder Objeto, nas retas *g* e *h*, no segmento *AB* e, em qualquer outra ferramenta para ocultar tais objetos.

Em Polígonos, clique na ferramenta Polígono, nos pontos *A*, *B*, *C*, *D*, e no ponto *A* novamente para fechar o polígono. Clique em Mover, no interior do polígono, nos três pontinhos :, e em Transparência arraste o "Botão" para a esquerda para retirar o preenchimento do polígono. Clique na Janela Geométrica.

Em Editar, clique na ferramenta Exibir/Esconder Rótulo e nos lados do trapézio para ocultar os rótulos.

Em Medições, clique na ferramenta Ângulo e nos lados *CD* e *DA*, *DA* e *AB*, nessa ordem, para criar os ângulos retos *D*ˆ e *A*ˆ.

Os pontos *A*, *B* e *C* são móveis. Clique na ferramenta Mover e no ponto *A* ou *B* ou *C* e arraste. Observe que vai surgindo novos trapézios retângulos.

Trapézio isósceles é aquele que tem os dois lados não paralelos congruentes.

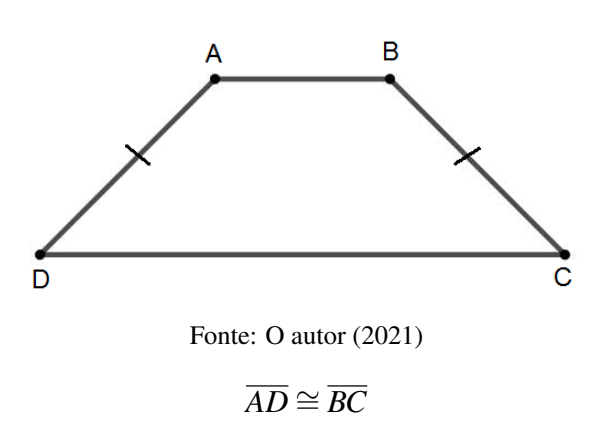

Figura 117 – Trapézio Isósceles

*Em um trapézio isósceles os ângulos adjacentes a uma mesma base são congruentes e as diagonais também são congruentes*.

Figura 118 – Propriedade do Trapézio Isósceles

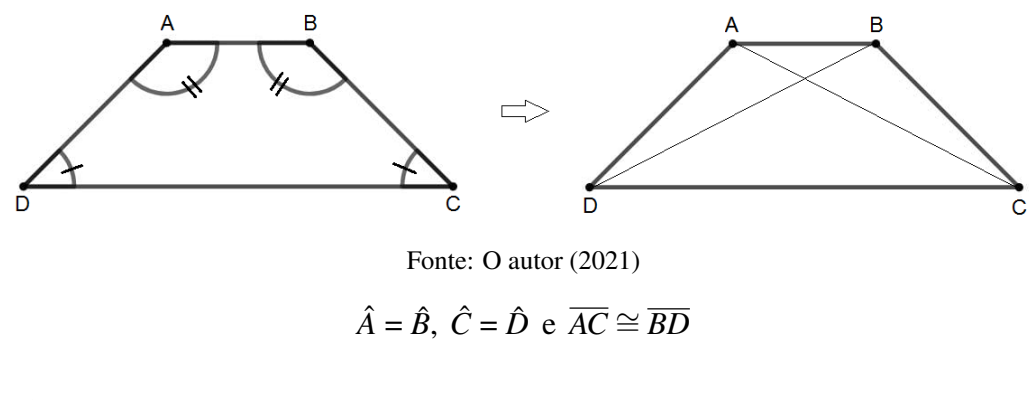

No GeoGebra: abra a Janela Ferramentas.

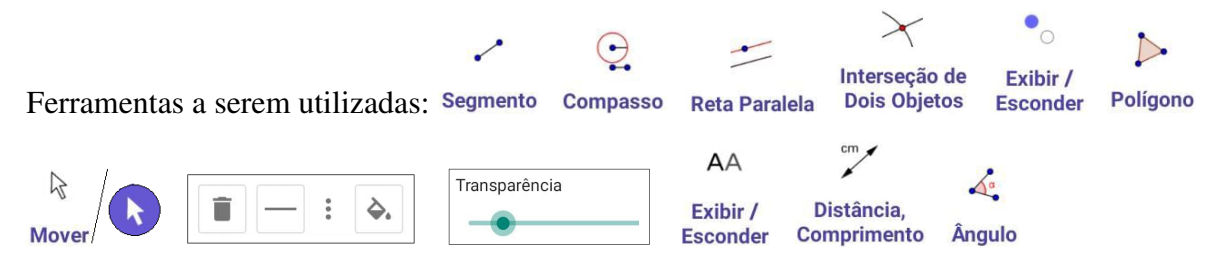

Em Retas, clique na ferramenta Segmento e em duas posições diferentes na Janela Geométrica para criar o lado *AB* (base maior do trapézio). Clique no ponto *B* e acima do segmento *AB*, um pouco à sua esquerda de modo que *B* e o novo ponto *C* não fiquem alinhados na vertical.

Em Círculos, clique na ferramenta Compasso, clique nos pontos *B*, *C* e em *B* novamente para criar a circunferência de raio *BC* e centro *B*. Clique agora, nos pontos *B*, *C* e *A* para criar a circunferência de raio *BC* e centro *A*.

Em Construções, clique na ferramenta Reta Paralela, no ponto *C* e no segmento *AB* para criar a reta *h* paralela a *AB* passando por *C*.

Em Ferramentas Básicas ou Pontos, clique na ferramenta Intersecção de Dois Objetos, na reta *h* e na circunferência de centro *A*.

Em Editar, clique na ferramenta Exibir/Esconder Objeto, na reta *h*, no ponto *D*, nas duas circunferências e nos segmentos *AB*, *BC*, *CE*, e, em qualquer outra ferramenta para ocultá-los. Em Polígonos, clique na ferramenta Polígono, nos pontos *A*, *B*, *C*, *E*, e *A* novamente para fechar

o polígono.

Clique na ferramenta Mover, no centro do polígono, nos três pontinhos [: ], e em Transparência arraste o "Botão" para a esquerda para retirar o preenchimento do polígono. Em Editar, clique em Exibir/Esconder Rótulo e nos lados do polígono para ocultar os rótulos (nomes) dos lados.

Os pontos *B* e *C* do trapézio são móveis, logo para verificar suas propriedades proceda da seguinte forma:

Em Medições, clique em Distância, Comprimento ou Perímetro e nos lados do trapézio para obter suas medidas. Clique em Mover, arraste o ponto *B* ou *C* e observe que as medidas dos lados não paralelos são iguais. Ainda em Medições, clique em Ângulo, nos lados *AE* e *EC*, *EC* e *CB*, *CB* e *BA*, *BA* e *AE* para obter as medidas dos ângulos internos. Clique em Mover, arraste o ponto *B* ou *C* e observe que as medidas dos ângulos da base maior são iguais, e, da base menor também o são.

Em Retas, clique na ferramenta Segmento, nos pontos *A* e *C*, em *B* e *E*, para criar as diagonais  $\overline{AC}$  e  $\overline{BE}$ .

Em Medições, clique em Distância, Comprimento ou Perímetro e nas diagonais para obter suas medidas. Clique em Mover, arraste o ponto *B* ou *C* e observe que suas medidas são iguais.

*Em todo trapézio, a medida da base média é igual à média aritmética das medidas das bases maior e menor do trapézio*:

$$
\overline{EF} = \frac{\overline{AB} + \overline{CD}}{2}
$$

.

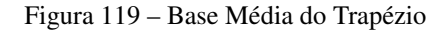

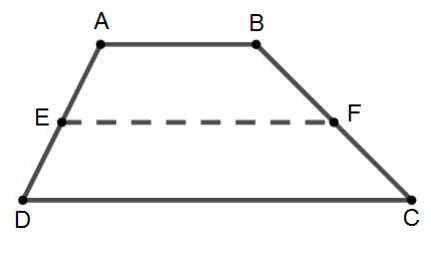

Fonte: O autor (2021)

Demonstração: Consideremos o trapézio *ABCD* da Figura 119, no qual *AB* e *CD* são as bases, e, *E* e *F* são, respectivamente, os pontos médios dos lados *AD* e *BC*.

- Traçamos  $\overline{AQ} \parallel \overline{BC}$  e obtemos três paralelogramos: *ABFP*, *PFCQ* e *ABCQ*, sendo *P*, o ponto de intersecção de *AQ* com *EF*. Daí, temos que:  $\overline{AB} = \overline{PF} = \overline{OC}.$
- $\overline{EP} = \frac{DQ}{2}$ 2 , pois, é base média do triângulo *ADQ*.
- $\overline{EF} = \overline{EP} + \overline{PF} = \frac{DQ}{2}$  $\frac{DQ}{2} + \overline{PF} = \frac{DQ + 2\overline{PF}}{2}$  $\frac{1+2\overline{PF}}{2} = \frac{DQ + \overline{PF} + \overline{PF}}{2}$  $\frac{P\overline{P} + \overline{PF}}{2} = \frac{DQ + QC + AB}{2}$  $\frac{2C+AB}{2}$ .

Como  $\overline{DQ}$  +  $\overline{QC}$  =  $\overline{CD}$  é a medida da base maior e  $\overline{AB}$  é a base menor, temos que,

$$
\overline{EF} = \frac{\overline{AB} + \overline{CD}}{2}.
$$

No GeoGebra: abra a Janela Ferramentas.

.

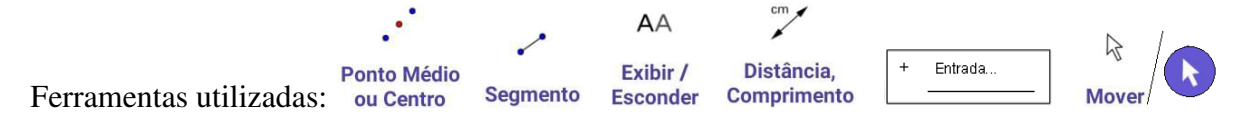

Construa um trapézio *ABCD* qualquer. (Se necessário, seguir os passos para construção do trapézio da Figura 115).

Em Construções, clique na ferramenta Ponto Médio ou Centro e nos lados *AD* e *BC* para obter, respectivamente, seus pontos médios *E* e *F*.

Em Retas, clique na ferramenta Segmento e nos pontos *E* e *F* para obter o segmento *EF*, base média do trapézio.

Em Editar, clique na ferramenta Exibir/Esconder Rótulo e no segmento *EF* para ocultar o rótulo *f*.

Em Medições, clique na ferramenta Distância, Comprimento ou Perímetro e nos lados *AB*, *EF* e  $\overline{CD}$  para obter seus respectivos comprimentos e verificar que,  $\overline{EF} = \frac{AB + CD}{2}$  $rac{+CD}{2}$ .

Outra maneira de verificar sem usar o passo anterior:

Abra a Janela Álgebra.

Clique na Caixa Entrada, nas letras [ABC], na tecla de Maiúscula/Minúscula ao lado da letra [ z ], e digite EF.

Clique nos números [123] e no sinal de igualdade [ = ]. Clique na tecla [ ( ] para abrir o parêntese. Clique novamente nas letras [ABC], na tecla de Maiúscula/Minúscula, e digite AB.

Clique nos números [123] e no sinal de adição [ + ].

Clique novamente nas letras [ABC], na tecla de Maiúscula/Minúscula, e digite CD. Clique fora do parêntese.

Clique nos números [123], no sinal de divisão  $[\div]$ , no número 2, e na tecla [ENTER] no canto inferior direito indicada por  $[\leftarrow]$ .

Verifique o resultado, ou seja, que a base média *EF* do trapézio é igual à média aritmética das medidas de suas bases *AB* e *CD*.

Os pontos *A*, *B*, *C* e *D* são móveis. Clique na ferramenta Mover, em um deles e arraste. Observe que a propriedade continua válida!

# 3.7 Interpretação Geométrica de Sistemas Lineares

#### 3.7.1 Posições relativas entre duas retas

Duas retas contidas no mesmo plano podem ser:

Concorrentes: quando se intersectam em um único ponto.

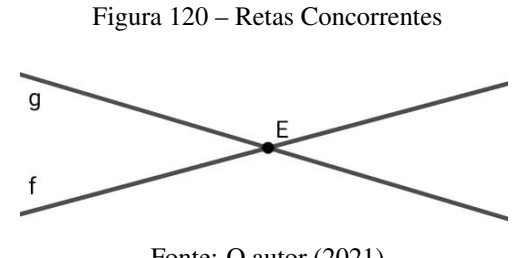

Fonte: O autor (2021)

Paralelas coincidentes: quando se sobrepõem. Possuem infinitos pontos em comuns.

Figura 121 – Retas Paralelas Coincidentes

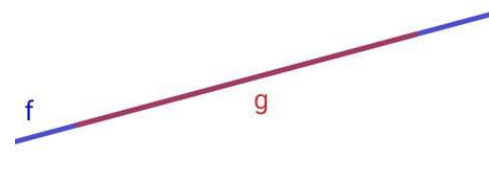

Fonte: O autor (2021)

Paralelas distintas: quando não possuem pontos em comum.

Figura 122 – Retas Paralelas Distintas

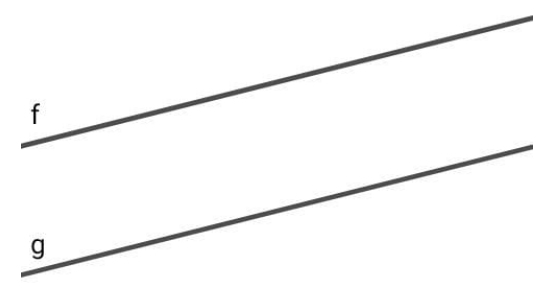

Fonte: O autor (2021)

### 3.7.2 Solução e classificação de um sistema linear (2 X 2)

Muitas situações-problema recaem em sistemas com duas equações e duas incógnitas (2 X 2) para serem solucionadas. A solução de um sistema linear (2 X 2), está diretamente relacionada com a posição entre duas retas.

- Se as retas são concorrentes, o sistema é SPD (Sistema Possível e Determinado), isto é, possui apenas uma solução.
- Se as retas são paralelas coincidentes, o sistema é SPI (Sistema Possível e Indeterminado), isto é, possui infinitas soluções.
- Se as retas são paralelas distintas, o sistema é SI (Sistema Impossível), isto é, não possui solução.

Existem alguns métodos usados para resolver algebricamente esse tipo de sistema, como por exemplo, o método da substituição e o método da adição. Porém, a solução desses sistemas pode ser verificada de forma geométrica, e, a fim de auxiliar o aluno na compreensão e interpretação de tal solução, apresentaremos os passos para utilizar o software GeoGebra *no celular*.

É importante que o aluno determine inicialmente, de forma algébrica, a solução do sistema usando um dos métodos citados. Por exemplo:

a) 
$$
\begin{cases} x+y = 1 \\ x-y = 3 \end{cases}
$$
  
b) 
$$
\begin{cases} x+y = 2 \\ 2x+2y = 4 \end{cases}
$$
  
c) 
$$
\begin{cases} x-y = -1 \\ x-y = 1 \end{cases}
$$

Como são sistemas lineares aparentemente simples, a maioria dos alunos não deverá ter problemas para encontrar as soluções. Logo após determinarem as soluções, o professor deverá indagá-los a respeito da interpretação geométrica de cada sistema. Para responder, os alunos deverão utilizar o software GeoGebra *no celular*.

No GeoGebra: abra a Janela Álgebra.

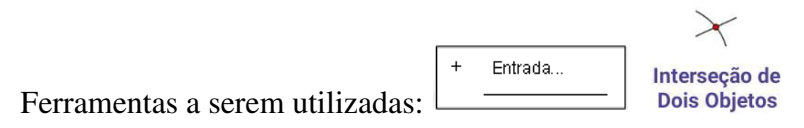

.

Para digitar as equações do sistema da letra (a):

1ª equação: clique na Caixa de Entrada, nos números [123], na letra [ x ], no sinal de adição [ +

], na letra [ y ], no sinal de igualdade [ = ], no número [ 1 ], na Janela Geométrica ou na tecla [ENTER] no canto inferior direito do teclado indicada por  $[\leftarrow]$ .

2ª equação: clique na Caixa de Entrada, nos números [123], na letra [ x ], no sinal de subtração [ – ], na letra [ y ], no sinal de igualdade [ = ], e no número [ 3 ]. Clique na Janela Geométrica ou na tecla [ENTER]  $[\leftarrow]$ .

Abra a Janela Ferramentas.

Em Ferramentas Básicas ou Pontos, clique na ferramenta Intersecção de Dois Objetos e nas duas retas para obter o ponto *A* de intersecção das mesmas.

Abra a Janela Álgebra novamente para visualizar a solução.

Nesse momento o aluno deverá perceber que as retas são concorrentes, e que o sistema é SPD (possível e determinado), portanto, tem uma única solução, o ponto de intersecção *A* = (2, –1).

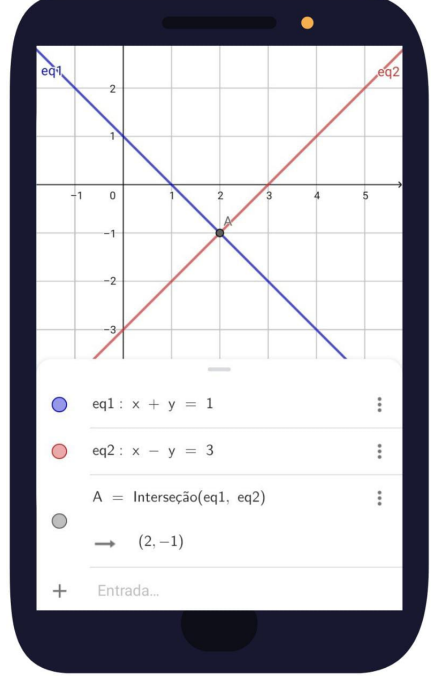

Figura 123 – Sistema SPD

Fonte: O autor (2021)

No GeoGebra: abra a Janela Ferramentas.

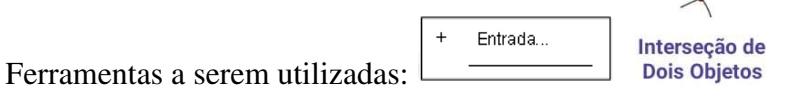

Para digitar as equações do sistema da letra (b):

1ª equação: clique na Caixa de Entrada, nos números [123], na letra [ x ], no sinal de adição [ +

], na letra [ y ], no sinal de igualdade [ = ], no número [ 2 ], na Janela Geométrica ou na tecla [ENTER] indicada por  $[\leftarrow]$ .

2ª equação: clique na Caixa de Entrada, nos números [123], no número [ 2 ], na letra [ x ], no sinal de adição [ + ], no número [ 2 ] na letra [ y ], no sinal de igualdade [ = ], e no número [ 4 ]. Clique na Janela Geométrica ou na tecla [ENTER]  $[\leftarrow]$ .

Abra a Janela Ferramentas.

Em Ferramentas Básicas ou Pontos, clique na ferramenta Intersecção de Dois Objetos e nas duas retas para obter o ponto *A* de intersecção das mesmas.

Abra a Janela Álgebra novamente para visualizar a solução.

Nesse momento o aluno deverá perceber que as retas são paralelas coincidentes, e que o sistema é SPI (possível e indeterminado), portanto, tem infinitas soluções.

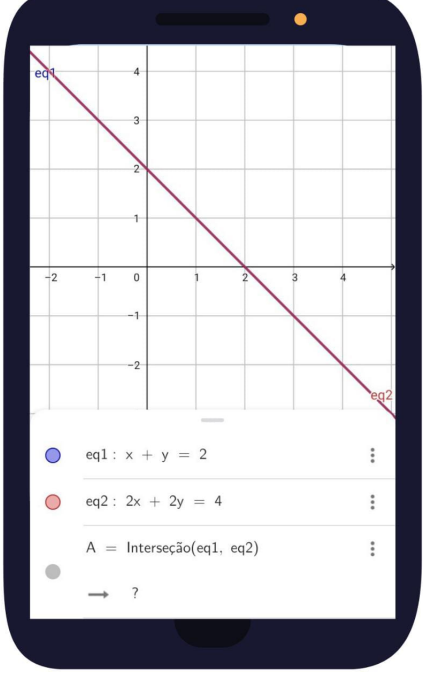

Figura 124 – Sistema SPI

Fonte: O autor (2021)

No GeoGebra: abra a Janela Ferramentas.

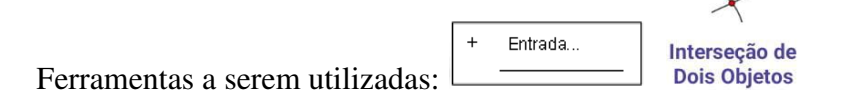

Para digitar as equações do sistema da letra (c):

1ª equação: clique na Caixa de Entrada, nos números [123], na letra [ x ], no sinal de adição [ +

], na letra [ y ], no sinal de igualdade [ = ], no número [ –1 ], na Janela Geométrica ou na tecla [ENTER] indicada por  $[\leftarrow]$ .

2ª equação: clique na Caixa de Entrada, nos números [123], na letra [ x ], no sinal de subtração [ – ], na letra [ y ], no sinal de igualdade [ = ], e no número [ 1 ]. Clique na Janela Geométrica ou na tecla [ENTER]  $[\leftarrow]$ .

Abra a Janela Ferramentas.

Em Ferramentas Básicas ou Pontos, clique na ferramenta Intersecção de Dois Objetos e nas duas retas.

Abra a Janela Álgebra novamente para vizualizar a solução.

Nesse momento o aluno deverá perceber que as retas são paralelas distintas, e que o sistema é SI (impossível), portanto, não tem solução.

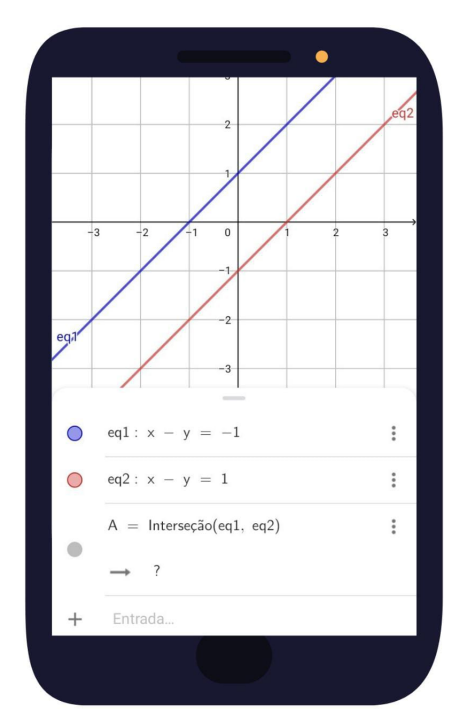

Figura 125 – Sistema SI

Fonte: O autor (2021)

Seguem duas situações-problema, como exemplos, em que o aluno possa determinar as soluções de forma algébrica e fazer a interpretação geométrica através do software GeoGebra *no celular*.

Exemplo 1: O trajeto de duas linhas de metrô pode ser descrito, em determinado trecho, por duas retas no plano cartesiano. A reta que descreve o trajeto da primeira linha é  $x - 2y = 4$  e da segunda é  $2x + y = 3$ . Represente no plano cartesiano o trajeto dessas duas linhas e determine em que ponto elas se encontram.

Exemplo 2: A trajetória de alguns aviões pode ser descrita por retas em planos cartesianos por alguns espaços de tempo. Um controlador de voo recebeu um alerta em sua tela com as trajetórias de dois aviões descritas pelas equações  $\sqrt{ }$  $\int$  $\mathcal{L}$  $2x - y = 1$  $6x-3y = 3$ . Após avaliar o alerta, ele ficou muito preocupado e resolveu alterar a rota do segundo avião ficando as novas trajetórias descritas pelas equações  $\sqrt{ }$  $\left\vert \right\vert$  $\mathcal{L}$  $2x - y = 1$  $2x - y = -3$ . Usando o GeoGebra *no celular* para representar as trajetórias iniciais e finais, verifique se a decisão do controlador de voo foi acertada.

### 3.8 Elementos notáveis no triângulo

Além dos vértices, lados, ângulos internos e externos, os triângulos possuem outros quatro importantes elementos notáveis: mediana, bissetriz, mediatriz e altura.

*Mediana de um triângulo é o segmento de reta que tem como extremidades um vértice do triângulo e o ponto médio do lado oposto a esse vértice.*

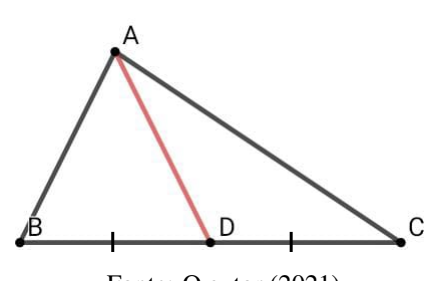

Fonte: O autor (2021)

Considerando o  $\triangle ABC$  da Figura 126, temos que:

- *D* é o ponto médio do lado  $\overline{BC}$ , ou seja,  $\overline{BD} \cong \overline{CD}$ .
- O segmento de reta *AD* é uma mediana.

No GeoGebra: abra a Janela Ferramentas.

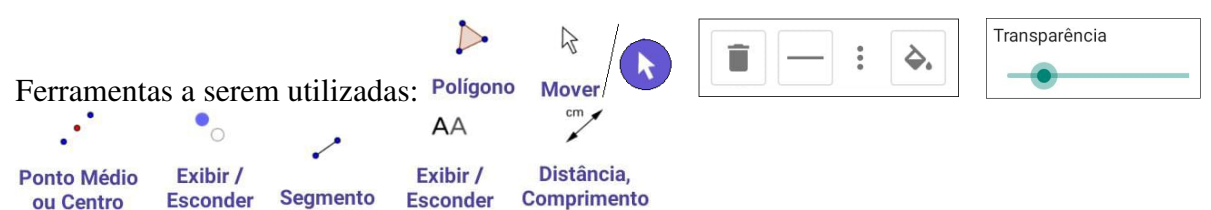

Figura 126 – Mediana

Em Polígonos, clique na ferramenta Polígono, em três posições diferentes na Janela Geométrica, e no ponto *A* novamente para fechar o triângulo.

Clique na ferramenta Mover, no centro do triângulo, nos três pontinhos [: ]. Em Transparência, arraste o "Botão" para a esquerda para retirar o preenchimento do triângulo. Clique na Janela Geométrica.

Em Construções, clique na ferramenta Ponto Médio ou Centro e no lado *BC* para criar o ponto médio *D*.

Em Editar, clique na ferramenta Exibir / Esconder Objeto e no lado *BC* para ocultá-lo.

Em Retas, clique na ferramenta Segmento, nos pontos *A* e *D* para criar a mediana *AD*, nos pontos *B* e *D*, *D* e *C* para criar, respectivamente, os segmentos  $\overline{BD}$  e  $\overline{DC}$ .

Em Editar, clique na ferramenta Exibir / Esconder Rótulo, nos lados *AB* e *AC*, nos segmentos *BD* e *DC*, na mediana *AD*, e em qualquer outra ferramenta para ocultar os rótulos.

Proceda de forma análoga para criar as medianas *BE* e *CF*.

Em Medições, clique na ferramenta Distância, Comprimento ou Perímetro, nos segmentos *BD* e *DC* para obter suas medidas.

Pronto! Verifique a igualdade dos segmentos *BD* e *DC*.

*Bissetriz de um triângulo é o segmento de reta que tem uma extremidade em um vértice, divide o ângulo interno ao meio e tem a outra extremidade no lado oposto a esse vértice*.

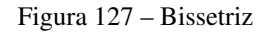

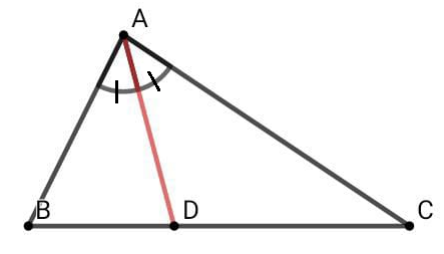

Fonte: O autor (2021)

Considerando o 4*ABC* da Figura 127, temos que:

- O segmento de reta  $\overline{AD}$ , divide o ângulo  $\hat{A}$  em dois ângulos congruentes, ou seja,  $\hat{BAD}$ <sup> $\simeq$ </sup> *CAD*, e o ponto *D* pertence ao lado  $\overline{BC}$ .
- O segmento de reta *AD* é uma bissetriz.

No GeoGebra: abra a Janela Ferramentas.

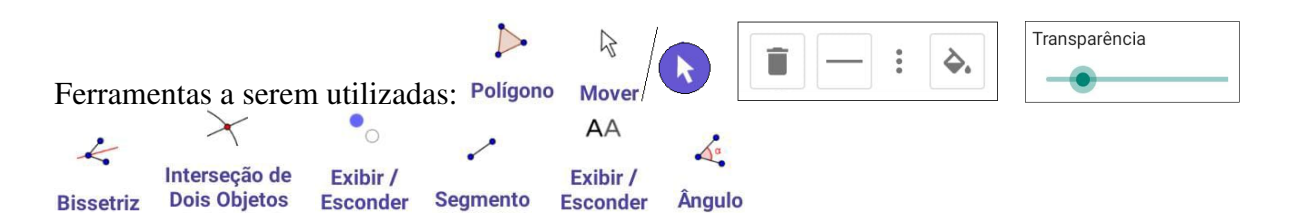

Crie um triângulo *ABC* qualquer. Para tal, em Polígonos, clique na ferramenta Polígono, em três posições diferentes na Janela Geométrica, e no ponto *A* novamente para fechar o triângulo.

Em Construções, clique na ferramenta Bissetriz e nos três vértices *A*, *B* e *C*, para criar a bissetriz com extremidade no vértice *A*.

Em Ferramentas Básicas ou Pontos, clique na ferramenta Intersecção de Dois Objetos, na bissetriz e no lado *BC* para criar o ponto de intersecção *D*.

Em Editar, clique na ferramenta Exibir / Esconder Objeto, na bissetriz e em qualquer outra ferramenta para ocultá-la.

Em Retas, clique na ferramenta Segmento, nos pontos *A* e *D* para criar a bissetriz *AD*.

Em Editar, clique na ferramenta Exibir / Esconder Rótulo, nos três lados, e na bissetriz do triângulo para ocultar os rótulos.

Proceda de forma análoga para criar as bissetrizes *BE* e *CF*.

Em Medições, clique na ferramenta Ângulo, nos lados *BA* e *AD* para obter a medida do ângulo  $B\hat{A}D$ , e, nos lados  $\overline{DA}$  e  $\overline{AC}$  para obter a medida do ângulo  $D\hat{A}C$ .

Verifique a igualdade dos ângulos  $B\hat{A}D \hat{B} - D\hat{A}C$ .

*A mediatriz de um dos lados de um triângulo é a reta perpendicular que passa pelo seu ponto médio*.

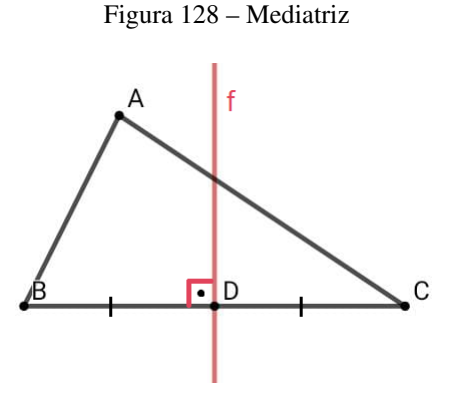

Fonte: O autor (2021)

Considerando o  $\triangle ABC$  da Figura 128, temos que:

• *D* é o ponto médio do lado  $\overline{BC}$ , ou seja,  $\overline{BD} \cong \overline{CD}$ 

- A reta *f* que passa pelos pontos *E* e *D* é perpendicular ao lado *BC* em *D*.
- A reta *f* é a mediatriz do lado *BC* do triângulo.

No GeoGebra: abra a Janela Ferramentas.

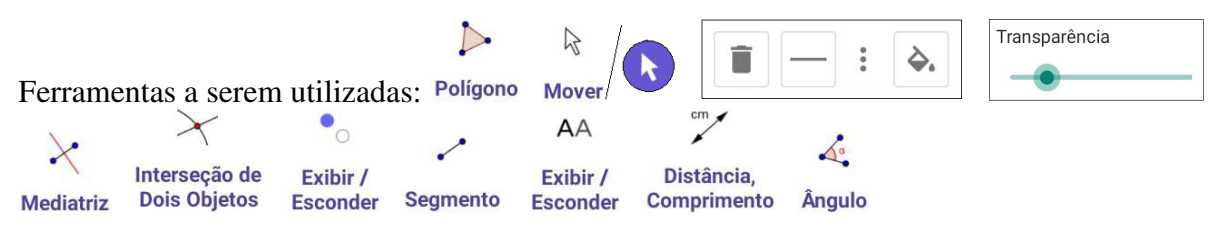

Em Polígonos, clique na ferramenta Polígono, em três posições diferentes na Janela Geométrica, e no ponto *A* novamente para fechar o triângulo.

Clique na ferramenta Mover, no centro do triângulo, nos três pontinhos [: ]. Em Transparência, arraste o "Botão" para a esquerda para retirar o preenchimento do triângulo. Clique na Janela Geométrica.

Em Construções, clique na ferramenta Mediatriz e no lado *BC* para criar a mediatriz *f* relativa ao lado *BC*.

Em Ferramentas Básicas ou Pontos, clique na ferramenta Intersecção de Dois Objetos, na mediatriz *f* e no lado *BC* para obter o ponto de intersecção *D*.

Em Editar, clique na ferramenta Exibir / Esconder Objeto, no lado *BC* e em qualquer outra ferramenta para ocultá-lo.

Em Retas, clique na ferramenta Segmento, nos pontos *B* e *D*, *D* e *C* para criar, respectivamente, os segmentos *BD* e *DC*.

Em Editar, clique na ferramenta Exibir / Esconder Rótulo, nos lados *AB* e *AC*, nos segmentos *BD* e *DC*, e em qualquer outra ferramenta para ocultar os rótulos.

Proceda de forma análoga para criar as mediatrizes dos lados *AB* e *AC*.

Em Medições, clique na ferramenta Distância, Comprimento ou Perímetro, nos segmentos *BD* e *DC* para obter suas medidas. Ainda em Medições clique na ferramenta Ângulo, no segmento *BD* ou *DC* e na reta *f* para obter a medida do ângulo formado pela mediatriz *f* e o lado *BC*. Verifique a igualdade dos segmentos *BD* e *DC*, e que o ângulo formado é igual a 90º.

*A altura de um triângulo é o segmento de reta com extremidades em um vértice e no lado oposto ou no seu prolongamento, formando com ele ângulos retos*.

Como um triângulo pode ser acutângulo, retângulo ou obtusângulo, teremos três casos especiais para a altura:

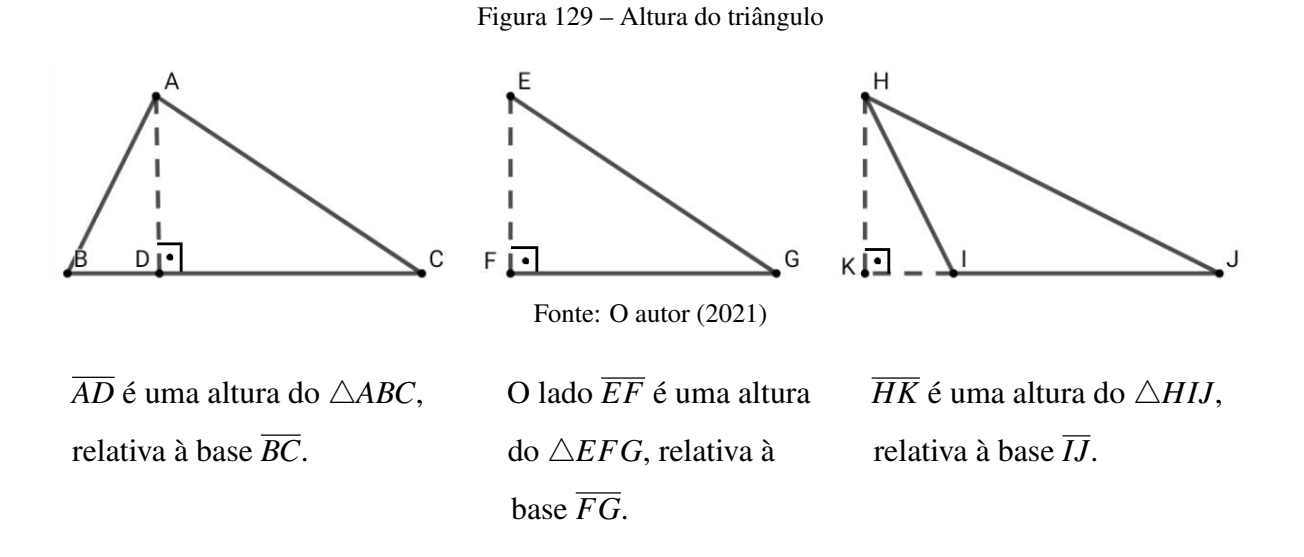

Qualquer uma das alturas de um triângulo acutângulo é interior ao triângulo, já duas das alturas do triângulo retângulo são coincidentes com os menores lados, e duas das alturas do triângulo obtusângulo são exteriores ao triângulo.

# Altura do triângulo acutângulo:

No GeoGebra: abra a Janela Ferramentas.

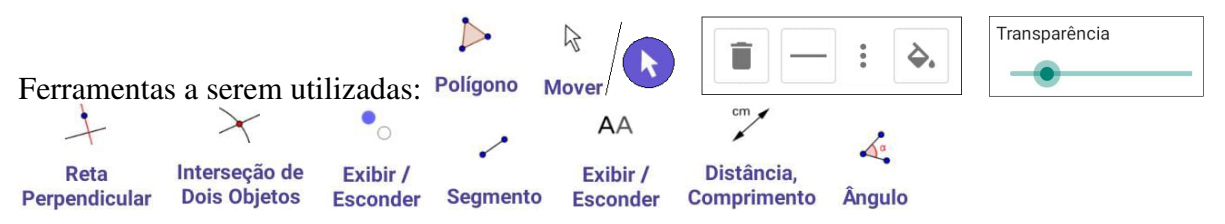

Em Polígonos, clique na ferramenta Polígono e construa um triângulo *ABC* acutângulo. Para tal, clique em três posições diferentes na Janela Geométrica e no ponto *A* novamente para fechar o triângulo.

Clique na ferramenta Mover, no centro do triângulo, nos três pontinhos [: ]. Em Transparência, arraste o "Botão" para a esquerda para retirar o preenchimento do triângulo. Clique na Janela Geométrica.

Em Construções, clique na ferramenta Reta Perpendicular, no ponto *A* e no lado *BC* para criar a reta *f* perpendicular a *BC*, passando por *A*.

Em Ferramentas Básicas ou Pontos, clique na ferramenta Intersecção de Dois Objetos, na reta *f*

e no lado *BC* para obter o ponto de intersecção *D*.

Em Editar, clique na ferramenta Exibir / Esconder Objeto, na reta *f* e em qualquer outra ferramenta para ocultá-la.

Em Retas, clique na ferramenta Segmento, nos pontos *A* e *D* para criar o segmento *AD*, altura do triângulo *ABC* relativa ao lado *BC*.

Em Editar, clique na ferramenta Exibir / Esconder Rótulo, no segmento *AD*, e em qualquer outra ferramenta para ocultar o rótulo.

Proceda de forma análoga para criar as alturas relativas aos lados *AB* e *AC*.

Em Medições, clique na ferramenta Distância, Comprimento ou Perímetro, no segmento *BD* para obter sua medida, ou seja, a altura do triângulo. Ainda em Medições clique na ferramenta Ângulo, no segmento *BD* ou *DC* e no segmento *AD* para obter a medida do ângulo formado por ambos.

Verifique que o ângulo formado é igual a 90º.

## Altura do triângulo obtusângulo:

No GeoGebra: abra a Janela Ferramentas.

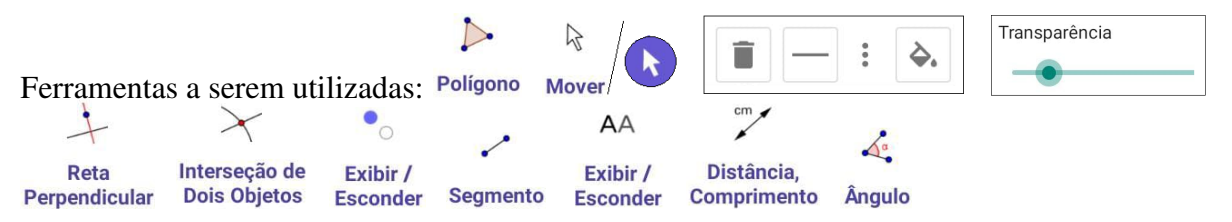

Em Polígonos, clique na ferramenta Polígono e construa um triângulo *ABC* obtusângulo em *B*. Para tal, clique em três posições diferentes na Janela Geométrica e no ponto *A* novamente para fechar o triângulo.

Clique na ferramenta Mover, no centro do triângulo, nos três pontinhos [: ]. Em Transparência, arraste o "Botão" para a esquerda para retirar o preenchimento do triângulo. Clique na Janela Geométrica.

Em Retas, clique na ferramenta Reta e nos vértices *B* e *C* para obter o prolongamento do lado *BC*.

Em Construções, clique na ferramenta Reta Perpendicular, no ponto *A* e no prolongamento do lado *BC* para criar a reta *g* perpendicular a este, passando por *A*.

Em Ferramentas Básicas ou Pontos, clique na ferramenta Intersecção de Dois Objetos, nas retas

*f* e *g* para obter o ponto de intersecção *D*.

Em Editar, clique na ferramenta Exibir / Esconder Objeto, na reta *g*, e em qualquer outra ferramenta para ocultá-la.

Em Retas, clique na ferramenta Segmento, nos pontos *A* e *D* para criar o segmento *AD*, altura do triângulo *ABC* relativa ao lado *BC*.

Em Editar, clique na ferramenta Exibir / Esconder Rótulo, no segmento *AD*, e em qualquer outra ferramenta para ocultar o rótulo.

Proceda de forma análoga para criar a altura relativa ao lado *AB*.

Para a altura relativa ao lado *AC*, proceda como no triângulo acutângulo.

Em Medições, clique na ferramenta Distância, Comprimento ou Perímetro, no segmento *AD* para obter sua medida, ou seja, a altura do triângulo. Ainda em Medições clique na ferramenta Ângulo, no segmento *AD* e no prolongamento do lado *BC* para obter a medida do ângulo formado por ambos.

Verifique que o ângulo formado é igual a 90º.

### 3.9 Pontos notáveis no triângulo

Os elementos notáveis do triângulo se repetem para cada um de seus lados ou vértices. A intersecção desses elementos determina os pontos: baricentro, incentro, circuncentro e ortocentro. Dada a grande importância desses pontos, eles são chamados de pontos notáveis de um triângulo.

Veja a seguinte situação-problema: Em uma cidade será construído um prédio para o funcionamento de uma agência bancária (*D*). Para a escolha do local, pensou-se no seguinte: ela deve ficar à mesma distância do comando da Polícia Militar (*A*), do supermercado (*B*) e da loja de eletrodomésticos (*C*). Observando a Figura 130, onde deve ser construída a agência bancária?

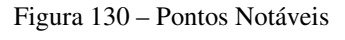

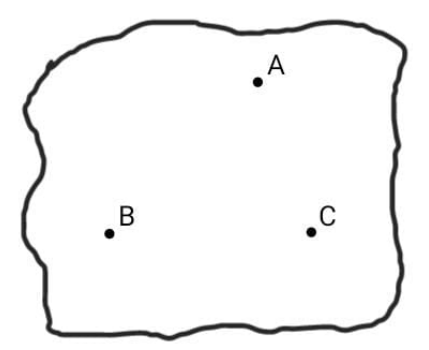

Fonte: O autor (2021)

Se *D* é equidistante de *A*, *B* e *C*, então a circunferência de centro *D* e raio *DA* passa por *A*, *B* e *C*, portanto, a agência bancária deverá ser construída no ponto *D*, centro da circunferência circunscrita no triângulo *ABC*.

Figura 131 – Pontos Notáveis

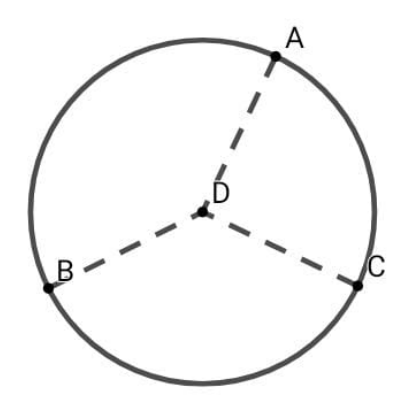

Fonte: O autor (2021)

Logo, veremos que esse ponto *D* é um dos pontos notáveis do triângulo *ABC*.

*O baricentro de um triângulo é o ponto de intersecção de suas três medianas*.

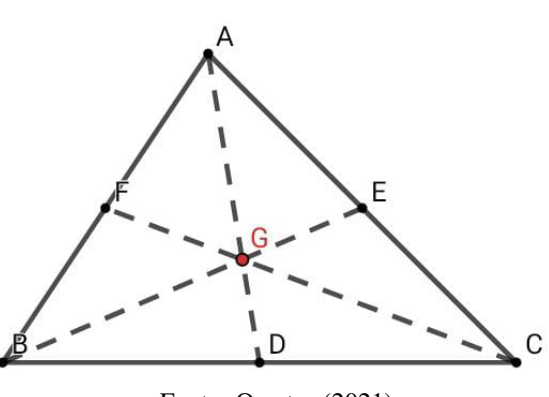

Figura 132 – Baricentro

Fonte: O autor (2021)

No 4*ABC* da Figura 132, temos que:

- *D*, *E* e *F* são, respectivamente, os pontos médios dos lados *BC*, *AC* e *AB*.
- *AD*, *BE* e *CF* são as medianas.
- O ponto *G* é o baricentro.

### 3.9.1 Propriedades do baricentro

1ª Propriedade: O baricentro de qualquer triângulo divide a mediana na razão de 1 para 2. Considerando a Figura 132,

$$
\overline{GD} = \frac{1}{3}\overline{AD} \text{ e } \overline{GA} = \frac{2}{3}\overline{AD},
$$
  

$$
\overline{GE} = \frac{1}{3}\overline{BE} \text{ e } \overline{GB} = \frac{2}{3}\overline{BE},
$$
  

$$
\overline{GF} = \frac{1}{3}\overline{CF} \text{ e } \overline{GC} = \frac{2}{3}\overline{CF}.
$$

**Demonstração**: Temos que  $\overline{AD} = \overline{AG} + \overline{GD}$ . Tomando  $\overline{GD} = x e \overline{GA} = 2x$ , obtemos  $\overline{AD} = 2x + x$  $\Rightarrow x = \frac{AD}{3}$  $\frac{3}{3}$ . Logo,  $\overline{GD} = \frac{AD}{3}$  $rac{1D}{3} = \frac{1}{3}$  $\frac{1}{3}\overline{AD}$  e  $\overline{GA} = 2 \cdot \frac{AD}{3}$  $rac{1D}{3} = \frac{2}{3}$  $\frac{2}{3}AD$ .

De forma análoga, demonstra-se para as outras duas medianas.

2ª Propriedade: O baricentro é o centro de massa do triângulo.

Essa propriedade está associada à Física. Isso significa que podemos equilibrar o triângulo com base nesse ponto, como podemos observar na Figura 133.

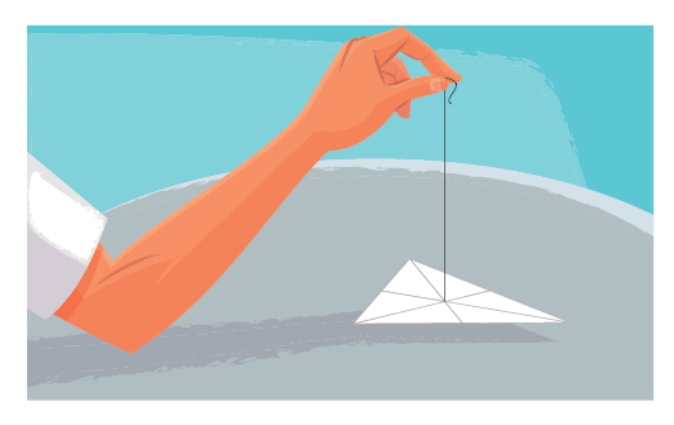

Figura 133 – Baricentro: Centro de Massa

Fonte: Livro de Matemática 8º Ano – Rafael Zattoni e Thomas Carvalho

3ª Propriedade: O baricentro divide o triângulo em seis triângulos de mesma área.

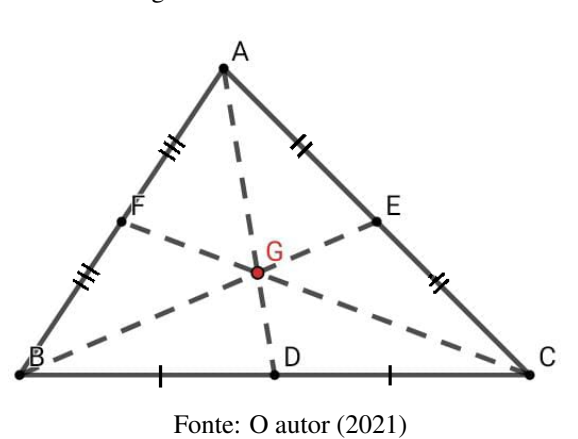

Figura 134 – Baricentro: Área

Assim,  $A_{AGE} = A_{EGC} = A_{CGD} = A_{DGB} = A_{BGF} = A_{FGA}$ .

Demonstração: Consideremos os triângulos *CGD* e *DGB*, e *h* suas alturas, pois, suas bases formam a reta suporte do lado *BC*. Como *D* é ponto médio de *BC*, segue que *BD* = *DC*. Logo,  $A_{CGD} = A_{DGB} = \frac{1}{2}$  $\frac{1}{2} \cdot \overline{BD} \cdot h$ . De maneira análoga, temos que  $A_{AGE} = A_{EGC}$  e  $A_{BGF} = A_{FGA}$ . Consideremos agora o triângulo *ABD*, logo, a *AABD* = *ADGB* + *ABGF* + *AFGA*. Consideremos também o triângulo *ACD*, logo, a *AACD* = *AAGE* + *AEGC* + *ACGD*. Temos que *AABD* = *AACD*, pois, possuem a mesma base *BD* = *DC* e a mesma altura em relação à base *BC*.

Assim,  $A_{DGB} + A_{BGF} + A_{FGA} = A_{AGE} + A_{EGC} + A_{CGD}$ . Tomando a  $A_{CGD} = A_{DGB} = x$ ,  $A_{AGE} = x$  $A_{EGC}$  = *y* e  $A_{BGF}$  =  $A_{FGA}$  = *z*, temos:

$$
x + z + z = y + y + x
$$

$$
x + 2z = 2y + x.
$$

Subtraindo *x* em ambos os lados,

$$
x - x + z + z = y + y + x - x
$$

$$
2z = 2y.
$$

Dividindo ambos os lados por 2,

$$
\frac{2z}{2} = \frac{2y}{2}
$$

$$
z = y.
$$

Temos também que  $A_{ABE} = A_{CBE}$ , pois, possuem a mesma base  $\overline{AE} = \overline{EC}$  e a mesma altura em relação à base *AC*.

Assim,  $A_{EGA} + A_{AGF} + A_{FGB} = A_{EGC} + A_{CGD} + A_{DGB}$ . Daí, temos:

$$
y + z + z = y + x + x
$$

$$
y + 2z = y + 2x.
$$

Subtraindo *y* em ambos os lados,

$$
y - y + 2z = y - y + 2x
$$

$$
2z = 2x.
$$

Dividindo ambos os lados por 2,

$$
\frac{2z}{2} = \frac{2x}{2}
$$

$$
z = x.
$$

Logo, como  $x = z e z = y$ , temos que  $x = y = z$ . Portanto,  $A_{AGE} = A_{EGC} = A_{CGD} = A_{DGB}$  $= A_{BGF} = A_{FGA}.$ 

Assim, podemos notar que a área de cada um desses triângulos é a sexta parte da área do triângulo *ABC*.

No GeoGebra: abra a Janela Ferramentas.

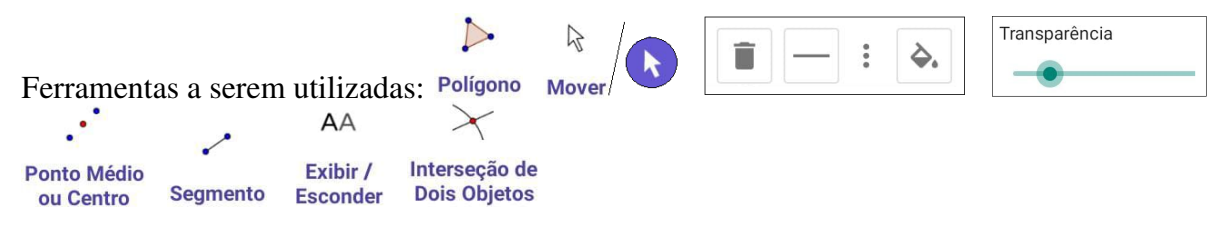

Construa um triângulo *ABC* qualquer e suas medianas *AD*, *BE* e *CF*. Se necessário consulte os passos para construção da Figura 126.

Em Ferramentas Básicas ou Pontos, clique na ferramenta Intersecção de Dois Objetos e em duas das medianas para obter o ponto de intersecção *G*, baricentro do triângulo.

*O incentro de um triângulo é o ponto de intersecção de suas três bissetrizes*.

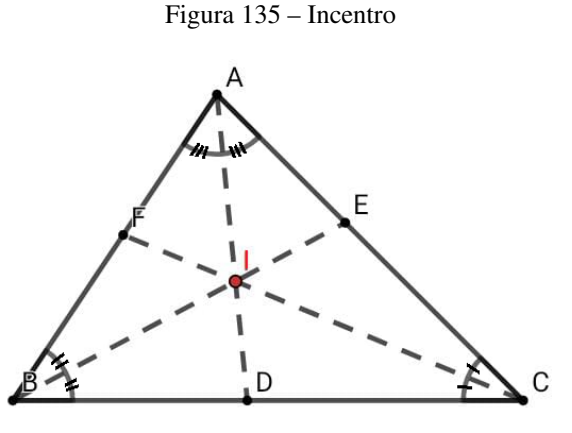

Fonte: O autor (2021)

No 4*ABC* da Figura 135, temos que:

- $\overline{AD}$ ,  $\overline{BE}$  e  $\overline{CF}$  são, respectivamente, as bissetrizes dos  $\hat{A}$ ,  $\hat{B}$  e  $\hat{C}$ .
- O ponto *I* é o incentro.

Uma das características do incentro é que ele é equidistante aos lados do triângulo, cuja distância é igual a r. Assim, temos que o incentro é o centro da circunferência de raio r inscrita no triângulo. Isso vale dizer, que a circunferência é tangente aos lados do triângulo.

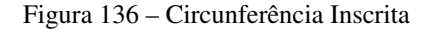

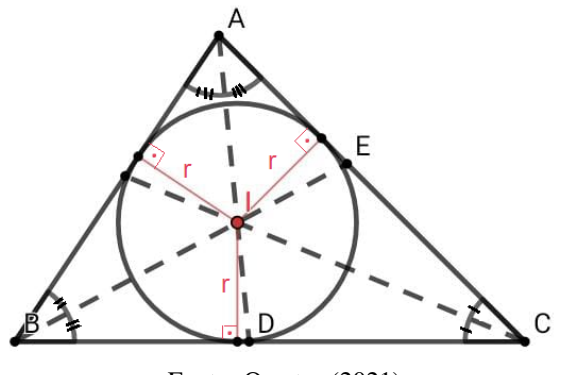

Fonte: O autor (2021)

No GeoGebra: abra a Janela Ferramentas.

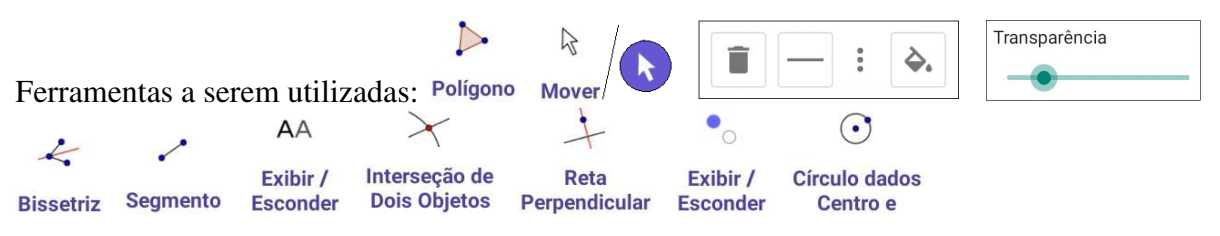

Construa um triângulo *ABC* qualquer e suas bissetrizes *AD*, *BE* e *CF*. Se necessário consulte os passos para construção da Figura 127.

Em Ferramentas Básicas ou Pontos, clique na ferramenta Intersecção de Dois Objetos, em duas das bissetrizes e em qualquer outra ferramenta para obter o ponto de intersecção *I*, incentro do triângulo.

Segue os passos para construir a circunferência inscrita no triângulo *ABC*, cujo centro é o incentro *I*, e tangente aos lados do triângulo nos pontos *G*, *H* e *J*:

Em Construções, clique na ferramenta Reta Perpendicular, no ponto *I* e no lado *BC*, no ponto *I* e no lado *BC*, no ponto *I* e no lado *AB*, para criar, respectivamente, as retas *l*, *m* e *n* perpendiculares aos lados *BC*, *AC* e *AB*, passando por *I*.

Em Ferramentas Básicas ou Pontos, clique na ferramenta Intersecção de Dois Objetos, na reta *l* e no lado *BC*, na reta *m* e no lado *AC*, na reta *n* e no lado *AB*, para criar, respectivamente os pontos de intersecção *G*, *H* e *J*.

Em Editar, clique na ferramenta Exibir / Esconder Objeto, nas três perpendiculares e em outra ferramenta qualquer para ocultá-las.

Em Círculos, clique na ferramenta Círculo dados Centro e Um de seus Pontos, no ponto *I* e no ponto *G*, ou *H*, ou *J*.

*O circuncentro de um triângulo é o ponto de intersecção de suas três mediatrizes*.

Vamos destacar três casos importantes relacionados ao posicionamento do circuncentro: 1º caso: no triângulo acutângulo, ele é interior ao triângulo.

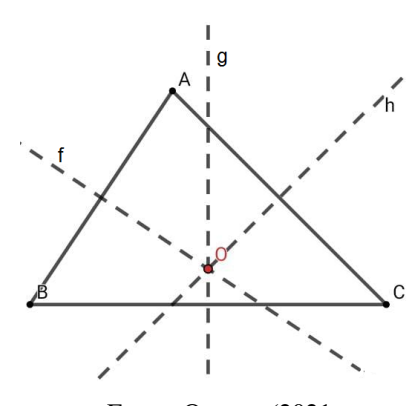

Figura 137 – Circuncentro

Fonte: O autor (2021

Figura 138 – Circuncentro

2º caso: no triângulo retângulo, ele é coincidente com o ponto médio da hipotenusa.

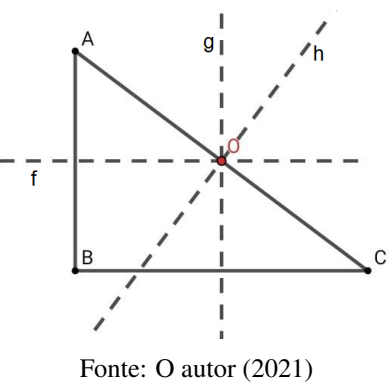

3º caso: no triângulo obtusângulo, ele é exterior ao triângulo.

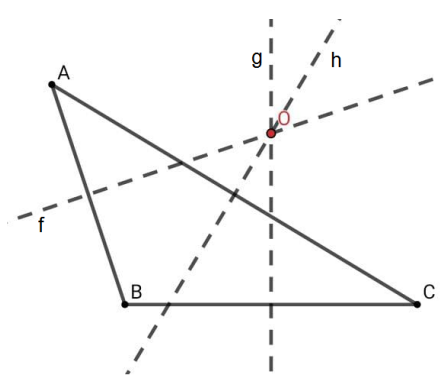

Figura 139 – Circuncentro

Fonte: O autor (2021)

A principal característica do circuncentro (*O*) é que ele é equidistante aos vértices do triângulo, isto é,  $\overline{OA} = \overline{OB} = \overline{OC}$ . Assim, de acordo com essa propriedade, temos que o ponto  $\overline{OA}$  é o centro da circunferência circunscrita ao triângulo, ou seja, a circunferência contém os vértices do triângulo.

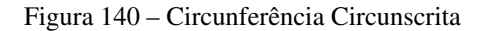

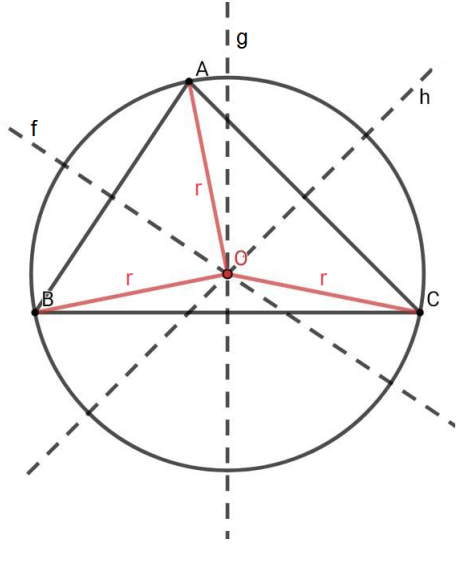

Fonte: O autor (2021)

No 4*ABC* da Figura 140, temos que:

- *f*, *g* e *h*, são, respectivamente, as mediatrizes dos lados  $\overline{AB}$ ,  $\overline{BC}$  e  $\overline{CA}$ .
- O ponto *O* é o circuncentro.
- $\overline{OA} = \overline{OB} = \overline{OC} = r$ , onde *r* é o raio da circunferência circunscrita aos vértices *A*, *B* e *C*.

No GeoGebra: abra a Janela Ferramentas.

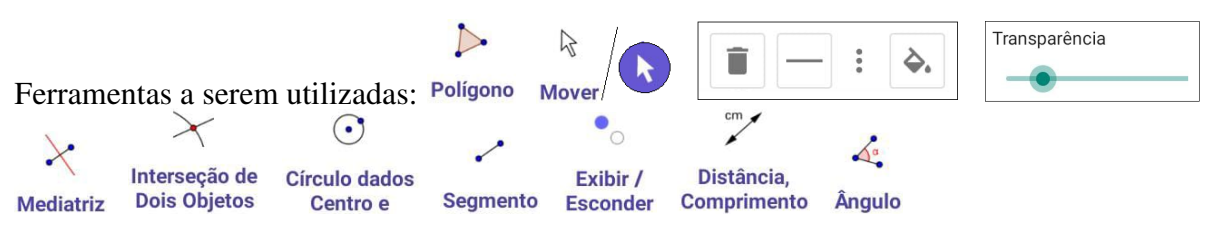

Construa um triângulo *ABC* qualquer e suas mediatrizes *f*, *g* e *h*. Se necessário consulte os passos para construção da Figura 128.

Em Ferramentas Básicas ou Pontos, clique na ferramenta Intersecção de Dois Objetos, em duas das mediatrizes e em qualquer outra ferramenta para obter o ponto de intersecção *O*, circuncentro do triângulo.

Observação: o ponto de intersecção será criado e rotulado automaticamente como *D*. Então,
para renomear como ponto O, clique na ferramenta Mover, no ponto D, nos três pontinhos  $[$   $\vdots$  ], na Caixa "Nome" para abrir o teclado alfanumérico, nas letras [ABC], na tecla de Maiúscula/Minúscula ao lado da letra [z], na letra [O], e na tecla [ENTER]  $\leftrightarrow$ ] canto inferior direito.

Segue os passos para construir a circunferência circunscrita no triângulo *ABC*, cujo centro é o circuncentro *O*, e que passa nos vértices *A*, *B* e *C* do triângulo:

Em Círculos, clique na ferramenta Círculo dados Centro e Um de seus Pontos, no ponto *O* e no vértice *A*, ou *B*, ou *C*.

Em Retas, clique na ferramenta Segmento, nos pontos *O* e *A*, *O* e *B*, *O* e *C*, para criar os segmentos  $\overline{OA} = \overline{OB} = \overline{OC} = r$ , raios da circunferência circunscrita.

#### Verificação das propriedades do circuncentro:

Em Editar, clique na ferramenta Exibir/Esconder Objeto, nas três mediatrizes e em outra ferramenta qualquer para ocultá-las deixando apenas o triângulo, a circunferência, os raios, e o circuncentro. Ainda em Editar, clique na ferramenta Exibir/Esconder Rótulo, nos raios, na circunferência e em outra ferramenta qualquer para ocultar os rótulos.

Em Medições, clique na ferramenta Distância, Comprimento ou Perímetro, nos raios *OA*, *OB* e *OC*. Ainda em Medições, clique na ferramenta Ângulo, nos lados *AB* e *AC*, *CA* e *CB*, *BC* e *BA*, para obter as medidas dos  $\hat{A}$ ,  $\hat{B}$  e  $\hat{C}$ .

Clique na ferramenta Mover, arraste o ponto *A*, e verifique que:

- se o triângulo for acutângulo, o circuncentro ficará no seu interior.
- se o triângulo for retângulo, o circuncentro ficará sobre a hipotenusa.
- se o triângulo for obtusângulo, o circuncentro ficará no seu exterior.
- a circunferência passa pelos vértices do triângulo.
- a distância do circuncentro aos vértices é igual.

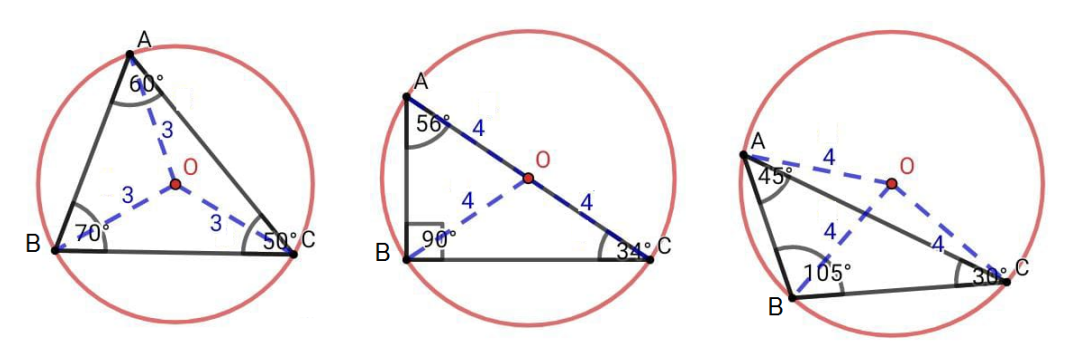

Figura 141 – Posições do Circuncentro

Fonte: O autor (2021)

*O ortocentro de um triângulo é o ponto de intersecção de suas três alturas*.

De maneira semelhante ao circuncentro, vamos destacar três casos importantes relacionados ao posicionamento do ortocentro:

1º caso: no triângulo acutângulo, ele é interior ao triângulo.

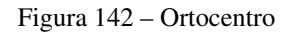

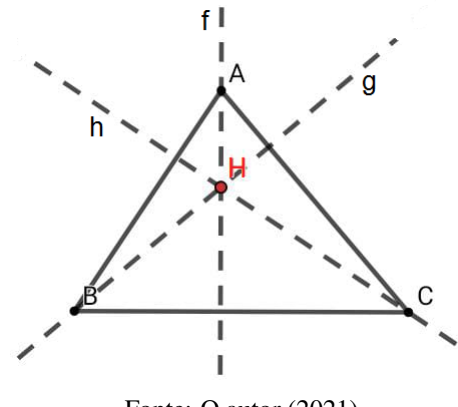

Fonte: O autor (2021)

No 4*ABC* da Figura 142, temos que:

- *f*, *g* e *h*, são, respectivamente, as alturas relativas aos lados *AB*, *BC* e *CA*.
- O ponto *H* é o ortocentro.

2º caso: no triângulo retângulo, ele coincide com o vértice do ângulo reto.

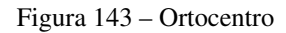

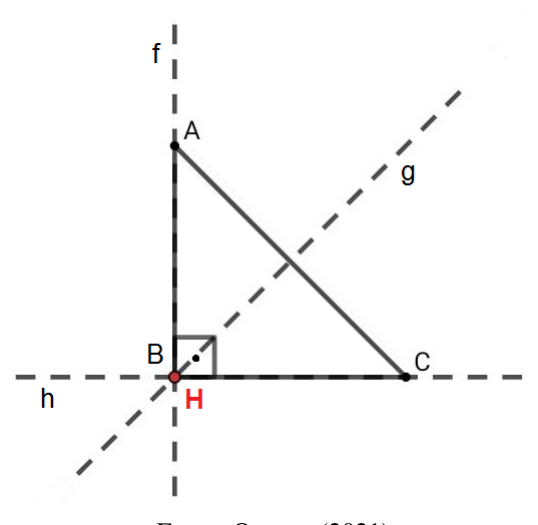

Fonte: O autor (2021)

3º caso: no triângulo obtusângulo, ele é exterior ao triângulo.

#### Figura 144 – Ortocentro

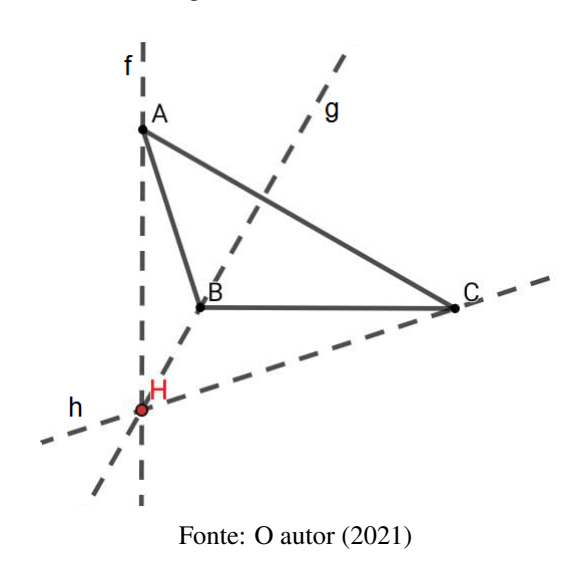

# No GeoGebra: abra a Janela Ferramentas.

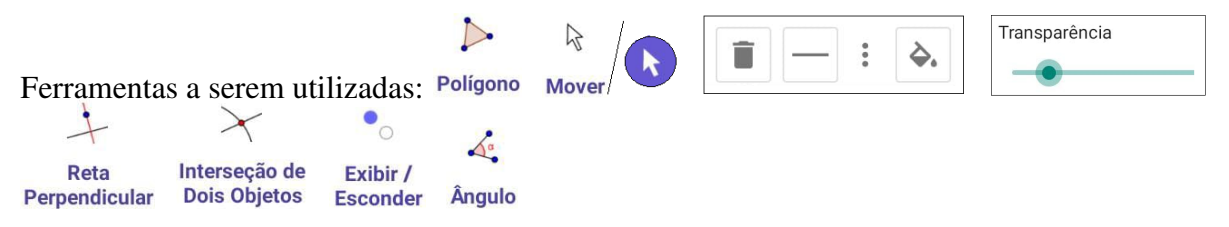

Construa um triângulo *ABC* qualquer e suas alturas *f*, *g* e *h*. Se necessário consulte os passos para construção da Figura 129.

Em Ferramentas Básicas ou Pontos, clique na ferramenta Intersecção de Dois Objetos, em duas das alturas e em qualquer outra ferramenta para obter o ponto de intersecção *H*, ortocentro do triângulo.

Observação: o ponto de intersecção será criado e rotulado automaticamente como *D*. Então, para renomear como ponto H, clique na ferramenta Mover, no ponto D, nos três pontinhos  $[$   $\vdots$  ], na Caixa "Nome" para abrir o teclado alfanumérico, nas letras [ABC], na tecla de Maiúscula/Minúscula ao lado da letra [z], na letra [H], e na tecla [ENTER]  $\leftrightarrow$ ] canto inferior direito.

### Verificação das propriedades do ortocentro:

Em Editar, clique na ferramenta Exibir/Esconder Objeto, nas três alturas e em outra ferramenta qualquer para ocultá-las deixando apenas o triângulo e o ortocentro.

Em Medições, clique na ferramenta Ângulo, nos lados *AB* e *AC*, *CA* e *CB*, *BC* e *BA*, para obter as medidas dos  $\hat{A}$ ,  $\hat{B}$  e  $\hat{C}$ .

Clique na ferramenta Mover, arraste o ponto *A*, e verifique que:

- se o triângulo for acutângulo, o ortocentro ficará no seu interior.
- se o triângulo for retângulo, o ortocentro ficará sobre o vértice do ângulo reto.
- se o triângulo for obtusângulo, o ortocentro ficará no seu exterior.

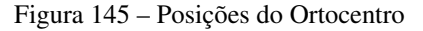

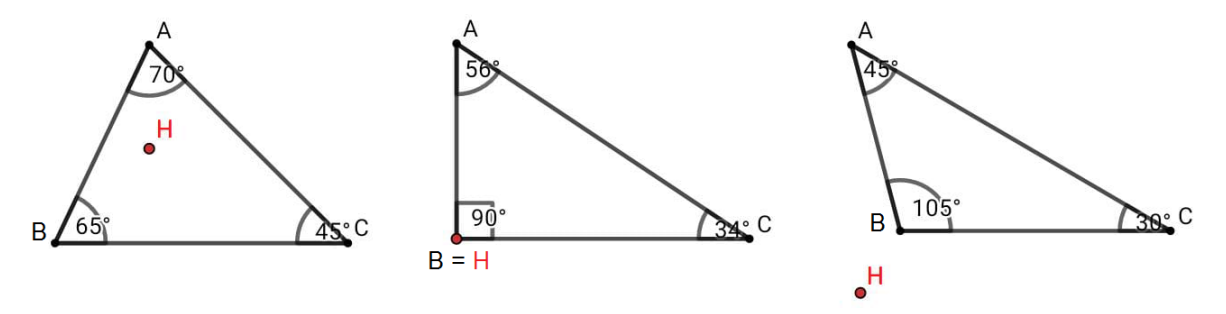

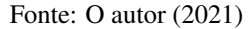

Apresentaremos a seguir dois teoremas que utilizam os pontos notáveis do triângulo, o Teorema de Euler (Reta de Euler) e o Teorema de Carnot para triângulos acutângulos, cujas demonstrações serão feitas de forma algébrica e suas verificações através da utilização do GeoGebra no celular. A demonstração algébrica do teorema de Carnot requer dos alunos conhecimentos prévios em geometria euclidiana plana e trigonometria, tais como: classificação de triângulos, circunferências, perpendicularidade, elementos e pontos notáveis de triângulos, relações trigonométricas no triângulo retângulo, área, perímetro, e operações com arcos trigonométricos.

Teorema de EULER: Se *O*, *G* e *H*, são respectivamente, o circuncentro, o baricentro e o ortocentro de um triângulo *ABC*, então:

- a)  $\overline{AH} = 2 \overline{OM}$ , onde *M* é o ponto médio de *BC*.
- b) *O*, *G* e *H*, são colineares, com  $G \in HO$  e  $\overline{HG} = 2 \overline{GO}$ .

Figura 146 – Teorema de Euler

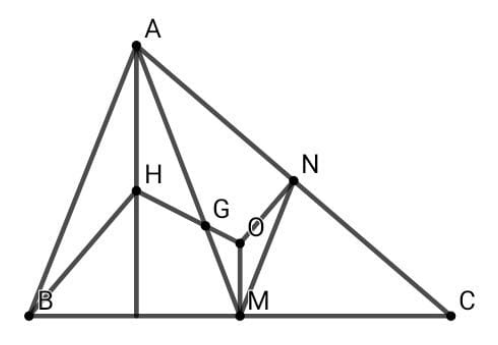

Fonte: O autor (2021)

## Demonstração:

a) Se *N* é o ponto médio de *AC* (Figura 146), então pelo teorema da base média temos que *MN*  $\parallel$ *ABe* $\overline{MN} = \frac{1}{2}$  $rac{1}{2}$  *AB*.

Portanto,  $\hat{OMN} = H\hat{A}B$  e  $\hat{OMM} = H\hat{B}A$ , de modo que os triângulos  $\hat{OMN}$  e  $HAB$  são semelhantes, e daí,

 $\frac{1}{2}$ .

$$
\frac{\overline{OM}}{\overline{AH}} = \frac{\overline{MN}}{\overline{AB}} = \frac{\frac{AB}{2}}{\overline{AB}} = \frac{\overline{AB}}{2} \cdot \frac{1}{\overline{AB}} = \frac{1}{2}
$$
  
Logo,  $\frac{\overline{OM}}{\overline{AH}} = \frac{1}{2} \implies \overline{AH} = 2 \overline{OM}.$ 

b) Se *G*<sup> $\ell$ </sup> é o ponto de intersecção dos segmentos *AM* e *HO*, então,  $O\hat{G}^{\ell}M = H\hat{G}^{\ell}A$  (ângulos OPV). Note que *OM* pertence à mediatriz relativa ao lado *BC*, assim como *AH* pertence à altura relativa ao vértice *A* e ao lado *BC*, logo,  $\overleftrightarrow{OM} \parallel \overleftrightarrow{AH}$ . Daí, como  $\overleftrightarrow{OM} \parallel \overleftrightarrow{AH}$ , segue que *OM̂G*<sup>*i*</sup> =  $HAG$ <sup> $\hat{A}G$ <sup> $\hat{a}$ </sup> (ângulos alternos internos).</sup>

#### Figura 147 – Teorema de Euler

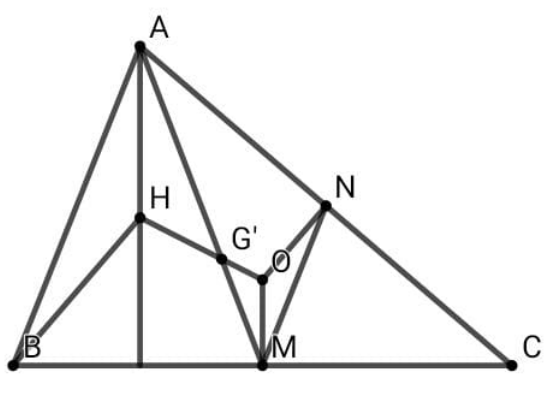

Fonte: O autor (2021)

Portanto, os triângulos *MOG*0 ∼ *AHG*0 pelo caso AA, logo,

$$
\frac{\overline{OG'}}{\overline{HG'}} = \frac{\overline{MG'}}{\overline{AG'}} = \frac{\overline{OM}}{\overline{AH}} = \frac{1}{2},
$$

onde utilizamos o item (a) na última igualdade acima. Segue daí, que *G* e *G*<sup> $\prime$ </sup> são pontos do segmento *AM*, tais que

$$
\frac{\overline{AG'}}{\overline{MG'}} = \frac{\overline{AG}}{\overline{MG}}.
$$

Portanto, devemos ter  $G = G$ , e,  $O$ ,  $G \in H$  colineares.

Reta de Euler: é a reta que passa pelo circuncentro, baricentro e ortocentro de um triângulo *ABC*.

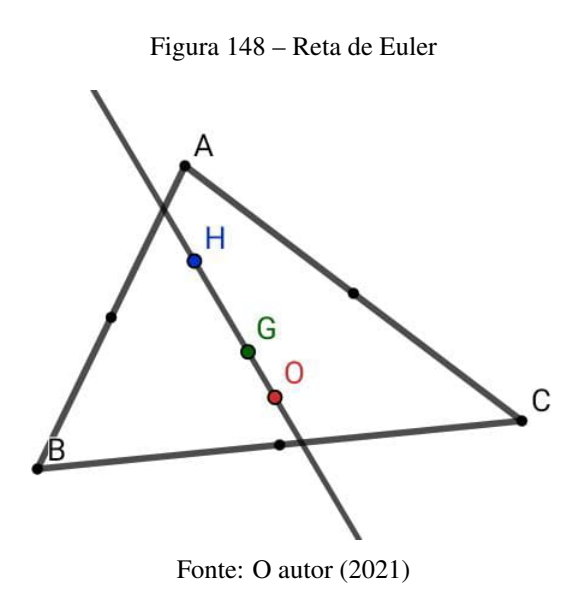

O triângulo equilátero é o único triângulo em que esses três pontos são coincidentes. Veja a Figura 149.

Figura 149 – Reta de Euler

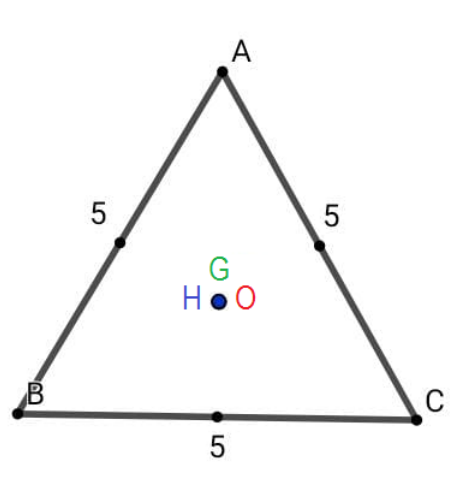

Fonte: O autor (2021)

Na representação da Figura 150, os segmentos de reta verdes lisos representam as medianas, as retas vermelhas tracejadas representam as mediatrizes e as retas azuis pontilhadas representam o prolongamento das alturas do triângulo. O ponto *H* (azul) é o ortocentro, o ponto *G* (verde) é o baricentro e o ponto *O* (vermelho) é o circuncentro.

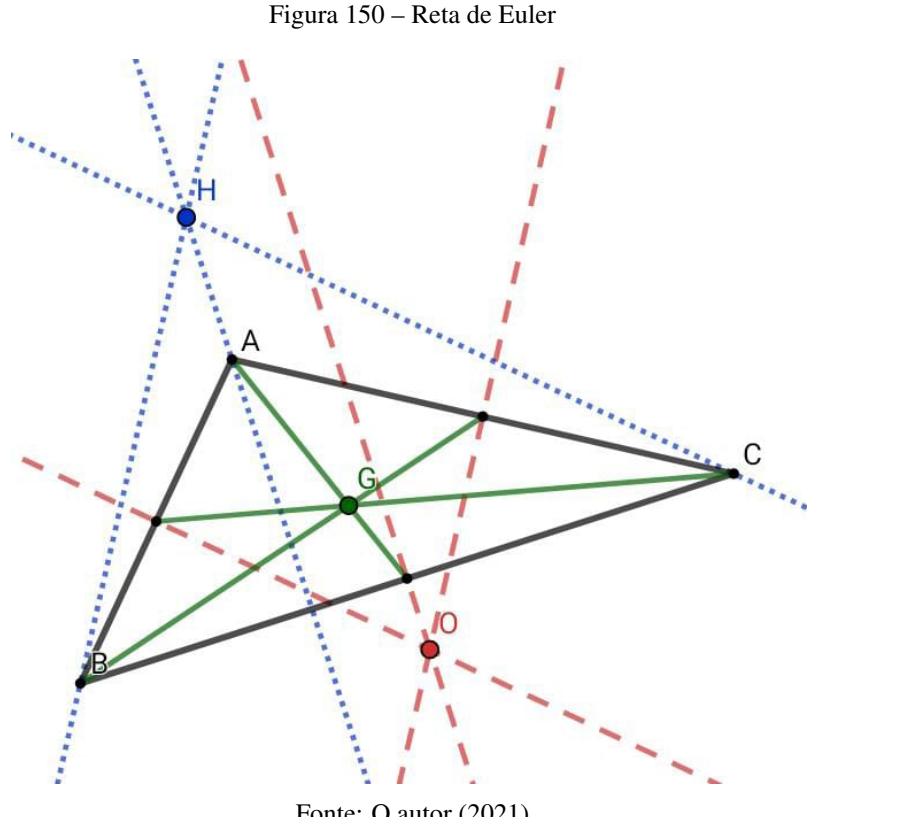

Fonte: O autor (2021)

No GeoGebra: abra a Janela Ferramentas.

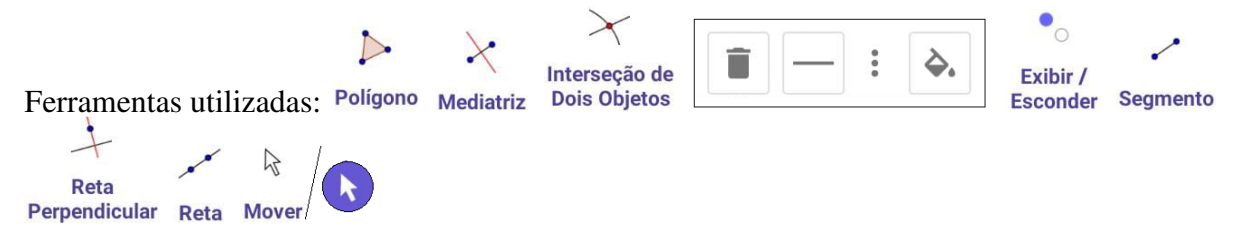

Construa um triângulo *ABC* qualquer. Para tal, clique em Polígonos, na ferramenta Polígono, em três posições diferentes na Janela Geométrica e no ponto *A* novamente para fechar o triângulo. Em Construções, clique na ferramenta Mediatriz e nos lados *AB*, *AC* e *BC* do triângulo para criar suas respectivas mediatrizes.

Em Ferramentas Básicas ou Pontos, clique na ferramenta Intersecção de Dois Objetos e em duas das mediatrizes para obter o ponto de intersecção *D*, circuncentro do triângulo.

Observação: o ponto de intersecção será criado e rotulado automaticamente como *D*. Para o renomear como ponto O, clique na ferramenta Mover, no ponto D, nos três pontinhos [ $\vdots$ ], na Caixa "Nome" para abrir o teclado alfanumérico, nas letras [ABC], na tecla de Maiúscula/Minúscula ao lado da letra [z], na letra [O], e na tecla [ENTER] no canto inferior direito [←-].

Em Retas, clique na ferramenta Segmento, nos pontos *A* e *F*, *B* e *E*, e, *C* e *D* para criar as medianas  $\overline{AF}$ ,  $\overline{BE}$  e  $\overline{CD}$ .

Em Ferramentas Básicas ou Pontos, clique na ferramenta Intersecção de Dois Objetos e em duas das medianas para obter o ponto de intersecção *G*, baricentro do triângulo.

Em Editar, clique na ferramenta Exibir / Esconder Objeto, nas medianas, nos pontos *D*, *E*, *F*, e em qualquer outra ferramenta para ocultar tais objetos.

Em Construções, clique na ferramenta Reta Perpendicular, no ponto *A* e no lado *BC*, no ponto *B* e no lado *AC*, no ponto *C* e no lado *AB*, para criar as alturas relativas aos lados *BC*, *AC* e *AB* do triângulo.

Em Ferramentas Básicas ou Pontos, clique na ferramenta Intersecção de Dois Objetos e em duas das alturas para obter o ponto de intersecção *H*, ortocentro do triângulo.

Em Editar, clique na ferramenta Exibir / Esconder Objeto, nas respectivas alturas e em qualquer outra ferramenta para ocultá-las.

Em Retas, clique na ferramenta Reta e em dois dos três pontos: *O*, *G* ou *H* para obter a reta que os contém, ou seja, a *Reta de EULER*.

Os pontos *A*, *B* e *C*, vértices do triângulo, são móveis. Clique na ferramenta Mover e arraste-os, verificando assim, que os três pontos, circuncentro, baricentro e ortocentro permanecem sobre a reta. Logo, são colineares.

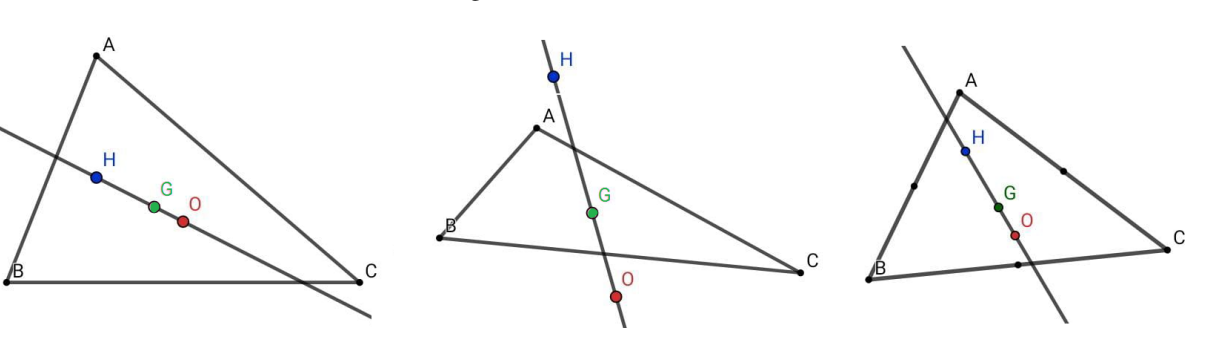

Figura 151 – Reta de Euler

Fonte: O autor (2021)

Teorema de CARNOT: Sejam *ABC* um triângulo acutângulo, *H* o centro da circunferência de raio *R* circunscrita a *ABC* e a circunferência de centro *I* e raio *r* inscrita a *ABC*. Se *HE*, *HF* e *HG* são as distâncias de *H* aos lados de *ABC*, então:

$$
HE + HF + HG = R + r.
$$

Figura 152 – Teorema de Carnot

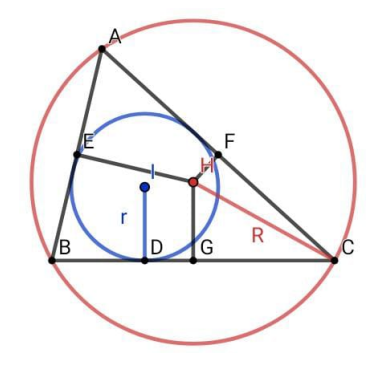

Fonte: O autor (2021)

Demonstração: Seja *ABC* um triângulo acutângulo inscrito na circunferência λ de centro *H* e raio *R*. A partir de *H* traçamos os segmentos *HE* , *HF* e *HG* perpendiculares aos lados *AB*, *AC* e *BC*, respectivamente, e os segmentos  $AH$ ,  $BH \text{ }e \text{ }CH$  raios de  $\lambda$ .

Figura 153 – Teorema de Carnot

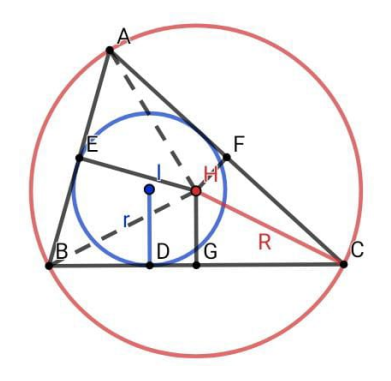

Fonte: O autor (2021)

Note que *HG* é altura e bissetriz de *BHC*, por este ser isósceles. Assim,  $B\hat{H}C = 2\hat{A}$ (ângulo inscrito e central de mesmo arco  $\hat{BC}$ ) implica que  $G\hat{H}C = \frac{B\hat{H}C}{2}$  $\frac{\hat{H}C}{2} = \hat{A}$ . Daí, segue que

$$
\overline{HG} = R \cdot \cos \hat{A}.\tag{3.1}
$$

De modo análogo, obtemos

$$
\overline{HF} = R \cdot \cos \hat{B},\tag{3.2}
$$

133

$$
\overline{HE} = R \cdot \cos\hat{C}.\tag{3.3}
$$

A área do triângulo *BHC* é dada por

$$
A_{BHC} = \frac{a \cdot \overline{HG}}{2} = \frac{a \cdot R \cdot \cos\hat{A}}{2},\tag{3.4}
$$

Analogamente, obtemos

$$
A_{AHC} = \frac{b \cdot \overline{HF}}{2} = \frac{b \cdot R \cdot \cos \hat{B}}{2},\tag{3.5}
$$

$$
A_{AHB} = \frac{c \cdot \overline{HE}}{2} = \frac{c \cdot R \cdot \cos \hat{C}}{2}.
$$
 (3.6)

Dessa forma, a área do triângulo *ABC* é dada por

$$
_{ABC} = \frac{a \cdot R \cdot cos\hat{A}}{2} + \frac{b \cdot R \cdot cos\hat{B}}{2} + \frac{c \cdot R \cdot cos\hat{C}}{2}.
$$
 (3.7)

Do triângulo *ABC*, temos que

$$
a = b \cdot \cos\hat{C} + c \cdot \cos\hat{B} \tag{3.8}
$$

$$
b = a \cdot \cos\hat{C} + c \cdot \cos\hat{A} \tag{3.9}
$$

$$
c = a \cdot cos\hat{B} + b \cdot cos\hat{A}
$$
 (3.10)

Somando (3.8), (3.9) e (3.10) obtemos

$$
a+b+c = (b+c) \cdot cos\hat{A} + (a+c) \cdot cos\hat{B} + (a+b) \cdot cos\hat{C}.
$$

Somando e subtraindo *a·cos*Â, *b·cos***Ĝ** e *c·cos***Ĉ** na segunda parte da igualdade anterior, teremos

$$
a+b+c = (b+c) \cdot cos\hat{A} + (a+c) \cdot cos\hat{B} + (a+b) \cdot cos\hat{C} +(a \cdot cos\hat{A} + b \cdot cos\hat{B} + c \cdot cos\hat{C} - a \cdot cos\hat{A} - b \cdot cos\hat{B} - c \cdot cos\hat{C}) \Rightarrow
$$

$$
a+b+c = a \cdot cos\hat{A} + (b+c) \cdot cos\hat{A} + b \cdot cos\hat{B} + (a+c) \cdot cos\hat{B} + c \cdot cos\hat{C} + (a+b) \cdot cos\hat{C} - a \cdot cos\hat{A} - b \cdot cos\hat{B} - c \cdot cos\hat{C} \implies
$$

$$
a+b+c = (a+b+c) \cdot (cos\hat{A} + cos\hat{B} + cos\hat{C}) - (a \cdot cos\hat{A} + b \cdot cos\hat{B} + c \cdot cos\hat{C})
$$

Seja 2*p* o perímetro e *p* o semiperímetro do triângulo *ABC*. Aplicando (3.1), (3.2), (3.3) e (3.7) nesse último resultado, segue-se que

$$
2p = 2p\left(\frac{\overline{HG}}{R} + \frac{\overline{HF}}{R} + \frac{\overline{HE}}{R}\right) - \frac{2S}{R} \iff
$$
  
\n
$$
2pR = 2p(\overline{HG} + \overline{HF} + \overline{HE}) - 2S \iff
$$
  
\n
$$
pR = p(\overline{HG} + \overline{HF} + \overline{HE}) - S \iff
$$
  
\n
$$
pR = p(\overline{HG} + \overline{HF} + \overline{HE}) - pr \iff
$$
  
\n
$$
pR + pr = p(\overline{HG} + \overline{HF} + \overline{HE}) \iff
$$
  
\n
$$
p(R + r) = p(\overline{HG} + \overline{HF} + \overline{HE}) \iff
$$
  
\n
$$
R + r = \overline{HG} + \overline{HF} + \overline{HE}.
$$

No GeoGebra: abra a Janela Ferramentas.

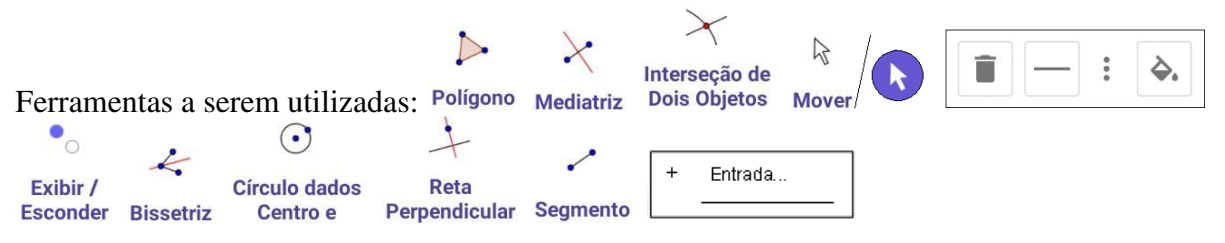

Construa um triângulo *ABC* acutângulo. Para tal, em Polígonos, clique na ferramenta Polígono, em três posições diferentes na Janela Geométrica e no ponto *A* novamente para fechar o triângulo. Em Construções, clique na ferramenta Mediatriz, nos lados *AB*, *AC* e *BC* do triângulo para criar suas respectivas mediatrizes.

Em Ferramentas Básicas ou Pontos, clique na ferramenta Intersecção de Dois Objetos e em duas das mediatrizes para obter o ponto de intersecção *D*, circuncentro do triângulo.

Observação: o ponto de intersecção será criado e rotulado automaticamente como *D*. Para renomeá-lo como ponto H, clique na ferramenta Mover, no ponto H, nos três pontinhos [ $\,$ :], na Caixa "Nome" para abrir o teclado alfanumérico, nas letras [ABC], na tecla de Maiúscula/Minúscula ao lado da letra [z], na letra [H], e na tecla [ENTER] no canto inferior direito  $\leftrightarrow$ ].

Em Ferramentas Básicas ou Pontos, clique na ferramenta Intersecção de Dois Objetos, nos lados *BC*, *AB* e *AC*, e em suas respectivas mediatrizes para obter seus pontos de intersecções *D*, *E* e *F*. Renomeie o ponto *D* como ponto *G*.

Em Editar, clique na ferramenta Exibir / Esconder Objeto, nas mediatrizes e em qualquer outra ferramenta para ocultá-las.

Em Construções, clique na ferramenta Bissetriz, nos pontos *A*, *B* e *C* para criar a bissetriz do *B*ˆ, nos pontos *A*, *C* e *B* para criar a bissetriz do  $\hat{C}$ , nos pontos *B*, *A* e *C* para criar a bissetriz do  $\hat{A}$ . Em Ferramentas Básicas ou Pontos, clique na ferramenta Intersecção de Dois Objetos e em duas das bissetrizes para obter o ponto de intersecção *D*, incentro do triângulo. Renomeie-o como ponto *I*.

Em Editar, clique na ferramenta Exibir / Esconder Objeto, nas respectivas bissetrizes e em qualquer outra ferramenta para ocultá-las.

Em Círculos, clique na ferramenta Círculo dados Centro e Um de seus Pontos, no circuncentro *H* e em um dos vértices do triângulo, *A*, *B* ou *C* para criar a circunferência circunscrita a *ABC*.

Para criar a circunferência inscrita no triângulo *ABC*, é necessário criar um ponto auxiliar sobre um dos lados de *ABC*, de modo que este seja o ponto de tangência do lado com a circunferência. Para tal, em Construções, clique na ferramenta Reta Perpendicular, no ponto *I* e sobre o lado *BC* para criar a perpendicular ao lado *BC* passando por *I*.

Em Ferramentas Básicas ou Pontos, clique na ferramenta Intersecção de Dois Objetos, na reta perpendicular e no lado *BC* para obter o ponto *D* de intersecção de ambos.

Em Editar, clique na ferramenta Exibir / Esconder Objeto, na reta perpendicular e em qualquer outra ferramenta para ocultá-la deixando apenas o ponto auxiliar *D*.

Em Círculos, clique na ferramenta Círculo dados Centro e Um de seus Pontos, no incentro *I* e no ponto *D* para criar a circunferência inscrita ao triângulo *ABC*.

Em Retas, clique na ferramenta Segmento, nos pontos *H* e *E*, *H* e *F*, *H* e *G* para criar os segmentos *HE*, *HF* e *HG* perpendiculares aos lados *AB*, *AC* e *BC*, respectivamente. Ainda com a ferramenta Segmento selecionada, clique nos pontos *H* e *C*, para criar o raio *R* da circunferência circunscrita, e nos pontos *I* e *D* para criar o raio *r* da circunferência inscrita.

Para determinar as variáveis que representam as somas *HE* + *HF* + *HG* e *R* + *r*, digite na Caixa Entrada na Janela Álgebra, os seguintes comandos:

- $w = HE + HF + HG$
- $v = R + r$ .

Os pontos *A*, *B* e *C*, vértices do triângulo, são móveis, o que nos permite manipular e verificar a veracidade do Teorema de Carnot para triângulos acutângulos. Estando com a representação geométrica pronta, clique na ferramenta Mover, escolha um dos três vértices do triângulo, e arraste-o, para deformá-lo e verificar que sempre que o triângulo *ABC* for acutângulo as somas permanecerão iguais.

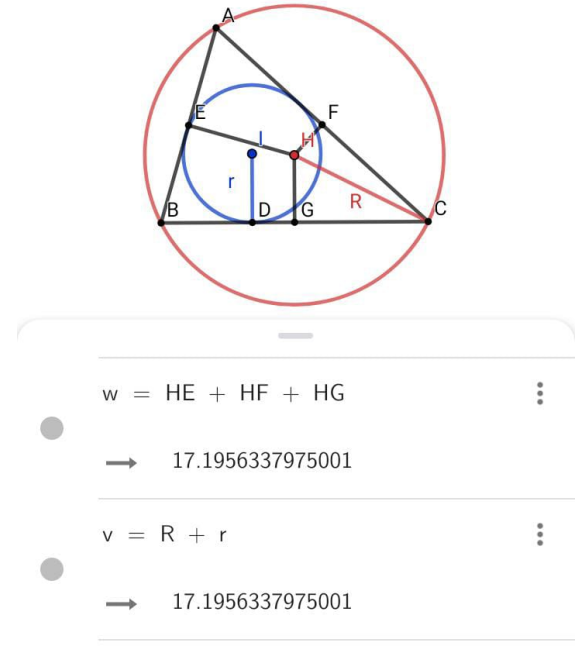

Figura 154 – Teorema de CARNOT – Triângulo Acutângulo

Fonte: O autor (2021)

Verifique que, caso o triângulo se torne obtusângulo, as somas apresentarão diferença em seus valores, comprovando assim, a veracidade do Teorema de Carnot para triângulos acutângulos.

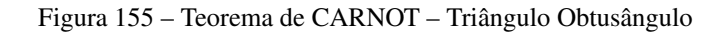

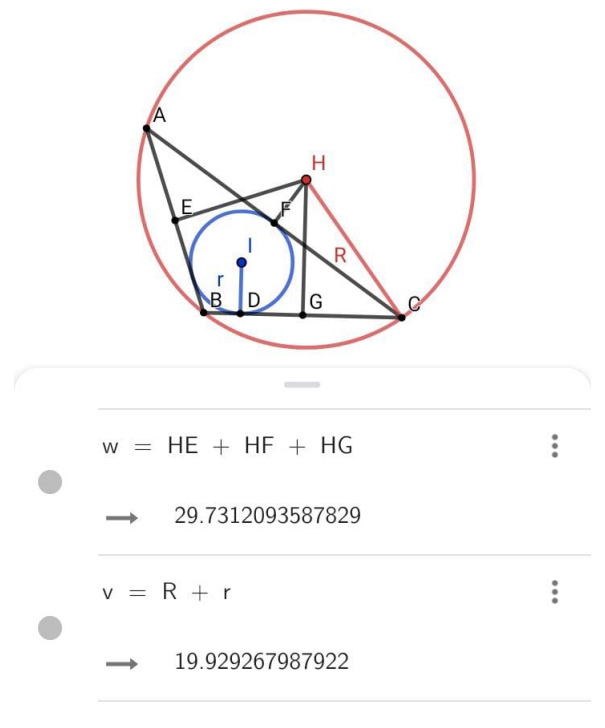

Fonte: O autor (2021)

### 3.10 Ângulos na circunferência

Os ângulos na circunferência são objetos de estudos que auxiliaram e auxiliam até hoje assuntos relacionados à geometria plana. Com aplicações na astronomia e em outras áreas do conhecimento, esse estudo foi se aprofundando e desenvolvendo relações e propriedades específicas que relacionam o arco da circunferência com o ângulo, para cada um dos casos: ângulo central, ângulo inscrito, ângulo interno, ângulo excêntrico interno, ângulo excêntrico externo, e, ângulo de segmento.

Para produzir suas mandalas decoradas, por exemplo, um artesão sempre usa como base a estrutura de um polígono regular inscrito na circunferência. Com isso, ele consegue dividir a circunferência em partes congruentes e harmonizar melhor a mandala.

Figura 156 – Mandala do triângulo de Sri Yantra

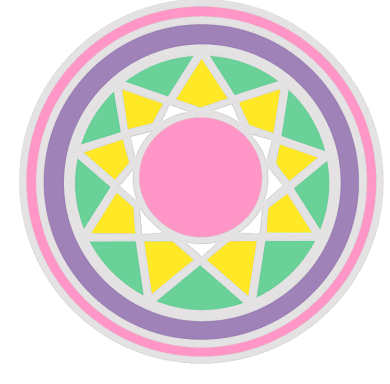

Fonte: pngegg.com

Ângulo central: ocorre quando o vértice do ângulo coincide com o centro da circunferência.

Quando isso ocorre, podemos dizer que a *amplitude do ângulo central é igual à amplitude*  $do\ arco$ , ou seja,  $\hat{AOB} = \hat{AI}$ *AB*.

Figura 157 – Ângulo Central

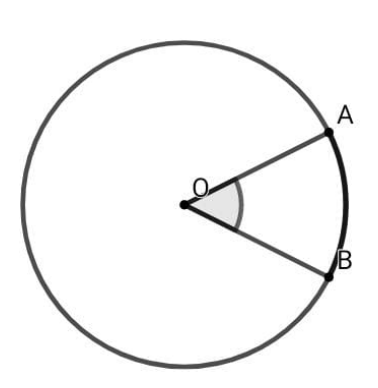

Fonte: O autor (2021)

Suas características são:

- $\angle AOB \in \text{um}$  ângulo central.
- O vértice *O* é o centro da circunferência.
- Seus lados determinam dois raios da circunferência, *OA* e *OB*.

Ângulo inscrito: ocorre quando o seu vértice for um ponto da circunferência.

Figura 158 – Ângulo Inscrito

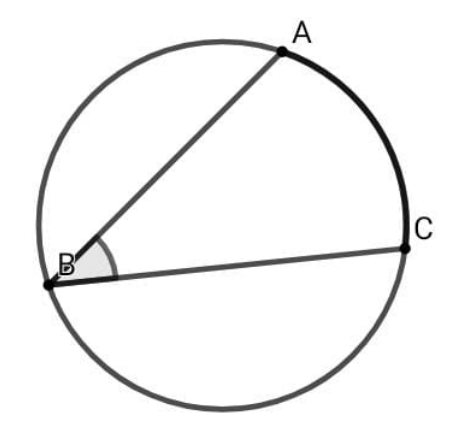

Fonte: O autor (2021)

Suas características são:

- *ABC* é um ângulo inscrito.
- O vértice *B* é um ponto da circunferência.
- Os lados determinam duas cordas, *BA* e *BC* na circunferência.

*Se um ângulo central e um ângulo inscrito em uma circunferência têm o mesmo arco correspondente, então a medida do ângulo central é o dobro da medida do ângulo inscrito*.

Demonstração: vamos demonstrar essa propriedade analisando três situações que envolvem os ângulos inscrito e central de mesmo arco.

1ª situação: Vamos considerar a situação em que um dos lados do ângulo inscrito determina um diâmetro da circunferência.

Figura 159 – Propriedades do Ângulo Inscrito

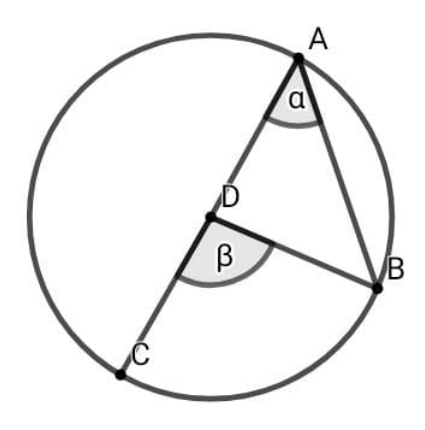

Fonte: O autor (2021)

Assim:

*CDB* é um ângulo central de arco  $\stackrel{\frown}{BC}$ *BC* e medida β.

 $C\hat{A}B$  é um ângulo inscrito também de arco  $\stackrel{\frown}{BC}$ *BC* e medida α.

*AC* é um diâmetro da circunferência.

O Δ*ADB* é isósceles, pois,  $\overline{DA} = \overline{DB}$  (raios). Logo, *ABD* também mede α.

Como *CDB* é um ângulo externo ao  $\triangle ADB$ , sua medida  $\beta$  é igual à soma das medidas dos dois ângulos internos não adjacentes a ele.

Logo,  $\beta = \alpha + \alpha$ , ou seja,  $\beta = 2\alpha$ .

2ª situação: Vamos analisar agora esta outra situação, em que o ângulo inscrito e o ângulo central de mesmo arco estão em outra posição.

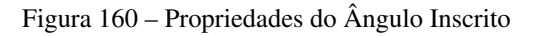

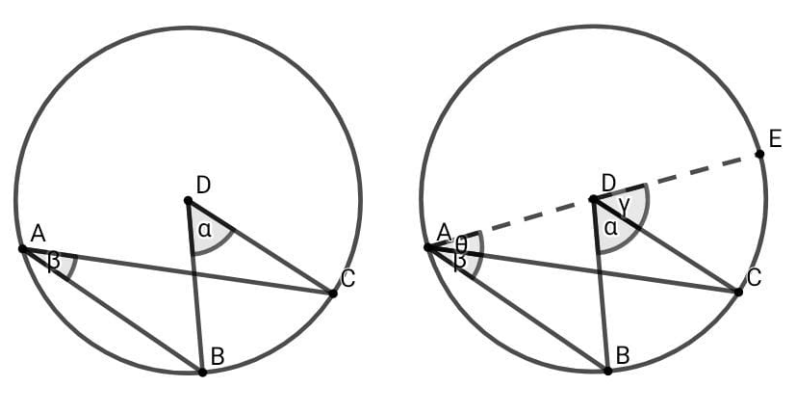

Fonte: O autor (2021)

Para demonstrar a propriedade nesse caso, traçamos o diâmetro *AE* e usamos duas vezes o mesmo raciocínio da situação anterior:

$$
\gamma = 2\theta \quad e \quad \alpha + \gamma = 2(\beta + \theta)
$$

Substituindo γ por 2θ na segunda igualdade, temos

$$
\alpha + 2\theta = 2\beta + 2\theta.
$$

Subtraindo 2θ em ambos os lados, obtemos

$$
\alpha + 2\theta - \theta = 2\beta + 2\theta - \theta.
$$

$$
\alpha = 2\beta
$$

3ª situação: Por fim, analisaremos esta situação:

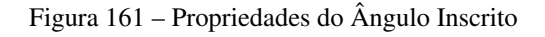

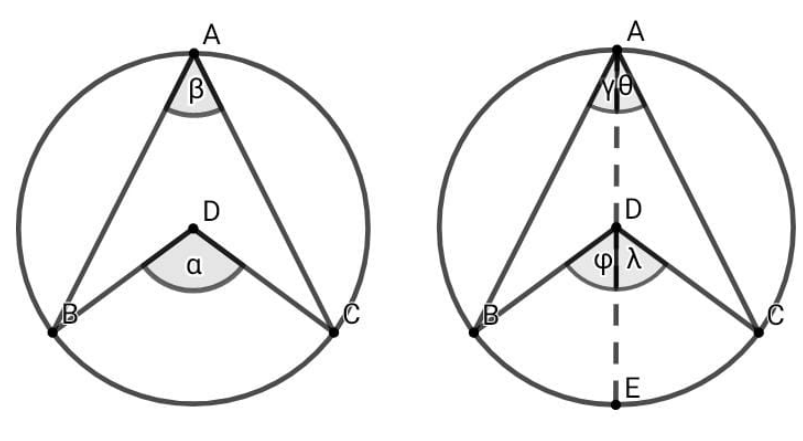

Fonte: O autor (2021)

Traçamos o diâmetro  $\overline{AE}$  de modo que γ + θ = β e φ + λ = α.

Os triângulos *ADB* e *ADC* são isósceles, pois têm dois lados de mesma medida (raios).

Nos triângulos isósceles, os ângulos da base são iguais. Daí,  $\hat{A}\hat{B}D = \gamma e \hat{A}\hat{C}D = \theta$ .

*BDE* é um ângulo externo ao  $\triangle ADB$ . Então,  $\phi = 2\gamma$ .

*CDE* é um ângulo externo ao  $\triangle ADC$ . Então,  $\lambda = 2\theta$ .

Adicionando membro a membro, temos

$$
\phi + \lambda = 2\gamma + 2\theta
$$

$$
\phi + \lambda = 2(\gamma + \theta)
$$

$$
\alpha = 2\beta.
$$

No GeoGebra: abra a Janela Ferramentas.

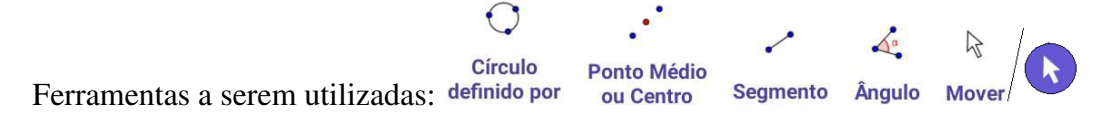

Construa uma circunferência de centro *D* e três pontos *A*, *B* e *C* contidos nela. Para tal, em Círculos, clique na ferramenta Círculo definido por Três Pontos, e em três posições diferentes na Janela Geométrica, obtendo assim a circunferência passando pelos pontos *A*, *B* e *C*.

Em Construções, clique na ferramenta Ponto Médio ou Centro, e na circunferência obtendo assim seu centro *D*.

Em Retas, clique na ferramenta Segmento, nos pontos *A* e *B*, *A* e *C* para criar os segmentos *AB* e *AC*, lados do ângulo inscrito *BA*ˆ*C*. Clique também nos pontos *D* e *B*, *D* e *C* para criar os segmentos  $\overline{DB}$  e  $\overline{DC}$ , lados do ângulo central  $\angle B\angle D\angle$ .

Em Medições, clique na ferramenta Ângulo, nos segmentos *DB* e *DC* para obter a medida do ângulo central *BD*ˆ*C*. Clique também nos segmentos *AB* e *AC* para obter a medida do ângulo inscrito  $BAC$ .

Verifique que a medida do ângulo central é o dobro da medida do ângulo inscrito, ou seja, *BD*ˆ*C*  $= 2 \cdot B \hat{A} C$ .

Note que o ponto *A* é móvel. Então, clique na ferramenta Mover e arraste-o verificando que a propriedade se mantém.

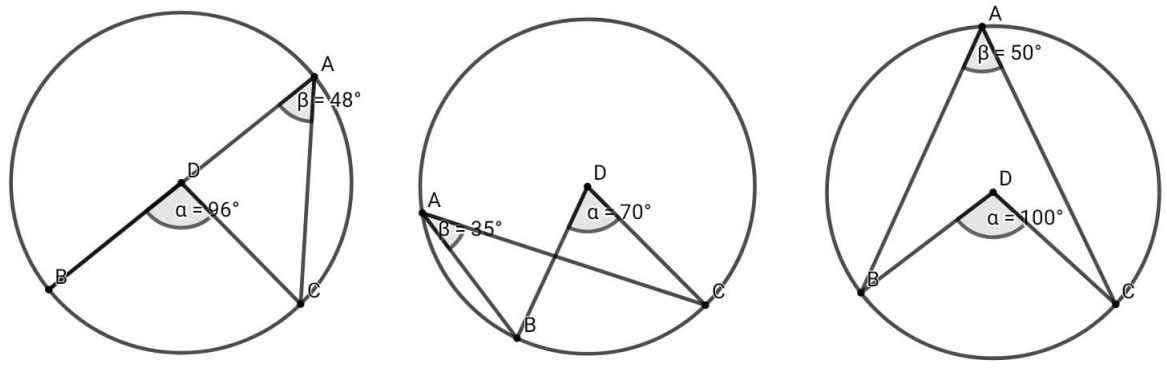

Figura 162 – Propriedades do Ângulo Inscrito

Fonte: O autor (2021)

*Se dois ângulos inscritos têm o mesmo arco correspondente, então suas medidas são iguais*.

Figura 163 – Propriedades do Ângulo Inscrito

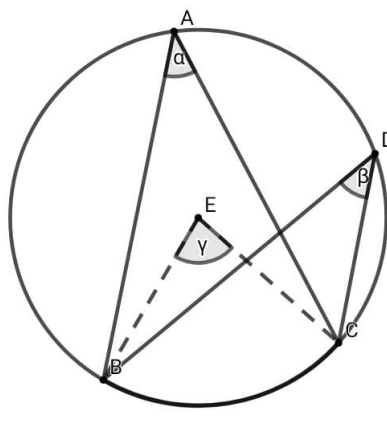

Fonte: O autor (2021)

Demonstração: Considerando a Figura 163, temos que *A*ˆ e *D*ˆ são ângulos inscritos de mesmo arco  $\stackrel{\frown}{BC}$ , sendo  $\hat{A} = \alpha$  e  $\hat{D} = \beta$ . Se o ângulo central de arco  $\stackrel{\frown}{BC}$ *BC* mede γ, então, pelo que já foi demonstrado,  $\alpha = \frac{y}{2}$  $\frac{\gamma}{2}$  e  $\beta = \frac{\gamma}{2}$  $\frac{\gamma}{2}$ . Daí, concluímos que  $\alpha = \beta$ , ou seja,  $B\hat{A}C = B\hat{D}C$ .

No GeoGebra: abra a Janela Ferramentas.

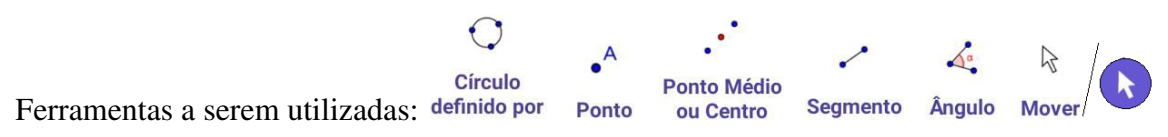

Construa uma circunferência de centro *E* e quatro pontos *A*, *B*, *C* e *D* contidos nela. Para tal, em Círculos, clique na ferramenta Círculo definido por Três Pontos, e em três posições diferentes na Janela Geométrica, obtendo assim a circunferência passando pelos pontos *A*, *B* e *C*.

Em Ferramentas Básicas ou Pontos, clique na ferramenta Ponto e na circunferência, entre os pontos *A* e *C* para criar o ponto *D* também pertencente a esta.

Em Construções, clique na ferramenta Ponto Médio ou Centro, e na circunferência obtendo assim seu centro *E*.

Em Retas, clique na ferramenta Segmento, nos pontos *A* e *B*, *A* e *C* para criar os segmentos *AB* e  $\overline{AC}$ , lados do ângulo inscrito *BÂC*, nos pontos *D* e *B*, *D* e *C* para criar os segmentos  $\overline{DB}$  e  $\overline{DC}$ , lados do ângulo inscrito *BD*ˆ*C*. Clique também nos pontos *E* e *B*, *E* e *C* para criar os segmentos  $\overline{EB}$  e  $\overline{EC}$ , lados do ângulo central  $\angle BEC$ .

Em Medições, clique na ferramenta Ângulo, nos segmentos *AB* e *AC* para obter a medida do ângulo inscrito *BÂC*, nos segmentos  $\overline{DB}$  e  $\overline{DC}$  para obter a medida do ângulo inscrito *BDC*. Clique também nos segmentos  $\overline{EB}$  e  $\overline{EC}$  para obter a medida do ângulo central  $\angle BEC$ .

Verifique que a medida do ângulo central é o dobro das medidas dos ângulos inscritos, ou seja,

 $B\hat{E}C = 2 \cdot B\hat{A}C$  e  $B\hat{E}C = 2 \cdot B\hat{D}C$ . Verifique também que as medidas dos ângulos inscritos são iguais, ou seja,  $B\hat{A}C = B\hat{D}C$ .

Note que o ponto *A* é móvel. Então, clique na ferramenta Mover e arraste-o verificando que a propriedade se mantém.

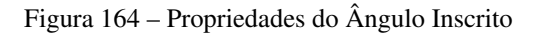

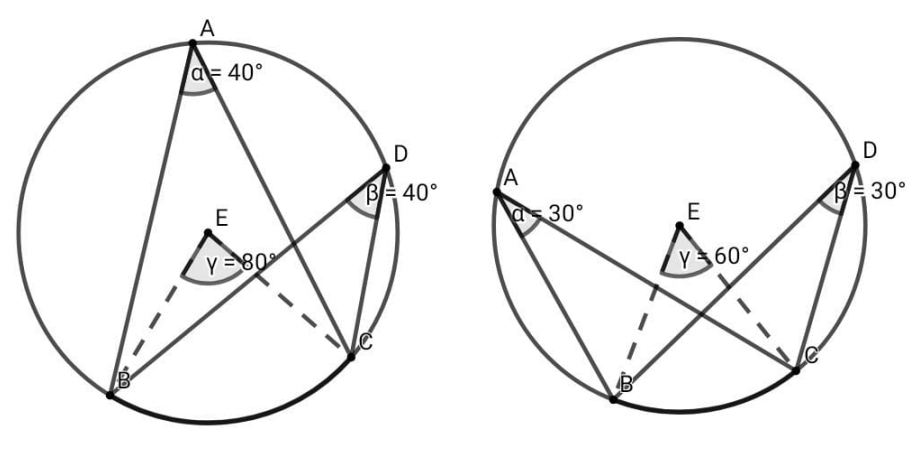

Fonte: O autor (2021)

*Se AB é um diâmetro e C é um ponto qualquer da circunferência, distinto de A e B, então,*  $o \triangle ABC$  é retângulo em C, isto é,  $\hat{C}$  é reto.

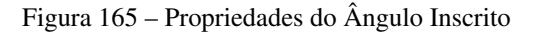

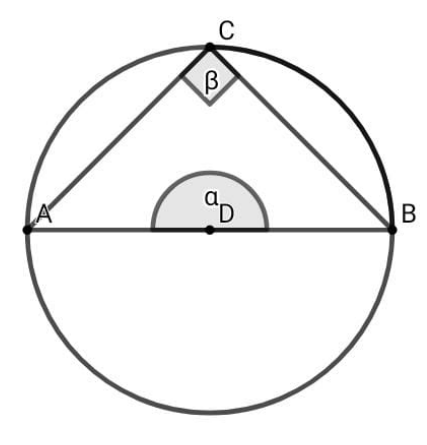

Fonte: O autor (2021)

Demonstração: Considerando a Figura 165, temos que *ADB* é um ângulo central de arco correspondente \_ *AB* e medida igual a 180º, e, *AC*ˆ*B* é um ângulo inscrito de mesmo arco correspondente  $\stackrel{\frown}{AB}$ . Tomando *ADB* = α e *AĈB* = β, pelo que já foi demonstrado, β mede a metade de α, ou seja,  $\beta = \frac{\alpha}{2}$  $\frac{\alpha}{2} = \frac{180}{2}$  $\frac{80}{2}$  = 90°. Portanto, se β mede 90°, o  $\triangle ABC$  é retângulo em *C*.

No GeoGebra: abra a Janela Ferramentas.

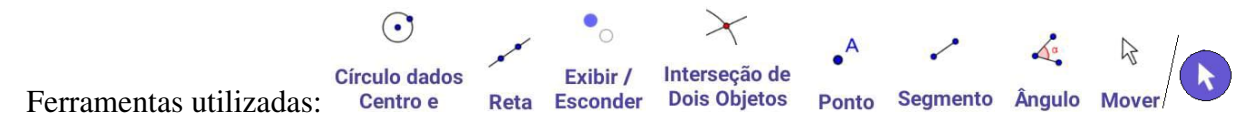

Construa uma circunferência de centro *A*. Para tal, em Círculos, clique na ferramenta Círculo dados Centro e Um de seus Pontos, e em duas posições diferentes na Janela Geométrica, obtendo assim a circunferência de centro *A* passando por *B*.

Em Retas, clique na ferramenta Reta e nos pontos *A* e *B* para criar a reta passando por *A* e *B*.

Em Editar, clique na ferramenta Exibir / Esconder Objeto e no ponto *B* para ocultá-lo.

Em Ferramentas Básicas ou Pontos, clique na ferramenta Intersecção de Dois Objetos, na reta e na circunferência para obter os pontos de intersecção *C* e *D*. Clique na ferramenta Ponto e no semicírculo superior para obter o ponto *E*.

Em Editar, clique na ferramenta Exibir / Esconder Objeto e na reta para ocultá-la.

Em Retas, clique na ferramenta Segmento, nos pontos *E* e *C*, *E* e *D* para criar os segmentos *EC* e *ED*, lados do ângulo inscrito *CE*ˆ*D*. Clique também nos pontos *C* e *A*, *A* e *D* para criar o diâmetro  $\overline{CD}$ , lado do ângulo central  $\widehat{CAD}$ .

Em Medições, clique na ferramenta Ângulo, nos segmentos *AD* e *AC* para obter a medida do ângulo central *CA*ˆ*D*. Clique também nos segmentos *EC* e *ED* para obter a medida do ângulo inscrito *CÊD* 

Verifique que a medida do ângulo central é o dobro da medida do ângulo inscrito, ou seja, *CA*ˆ*D*  $= 2 \cdot C\hat{E}D$ .

Note que o ponto *E* é móvel. Então, clique na ferramenta Mover e arraste-o verificando que a propriedade se mantém.

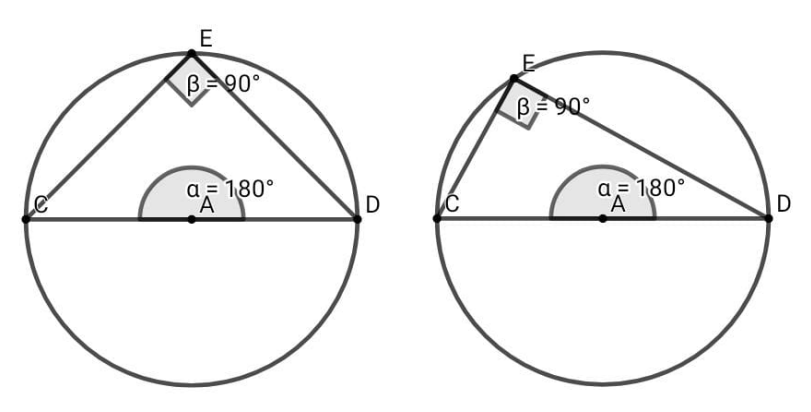

Figura 166 – Propriedades do Ângulo Inscrito

Fonte: O autor (2021)

Ângulo de segmento: ocorre quando o seu vértice for um ponto da circunferência, um dos lados uma tangente e o outro uma secante à circunferência.

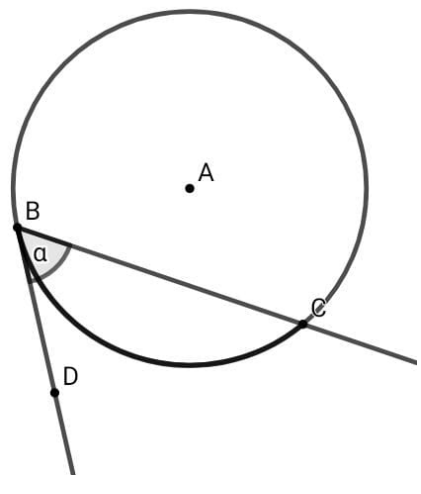

Figura 167 – Ângulo de Segmento

Fonte: O autor (2021)

Suas características são:

- *DBC* é um ângulo de segmento.
- $\overline{\phantom{0}}$ *BC* é o arco correspondente.

*A medida de um ângulo de segmento é a metade do ângulo central de mesmo arco*.

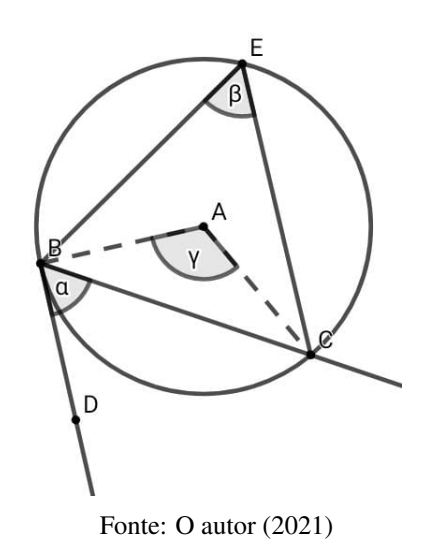

Figura 168 – Propriedade do Ângulo de Segmento

Demonstração: Consideremos o ângulo de segmento *DB*ˆ*C*, o ângulo central *BA*ˆ*C*, e o ângulo

 $B\hat{E}C$  inscrito na circunferência da Figura 168, de mesmos arcos correspondentes  $\stackrel{\frown}{B\mathbf{C}}$ *BC*. Sejam *DB* $C = \alpha$ , *BE* $C = \beta$  e *BA* $C = \gamma$ . Como o ângulo de segmento e o ângulo inscrito estão sobre a circunferência e possuem o mesmo arco, logo são iguais, isto é, α = β. Pelo que já foi demonstrado, o ângulo inscrito β mede a metade do ângulo central γ. Portanto, como α = β, o ângulo de segmento α mede a metade do ângulo central γ, ou seja,  $\alpha = \frac{3}{2}$  $rac{\gamma}{2}$ .

No GeoGebra: abra a Janela Ferramentas.

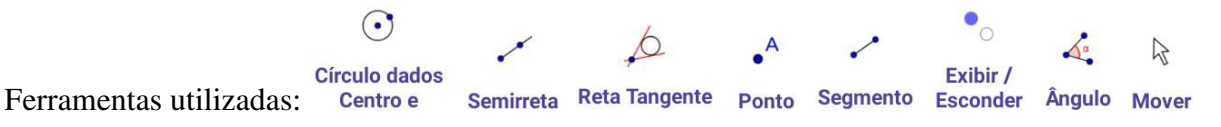

Construa uma circunferência de centro *A* passando por *B*. Para tal, em Círculos, clique na ferramenta Círculo dados Centro e Um de seus Pontos, e em duas posições diferentes na Janela Geométrica.

Em Retas, clique na ferramenta Semirreta, no ponto *B* e na circunferência para obter a secante *BC* de modo que esta fique abaixo do centro *A*.

Em Construções, clique na ferramenta Reta Tangente, no ponto *B* e na circunferência para obter a tangente em *B*.

Em Ferramentas Básicas ou Pontos, clique na ferramenta Ponto e na reta tangente abaixo do ponto *B* para obter o ponto *D*. Clique também na circunferência acima do centro *A* para obter o ponto  $E$ , vértice do ângulo inscrito  $B\hat{E}C$ .

Em Retas, clique na ferramenta Segmento, nos pontos *E* e *B*, *E* e *C* para criar os segmentos *EB* e *EC*, lados do ângulo inscrito *BE*ˆ*C*. Clique também nos pontos *A* e *B*, *A* e *C* para criar os segmentos  $\overline{AB}$  e  $\overline{AC}$ , lados do ângulo central  $\angle BAC$ .

Em Editar, clique na ferramenta Exibir / Esconder Objeto e na reta tangente para ocultá-la.

Em Medições, clique na ferramenta Ângulo, nos segmentos *BD* e *BC*, *EB* e *EC*, *AB* e *AC* para obter, respectivamente, a medida do ângulo de segmento *DB*ˆ*C*, do ângulo inscrito *BE*ˆ*C* e do ângulo central  $B\hat{A}C$ .

Verifique que as medidas dos ângulos de segmento e inscrito são iguais, e correspondem à metade da medida do ângulo central, ou seja, a medida do ângulo de segmento *DB*ˆ*C* é a metade da medida do ângulo central  $B\hat{A}C$ .

Note que o ponto *B* é móvel. Clique na ferramenta Mover e arraste-o verificando que a propriedade se mantém.

Figura 169 – Propriedade do Ângulo de Segmento

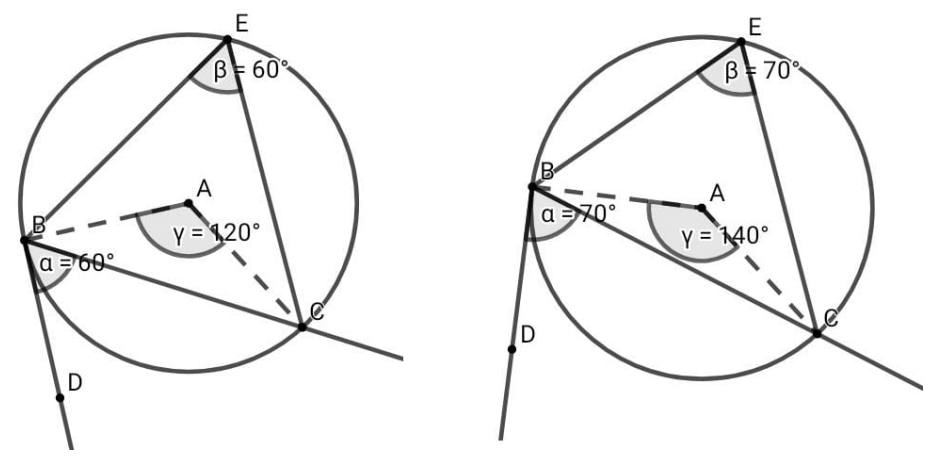

Fonte: O autor (2021)

#### 4 CONSIDERAÇÕES FINAIS

No presente trabalho apresentamos uma proposta de utilização na sala de aula de uma das tecnologias mais presente no dia a dia das pessoas, e em especial dos nossos alunos, o celular. Trata-se do uso do GeoGebra no celular nas construções geométricas elementares no ensino dos conteúdos de Geometria Euclidiana Plana.

Iniciamos com uma breve contextualização histórica da geometria, da régua e do compasso. Discorremos sobre a necessidade das tecnologias estarem presentes na sala de aula ao alcance dos professores para um trabalho educacional transformador e de qualidade, bem como as dificuldades encontradas por professores e alunos ao acesso dessas tecnologias.

Abordamos a utilização do *software* de geometria dinâmica GeoGebra no celular durante as aulas de Geometria, uma vez que, propicia momentos diferenciados ao aluno, principalmente com as construções geométricas planas.

Apresentamos as orientações para instalação do GeoGebra no celular, configuração da Calculadora Gráfica GeoGebra, e suas principais ferramentas no estudo de Geometria Euclidiana Plana. Construímos de forma sistemática um passo a passo com as orientações e ferramentas a serem utilizadas nas construções geométricas elementares dos conteúdos, geralmente estudados no Ensino Fundamental.

Assim, esperamos que por meio das informações contidas nesse trabalho, tanto professores quanto alunos da Educação Básica, possam usar o software GeoGebra no celular como ferramenta auxiliadora no ensino/aprendizagem de Geometria Euclidiana Plana, superando as dificuldades enfrentadas por ambas as partes, tais como a ausência de laboratórios com computadores, acesso à internet, e principalmente ao realizar as construções geométricas elementares de forma manual com régua e compasso.

Por fim, esperamos também que, com o uso do GeoGebra no celular presente nas aulas de Geometria no Ensino Fundamental, estas sejam mais dinâmicas, motivadoras e atrativas, contribuindo para um melhor desempenho, aprendizagem e elevação do nível de conhecimento dos alunos.

# REFERÊNCIAS

ALVES, G. de S.; SOARES, A. B. Geometria dinâmica: um estudo de seus recursos, potencialidades e limitações através do software tabulae. Anais do Workshop de Informática na Escola: Rio de Janeiro, 2003. v. 1, p. 175–186.

ALVES, W. F. M. Uso do GeoGebra no Ensino de Geometria Plana no Ensino Básico. / Wecsley Fernando Marçal. Jataí: Dissertação do Mestrado Profissional de Matemática – Profmat. Universidade Federal de Goiás - Regional de Jataí, 2017.

ARAÚJO, L. C. L. de; NÓBRIGA, J. C. C. Aprendendo matemática com o geogebra. São Paulo: Editora Exato, 2010. v. 1.

BARBOSA, J. L. M. Geometria Euclidiana Plana. Rio de Janeiro: SBM, 1995.

BRASIL. Ministério da Educação; Conselho Nacional de Secretários de Educação; União Nacional dos Dirigentes Municipais de Educação. Base Nacional Comum Curricular. 2018. Disponível em: <http://basenacionalcomum.mec.gov.br/images/BNCC\_EI\_EF\_110518\_ versaofinal site.pdf>. Acesso em: 12 out. 2020.

CABRAL, F. H. M. Interpretação geométrica de sistemas lineares. In: ROCHA, A. F.; PEREIRA, G. S. de S.; PENA, H. M.; XAVIER, J. A.; COSTA, M. T.; JUNIOR, N. M. B. (org.). O ensino da matemática na educação básica através do software GeoGebra. Belém: Edição do Autor, 2019. p. 9–19.

DANTE, L. R. Matemática: Geometria e Álgebra. Ensino Fundamental, 8º ano. São Paulo: SP: Ática, 2016.

DICIONÁRIO ENCICLOPÉDICO CONHECER. História da Geometria: o corpo como unidade. Só Matemática, 2021. Disponível em: <https://www.somatematica.com.br/geometria. php>. Acesso em: 15 jun. 2021.

IBGE - EDUCA | CRIANÇAS. Matérias Especiais: Uso de Internet, televisão e celular no Brasil. 2019. Disponível em: <https://educa.ibge.gov.br/criancas/brasil/2697-ie-ibge-educa/ jovens/materias-especiais/20787-uso-de-internet-televisao-e-celular-no-brasil.html>. Acesso em: 12 out. 2021.

LANGHI, C. A tecnologia da informação e comunicação e a educação. In: GIORDANO, C. V.; LANGHI, C.; CILLI, T. L. B. (org.). A tecnologia da informação e comunicação nas práticas educacionais. São Paulo: Edição Independente, 2017. p. 11–28.

LIMA, J. de O.; ANDRADE, M. N. de; DAMASCENO, R. J. de A. A resistência do professor diante das novas tecnologias. Brasil Escola, 2021. Disponível em: <https://meuartigo. brasilescola.uol.com.br/educacao/a-resistencia-professor-diante-das-novas-tecnologias.htm>. Acesso em: 16 out. 2021.

MULLER, N. 10 tecnologias recentes que mudaram a nossa vida. Oficina da Net, 2015. Disponível em: <https://www.oficinadanet.com.br/post/ 12657-10-tecnologias-recentes-que-mudaram-a-nossa-vida>. Acesso em: 16 out. 2021.

MUNIZ NETO, A. C. Geometria. Coleção PROFMAT. Rio de Janeiro, RJ: SBM, 2013.

NUNES, E. S. Uma proposta de ensino de Geometria Analítica na 3ª Série do Ensino Médio com o uso do GeoGebra. / Edmilson Soares Nunes. Juazeiro: Dissertação do Mestrado Profissional de Matemática – Profmat. Universidade Federal do Vale do São Francisco, 2019.

PEREIRA, G. S. de S. O teorema de carnot. In: ROCHA, A. F.; CABRAL, F. H. M.; PENA, H. M.; XAVIER, J. A.; COSTA, M. T.; JUNIOR, N. M. B. (org.). O ensino da matemática na educação básica através do software GeoGebra. Belém: Edição do Autor, 2019. p. 100–118.

PEREIRA, G. S. de S.; GOMES, C. R.; FERREIRA, A. C.; SILVA, P. V. da. Teorema de carnot: uma validação com geometria dinâmica. In: SILVA, A. J. da; VIEIRA, A. R. L. (org.). Prospecção de problemas e soluções nas ciências matemáticas 2. Ponta Grossa, PR: Atena, 2020. p. 126–137.

POCHO, C. L.; AGUIAR, M. de M.; SAMPAIO, M. N.; (COORD.), L. S. L. Tecnologia educacional: descubra suas possibilidades na sala de aula. 8. Ed. – Petrópolis, RJ: Vozes, 2014.

ROLKOUSKI, E. Tecnologias no ensino de matemática. Curitiba: InterSaberes, 2013.

SILVA, G. H. G. da; PENTEADO, M. G. O trabalho com geometria dinâmica em uma perspectiva investigativa. I Simpósio Nacional de Ensino de Ciência e Tecnologia. Universidade Tecnológica Federal do Paraná: Curitiba, 2009.

SILVA JUNIOR, A. S. A. H. O uso seguro da tic por crianças e adolescentes: subsídios para uma ação educativa de prevenção à violência sexual. In: GIORDANO, C. V.; LANGHI, C.; CILLI, T. L. B. (org.). A tecnologia da informação e comunicação nas práticas educacionais. São Paulo: Edição Independente, 2017. p. 119–141.

SILVA, L. P. M. Ponto, reta, plano e espaço. Brasil Escola, 2021. Disponível em: <https://brasilescola.uol.com.br/matematica/ponto-reta-plano-espaco.htm>. Acesso em: 12 jul. 2021.

SILVA, L. P. M. Ângulos. Mundo Educação, 2021. Disponível em: <https://mundoeducacao.uol. com.br/matematica/angulos.htm>. Acesso em: 20 jul. 2021.

VIANA, C. E.; BERTOCCHI, S. Pelo Celular. . . lá na escola! Acervo Educarede, 2013. Disponível em: <https://www.aberta.org.br/educarede/2013/05/21/pelo-celular-la-na-escola/>. Acesso em: 01 nov. 2021.

VICHESSI, B. Que tal estudar geometria dinâmica? Nova Escola, 2014. Disponível em: <https://novaescola.org.br/conteudo/2235/que-tal-estudar-geometria-dinamica?> Acesso em: 23 nov. 2020.

WAGNER, E. Construções Geométricas. Rio de Janeiro: SBM, 1993.

ZATTONI, R.; CARVALHO, T. D. A. Os esportes e a Matemática. Ensino fundamental: Matemática, 8º ano: Brasília, 2020.